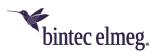

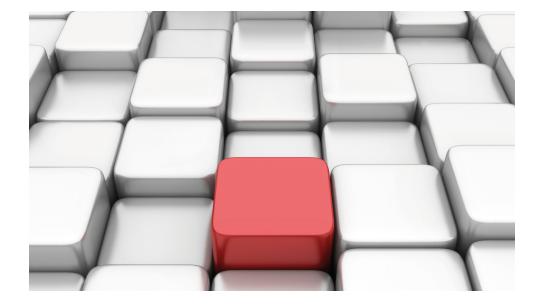

# Manual Workshops (Excerpt)

WLAN Workshops

Copyright© Version 01/2020 bintec elmeg GmbH

### Legal Notice

Warranty

This publication is subject to change.

bintec elmeg GmbH offers no warranty whatsoever for information contained in this manual. bintec elmeg GmbH is not liable for any direct, indirect, collateral, consequential or any other damage connected to the delivery, supply or use of this manual.

Copyright © bintec elmeg GmbH.

All rights to the data included, in particular the right to copy and propagate, are reserved by bintec elmeg GmbH.

# **Table of Contents**

| Chapter 1 | WLAN - VLAN with Multi SSID WLAN                         |
|-----------|----------------------------------------------------------|
| 1.1       | Introduction                                             |
| 1.2       | Configuration                                            |
| 1.2.1     | Configuring the wireless networks                        |
| 1.2.2     | Configuring VLANs                                        |
| 1.2.3     | Defining rules for receiving at the ports                |
| 1.2.4     | Removing ports from VLAN management                      |
| 1.2.5     | Enable VLAN                                              |
| 1.2.6     | Configuration on bintec S128p                            |
| 1.3       | Result                                                   |
| 1.4       | Checking the connection                                  |
| 1.5       | Overview of configuration steps                          |
| Chapter 2 | WLAN - bintec Hotspot Solution                           |
| 2.1       | Introduction                                             |
| 2.2       | Performance features                                     |
| 2.2.1     | Hotspot solution features                                |
| 2.2.2     | Gateway features                                         |
| 2.2.3     | Hotspot server features                                  |
| 2.3       | Configuration                                            |
| 2.3.1     | Configuration of the bintec Hotspot gateway              |
| 2.3.2     | Configuration of the bintec Hotspot server by the dealer |
| 2.3.3     | Administration of Hotspot accounts                       |
| 2.3.4     | Operation at several locations                           |
| 2.4       | Configuring login methods                                |
| 2.4.1     | Anonymous login                                          |
| 2.4.2     | 1-Click                                                  |

| 2.4.3     | SMS                                                                                            |
|-----------|------------------------------------------------------------------------------------------------|
| 2.4.4     | PayPal                                                                                         |
| 2.4.5     | Default Free Service                                                                           |
| 2.5       | Instructions for safe operation                                                                |
| 2.5.1     | Multiple login                                                                                 |
| 2.5.2     | Preventing mutual visibility of extensions                                                     |
| 2.5.3     | Encrypted/unencrypted WLAN connection                                                          |
| 2.5.4     | WPA Encryption                                                                                 |
| 2.5.5     | IP/ARP Spoofing                                                                                |
| 2.6       | Overview of configuration steps                                                                |
| Chapter 3 | WLAN - 802.1x authentication using a Microsoft Server 2008                                     |
| 3.1       | Introduction                                                                                   |
| 3.2       | Server configuration.                                                                          |
| 3.2.1     | Configuration of active directory certificate services                                         |
| 3.2.2     | Reservation of access point IP addresses at DHCP server (Windows Server         2008)       76 |
| 3.2.3     | Installation of network policy and access services (NPS/RADIUS server). 78                     |
| 3.2.4     | Configuration of network policy and access services (NPS/RADIUS server) 80                     |
| 3.3       | RADIUS configuration of the access point                                                       |
| 3.4       | WLAN configuration of the access point                                                         |
| 3.5       | Connection of a Windows 7 WLAN client.                                                         |
| 3.5.1     | Importing the certification from the certification authority (CA certificate) $.$ 88           |
| 3.5.2     | Configuration of the Windows 7 WLAN client                                                     |
| 3.6       | Overview of Configuration Steps                                                                |
| Chapter 4 | WLAN - Bintec WLAN Controller Introduction 101                                                 |
| 4.1       | Functional overview                                                                            |

| 4.2       | Project planning                                               |
|-----------|----------------------------------------------------------------|
| 4.2.1     | Determining customer requirements                              |
| 4.2.2     | Recommended hardware installation on site                      |
| 4.3       | System requirements                                            |
| 4.3.1     | WLAN Controller hardware                                       |
| 4.3.2     | Access Point hardware                                          |
| 4.3.3     | WLAN Controller software licences                              |
| 4.4       | Network configuration                                          |
| 4.4.1     | WLAN Controller device network settings                        |
| 4.4.2     | DHCP server                                                    |
| 4.5       | WLAN rollout with the WLAN controller wizard                   |
| 4.5.1     | Wizard Step 1                                                  |
| 4.5.2     | Wizard Step 2                                                  |
| 4.5.3     | Wizard Step 3                                                  |
| 4.5.4     | Wizard Step 4                                                  |
| 4.5.5     | Start WLAN rollout to access points                            |
| 4.6       | Appendix                                                       |
| 4.6.1     | E-mail alert in case of access point failure                   |
| 4.6.2     | Configuration of a DHCP server on another Bintec router        |
| 4.6.3     | Configuration of a DHCP server on Windows Server 2003/2008 114 |
| 4.6.4     | Configuration of a DHCP server under Linux                     |
| 4.6.5     | Operation of APs with static IP address settings               |
| 4.7       | Overview of configuration steps                                |
| Chapter 5 | WLAN - VoWLAN Basics and Configuration 125                     |
| 5.1       | General                                                        |
| 5.2       | WLAN infrastructure                                            |
| 5.2.1     | WLAN radio illumination                                        |
| 5.2.2     | Handover between the access points                             |
| 5.2.3     | Bandwidth requirement                                          |

| 5.2.4                                                       | The safety standard and the handover                                                                                                    |
|-------------------------------------------------------------|----------------------------------------------------------------------------------------------------|
| 5.2.5                                                       | QoS, WMM and U-APSD                                                                                                    |
| 5.2.6                                                       | WLAN controllers – A must in a VoWLAN network?                                                                                                    |
| 5.2.7                                                       | Potential sources of interference                                                                                                    |
| 5.3                                                         | Example configuration                                                                                                    |
| 5.3.1                                                       | Network plan                                                                                                    |
| 5.3.2                                                       | WLAN configuration with or without WLAN controller                                                                                                    |
| 5.4                                                         | Ascom i62 Talker configuration                                                                                                    |
| 5.4.1                                                       | Requirements                                                                                                    |
| 5.4.2                                                       | Configuration                                                                                                    |
| 5.4.3                                                       | Test commands on the Ascom i62                                                                                                    |
| 5.5                                                         | Configuring the elmeg hybird 300                                                                                                    |
| 5.5.1                                                       | Configuration                                                                                                    |
| 5.5.2                                                       | Operational scenario: WLAN telephone cannot be accessed 142                                                                                                    |
| 5.6                                                         | Use other WLAN telephones                                                                                                    |
| 5.7                                                         | Overview of Configuration Steps                                                                                                    |
| 5.7                                                         |                                                                                                    |
| Chapter 6                                                   | WLAN Management for Multiple Locations: WLAN controller via                                                                                                    |
| -                                                           |                                                                                                    |
| -                                                           | WLAN Management for Multiple Locations: WLAN controller via                                                                                                    |
| Chapter 6                                                   | WLAN Management for Multiple Locations: WLAN controller via<br>VPN                                                                                                    |
| Chapter 6<br>6.1                                            | WLAN Management for Multiple Locations: WLAN controller via         VPN       147         Introduction       147                                                                                                    |
| Chapter 6<br>6.1<br>6.1.1                                   | WLAN Management for Multiple Locations: WLAN controller via         VPN                                                                                                    |
| Chapter 6<br>6.1<br>6.1.1<br>6.1.2                          | WLAN Management for Multiple Locations: WLAN controller via         VPN       147         Introduction       147         Requirements       148         About the test setup.       148                                                                                                    |
| Chapter 6<br>6.1<br>6.1.1<br>6.1.2<br>6.2                   | WLAN Management for Multiple Locations: WLAN controller via         VPN                                                                                                    |
| Chapter 6<br>6.1<br>6.1.1<br>6.1.2<br>6.2<br>6.2.1          | WLAN Management for Multiple Locations: WLAN controller via         VPN       147         Introduction       147         Requirements       148         About the test setup.       148         Configuration.       149         Presettings       149                                                            |
| Chapter 6<br>6.1<br>6.1.1<br>6.1.2<br>6.2<br>6.2.1<br>6.2.2 | WLAN Management for Multiple Locations: WLAN controller via         VPN       147         Introduction       147         Requirements       148         About the test setup.       148         Configuration.       149         Presettings       149         Configure the router in the field office       149 |

Chapter 7 WLAN - Wireless LAN Controller as Network Access Gateway

| 7.1       | Introduction                                                              |
|-----------|---------------------------------------------------------------------------|
| 7.2       | Configuration                                                             |
| 7.3       | Overview of Configuration Steps                                           |
| Chapter 8 | WLAN network with guest WLAN                                              |
| 8.1       | Introduction                                                              |
| 8.2       | Configuration                                                             |
| 8.2.1     | Configuring the IP address                                                |
| 8.2.2     | Create bridge groups and assign LAN interface                             |
| 8.2.3     | Put Wireless LAN Controller into operation                                |
| 8.2.4     | Choose radio profile and configure WLAN access to the local network 216   |
| 8.2.5     | Configure guest WLAN                                                      |
| 8.2.6     | Configure Access Points with the Wireless LAN Controller                  |
| 8.2.7     | Configure the IP address for the virtual Bridge Interface                 |
| 8.2.8     | Configure the IP Address Range for the guest network                      |
| 8.2.9     | Configure DHCP use                                                        |
| 8.2.10    | Set up firewall                                                           |
| 8.3       | Result                                                                    |
| 8.4       | Overview of Configuration Steps                                           |
| Chapter 9 | WLAN - WLAN controller installation with integrated HotSpot functionality |
| 9.1       | Introduction                                                              |
| 9.2       | Function                                                                  |
| 9.3       | Configuration                                                             |
| 9.3.1     | Basic configuration                                                       |
| 9.3.2     | LAN configuration                                                         |

| 9.3.3      | HotSpot configuration                                |
|------------|------------------------------------------------------|
| 9.3.4      | DHCP configuration                                   |
| 9.3.5      | Wireless LAN controller wizard                       |
| 9.4        | Overview of configuration steps                      |
| Chapter 10 | WLAN - Cloud NetManager                              |
| 10.1       | Introduction                                         |
| 10.2       | First steps in the portal                            |
| 10.2.1     | Creating a user                                      |
| 10.2.2     | Changing the time zone                               |
| 10.2.3     | Importing the licences                               |
| 10.3       | Creation of profiles                                 |
| 10.3.1     | Creation of network profiles (SSID)                  |
| 10.3.2     | Creation of radio profiles                           |
| 10.3.3     | Creation of device templates / access point template |
| 10.3.4     | Administer devices                                   |
| 10.4       | Register and administer access points                |
| 10.4.1     | Manually register devices                            |
| 10.4.2     | Automatically register device                        |
| 10.5       | Device administration                                |
| 10.5.1     | Batch operations and software update                 |
| 10.6       | Appendix                                             |
| 10.6.1     | Establishing another data centre                     |
| 10.6.2     | Automatic configuration                              |
| 10.7       | Error search                                         |
| 10.7.1     | A new device is not visible                          |
| 10.7.2     | No more communication with an administered device    |
| 10.7.3     | Further debug options                                |
| 10.7.4     | Debugging at device level                            |

## Chapter 1 WLAN - VLAN with Multi SSID WLAN

## 1.1 Introduction

The following chapters describe how to configure a VLAN (Virtual LAN). You connect your WLAN clients wirelessly to the corporate network via a **W2003ac**. **W2003ac** serves as the access point for the wireless networks *Management*, *Development* and *Public*. The Ethernet interface to which your hard-wired LAN is connected is operated in bridge mode and is connected over a VLAN-capable switch to the hard-wired network. The network is segmented virtually in the VLANs *Management*, *Development* and *Public*.

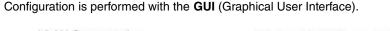

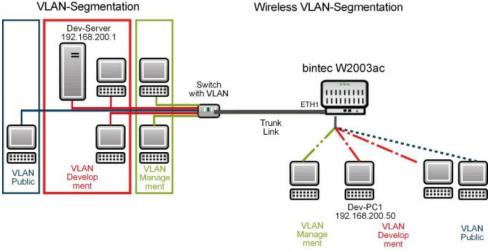

Fig. 1: VLAN segmenting

## **Requirements**

The following are required for the configuration:

- A boot image of version 10.1.9 or later.
- A VLAN-capable switch.

## 1.2 Configuration

### 1.2.1 Configuring the wireless networks

You must set up wireless networks on the access points so that the clients can connect to the network over their access point.

Proceed as follows to create wireless networks:

#### (1) Go to Wireless LAN -> WLAN-> Radio Settings.

Configure the wireless module by editing the default entry. To do this, click the  $\checkmark$  icon next to the existing entry.

| Wireless Settings |                                     | Performance Settings      |               |
|-------------------|-------------------------------------|---------------------------|---------------|
| Operation Mode    | Access-Point / Bridge Link Master 🔻 | Wireless Mode             | 802.11b/g/n 🔻 |
| Operation Band    | 2.4 GHz In/Outdoor •                | Number of Spatial Streams | 2 •           |
| Channel           | 11 •                                | Airtime fairness          | Enabled       |
| Transmit Power    | Max. •                              |                           |               |

Fig. 2: Wireless LAN -> WLAN-> Radio Settings ->

Proceed as follows:

- (1) Set Operation Mode to Access-Point /Bridge Link Master.
- (2) Set the **Channel** to 11 for example.
- (3) Confirm with **OK**.

Then create the wireless network entries.

#### (1) Go to Wireless LAN -> WLAN->Wireless Networks (VSS)->.

Configure the WLAN connection by editing the default entry.

| Service Set Paramete | rs         |         | Security Settings |                      |
|----------------------|------------|---------|-------------------|----------------------|
| Network Name (SSID)  | Management | Visible | Security Mode     | WPA-PSK •            |
|                      | Management | Visible | WPA Mode          | WPA and WPA 2        |
| Intra-cell Repeating |            | Enabled | WPA Cipher        | ○ AES ○ TKIP         |
| U-APSD               |            | Enabled | WPA2 Cipher       | O AES    AES and TKI |
|                      |            |         | Preshared Key     |                      |

Fig. 3: Wireless LAN -> WLAN1->Wireless Networks (VSS)->

Proceed as follows:

- (1) Under Network Name (SSID) enter *Management* for example.
- (2) Under Network Name (SSID) the Visible option remains enabled.
- (3) Set the Security Mode to WPA-PSK.
- (4) Under **Preshared Key** enter Key-Admin, for example.
- (5) Confirm with OK.

### Note

You should use special characters, numbers and upper and lower case letters in your key to increase security.

You must then enable the wireless network you have just configured. To do this, go to the overview in the Wireless LAN -> WLAN->Wireless Networks (VSS).

| VSS         |                     |                 |          |        |        |   |
|-------------|---------------------|-----------------|----------|--------|--------|---|
| Description | Network Name (SSID) | MAC Address     | Security | Status | Action |   |
| vss7-10     | Management          | Elmegt_6f:5e:85 | WPA-PSK  |        | ~ ~    | / |

Fig. 4: Wireless LAN -> WLAN->Wireless Networks (VSS)

Proceed as follows:

(1) In the currently only list entry click the  $\mathbf{A}$  icon in the **Action** column. Refer to the Status column: After a short delay, the 🕑 icon will be displayed here.

Configure the corresponding new entries for the wireless networks Development and Public.

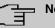

### Note

Make sure that you assign different **Preshared Keys** to the various wireless networks.

Next configure the wireless adapter of the clients in your network to connect to their corresponding wireless network (VSS).

## 1.2.2 Configuring VLANs

VLAN *Management* is pre-configured by default on your device. Now create the VLANs *Development* and *Public*.

Go to the following menu to create a VLAN:

(1) Go to LAN -> VLAN -> VLANs -> New.

| Confi        | igure VLAN            |                           |        |
|--------------|-----------------------|---------------------------|--------|
| VLAN<br>2    | ldentifier            |                           |        |
| VLAN<br>Deve | Name<br>Plopment      |                           |        |
| VLAN         | Members               |                           |        |
|              | Interface<br>vss2-1 v | Egress Rule<br>Untagged ▼ | Delete |
|              | en1-0 ▼               | Tagged •                  | T      |
|              | ADD                   |                           |        |

Fig. 5: LAN -> VLAN -> VLANs -> New

- (1) Under VLAN Identifier enter a value between 1 and 4094, in this example 2.
- (2) Under VLAN Name enter Development for example.
- (3) Under VLAN Members click Add and select the corresponding WLAN interface, e.g. vss2-1. In addition, select the Egress Rule Untagged.

- (4) Under VLAN Members click Add and select the corresponding LAN interface, e.g. en1-0. In addition, select the Egress Rule Tagged.
- (5) Click **OK**.

Repeat these steps to create the *Public* VLAN.

- (1) Under VLAN Identifier enter a value between 1 and 4094, in this example 3.
- (2) Under VLAN Name enter Public for example.
- (3) Under VLAN Members click Add and select the corresponding WLAN interface, e.g. vss2-2. In addition, select the Egress Rule Untagged.
- (4) Under VLAN Members click Add and select the corresponding LAN interface, e.g. en1-0. In addition, select the Egress Rule Tagged.
- (5) Click **OK**.

## 1.2.3 Defining rules for receiving at the ports

In the **Port Configuration** menu, you can define the rules for receiving frames at the VLAN ports.

Proceed to the following menu to define the Port VLAN Identifier (PVID):

| nterface | PVID                     | Drop untagged frames | Drop non-members |
|----------|--------------------------|----------------------|------------------|
|          |                          |                      |                  |
| n1-0     | 1 - Management 🔻         |                      |                  |
| en1-1    | 1 - Management V         |                      |                  |
| ss2-0    | 1 - Management V         |                      |                  |
| ss2-1    | 2 - Development <b>T</b> |                      |                  |
| rss2-2   | 3 - Public 🔻             |                      |                  |

(1) Go to LAN -> VLAN -> Port Configuration.

#### Fig. 6: LAN -> VLAN -> Port Configuration

- (1) In addition to the Interface *vss2-1*, select the Port VLAN Identifier (PVID), in this example *Development*.
- (2) In addition to the Interface vss2-2, select the Port VLAN Identifier (PVID), in this example Public.
- (3) Leave the option disabled for the interfaces en1-0 and en1-1 under Drop untagged frames. Enable the option for the interfaces en1-0 and en1-1 under Drop non-

#### members.

(4) Click OK.

### 1.2.4 Removing ports from VLAN management

The ports that you have assigned to the *Development* and *Public* VLANs will be removed from VLAN *Management*.

To do this, go to the following menu:

(1) Go to LAN -> VLAN -> VLANS -> <Management> -> ...

| Conf | igure VLAN      |                   |        |
|------|-----------------|-------------------|--------|
| VLAN | I Identifier    |                   | 1      |
|      | Name<br>agement |                   |        |
| VLAN | l Members       |                   |        |
|      | Interface       | Egress Rule       | Delete |
|      | en1-0 <b>v</b>  | Untagged <b>v</b> |        |
|      | en1-1 ▼         | Untagged <b>v</b> |        |
|      | vss2-0▼         | Untagged V        |        |

Fig. 7: LAN -> VLAN -> VLANs -> <Management> ->

- (1) Click the  $\blacksquare$  icon for Interface vss2-1.
- (2) Click the  $\blacksquare$  icon for Interface vss2-2.

- (3) Leave the Interfaces en1-0, en1-1 and vss2-0 Untagged under Egress Rule.
- (4) Click **OK**.

You have now set up all the necessary VLANs. You can check these in the list in the LAN - > VLAN -> VLANs menu.

| VLANs           |             |              |   |
|-----------------|-------------|--------------|---|
| VLAN Identifier | VLAN Name   | VLAN Members |   |
| 1               | Management  | en1-0        | 1 |
|                 |             | en1-1        |   |
|                 |             | vss2-0       |   |
| 2               | Development | vss2-1       | 1 |
|                 |             | en1-0        |   |
| 3               | Public      | vss2-2       | 1 |
|                 |             | en1-0        |   |

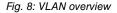

## 1.2.5 Enable VLAN

Finally, you must enable the VLAN function for the bridge group br0.

For this, go to the following menu:

(1) Go to LAN -> VLAN -> Administration.

| Bridge Group br0 VLAN Options |         |  |
|-------------------------------|---------|--|
| Enable VLAN                   | Enabled |  |

#### Fig. 9: LAN -> VLAN -> Administration

- (1) Select Enable VLAN.
- (2) Click OK.

## 1.2.6 Configuration on bintec S128p

The switch must be configured in the same way as the access point. Only tagged (VLAN) packets must be processed in the access point direction. Tagging must be removed in the client direction, otherwise the clients cannot process the packets.

- (1) Launch the browser and log in to the switch.
- (2) Go to Protocol -> VLAN.
- (3) Under VLAN Operation Mode select 802.1Q.
- (4) Click **Apply**.

| em                                                                                                    |                                                                           |                                                                                                    |                                                                                                    |            |
|----------------------------------------------------------------------------------------------------|---------------------------------------------------------------------------|----------------------------------------------------------------------------------------------------|----------------------------------------------------------------------------------------------------|------------|
|                                                                                                    |                                                                           | VLAN Operation Mode : 802.1Q                                                                                                    |                                                                                                    |            |
| ocol                                                                                                    |                                                                           | Enable GVRP Protocol                                                                                                    |                                                                                                    |            |
| AN                                                                                                    |                                                                           | Management Vlan ID : 1                                                                                                    |                                                                                                    |            |
| ГР                                                                                                    |                                                                           |                                                                                                    | F                                                                                                    |            |
| MP                                                                                                    |                                                                           |                                                                                                    | Apply                                                                                                    |            |
| S<br>AP                                                                                                    |                                                                           |                                                                                                    |                                                                                                    |            |
| ling                                                                                                    |                                                                           |                                                                                                    |                                                                                                    |            |
| rity                                                                                                    |                                                                           | 802.10 0                                                                                                    | onfiguration Group Config                                                                                                    | ouration   |
|                                                                                                    |                                                                           |                                                                                                    |                                                                                                    |            |
| er over Ethernet                                                                                                    |                                                                           | Port Link 1                                                                                                    | Type Untagged Vid Tag                                                                                                    |            |
| ory Default                                                                                                    |                                                                           | ,,,,,,,,,,,,,,,,,,,,,,,,,,,,,,,,,,,,,,,                                                                                                    |                                                                                                    |            |
| ory Denaute                                                                                                    |                                                                           |                                                                                                    |                                                                                                    | gea via    |
| em Reboot                                                                                                    |                                                                           | Port.01 💌 Acces                                                                                                    |                                                                                                    | ged vid    |
| Control Management of the Control of Control of Control |                                                                           |                                                                                                    | ss Link 1                                                                                                    | gea via    |
| Control Management of the Control of Control of Control |                                                                           |                                                                                                    |                                                                                                    | gea via    |
| Control Management of the Control of Control of Control | Port                                                                      |                                                                                                    | ss Link 1                                                                                                    | Tagged Vid |
| Control Management of the Control of Control of Control | Port<br>Port.01                                                           | Port.01 🗾 Acces                                                                                                    | ss Link 1<br>Apply                                                                                                    |            |
| Control Management of the Control of Control of Control |                                                                           | Port.01 SAcces                                                                                                    | Apply<br>Untagged Vid                                                                                                    |            |
| Control Management of the Control of Control of Control | Port.01                                                                   | Port.01 🗾 Acces                                                                                                    | Apply<br>Untagged Vid                                                                                                    |            |
| Control Management of the Control of Control of Control | Port.01<br>Port.02                                                        | Port.01 🗾 Acces Link Type Access Link Access Link                                                                                                    | Apply<br>Untagged Vid<br>1<br>1                                                                                                    |            |
| Control Management of the Control of Control of Control | Port.01<br>Port.02<br>Port.03                                             | Port.01 🗾 Acces<br>Link Type<br>Access Link<br>Access Link<br>Access Link                                                                            | Apply<br>Untagged Vid<br>1<br>1<br>1                                                                                                    |            |
| Control Management of the Control of Control of Control | Port.01<br>Port.02<br>Port.03<br>Port.04                                  | Port.01 T Acces<br>Link Type<br>Access Link<br>Access Link<br>Access Link<br>Access Link                                                             | Apply<br>Untagged Vid<br>1<br>1<br>1<br>1<br>1                                                                                                    |            |
| Control Management of the Control of Control of Control | Port.01<br>Port.02<br>Port.03<br>Port.04<br>Port.05                       | Port.01 🗾 Acces<br>Link Type<br>Access Link<br>Access Link<br>Access Link<br>Access Link<br>Access Link                                              | Apply<br>Untagged Vid<br>1<br>1<br>1<br>1<br>1<br>1<br>1<br>1<br>1<br>1                                                                                                    |            |
| Control Management of the Control of Control of Control | Port.01<br>Port.02<br>Port.03<br>Port.04<br>Port.05<br>Port.06            | Port.01 🗾 Acces<br>Link Type<br>Access Link<br>Access Link<br>Access Link<br>Access Link<br>Access Link<br>Access Link                               | Apply Untagged Vid Untagged Vid |            |
| Control Management of the Control of Control of Control | Port.01<br>Port.02<br>Port.03<br>Port.04<br>Port.05<br>Port.06<br>Port.07 | Port.01 🗾 Acces<br>Link Type<br>Access Link<br>Access Link<br>Access Link<br>Access Link<br>Access Link<br>Access Link<br>Access Link<br>Access Link | Ss Link 1<br>Apply<br>Untagged Vid<br>1<br>1<br>1<br>1<br>1<br>1<br>1<br>1<br>1<br>1<br>1<br>1<br>1                                                                                                    |            |

#### Fig. 10: Protocol -> VLAN -> VLAN Configuration

A total of 3 VLANs are required. In each case the **Port** (Port.01, Port.02, Port.03) and **Untagged Vid** (1, 102, 103) must be set correctly.

Proceed as follows to configure the ports:

- (1) Under Port select Port.01.
- (2) Set Link Type to Access Link.

- (3) Under Untagged Vid enter 1.
- (4) Press **Apply** to confirm your entries.
- (5) Proceed in the same was to configure *Port.02* (Untagged Vid 102) and *Port.03* (Untagged Vid 103).
- (6) Press Apply to confirm your entries.
- (7) Under Port select Port. 08.
- (8) Set Link Type to Trunk Link.
- (9) Under Tagged Vid enter 1, 102, 103.
- (10) Press Apply to confirm your entries.

The complete configuration looks like this:

|                                                                                                    |                                                                           | VL                                                                                                    | AN Configura                                                                            | tion        |
|----------------------------------------------------------------------------------------------------|---------------------------------------------------------------------------|----------------------------------------------------------------------------------------------------|-----------------------------------------------------------------------------------------|-------------|
| System                                                                                                    |                                                                           | and the second                                                                                                    | ann ann anna - ann ann an Arlanda Chaile an Arlanda                                     |             |
| Port                                                                                                    |                                                                           | VLAN O                                                                                                    | peration Mode : 802.1Q                                                                  | <b>•</b>    |
| Protocol                                                                                                    |                                                                           | [ Enal                                                                                                    | ble GVRP Protocol                                                                       |             |
| VLAN                                                                                                    |                                                                           |                                                                                                    | ement Vlan ID : 1                                                                       |             |
| RSTP                                                                                                    |                                                                           | manage                                                                                                    |                                                                                         |             |
| SNMP                                                                                                    |                                                                           |                                                                                                    | Apply                                                                                   |             |
| QoS                                                                                                    |                                                                           |                                                                                                    |                                                                                         |             |
| IGMP                                                                                                    |                                                                           |                                                                                                    |                                                                                         |             |
| X-Ring                                                                                                    |                                                                           | 902 10                                                                                                    | Configuration Group Con                                                                 | nfiguration |
| Security                                                                                                    |                                                                           | 002.10                                                                                                    | configuration droup con                                                                 | Ingulation  |
| Power over Ethernet                                                                                                    |                                                                           | Port Link                                                                                                    | Type Untagged Vid T                                                                     | agod Vid    |
|                                                                                                    |                                                                           |                                                                                                    |                                                                                         |             |
| Factory Default                                                                                                    |                                                                           | The second second second second second second second second second second second second second second second se                       |                                                                                         |             |
| Factory Default<br>System Reboot                                                                                                    |                                                                           | Port.01 💌 Acce                                                                                                    |                                                                                         | -33         |
| And a second second sec |                                                                           | The second second second second second second second second second second second second second second second se                       | ess Link 🔟 📔                                                                            |             |
| And the second second se                                                                                                    |                                                                           | The second second second second second second second second second second second second second second second se                       |                                                                                         |             |
| The second second s                                                                                                    | Port                                                                      | The second second second second second second second second second second second second second second second se                       | ess Link 🔟 📔                                                                            | Tagged Vid  |
| Manufacture of the second second second second second second second second second second second second second s                                                                                                    | Port<br>Port.01                                                           | Port.01 🔟 Acce                                                                                                    | Apply                                                                                   |             |
| And a second second sec |                                                                           | Port.01 💌 Acce                                                                                                    | Apply<br>Untagged Vid                                                                   |             |
| And a second second sec | Port.01                                                                   | Port.01 V Acce                                                                                                    | Apply<br>Untagged Vid                                                                   |             |
| And the second second se                                                                                                    | Port.01<br>Port.02                                                        | Port.01 1 Acce<br>Link Type<br>Access Link<br>Access Link                                                                             | Apply<br>Untagged Vid<br>1<br>102                                                       |             |
|                                                                                                    | Port.01<br>Port.02<br>Port.03                                             | Port.01 1 Acces<br>Link Type<br>Access Link<br>Access Link<br>Access Link                                                             | Apply<br>Untagged Vid<br>1<br>102<br>103                                                |             |
|                                                                                                    | Port.01<br>Port.02<br>Port.03<br>Port.04                                  | Port.01 1 Acce<br>Link Type<br>Access Link<br>Access Link<br>Access Link<br>Access Link                                               | Link ▼ 1<br>Apply<br>Untagged Vid<br>1<br>102<br>103<br>1                               |             |
| And a second second sec | Port.01<br>Port.02<br>Port.03<br>Port.04<br>Port.05                       | Port.01 1 Acces<br>Link Type<br>Access Link<br>Access Link<br>Access Link<br>Access Link<br>Access Link                               | Link ▼ 1<br>Apply<br>Untagged Vid<br>1<br>102<br>103<br>1<br>1<br>1                     |             |
| The second second s                                                                                                    | Port.01<br>Port.02<br>Port.03<br>Port.04<br>Port.05<br>Port.06            | Port.01 1 Acces<br>Link Type<br>Access Link<br>Access Link<br>Access Link<br>Access Link<br>Access Link<br>Access Link                | Link ▼ 1<br>Apply<br>Untagged Vid<br>1<br>102<br>103<br>1<br>1<br>1<br>1<br>1           |             |
| The second second second second second second second second second second second second second second second se                                                                                                    | Port.01<br>Port.02<br>Port.03<br>Port.04<br>Port.05<br>Port.06<br>Port.07 | Port.01 1 Acces<br>Link Type<br>Access Link<br>Access Link<br>Access Link<br>Access Link<br>Access Link<br>Access Link<br>Access Link | Link ▼ 1<br>Apply<br>Untagged Vid<br>1<br>102<br>103<br>1<br>1<br>1<br>1<br>1<br>1<br>1 | Tagged Vid  |

Fig. 11: Protocol -> VLAN -> VLAN Configuration

#### Checking the connection

To check the configuration, call up the command prompt on a PC and send a ping to the head office network:

e.g. ping 192.168.100.30

You should then receive the following message:

| xml version='1.0' encoding='UTF-16'?<br>C:\>ping 192.168.100.30                                                                                                    |
|----------------------------------------------------------------------------------------------------|
| Ping wird ausgeführt für 192.168.100.30 mit 32 Bytes Daten:                                                                                                    |
| Antwort von 192.168.100.30: Bytes=32 Zeit<1ms TTL=30<br>Antwort von 192.168.100.30: Bytes=32 Zeit<1ms TTL=30<br>Antwort von 192.168.100.30: Bytes=32 Zeit<1ms TTL=30<br>Antwort von 192.168.100.30: Bytes=32 Zeit<1ms TTL=30 |
| <pre>Ping-Statistik für 192.168.100.30:<br/>Pakete: Gesendet = 4, Empfangen = 4, Verloren = 0 (0% Verlust),<br/>C:\&gt;</pre>                                                                                                |

## 1.3 Result

You have set up different wireless networks for the WLAN clients in your network. The entire network has been segmented into various VLANs.

## 1.4 Checking the connection

To check the configuration, call up the command prompt, for example on PC Dev-PC1 (192.168.200.50), and send a ping to the Dev-Server (192.168.200.1):

e.g. ping 192.168.200.1

You should then receive the following messages:

```
Ping wird ausgeführt für 192.168.200.1 mit 32 Bytes Daten:
Antwort von 192.168.200.1: Bytes=32 Zeit<1ms TTL=63
Antwort von 192.168.200.1: Bytes=32 Zeit<1ms TTL=63
Antwort von 192.168.200.1: Bytes=32 Zeit<1ms TTL=63
Antwort von 192.168.200.1: Bytes=32 Zeit<1ms TTL=63
Ping-Statistik für 192.168.200.1:
    Pakete: Gesendet = 4, Empfangen = 4, Verloren = 0 (0% Verlust),
Ca. Zeitangaben in Millisek.:
    Minimum = Oms, Maximum = Oms, Mittelwert = Oms
```

## **1.5** Overview of configuration steps

#### Enabling the access point

| Field          | Menu                                        | Value                                |
|----------------|---------------------------------------------|--------------------------------------|
| Operation Mode | Wireless LAN -> WLAN -><br>Radio Settings-> | Access-Point / Bridge<br>Link Master |
| Channel        | Wireless LAN -> WLAN -><br>Radio Settings-> | e.g. 11                              |

## Setting up wireless networks

| Field         | Menu                                                                                | Value                                          |
|---------------|-------------------------------------------------------------------------------------|------------------------------------------------|
| Network Name  | Wireless LAN -> WLAN<br>->Wireless Networks (VSS)<br>->Neu                          | Management<br>; <b>Visible</b> remains enabled |
| Security Mode | Wireless LAN -> WLAN<br>->Wireless Networks (VSS)<br>->Neu                          | WPA-PSK                                        |
| Preshared Key | Wireless LAN -> WLAN<br>->Wireless Networks (VSS)<br>->Neu                          | Key-Admin                                      |
| Action        | Wireless LAN -> WLAN<br>->Wireless Networks (VSS)<br>-> <management></management>   | ^                                              |
| Network Name  | Wireless LAN -> WLAN<br>->Wireless Networks (VSS)<br>->Neu                          | Development<br>; Visible remains enabled       |
| Security Mode | Wireless LAN -> WLAN<br>->Wireless Networks (VSS)<br>->Neu                          | WPA-PSK                                        |
| Preshared Key | Wireless LAN -> WLAN<br>->Wireless Networks (VSS)<br>->Neu                          | Key-Devs                                       |
| Action        | Wireless LAN -> WLAN<br>->Wireless Networks (VSS)<br>-> <development></development> | ^                                              |
| Network Name  | Wireless LAN -> WLAN<br>->Wireless Networks (VSS)<br>->Neu                          | Public<br>; <b>Visible</b> remains enabled     |
| Security Mode | Wireless LAN -> WLAN<br>->Wireless Networks (VSS)<br>->Neu                          | WPA-PSK                                        |
| Preshared Key | Wireless LAN -> WLAN<br>->Wireless Networks (VSS)<br>->Neu                          | Key-All                                        |
| Action        | Wireless LAN -> WLAN<br>->Wireless Networks (VSS)<br>-> <public></public>           | ^                                              |

| Field           | Menu                           | Value                      |
|-----------------|--------------------------------|----------------------------|
| VLAN Identifier | LAN -> VLAN -> VLANs -><br>New | e.g. 2                     |
| VLAN Name       | LAN -> VLAN -> VLANs -><br>New | e.g. Development           |
| VLAN Members    | LAN -> VLAN -> VLANs -><br>New | with Add e.g. vss2-1       |
| Egress Rule     | LAN -> VLAN -> VLANs -><br>New | Untagged <b>for</b> vss2-1 |
| VLAN Members    | LAN -> VLAN -> VLANs -><br>New | with Add e.g. en1-0        |
| Egress Rule     | LAN -> VLAN -> VLANs -><br>New | Tagged <b>for</b> en1-0    |
| VLAN Identifier | LAN -> VLAN -> VLANs -><br>New | e.g. 3                     |
| VLAN Name       | LAN -> VLAN -> VLANs -><br>New | e.g. Public                |
| VLAN Members    | LAN -> VLAN -> VLANs -><br>New | with Add e.g. vss2-2       |
| Egress Rule     | LAN -> VLAN -> VLANs -><br>New | Untagged <b>for</b> vss2-2 |
| VLAN Members    | LAN -> VLAN -> VLANs -><br>New | with Add e.g. en1-0        |
| Egress Rule     | LAN -> VLAN -> VLANs -><br>New | Tagged <b>for</b> en1-0    |

### **Configuring VLANs**

## Defining the Port VLAN Identifier (PVID)

| Field                       | Menu                                   | Value                                                                         |
|-----------------------------|----------------------------------------|-------------------------------------------------------------------------------|
| Port VLAN Identifier (PVID) | LAN -> VLAN -> Port Con-<br>figuration | for Interface vss2-1 e.g.<br>Development; for Interface<br>vss2-2 e.g. Public |
| Drop non-members            | LAN -> VLAN -> Port Con-<br>figuration | Select interfaces en1-0 and en1-1                                             |

### Removing ports from VLAN management

| Field        | Menu                    | Value                |
|--------------|-------------------------|----------------------|
| VLAN Members | LAN -> VLAN -> VLANs -> | for Interface vss2-1 |

| Field          | Menu                              | Value      |
|----------------|-----------------------------------|------------|
|                | <management></management>         | and vss2-2 |
| Enabling VLANs |                                   |            |
| Field          | Menu                              | Value      |
| Enable VLAN    | LAN -> VLAN -> Adminis<br>tration | S- Enabled |

## Chapter 2 WLAN - bintec Hotspot Solution

## 2.1 Introduction

The **bintec Hotspot Solution** allows provision of public Internet accesses. The solution is adapted to setup of smaller and larger Hotspot solutions for cafes, hotels, companies, communal residences, campgrounds, etc.

The **bintec Hotspot Solution** consists of a **bintec RS353xx**, a **bintec RXL12x00** or a **be.IP** device installed onsite, which functions as a gateway, and of a Hotspot server, centrally located at a computing centre. The operator account is administered on the server via a PC with internet access (e.g., a hotel reception PC); this includes functions such as registration entry, generating tickets, statistical analysis, etc.

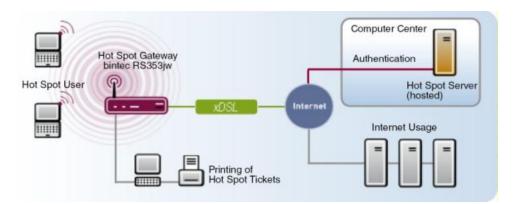

Fig. 12: Method of operation

## Login sequence at the Hotspot server

- When a new user connects with the Hotspot, he/she is automatically assigned an IP address via DHCP.
- As soon as he attempts to access any Internet site with a browser, the user is redirected to the start/login page.
- After the user has entered the registration data (user/password), these are sent to the central RADIUS server (Hotspot server) as RADIUS registration.
- · Following successful registration, the gateway opens Internet access.
- For each user, the gateway sends regular additional information to the RADIUS server for accounting purposes.

 When the ticket expires, the user is automatically logged off and again redirected to the start/login page.

## **Requirements**

To operate a Hotspot, the customer requires:

- a be.IP-, RS- (e.g. bintec RS353xx) or RXL-series router (e.g. bintec RXL12100)
- bintec Hotspot hosting (article number 5510000198 or 5510000197)
- Access data
- Documentation
- Software licensing

Please note that you must first activate the licence.

- Go to www.bintec-elmeg.com then Service & Support->Product Licencing -> Hot-Spot Licencing .

- Enter the required data (please note the relevant explanations on the license sheet), and follow the instructions of the online licensing.

- You then receive the Hotspot server's login data.

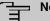

Note

Activation may require 2 - 3 business days.

## Access data for gateway configuration

| RADIUS Server IP       | 62.245.165.180                                                                                                    |
|------------------------|----------------------------------------------------------------------------------------------------|
| RADIUS Server Password | funkwerk-ec                                                                                                    |
| Domain                 | Individually set for customers by customer/dealer                                                                             |
| Walled Network         | Individually set for customers by customer/dealer                                                                             |
| Walled Server URL      | The URL set by the Hotspot-Server is to be entered here.                                                                      |
| Terms & Conditions URL | During uploading the terms and conditions, the<br>Hotspot server provides an URL for them. This<br>URL is to be entered here. |

## Access data for configuration of the Hotspot server

| Admin URL | https://hotspot.bintec-elmeg.com/ |
|-----------|-----------------------------------|
| Username  | Individually set by bintec elmeg  |
| Password  | Individually set by bintec elmeg  |

## 2.2 Performance features

## 2.2.1 Hotspot solution features

- · Can be a free service, or as a time- or volume-based ticket system
- Free advertising websites accessible without registration (Walled Garden Pages)
- · Applicable to WLAN as well as to wire connection LAN users
- The system is franchise-capable, i.e., a cafe- or restaurant chain can offer the system at various localities, and administer it centrally. Here, an issued ticket can be further used at other locations.

## 2.2.2 Gateway features

- Simple user login via Internet browser
- · Redirection to a login page on initial access
- · Login via RADIUS authentication
- Multiple logins for the same user are configurable
- Time credits remain if the user logs out, or the connection is interrupted
- · Automatic logout of Hotspot users in case of inactivity or if users forget to log out.
- The user must actively confirm the general terms and conditions at login. You'll find model general terms & conditions in the download area at www.bintec-elmeg.com

## 2.2.3 Hotspot server features

- · Several localities can be created for each customer (franchise support)
- Several rates can be created for each customer (e.g., daily ticket, hourly ticket, volume ticket)
- Every customer has a personal administrative area for ticket creation and management

## 2.3 Configuration

## Requirements

The following are required for the configuration:

- an be.IP-, RS- (e.g. bintec RS353xx) or RXL-series router (e.g. RXL12100)
- Internet access, either via LAN, DSL or other connections
- Activated account on the central bintec Hotspot server

## 2.3.1 Configuration of the bintec Hotspot gateway

You configure your device using the GUI (Graphical User Interface).

### Update of the gateway

Your device contains the version of the system software available at the time of production. More recent versions may have since been released. You can easily perform an update with the **GUI** using the **Software & Configuration** menu.

(1) Go to Maintenance-> Software & Configuration -> Options.

| Currently Install | ed Software                                            | Software and Configurat | ion Options                                  |
|-------------------|--------------------------------------------------------|-------------------------|----------------------------------------------|
| BOSS              | V.10.2.6.100 IPv6, IPSec, PBX from 2019/04/18 00:00:00 | Action                  | Update system software ~                     |
| System Logic      | 1.9                                                    | Source Location         | Current Software from Update Server $ \lor $ |
| VDSL Logic        | 5.7.4.12.0.2                                           |                         |                                              |

Fig. 13: Maintenance -> Software & Configuration -> Options

Proceed as follows:

- (1) Under Action select Update system software.
- (2) As Source, select Current Software from Update Server.
- (3) Click Start to complete the update.

## Configure language (reseller / partner)

You can select the language for the start/login page of a reseller / partner in the Local Services -> HotSpot Gateway-> HotSpot Gateway-> New menu.

The language can be changed on the start/login page at any time.

| Basic Parameters             |                 |
|------------------------------|-----------------|
| Interface                    | BRIDGE_BR0 -1 V |
| Domain at the HotSpot Server |                 |
| Walled Garden                | Disabled        |
| Post Login URL               |                 |
| Language for login window    | English V       |

Fig. 14: Local Services -> HotSpot Gateway -> HotSpot Gateway -> New

### Set time zone

You need the system time for tasks such as correct time-stamps for system messages, or accounting. For this, go to the following menu:

(1) Go to System Management -> Global Settings -> Date and Time.

| Basic Settings            |                |              |           | Manual Time Settings |     |       |        |
|---------------------------|----------------|--------------|-----------|----------------------|-----|-------|--------|
| Time Zone                 | Europ          | oe/Berlin    | ~         | Set Date             | Day | Month | Year   |
| Current Local Time        | Wednesday, 20  | 19 May 29, 1 | 3:57:31   | Set Time             |     | Hour  | Minute |
| Automatic Time Settings ( | Time Protocol) |              |           |                      |     |       |        |
| First Timeserver          | <u></u>        | SNTP         | ~         |                      |     |       |        |
| Second Timeserver         |                |              |           |                      |     |       |        |
|                           | 5              | SNTP         | ~         |                      |     |       |        |
| Third Timeserver          | 5              | SNTP         | ~         |                      |     |       |        |
| Time Update Interval      | 1440           | M            | linute(s) |                      |     |       |        |
| Time Update Policy        |                | Endles       | ss v      |                      |     |       |        |
| Internal Time Server      | 0              | Ð            |           |                      |     |       |        |

#### Fig. 15: System Management -> Global Settings -> Date and Time

### Note

If a method for automatically deriving the time is defined on the device, the values obtained in this way automatically have higher priority. A manually entered system time is therefore overwritten.

Proceed as follows to configure the time zone settings:

- (1) In the **Time Zone** field, select *Europe/Berlin*. To guarantee a synchronous system time, a current system time is required for operation.
- (2) Disable ISDN Timeserver.
- (3) Deactivate Internal Time Server. Time requests from a client are not answered.
- (4) Confirm with **OK**.

#### **Disabling of local communication**

If a Wireless LAN Controller manages several access points or if you use a stand-alone access point, you can prevent communication of hotspot users registered at the same access point among each other.

If you operate a Wireless LAN Controller, proceed as follows:

 Go to Wireless LAN Controller->Slave AP configuration->Wireless Networks (VSS)->

| Service Set Parameters |         |
|------------------------|---------|
| Network Name (SSID)    |         |
| default                | Visible |
| Intra-cell Repeating   |         |
| U-APSD                 | Enabled |
| IGMP Snooping          | Enabled |

Fig. 16: Wireless LAN Controller->Slave AP configuration->Wireless Networks (VSS)->

- (2) Disable Intra-cell Repeating.
- (3) Confirm with **OK**.

If you operate a stand-alone-device in access point mode (Wireless LAN -> WLAN -> Radio Settings -> ) -> Operation Mode = Access Point), you can set up and edit the desired wireless networks in the Wireless LAN -> WLAN -> Wireless Networks (VSS) -> New menu.

In the following procedure, local communication between individual hotspot users registered at a stand-alone access point is prevented.

Proceed as follows:

(1) Go to Wireless LAN -> WLAN -> Wireless Networks (VSS) -> ...

| Service Set Pa   | rameters |   |         |
|------------------|----------|---|---------|
| Network Name     | (SSID)   |   |         |
|                  | default  | - | Visible |
| Intra-cell Repea | ting     |   |         |
| U-APSD           |          | - | Enabled |

Fig. 17: Wireless LAN -> WLAN -> Wireless Networks (VSS) -> 🖍

- (2) Disable Intra-cell Repeating.
- (3) Confirm with **OK**.

### **Configure RADIUS Server access**

Two entries must be created for access to the RADIUS server. The RADIUS server is a component of the central bintec Hotspot server. Use the IP address 62.245.165.180 and the password funkwerk-ec for RADIUS server login.

In the **System Management** -> **Remote Authentication** -> **RADIUS** menu, a list of all registered RADIUS servers is displayed.

To configure the first entry, go to the following menu:

(1) Go to System Management -> Remote Authentication -> RADIUS -> New.

| Basic Parameters                    |                       |
|-------------------------------------|-----------------------|
| Authentication Type                 | Accounting            |
| Vendor Mode                         | bintec HotSpot Server |
| Server IP Address<br>62.245.165.180 |                       |
| RADIUS Secret                       |                       |
| Default User Password               |                       |
| Priority                            | 2                     |
| Entry active                        | Enabled               |
| Group Description                   | Default Group 0       |

Fig. 18: System Management -> Remote Authentication -> RADIUS -> New

### Advanced Settings

| Server Options |      |             |                   |
|----------------|------|-------------|-------------------|
| Policy         |      | Non         | -authoritative $$ |
| UDP Port       |      | 1813        |                   |
| Server Timeout | 3000 |             | Milliseconds      |
| Alive Check    |      | <b>••</b> E | Enabled           |
| Retries        |      | 3           |                   |

# *Fig. 19:* System Management -> Remote Authentication -> RADIUS -> New->Advanced Settings

Proceed as follows:

- (1) In Authentication Type, select Accounting.
- (2) As the Vendor Mode choose bintec HotSpot Server.
- (3) Enter the Server IP Address 62.245.165.180 of the RADIUS server.
- (4) Enter the RADIUS Secret funkwerk-ec.
- (5) Set **Priority** to 2. The server with the highest priority will be used first.
- (6) Click Advanced Settings.
- (7) Select the Policy type Non-authoritative.
- (8) Set Server Timeout to 3000.
- (9) Set Retries to 3.
- (10) Confirm with OK.

To configure the second entry, go again to the menu:

(1) Go to System Management -> Remote Authentication -> RADIUS -> New.

- (1) In Authentication Type, select Login Authentication.
- (2) Enter the Server IP Address 62.245.165.180 of the RADIUS server.
- (3) Enter the RADIUS Secret funkwerk-ec.
- (4) Set Priority to 1.
- (5) Click Advanced Settings.
- (6) Select the Policy type Non-authoritative.
- (7) Confirm with OK.

## 2.3.2 Configuration of the bintec Hotspot server by the dealer

Dealers/service providers wishing to set up bintec Hotspot service receive the access data for an administrator access when ordering. This access allows the service provider to perform all relevant configurations and presets for his customers.

The dealer must determine these settings and configurations:

- · Complete client profile
- Create users
- · Create the desired rates
- Edit locality

### **Complete client profile**

- (1) Launch an Internet browser and open the page at https://hotspot.bintec-elmeg.com.
- (2) Enter your user name in the User name field of the input window.
- (3) Enter your password in the **Password** field of the input window and click on the **Login** button.

| Login                   |  |  |
|-------------------------|--|--|
| User name:<br>Password: |  |  |
| Login                   |  |  |

Fig. 20: Login

Proceed as follows to edit the client profile:

(1) Go to Client -> Overview.

| General                                                           |                                                                                                    |
|-------------------------------------------------------------------|----------------------------------------------------------------------------------------------------|
| Identifier<br>Street<br>Zip code<br>City<br>Country               | Roadshow<br>Südwestpark 94<br>90449<br>Nürnberg<br>DE                                                |
| Contact person                                                    |                                                                                                    |
| First name<br>Last name<br>Telephone<br>Fax<br>E-Mail<br>Language | English                                                                                              |
| Access Identifier                                                 | Ligion                                                                                               |
| Domain<br>Additional text<br>Additional text English              |                                                                                                    |
| Bill part                                                         | Show                                                                                                 |
| Passwords                                                         | <ul> <li>Only figures</li> <li>Only chars</li> <li>O alphanumeric</li> <li>Safe passwords</li> </ul> |
| Password length                                                   | 9 🗸                                                                                                  |
| General Voucher Password<br>Logo (maximum 5MB, only jpeg or png)  |                                                                                                    |
| Logo (maximum sind, only jpeg of phg)                             |                                                                                                    |
| Terms and conditions                                              | Current File Delete Browse No file selected. Current File Delete                                     |

### Fig. 21: Client-> Edit Client

Proceed as follows:

 Under Logo select the file with Browse... via the file browser. Under Logo, you can upload your company logo in PNG format. Your logo will appear on each printout. (The Logo of the users starting page, you can configure via edit template.)

- (2) Under Terms and conditions, you can upload your company-specific terms and conditions for the Hotspot. However, this is only necessary if you use the Default Free Service; usually, you'll save the general terms and conditions on your own webspace (refer to Location->Overview->Upload Manager).
- (3) Confirm your entries with Save.

### = Note

Under **Passwords** we recommend you to select the parameter *Only figures*. Thus, entering the password on Tablet PCs or with different keyboard layouts is made easier.

### **Create users**

A list of all users is displayed in **Users** -> **Overview**. The dealer can create users. Proceed as follows:

(1) Go to User-> New assistant.

| New assistant                                | › User overvie                                                                                                    |
|----------------------------------------------|----------------------------------------------------------------------------------------------------|
| Access Identifier                            |                                                                                                    |
| *User name<br>Password<br>Password repeat    | Hotel_Reception                                                                                                    |
| Authorisation group                          | (Will generate automatically if no one is insert)<br>Assistant<br>All                                                                                                    |
| Assistant data                               |                                                                                                    |
| First name<br>*Last name<br>Telephone<br>Fax | Reception                                                                                                    |
| *E-Mail                                      | test@test.de                                                                                                    |
| Language                                     | <ul> <li>English</li> <li>German</li> <li>Spanish</li> <li>Frensh</li> <li>Italian</li> <li>Portuguese</li> <li>Dutch</li> <li>Submit cancel</li> <li>* is required</li> </ul> |
|                                              | > User overvie                                                                                                    |

#### Fig. 22: User -> New assistant

Die fields User name, Last name and E-Mail are required fields.

- (1) Under User name enter Hotel Reception for example.
- (2) Under Authorisation group select Assisant. The assistant can only manage accounts, e.g., as needed for a hotel reception. The administrator can manage localities, users, charges and accounts, but cannot create new clients.
- (3) Select a Location, in case several localities exist.
- (4) Under Last name enter the surname of the user, e.g. Reception.
- (5) Enter the **E-Mail** address of the user, e.g. *test@test.de*. The access data are automatically sent to the indicated e-mail address.
- (6) Confirm your entries with Submit.

#### **Create rates**

A list of all created rates is displayed in **Tariff** -> **Overview**. You can edit existing rates or create new ones.

(1) Go to Tariff -> New tariff to create a new rate.

| New tariff                                                                            | > Tariff overview <                                                                                                    |
|---------------------------------------------------------------------------------------|----------------------------------------------------------------------------------------------------|
| *Identifier                                                                           | 10 Minutes Ticket                                                                                                    |
| Runtime<br>Time unit<br>(runtime)<br>Capacity (<=<br>2000)<br>Time unit<br>(capacity) | IMPORTANT: Changes on time/volume restrictions will affect existing accounts.<br>Reactivated accounts may have to be reactivated again.<br>10 Minutes ~<br>Total ~<br>MB<br>Total ~ |
| Price<br>Valid until<br>Location                                                      | 1,00 €<br>> ><br>All ><br>Submit cancel<br>* is required                                                                                                    |
|                                                                                       | > Tariff overview <                                                                                                    |

Fig. 23: Tariff -> New tariff

The **Identifier** field is a mandatory field.

Proceed as follows to create a new charge:

- (1) Under Identifier enter a identifier for the rate, 10 Minute Ticket for example.
- (2) Enter the Runtime, e.g. 10 minutes.
- (3) Select the Time unit (runtime) Total.

#### Note

Note that the available time begins to run when the user logged in for the first time. Inactivity or logging out does not stop time from decreasing. Total means the overall available runtime while the daily setting provides the available runtime every day.

The price is a symbolic parameter displayed on the pint-out.

(4) Under **Price** if applicable, enter a price in Euro, 1.00 for example.

- (5) Enter an end date for the runtime of a time or volume rate.
- (6) Under Location select All.
- (7) Confirm your entries with Submit.

# 

If you wish to enter a permanent flatrate, under **Runtime** enter 1440 minutes and under **Time unit (runtime)** select *daily*.

#### **Edit locations**

In the menus for the desired login method, you can edit a location in the **Location**-> **Over-view**-> **<Edit Location**> submenu. There, the upload manager allows you to upload your terms and conditions into the provided **Home** directory.

If you intend to create additional locations, you can purchase a corresponding license, enter your data and then activate the new location at *www.bintec-elmeg.com* under **Hot-spot Licensing**.

### 2.3.3 Administration of Hotspot accounts

You can manage Hotspot accounts on-site via the *https://hotspot.bintec-elmeg.com/* user interface. You've already received the login data per e-mail.

#### Creation of an account

You can generate a new ticket for a Hotspot user. Here, you can choose between simple entry and advanced entry. For simple entry, go to the following menu:

(1) Go to Account -> New Account (easy).

| New Account (easy) | Account - Search <   | > New Account (extended) < | > help < |
|--------------------|----------------------|----------------------------|----------|
| *User name         | Guest_25             |                            |          |
| *Tariff            | 2h Ticket 🔻          |                            |          |
| *Last name         | Lüdenscheid          |                            |          |
| data sheet         | download             |                            |          |
|                    | Submit cancel        |                            |          |
|                    | * is required        |                            |          |
|                    | > Account - Search < | > New Account (extended) < | → help < |

#### Fig. 24: Account -> New Account (easy)

The fields User name, Tariff and Last name are required fields.

Proceed as follows:

- (1) Under **User name** enter *Guest\_25* for example.
- (2) Select the Tariff, e.g. 2h Ticket. The rate selection can be expanded by your administrator.
- (3) Under Last name enter Lüdenscheid for example.
- (4) Confirm your entries with Submit.

Click >Help< for additional information.

For advanced entry, go to the following menu:

(1) Go to Account -> New Account (extended).

| New Account (exten | nded)                                              |
|--------------------|----------------------------------------------------|
| Access Identifier  |                                                    |
| *User name         | Guest_26                                           |
| Password           |                                                    |
| Password repeat    |                                                    |
|                    | (Will generate automatically if no one is insert)  |
| *Tariff            | 2h Ticket 🔹                                        |
| Valid from         | 25 V Jun V 2019 V                                  |
| Valid until        | 24 🔻 Jun 🔻 2020 🔻                                  |
| *Location          | Bintec-Elmeg-Support / Nr. 1                       |
|                    | Roadshow                                           |
|                    | Support NCR                                        |
|                    | WBT                                                |
| Groups             | available member                                   |
|                    | Familienticket                                     |
|                    | Test-dauer >>                                      |
|                    | test1                                              |
| 0.070              |                                                    |
| SSID               |                                                    |
| Template           | use this account as template                       |
| Personal data      |                                                    |
| Title              | Mr. 🔻                                              |
| First name         | Hans-Hubert                                        |
| *Last name         | Lüdenscheid                                        |
| Room               | 214                                                |
| Addition           |                                                    |
| E-Mail             |                                                    |
| Telephone          |                                                    |
| data sheet         | 🗆 in English                                       |
|                    | 🗹 download                                         |
|                    | send per SMS                                       |
|                    | Submit cancel                                      |
|                    | * is required                                      |
|                    | Account - Search < > New Account (easy) < > help < |

Fig. 25: Account -> New Account (extended)

Die fields User name, Last name, Tariff and Location are required fields.

Proceed as follows:

- (1) Under User name enter  $Guest_{26}$  for example.
- (2) Select the **Tariff**, e.g. *2h Ticket*. The tariff selection can be extended by your administrator.
- (3) Select the Location, e.g. *SE-Test*.

(4) Under Groups, you can merge several tickets to a group and disable internet access for this group during a certain period. Under Account->Groups, the existing groups are displayed. You can disable internet access for a group. To do so, click on the displayed number in the actions column of the desired group and then click on New action. In the New group action window, you can set the period for which to block internet access. This is use-

ful, for example, to block internet access for students of a class during a test.

- (5) The **SSID** field is optional, and is printed on the ticket.
- (6) Under First name enter *Hans-Hubert* for example.
- (7) Under Last name enter Lüdenscheid for example.
- (8) Under Room enter 214 for example.
- (9) Confirm your entries with Submit.

Click >Help< for additional information.

#### Manage account

Under **Account**, you can enable a new ticket for a Hotspot user, delete accounts and read off the remaining time. In addition, you can print the access data for your customer or generate a PDF file.

(1) Go to Account -> Overview to activate a new ticket.

To enable a newly-created user, you must first click on **Amount**. The display then switches to *Paid*.

Click >Help< for additional information.

| A | ccount - Sear  | ch       |         |                                         | > Ne             | w Account (e | extended) < > New / | Account (ea | asy) < → he | lp < |
|---|----------------|----------|---------|-----------------------------------------|------------------|--------------|---------------------|-------------|-------------|------|
|   |                |          |         | Account State<br>User name<br>Last name | active           | ¥            |                     |             |             |      |
|   |                |          |         | Tariff<br>Groups<br>Online              | All  All  search | 7            | JC.                 |             |             |      |
|   | User name      | Location | Name    | Tariff                                  | Amount           | Time left    | Capacity remains    | Online      |             |      |
| - | <u>10min-1</u> | SE-Test  | 10min-1 | 10MB/10Min                              | Payed            | 00:10:00     | 10 MB               | No          | 🤓 🖾 🖀 (     |      |
| 4 | <u>se-team</u> | SE-Test  | SE-Team | unbegrenzt                              | <u>0.00 €</u>    | ::           |                     | No          | 🤓 🖾 😫 (     | 0    |
|   |                |          |         |                                         | > Ne             | w Account (e | extended) < > New / | Account (ea | asy) < → he | lp « |

Fig. 26: Account -> Overview

### 2.3.4 Operation at several locations

The **bintec Hotspot Solution** allows operation of a Hotspot across locations. The Hotspot user tickets can be managed in a centralised or decentralised manner. It is possible to generate tickets which are only valid for a specific location, as it is possible to generate tickets that are valid for all locations.

As is generally known, the Hotspot server is centrally located and identical for all bintec customers (clients). Detection of which client is communicating with the Hotspot RADIUS server occurs over the so-called domain. At licence activation, this domain is issued over the licence portal (*www.bintec-elmeg.com* Service & Support->Product Licencing -> HotSpot Licencing ) and entered at configuration of the bintec RS353xx. In the case of a solution with several locations, this domain is identical for all locations.

In order to nevertheless allow differentiation of locations, the *RadiusNasld* parameter is introduced.

#### Configuring the bintec Hotspot server

After you log in with your access data at *https://hotspot.bintec-elmeg.com*, all configured locations are displayed in the **Location** -> **Overview** menu.

|   | ocation overview             |          |                                        | > Upload Manager < | > help ·        |
|---|------------------------------|----------|----------------------------------------|--------------------|-----------------|
|   |                              |          |                                        |                    |                 |
| 1 | Bintec-Elmeg-Support / Nr. 1 | Nürnberg | DEM020420150107                        | 2020-01-07         | <u>Overview</u> |
| 1 | Roadshow                     | Nürnberg | DEM057020141107                        | 2020-11-07         | <u>Overview</u> |
| 1 | SE-Test                      | DEU      | DEM057220151209                        | 2020-12-09         | <u>Overview</u> |
| 1 | Support NCR                  | DEU      | DEM020520141021                        | 2020-10-21         | <u>Overview</u> |
| 1 | WBT                          | Nürnberg | There is no license number registered. |                    | Overview        |

Fig. 27: Location -> Overview

#### **Upload Manager**

Click **Upload Manager** in the **Location** menu to upload your company-specific terms and conditions, for example.

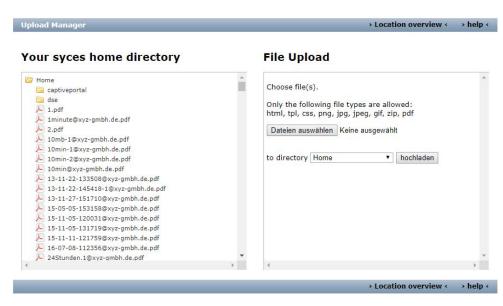

#### Fig. 28: Upload Manager

Click >Help< for information on how to use the upload manager.

#### **Edit location**

In Location overview select a *Location*. A detailed view of locations is now displayed. Here, you can edit Location.

| Location edit                                         | Show host < >> Upload Manager < >> help <                    |
|-------------------------------------------------------|--------------------------------------------------------------|
| General                                               |                                                              |
| Identifier<br>Street<br>Zip code                      | Support NCR                                                  |
| City<br>Country<br>Remark                             | DEU<br>Germany                                               |
| Contact person                                        |                                                              |
| First name<br>Last name<br>Telephone<br>Fax<br>E-Mail | Saland<br>Tanada<br>eduard:tanadir@imilec.etmes_com          |
| Walled Garden                                         | Report Bhilton altrong com//1//3892/1                        |
| Registration type<br>Tariff                           | Default Free service ▼<br>24-Stunden ▼                       |
| Tickets<br>Password                                   | ☐ have to be unlocked manuel.<br>Auto generate and display ▼ |
| License                                               |                                                              |
| License number<br>Valid until                         | DEMO20520110629<br>2011-06-29                                |

#### Fig. 29: Location edit

In the Location edit menu, you also have the option of switching to Show host.

(1) Go to Show host.

| Show host         |                | > New host < | > Location overview   |
|-------------------|----------------|--------------|-----------------------|
|                   | NAS-Identifier |              |                       |
| <u>nureintest</u> | nureintest     |              |                       |
|                   |                | > New host < | > Location overview < |

#### Fig. 30: Show host

Here, the **NAS Identifier** is displayed, which is required for **bintec RS353xx** configuration of the parameter **Host for multiple locations** under **Local Services->Hotspot Gateway->Options**.

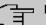

### Note

Note that you can only use a tariff for a special location, if a NAS identifier is set here and entered in the gateway too.

If no NAS identifier is displayed, you can set it under **New host**.

If you now create an **Account** or a **Voucher**, under **Location** you can select a location or *All*.

If you select All the account is valid for all locations.

(1) Go to **Voucher** -> **New voucher** to create a voucher.

| New voucher        | > V                                           | oucher - Search «  |
|--------------------|-----------------------------------------------|--------------------|
| *Quantity          | 100                                           |                    |
| User name          | O Consecutively (370:1, 370:2)                |                    |
|                    | O Numeric (4798811)                           |                    |
|                    | • Alphanumeric small (a7z89vk)                |                    |
|                    | Alphanumeric (A7z89vK)                        |                    |
| Prefix to Username |                                               |                    |
| Password           |                                               |                    |
| Password repeat    |                                               |                    |
|                    | (Will generate automatically if no one is ins | ert)               |
| Tariff             | 2h Ticket                                     |                    |
| Valid from         | <b>T T</b>                                    |                    |
| Valid until        | 23 V Jun V 2020 V                             |                    |
| Description        |                                               |                    |
|                    |                                               |                    |
| *Location          | available selected                            |                    |
| Location           | Bintec-Elmeg-Support A                        |                    |
|                    | Roadshow                                      |                    |
|                    | Support NCR                                   |                    |
|                    | WBT<br>SE-Test                                | 2                  |
|                    | Submit cancel                                 |                    |
|                    | * is required                                 |                    |
|                    |                                               | /oucher - Search < |

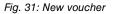

Fill in the mandatory fields Quantity, Tariff and Location.

Proceed as follows:

- (1) Enter 100 for Quantity, for example.
- (2) Select a Tariff, e. g. 2h Ticket. The rate selection can be extended by your administrator.
- (3) Under Location select All.
- (4) Confirm your entries with Submit.

### 2.4 Configuring login methods

The hotspot server provides the login page for the hotspot.

### **Features**

- There are 3 designs available (standard blue, standard grey, custom).
- The design of the login page is optimised for PC, tablet PC and smartphones. The display adjusts automatically, depending on the device.
- The language is selected automatically and is the same as the language of the browser.
- Any guest who has logged in before is automatically logged in again (Cookie-based).

### Authentication processes

The following authentication methods are available for hotspot login:

- Anonymous
- 1-Click
- SMS
- PayPal

Below, you will learn how to configure a particular authentication method for hotspot login.

### 2.4.1 Anonymous login

With this authentication method a user can log into a hotspot free of charge simply by accepting the General Terms and Conditions.

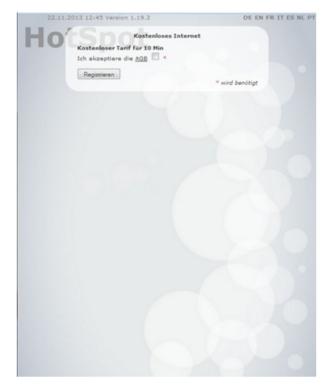

Fig. 32: Anonymous login

#### Configuring the bintec hotspot server

First, configure the authentication method on the hotspot server.

- (1) Start a Web browser, open the *https://hotspot.bintec-elmeg.com* page and enter your login data.
- (2) Go to Location -> <Edit location>.

| Registration type               | Anonymous login 🔹                   |
|---------------------------------|-------------------------------------|
| Tariff                          | 5 Tage 🔹                            |
| Prevent second registration for | Minutes V                           |
| Account validity                | 365 Days from first login 🔻         |
| Router Type                     | bintec > 9.1.4 T                    |
| URL of login page               | http://192.168.1.254/auth           |
| Tickets                         | have to be unlocked manuel.         |
| Password                        | Auto generate and display <         |
| Layout                          | Default gray ▼                      |
| Token Based Access              | Accept Terms and Conditions first V |

#### Fig. 33: Location -> <Edit location>

To create a new location, proceed as follows:

- (1) For the **Registration type**, select Anonymous login.
- (2) Select a Tariff, e. g. 5 Days.
- (3) The URL of login page is the local IP address for the hotspot gateway, here e.g. http://192.168.1.254/auth.

#### - Note

Note that the IP address appendix */auth* is essential for operation here.

(4) Press **Submit** to confirm your entries.

#### Configuring the bintec gateway

Establish a web connection to the bintec gateway (e. g. bintec RS353xx).

(1) Go to Local Services -> Hotspot Gateway -> Hotspot Gateway -> BRIDGE\_BR0-1
 .

| Interface                                                                                                    |       | BRIDGE_BR0 - |
|----------------------------------------------------------------------------------------------------|-------|--------------|
| Domain at the HotSpot Server                                                                                                    |       |              |
| Walled Garden                                                                                                    |       | Enabled      |
| Walled Network / Netmask                                                                                                    | Disab | led          |
| Walled Garden URL                                                                                                    |       |              |
| https://hotspot.bintec-elmeg.com/3/205                                                                                                    |       |              |
|                                                                                                    | L     |              |
| https://hotspot.bintec-elmeg.com/3/205                                                                                                    |       |              |
| https://hotspot.bintec-elmeg.com/3/205<br>Terms & Conditions<br>https://www.bintec-elmeg.com                                              |       |              |
| https://hotspot.bintec-elmeg.com/3/205<br>Terms & Conditions<br>https://www.bintec-elmeg.com<br>Additional freely accessible Domain Names |       |              |

### Advanced Settings

| Advanced Parameter                  |                     |
|-------------------------------------|---------------------|
| Ticket Type                         | Username/Password ~ |
| Allowed HotSpot Client              | All ~               |
| Devices per ticket<br>1             |                     |
| Login Frameset                      |                     |
| Pop-Up window for status indication |                     |
| Default Idle Timeout                | Enabled             |
|                                     | 600 Seconds         |

#### Fig. 35: Local Services -> Hotspot Gateway -> Hotspot Gateway -> BRIDGE\_BR0-1

Proceed as follows in order to configure Hotspot-Gateway:

- (1) Enable the **Walled Garden** function so that you can define a charge-free area on websites (intranet).
- (2) Enter the login page provided by the hotspot server as the Walled Garden URL, here e. g. https://hotspot.bintec-elmeg.com/3/205/.
- (3) In the Terms & Conditions input field enter the address of the General Terms and Conditions on the intranet server, or public server, e.g., http://www.bintec-elmeg.com. The page must lie within the address range of the walled garden network.
- (4) Disable the **Login Frameset** function. When the function is disabled, only the website with information, adverts and/or links to freely accessible websites is displayed.
- (5) Confirm with OK.

### 2.4.2 1-Click

With this authentication method a user can log into a hotspot free of charge by entering his email address.

| 27.11.2013 14:51 Version 1.19.3<br>DE EN FR. IT ES NL PT                                                     |
|----------------------------------------------------------------------------------------------------|
| Hot Spot Anmelden  Eenutzername " Passwort "  Ich akzeptiere die AGB • •  Anmelden • wird benötigt           |
| Kostenloses Internet<br>Kostenloser Tarif für 10 Hin<br>Bitte registrieren Sie sich mit Ihrer eMail Adresse. |
| E-Mail *<br>Ich skzeptiere die ASE                                                                           |
| Registieren "wird benötigt                                                                                   |
|                                                                                                    |
|                                                                                                    |

Fig. 36: 1-Click login

Users have to enter their email address and accept the General Terms and Conditions. Then, they are logged in automatically as guests. They receive an email containing credentials so that they can log in with a second device if required.

#### Configuring the bintec hotspot server

First, configure the authentication method at the hotspot server.

(1) Go to the Location ->Overview-> <Edit location> menu.

| Registration type               | 1-Click                             |                          |
|---------------------------------|-------------------------------------|--------------------------|
| Tariff                          | 5 Tage                              | <b>T</b>                 |
| Prevent second registration for |                                     | Minutes T                |
| Account validity                | 365                                 | Days from first login 🔻  |
| Router Type                     | bintec                              | > 9.1.4 ▼                |
| URL of login page               | http://19                           | 92.168.1.254/auth        |
| Autologin                       |                                     |                          |
| Tickets                         | 🗆 hav                               | e to be unlocked manuel. |
| Password                        | Auto generate and display 🔻         |                          |
| Layout                          | Default gray T                      |                          |
| Token Based Access              | Accept Terms and Conditions first V |                          |

#### Fig. 37: Location ->Overview-> <Edit location>

To edit a location, proceed as follows:

- (1) The page provided by the hotspot server is displayed as a Walled Garden URL.
- (2) Here you select the *1-Click* login method under **Type**.
- (3) Select a Tariff, e. g. 5 Days.
- (4) The URL of login page is the local IP address for the hotspot gateway, here e.g. http://192.168.1.254/auth.
- (5) Press **Submit** to confirm your entries.

### Configuring the bintec hotspot gateway

Open a Web browser and establish a web connection to the bintec gateway (e. g. **bintec RS353xx**).

(1) Go to Local Services -> Hotspot Gateway -> Hotspot Gateway -> BRIDGE\_BR0-1
 .

| Interface                                                                                                    |       | BRIDGE_BR0 - |
|----------------------------------------------------------------------------------------------------|-------|--------------|
| Domain at the HotSpot Server                                                                                                    |       |              |
| Walled Garden                                                                                                    |       | Enabled      |
| Walled Network / Netmask                                                                                                    | Disab | led          |
| Walled Garden URL                                                                                                    |       |              |
| https://hotspot.bintec-elmeg.com/3/205                                                                                                    |       |              |
|                                                                                                    | L     |              |
| https://hotspot.bintec-elmeg.com/3/205                                                                                                    |       |              |
| https://hotspot.bintec-elmeg.com/3/205<br>Terms & Conditions<br>https://www.bintec-elmeg.com                                              |       |              |
| https://hotspot.bintec-elmeg.com/3/205<br>Terms & Conditions<br>https://www.bintec-elmeg.com<br>Additional freely accessible Domain Names |       |              |

### Advanced Settings

| Advanced Parameter                  |                     |
|-------------------------------------|---------------------|
| Ticket Type                         | Username/Password ~ |
| Allowed HotSpot Client              | All ~               |
| Devices per ticket<br>1             |                     |
| Login Frameset                      |                     |
| Pop-Up window for status indication |                     |
| Default Idle Timeout                | Enabled             |
|                                     | 600 Seconds         |

#### Fig. 39: Local Services -> Hotspot Gateway -> Hotspot Gateway -> BRIDGE\_BR0-1

Proceed as follows in order to configure Hotspot-Gateway:

- (1) Enable the **Walled Garden** function so that you can define a charge-free area on websites (intranet).
- (2) Enter the login page provided by the hotspot server as the Walled Garden URL, here e. g. https://hotspot.bintec-elmeg.com/3/205/.
- (3) In the Terms & Conditions input field enter the address of the General Terms and Conditions on the intranet server, or public server, e.g., http://www.bintec-elmeg.com. The page must lie within the address range of the walled garden network.
- (4) Disable the **Login Frameset** function. When the function is disabled, only the website with information, adverts and/or links to freely accessible websites is displayed.
- (5) Confirm with OK.

### 2.4.3 SMS

With this authentication method users can register at a hotspot free of charge by entering their mobile phone number. They will be sent an SMS containing credentials that they needs to enter on the login page. Additionally, they have to accept the terms and conditions.

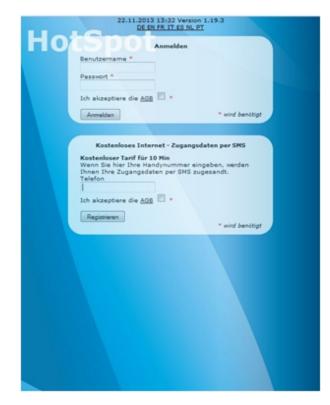

Fig. 40: SMS login

The service uses an SMS service provider to send access codes, *www.lox24.de* for example. **LOX24** requires an account to be created on *www.lox24.de* or on *www.lox24.eu*. **LOX24** offers different tariffs, **Economy** for example. For starters, a test account can be created on **LOX24**.

#### Configuring the bintec hotspot server

- (1) Start a Web browser, open the *https://hotspot.bintec-elmeg.com* page and enter your login data.
- (2) Go to the Client -> <Edit Client> menu.

| SMS Provider           | lox24            |
|------------------------|------------------|
| Account-ID             |                  |
| Password               |                  |
| API/Service-ID Economy |                  |
| API/Service-ID Pro     |                  |
| API/Service-ID Direct  |                  |
| Route Germany          | Economy <b>*</b> |
| Route world wide       | Economy V        |
| Route world wide       |                  |

Fig. 41: Client -> <Edit Client>

Proceed as follows:

(1) Under SMS Credentials select SMS Provider 10x24.

### - Note

Note that **smstrade** is also available, but it can not be used for new installations.

- (2) For the Route Germany, select the tariff, e. g. *Economy*.
- (3) Press **Submit** to confirm your entries.

Now select the Login Method.

(1) Go to Location -> <Edit Location>.

| legistration type             | SMS                         | <b>T</b>                            |  |  |
|-------------------------------|-----------------------------|-------------------------------------|--|--|
|                               | 5 Days                      | •                                   |  |  |
| iff                           |                             |                                     |  |  |
| eview SMS                     | DE EN FR IT ES NL PT        |                                     |  |  |
| event second registration for |                             | Minutes <b>T</b>                    |  |  |
| count validity                | 365                         | Days from first login ▼             |  |  |
| uter Type                     | bintec > 9.1.4 ▼            |                                     |  |  |
| L of login page               | http://192.168.1.254/auth   |                                     |  |  |
| kets                          | 🗌 have                      | e to be unlocked manuel.            |  |  |
| sword                         | Auto generate and display 🔻 |                                     |  |  |
| out                           | Default gray ▼              |                                     |  |  |
| ken Based Access              | Accept                      | Accept Terms and Conditions first V |  |  |

Fig. 42: Location -> <Edit Location>

Proceed as follows to edit the location:

- (1) The page provided by the hotspot server is displayed as a Walled Garden URL.
- (2) Here you select the *SMS* login method under **Registration type**.
- (3) Select a Tariff, e. g. 5 Days.
- (4) The URL of login page is the local IP address for the hotspot gateway, here e.g. http://192.168.1.254/auth.
- (5) Press Submit to confirm your entries.

#### Configuring the bintec hotspot gateway

Establish a web connection to the bintec gateway (e. g. bintec RS353xx).

(1) Go to Local Services -> Hotspot Gateway -> Hotspot Gateway -> BRIDGE\_BR0-1

| Basic Parameters                                            |               |
|-------------------------------------------------------------|---------------|
| Interface                                                   | BRIDGE_BR0 -1 |
| Domain at the HotSpot Server                                |               |
| Walled Garden                                               | Enabled       |
| Walled Network / Netmask                                    | Disabled      |
| Walled Garden URL<br>https://hotspot.bintec-elmeg.com/3/205 | L.            |
| Terms & Conditions<br>https://www.bintec-elmeg.com          |               |
| Additional freely accessible Domain Names                   |               |
| Domain Name / IP Address                                    |               |
| ADD                                                         |               |
| Post Login URL                                              |               |
| Language for login window                                   | English •     |

### Advanced Settings

| Advanced Parameter                  |                        |
|-------------------------------------|------------------------|
| Ticket Type                         | Username/Password <    |
| Allowed HotSpot Client              | All                    |
| Devices per ticket<br>1             |                        |
| Login Frameset                      |                        |
| Pop-Up window for status indication |                        |
| Default Idle Timeout                | Enabled<br>600 Seconds |

#### Fig. 44: Local Services -> Hotspot Gateway -> Hotspot Gateway -> BRIDGE\_BR0-1

Proceed as follows in order to configure Hotspot-Gateway:

- (1) Enable the **Walled Garden**, function so that you can define a charge-free area on websites (intranet).
- (2) Enter the login page provided by the hotspot server as the Walled Garden URL, here e. g. https://hotspot.bintec-elmeg.com/3/205/.
- (3) In the Terms & Conditions input field enter the address of the General Terms and Conditions on the intranet server, or public server, e.g., http://www.bintec-elmeg.com. The page must lie within the address range of the walled garden network.
- (4) Disable the **Login Frameset** function. When the function is disabled, only the website with information, adverts and/or links to freely accessible websites is displayed.
- (5) Confirm with OK.

### 2.4.4 PayPal

With the PayPal authentication method a fee-paying hotspot service is available.

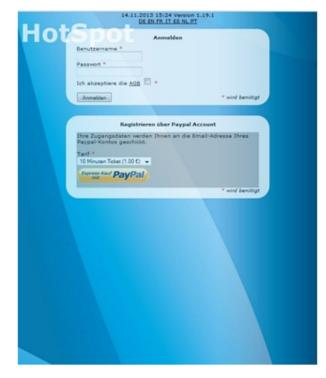

Fig. 45: PayPal login

Users select a **Tariff**, e. g. 10 Minute Ticket  $(1.00 \in)$  and clicks on the **PayPal Express Buy** button. Then, the PayPal payment page is displayed. When users have made the payment they are automatically logged in. An email containing credentials is also sent to the email address registered at PayPal so that users can log in with a different device if desired.

A PayPal business account is required to use this service. It is free to register this type of account. PayPal charges a fee on the sums of money collected. Please refer to the PayPal website for details.

#### Configuring the bintec hotspot server

- (1) Start a Web browser, open the *https://hotspot.bintec-elmeg.com* page and enter your login data.
- (2) Go to Client -> <Edit Client>.

| PayPal Credentials (optiona | al) |                                        |
|-----------------------------|-----|----------------------------------------|
| API Username                |     | ians-statier want jaget statiat de     |
| API Password                | ۲   |                                        |
| API Password repeat         | ۲   |                                        |
| Signature                   |     | HAT AND STREET AND MINING STREET STATE |

#### Fig. 46: Client -> <Edit Client>

Enter the API login data (**API Username**, **API Password** and the **Signature**). You can access this data via your PayPal dealer account (Mein\_Profil/mehr/Verkäufer\_Händler/API-Zugriff).

Now select the Registration type.

(1) Go to the hotspot server page at Location -> <Edit Location>.

| Registration type               | Paid service                        |                                |
|---------------------------------|-------------------------------------|--------------------------------|
| Tariff                          | All 🔻                               |                                |
| Prevent second registration for |                                     | Minutes T                      |
| Account validity                | 365                                 | Days from first login <b>▼</b> |
| Router Type                     | bintec > 9.1.4 ▼                    |                                |
| URL of login page               | http://192.168.1.254/auth           |                                |
| Tickets                         | 🗌 har                               | ve to be unlocked manuel.      |
| Password                        | Auto generate and display <b>▼</b>  |                                |
| Layout                          | Default gray ▼                      |                                |
| Token Based Access              | Accept Terms and Conditions first V |                                |

#### Fig. 47: Location -> <Edit Location>

To create a new location, proceed as follows:

- (1) The page provided by the hotspot server is displayed as a Walled Garden URL.
- (2) Here you select the Paid service Registration type.
- (3) The URL of login page is the local IP address for the hotspot gateway, here e.g. http://192.168.1.254/auth.
- (4) Press Submit to confirm your entries.

#### Configuring the bintec hotspot gateway

To configure the hotspot gateway, establish a web connection to the bintec gateway (e. g. **bintec RS353xx**).

(1) Go to Local Services -> Hotspot Gateway -> Hotspot Gateway -> BRIDGE\_BR0-1
 .

| Basic P  | arameters                                    |               |
|----------|----------------------------------------------|---------------|
| Interfac | e                                            | BRIDGE_BR0 -1 |
| Domai    | in at the HotSpot Server                     |               |
| Walled ( | Garden                                       | Enabled       |
| Walled I | Network / Netmask                            | Disabled      |
|          | Sarden URL<br>hotspot.bintec-elmeg.com/3/205 |               |
|          | Conditions<br>www.bintec-elmeg.com           |               |
| Addition | nal freely accessible Domain Names           |               |
|          | Domain Name / IP Address                     |               |
|          | www.paypal.com                               | I I           |
|          | api.paypal.com                               | Ť.            |
|          | api-aa-3t.paypal.com                         | i             |
|          | notify paypal.com                            | •             |
|          | www.paypalobjects.com                        | Ť             |
|          | ADD                                          |               |
| Post Lo  | ogin URL                                     |               |
| Languag  | ge for login window                          | English       |

### Advanced Settings

| Advanced Parameter                  |                                                                                          |
|-------------------------------------|------------------------------------------------------------------------------------------|
| Ticket Type                         | Username/Password $\!\!\!\!\!\!\!\!\!\!\!\!\!\!\!\!\!\!\!\!\!\!\!\!\!\!\!\!\!\!\!\!\!\!$ |
| Allowed HotSpot Client              | All ~                                                                                    |
| Devices per ticket<br>1             |                                                                                          |
| Login Frameset                      |                                                                                          |
| Pop-Up window for status indication |                                                                                          |
| Default Idle Timeout                | Enabled                                                                                  |
|                                     | 600 Seconds                                                                              |

#### Fig. 49: Local Services -> Hotspot Gateway -> Hotspot Gateway -> BRIDGE\_BR0-1

Proceed as follows in order to configure Hotspot-Gateway:

- (1) Enable the **Walled Garden**, function so that you can define a charge-free area on websites (intranet).
- (2) Enter the login page provided by the hotspot server as the Walled Garden URL, here e. g. https://hotspot.bintec-elmeg.com/3/205/.
- (3) In the Terms & Conditions input field enter the address of the General Terms and Conditions on the intranet server, or public server, e.g., http://www.bintec-elmeg.com. The page must lie within the address range of the walled garden network.
- (4) Disable the **Login Frameset** function. When the function is disabled, only the website with information, adverts and/or links to freely accessible websites is displayed.
- (5) Confirm with OK.

## 

Depending on the time of day it can take quite a while for the login page and the PayPal payment pages to load because of the high traffic density on the PayPal.com website. This also affects the PayPal logo on the login page because this is always loaded by PayPal.com. With some browsers you can only avoid a security warning if you have called the **router login page** via https, for which an SSL certificate is required.

### 2.4.5 Default Free Service

**Default Free Service** is required so that previous installations will continue to work without changes. For new installations, **Default Free Service** is no longer available.

### 2.5 Instructions for safe operation

### 2.5.1 Multiple login

If configured, users can be logged in with multiple devices using a single coupon (user name, password). (Refer to **Devices per ticket** in the **Local Services**->**Hotspot Gateway**->**Hotspot Gateway**->**New**->**Advanced Settings** gateway menu.)

This is useful if they want to use a smartphone and a tablet at the same time, for example, or if there are multiple devices within a family.

### 2.5.2 Preventing mutual visibility of extensions

In a LAN or WLAN, all extensions at the IP level are connected to each other. This must naturally be prevented in a Hotspot system.

#### Hotspot with a single WLAN access point

Here, only one **bintec RS353xw** is employed as HotSpot gateway. All users are exclusively logged in over WLAN. Wired LAN is not used. Internet access is provided via a local network or ADSL.

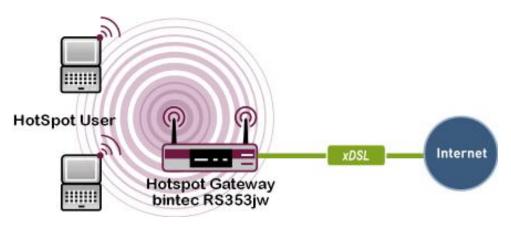

Fig. 50: Hotspot with a single WLAN access point

To prevent internal communication between Hotspot users (WLAN clients), in the menu Wireless LAN -> WLAN -> Radio Settings -> , the parameter Intra-cell Repeating must be disabled.

#### Hotspot with multiple WLAN access points

Here, several WLAN access points connected over LAN with the **bintec RS353xw** gateway are employed. Internet access is provided via a local network or ADSL.

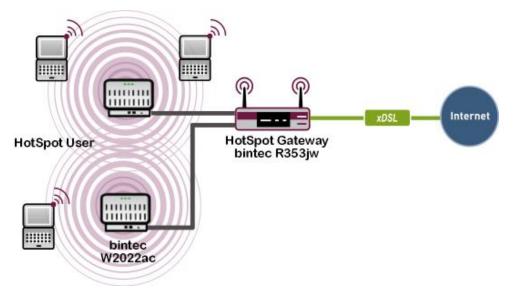

Fig. 51: Hotspot with multiple WLAN access points

To prevent visibility between Hotspot users (WLAN clients) for all WLAN workstations in the

menu Wireless LAN -> WLAN -> Radio Settings -> , the parameter Intra-cell Repeating must be disabled. Further, a specific VLAN must be created for each WLAN access point to prevent internal communication between extensions logged into the various access points.

#### Hot Spot with Ethernet LAN clients

Here, several Hotspot users are connected to the Hotspot gateway over a LAN. Internet access is provided via a local network or ADSL.

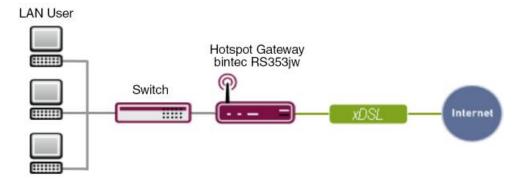

Fig. 52: Hotspot with Ethernet LAN client

A Hotspot user's PC is connected to a VLAN-capable switch. Here, each physical port of the switch has its own VLAN.

### 2.5.3 Encrypted/unencrypted WLAN connection

To facilitate user login to the Hotspot, most Hotspots operate without encryption.

This has the following disadvantages:

- All WLAN traffic may be intercepted by third parties with the requisite technical skill and equipment.
  - Coupon/login data for subscriber login to the Hotspot.

- All visited websites, unless encrypted with SSL, https websites, for example. Bank websites are generally not affected, as these are SSL encrypted.

- Non-SSL-encrypted emails.
- Login data for non-SSL-encrypted email accounts.

#### Note

It is important to indicate this in the General Terms and Conditions.

### 2.5.4 WPA Encryption

To avoid the above disadvantages, the WLAN interface may for example be encrypted with WPA PSK. However, this does not yield much added security as this key must be known to all.

### 2.5.5 IP/ARP Spoofing

If the parameter **Allowed Peers** is set on *DHCP Clients* at gateway configuration, there occurs also a verification of the source *MAC+IP* for incoming packets. With IPv4A, a "spoofed" MAC+IP leads to an address conflict. This scenario is thus not intercepted.

### 2.6 Overview of configuration steps

#### Update of the gateway

| Field  | Menu                                                    | Value                                  |
|--------|---------------------------------------------------------|----------------------------------------|
| Action | Maintenance -> Software & Config-<br>uration -> Options | Update system<br>software              |
| Source | Maintenance -> Software & Config-<br>uration -> Options | Current Software<br>from Update Server |

#### **Configure language**

| Field                     | Menu                                                           | Value               |
|---------------------------|----------------------------------------------------------------|---------------------|
| Language for login window | Local Services -> Hotspot Gateway<br>-> Hotspot Gateway -> New | <b>e.g.</b> English |

#### Set time zone

| Field                | Menu                                                       | Value         |
|----------------------|------------------------------------------------------------|---------------|
| Time Zone            | System Management -> Global Set-<br>tings -> Date and Time | Europe/Berlin |
| ISDN Timeserver      | System Management -> Global Set-<br>tings -> Date and Time | Disabled      |
| Internal Time Server | System Management -> Global Set-<br>tings -> Date and Time | Disabled      |

### Disabling of local communication

| Field                | Menu                                                                                | Value    |
|----------------------|-------------------------------------------------------------------------------------|----------|
| Intra-cell Repeating | Wireless LAN Controller->Slave AP<br>configuration -> Wireless Networks<br>(VSS) -> | Disabled |
| Intra-cell Repeating | Wireless LAN -> WLAN -> Wireless<br>Networks (VSS) ->                               | Disabled |

### **Configure RADIUS Server access 1**

| Field               | Menu                                                                                 | Value                      |
|---------------------|--------------------------------------------------------------------------------------|----------------------------|
| Authentication Type | System Management -> Remote<br>Authentication -> RADIUS -> New                       | Accounting                 |
| Vendor Mode         | System Management -> Remote<br>Authentication -> RADIUS -> New                       | bintec HotSpot<br>Server   |
| Server IP Address   | System Management -> Remote<br>Authentication -> RADIUS -> New                       | <b>e.g.</b> 62.245.165.180 |
| RADIUS Secret       | System Management -> Remote<br>Authentication -> RADIUS -> New                       | funkwerk-ec                |
| Priority            | System Management -> Remote<br>Authentication -> RADIUS -> New                       | 2                          |
| Policy              | System Management -> Remote<br>Authentication -> RADIUS -><br>New->Advanced Settings | <i>Non-authoritative</i>   |
| Server Timeout      | System Management -> Remote<br>Authentication -> RADIUS -><br>New->Advanced Settings | 3000                       |
| Retries             | System Management -> Remote<br>Authentication -> RADIUS -><br>New->Advanced Settings | 3                          |

### Configure RADIUS Server access 2

| Field               | Menu                                                           | Value                      |
|---------------------|----------------------------------------------------------------|----------------------------|
| Authentication Type | System Management -> Remote<br>Authentication -> RADIUS -> New | Login Authentica-<br>tion  |
| Server IP Address   | System Management -> Remote<br>Authentication -> RADIUS -> New | <b>e.g.</b> 62.245.165.180 |
| RADIUS Secret       | System Management -> Remote<br>Authentication -> RADIUS -> New | funkwerk-ec                |

| Field          | Menu                                                                                 | Value             |
|----------------|--------------------------------------------------------------------------------------|-------------------|
| Priority       | System Management -> Remote<br>Authentication -> RADIUS -> New                       | 1                 |
| Policy         | System Management -> Remote<br>Authentication -> RADIUS -><br>New->Advanced Settings | Non-authoritative |
| Server Timeout | System Management -> Remote<br>Authentication -> RADIUS -><br>New->Advanced Settings | 3000              |
| Retries        | System Management -> Remote<br>Authentication -> RADIUS -><br>New->Advanced Settings | 3                 |

### Complete client profile

| Field                | Menu                  | Value  |
|----------------------|-----------------------|--------|
| Logo                 | Client -> Edit Client | Browse |
| Terms and conditions | Client -> Edit Client | Browse |

#### Create additional users

| Field               | Menu                  | Value                    |
|---------------------|-----------------------|--------------------------|
| User name           | User -> New assistant | e.g. Hotel_Reception     |
| Authorisation group | User -> New assistant | Assistant                |
| Location            | User -> New assistant | All                      |
| Last name           | User -> New assistant | e.g. Reception           |
| E-Mail              | User -> New assistant | <b>e.g.</b> test@test.de |

#### **Create rates**

| Field                | Menu                 | Value                            |
|----------------------|----------------------|----------------------------------|
| Identifier           | Tariff -> New tariff | <b>e.g.</b> 10 Minutes<br>Ticket |
| Runtime              | Tariff -> New tariff | 10 Minutes                       |
| Time unit (capacity) | Tariff -> New tariff | Total                            |
| Price                | Tariff -> New tariff | e.g. 1.00 euro                   |
| Location             | Tariff -> New tariff | All                              |

### Creation of an account (easy)

| Field     | Menu                          | Value                |
|-----------|-------------------------------|----------------------|
| User name | Account -> New Account (easy) | <b>e.g.</b> Guest_25 |

| Field     | Menu                          | Value                   |
|-----------|-------------------------------|-------------------------|
| Tariff    | Account -> New Account (easy) | e.g. 2h Ticket          |
| Last name | Account -> New Account (easy) | <b>e.g.</b> Lüdenscheid |

### Creating of an account (extended)

| Field      | Menu                                 | Value                   |
|------------|--------------------------------------|-------------------------|
| User name  | Account -> New Account<br>(extended) | <b>e.g.</b> Guest_26    |
| Tariff     | Account -> New Account<br>(extended) | <b>e.g.</b> 2h Ticket   |
| Location   | Account -> New Account<br>(extended) | <b>e.g.</b> SE-Test     |
| First name | Account -> New Account<br>(extended) | <b>e.g.</b> Hans-Hubert |
| Last name  | Account -> New Account<br>(extended) | <b>e.g.</b> Lüdenscheid |
| Room       | Account -> New Account<br>(extended) | <b>e.g.</b> 214         |

### Manage account

| Field  | Menu                | Value        |
|--------|---------------------|--------------|
| Amount | Account -> Overview | Click Amount |

### Using the upload manager

| Field          | Menu                   | Value                    |
|----------------|------------------------|--------------------------|
| Location       | Location -> Overview   | Location                 |
| Upload Manager | LocationUpload Manager | File Upload/Call<br>help |

### Creating a voucher

| Field    | Menu                   | Value                 |
|----------|------------------------|-----------------------|
| Quantity | Voucher -> New Voucher | <b>e.g.</b> 100       |
| Tariff   | Voucher -> New Voucher | <b>e.g.</b> 2h Ticket |
| Location | Voucher -> New Voucher | All                   |

### Configuring login methods

#### Anonymous

| Field                               | Menu                                                                                                 | Value                                                          |
|-------------------------------------|----------------------------------------------------------------------------------------------------|----------------------------------------------------------------|
| Registration type                   | Location -> <edit location=""></edit>                                                                | Anonymuous login                                               |
| Tariff                              | Location -> <edit location=""></edit>                                                                | <b>e.g.</b> 5 Days                                             |
| URL of login page                   | Location -> <edit location=""></edit>                                                                | ht-<br>tp://192.168.1.254<br>/auth                             |
| Walled Garden                       | Local Services -> Hotspot Gateway<br>-> Hotspot Gateway -><br>BRIDGE_BR0-1 ->                        | Enabled                                                        |
| Walled Garden URL                   | Local Services -> Hotspot Gateway<br>-> Hotspot Gateway -><br>BRIDGE_BR0-1 ->                        | e.g. ht-<br>tps://www.hotspot.<br>bintec-el-<br>meg.com/3/205/ |
| Terms & Conditions                  | Local Services -> Hotspot Gateway<br>-> Hotspot Gateway -><br>BRIDGE_BR0-1 ->                        | <b>e.g.</b> ht-<br>tp://www.hotspot.b<br>intec-elmeg.com       |
| Login Frameset                      | Local Services -> Hotspot Gateway<br>-> Hotspot Gateway -><br>BRIDGE_BR0-1 -> ->Advanced<br>Settings | Disabled                                                       |
| Pop-Up window for status indication | Local Services -> Hotspot Gateway<br>-> Hotspot Gateway -><br>BRIDGE_BR0-1 -><br>Settings            | Disabled                                                       |

### 1-Click

| Field             | Menu                                                                          | Value                                          |
|-------------------|-------------------------------------------------------------------------------|------------------------------------------------|
| Walled Garden     | Location -> Overview-> <edit loca-<br="">tion&gt;</edit>                      | URL is displayed                               |
| Туре              | Location -> Overview-> <edit loca-<br="">tion&gt;</edit>                      | 1-Click                                        |
| Tariff            | Location -> Overview-> <edit loca-<br="">tion&gt;</edit>                      | <b>e.g.</b> 5 Days                             |
| URL of login page | Location -> Overview-> <edit loca-<br="">tion&gt;</edit>                      | <b>e.g</b> .ht-<br>tp://192.168.1.254<br>/auth |
| Walled Garden     | Local Services -> Hotspot Gateway<br>-> Hotspot Gateway -><br>BRIDGE_BR0-1 -> | Enabled                                        |

| Field                               | Menu                                                                                                 | Value                                                       |
|-------------------------------------|----------------------------------------------------------------------------------------------------|-------------------------------------------------------------|
| Walled Garden URL                   | Local Services -> Hotspot Gateway<br>-> Hotspot Gateway -><br>BRIDGE_BR0-1 ->                        | <b>e.g.</b> ht-<br>tps://hotspot.bint<br>ec-elmeg.com/3/205 |
| Terms & Conditions                  | Local Services -> Hotspot Gateway<br>-> Hotspot Gateway -><br>BRIDGE_BR0-1 ->                        | <b>e.g.</b> ht-<br>tp://www.bintec-el<br>meg.com            |
| Login Frameset                      | Local Services -> Hotspot Gateway<br>-> Hotspot Gateway -><br>BRIDGE_BR0-1 -> ->Advanced<br>Settings | Disabled                                                    |
| Pop-Up window for status indication | Local Services -> Hotspot Gateway<br>-> Hotspot Gateway -><br>BRIDGE_BR0-1 -><br>Settings            | Disabled                                                    |

### SMS

| 51415              |                                                                                          |                                                                   |
|--------------------|------------------------------------------------------------------------------------------|-------------------------------------------------------------------|
| Field              | Menu                                                                                     | Value                                                             |
| SMS Provider       | Client -> <edit client="">-&gt;</edit>                                                   | lox24                                                             |
| Account ID         | Client -> <edit client="">-&gt;</edit>                                                   | *****                                                             |
| Route Germany      | Client -> <edit client="">-&gt;</edit>                                                   | e.g. Economy                                                      |
| Registration type  | Location -> <edit location=""></edit>                                                    | SMS                                                               |
| Tariff             | Location -> <edit location=""></edit>                                                    | e.g. 5 Days                                                       |
| URL of login page  | Location -> <edit location=""></edit>                                                    | <b>e.g</b> .ht-<br>tp://192.168.1.254<br>/auth                    |
| Walled Garden      | Local Services -> Hotspot Gateway<br>-> Hotspot Gateway -><br>BRIDGE_BR0-1 ->            | Enabled                                                           |
| Walled Garden URL  | Local Services -> Hotspot Gateway<br>-> Hotspot Gateway -><br>BRIDGE_BR0-1 ->            | <pre>e.g. ht-<br/>tps://hotspot.bint<br/>ec-elmeg.com/3/205</pre> |
| Terms & Conditions | Local Services -> Hotspot Gateway<br>-> Hotspot Gateway -><br>BRIDGE_BR0-1 ->            | e.g. ht-<br>tp://www.bintec-el<br>meg.com                         |
| Login Frameset     | Local Services -> Hotspot Gateway<br>-> Hotspot Gateway -><br>BRIDGE_BR0-1 -> ->Advanced | Disabled                                                          |

| Field                               | Menu                                                                                                 | Value    |
|-------------------------------------|----------------------------------------------------------------------------------------------------|----------|
|                                     | Settings                                                                                             |          |
| Pop-Up window for status indication | Local Services -> Hotspot Gateway<br>-> Hotspot Gateway -><br>BRIDGE_BR0-1 -> ->Advanced<br>Settings | Disabled |

### PayPal

| Field                               | Menu                                                                                                 | Value                                                     |
|-------------------------------------|----------------------------------------------------------------------------------------------------|-----------------------------------------------------------|
| API Username                        | Client-> <edit client=""></edit>                                                                     | ****                                                      |
| API Passwort                        | Client-> <edit client=""></edit>                                                                     | e.g. supersecret                                          |
| API Passwort repeat                 | Client-> <edit client=""></edit>                                                                     | e.g. supersecret                                          |
| Signature                           | Client-> <edit client=""></edit>                                                                     | *****                                                     |
| Registration type                   | Location -> <edit location=""></edit>                                                                | Paid service                                              |
| Tariff                              | Location -> <edit location=""></edit>                                                                | e.g. All                                                  |
| URL of login page                   | Location -> <edit location=""></edit>                                                                | <b>e.g</b> .ht-<br>tp://192.168.1.254<br>/auth            |
| Walled Garden                       | Local Services -> Hotspot Gateway<br>-> Hotspot Gateway -><br>BRIDGE_BR0-1 ->                        | Enabled                                                   |
| Walled Garden URL                   | Local Services -> Hotspot Gateway<br>-> Hotspot Gateway -><br>BRIDGE_BR0-1 ->                        | <pre>e.g. ht- tps://hotspot.bint ec-elmeg.com/3/205</pre> |
| Terms & Conditions                  | Local Services -> Hotspot Gateway<br>-> Hotspot Gateway -><br>BRIDGE_BR0-1 ->                        | <b>e.g</b> . ht-<br>tp://www.bintec-el<br>meg.com         |
| Login Frameset                      | Local Services -> Hotspot Gateway<br>-> Hotspot Gateway -><br>BRIDGE_BR0-1 -> ->Advanced<br>Settings | Disabled                                                  |
| Pop-Up window for status indication | Local Services -> Hotspot Gateway<br>-> Hotspot Gateway -><br>BRIDGE_BR0-1 -> ->Advanced<br>Settings | Disabled                                                  |

# Chapter 3 WLAN - 802.1x authentication using a Microsoft Server 2008

## 3.1 Introduction

The following describes connection of WLAN clients to a Windows Server 2008 using the 802.1x (EAP-PEAP) protocol.

WLAN authentication is performed by a RADIUS server. Here, authentication data (user name/password/certificates) are administered on the central Windows server. For this, a Windows 2008 Server is used; it features the following server roles:

- Active directory domain services (ADS)
- Active directory certificate services (CA)
- Network guidelines and access services (NPS)

The workshop demonstrates configuration of the server as certification authority (CA) and setup of the RADIUS server (Network Policy Server [NPS]). Next, configuration of an access point is described. Standard tools are used for connection of a WLAN client under Windows 7.

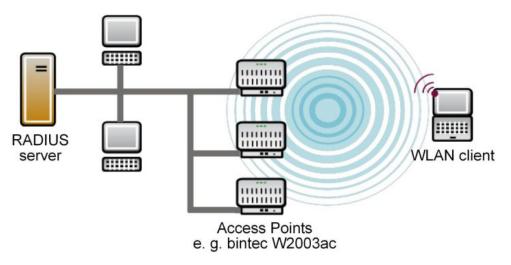

Fig. 53: Example scenario

## Prerequisites

- A Microsoft Windows Server 2008 (e.g. Windows Server 2008 R2 Standard)
- · Active Directory configuration is required
- A DHCP server in the network is required (e.g. Windows DHCP-Server)
- One or more bintec access points (e.g. bintec W2003ac)
- One or more WLAN clients (e.g. Windows 7 WLAN supplicant)

## 3.2 Server configuration

### 3.2.1 Configuration of active directory certificate services

Authentication of WLAN clients at the RADIUS server occurs via secure transport connection. For this, the certificate from a certification authority (CA certificate) is necessary. The Server Manager is used to add the **Server role**.

(1) Go to "Add roles" assistant -> Server roles.

The Active Directory Certificate Services of the Windows Server are used in this workshop.

| Assistent "Rollen hinzufügen"                                                                                                    |                                                                                                    | ×                                                                                                    |
|----------------------------------------------------------------------------------------------------|----------------------------------------------------------------------------------------------------|----------------------------------------------------------------------------------------------------|
| Serverrollen aus                                                                                                    | wählen                                                                                                    |                                                                                                    |
| Vorbemerkungen<br>Serverrollen<br>AD-Zertifikatdienste<br>Rollendienste<br>Installationstyp<br>Zertifizierungsstellentyp<br>Privater Schlüssel<br>Kryptografie<br>Zertifizierungsstelle<br>Gültigkeitsdauer<br>Zertifikatdatenbank<br>Bestätigung<br>Status<br>Ergebnisse | Wählen Sie für die Installation auf dem Server eine oder mehrere Roll         Rollen: <ul> <li>Active Directory-Domänendienste (installiert)</li> <li>Active Directory-Parchteverwaltungsdienste</li> <li>Active Directory-Rechteverwaltungsdienste</li> <li>Active Directory-Verbunddienste</li> <li>Active Directory-Verbunddienste</li> <li>Active Directory-Verbunddienste</li> <li>Active Directory-Verbunddienste</li> <li>Active Directory-Verbunddienste</li> <li>Active Directory-Verbunddienste</li> <li>Dateidienste</li> <li>DHCP-Server</li> <li>DhS-Server (installiert)</li> <li>Druck- und Dokumentdienste</li> <li>Raxserver</li> <li>Hyper-V</li> <li>Netzwerkrichtlinien- und Zugriffsdienste</li> <li>Remotedesktopdienste</li> <li>Webserver (IIS) (installiert)</li> <li>Windows Server Update Services (WSUS)</li> <li>Windows-Bereitstellungsdienste</li> </ul> Weitere Informationen zu Serverrollen | Beschreibung:<br>Active Directory-Zertifikatdienste wird<br>zum Erstellen von<br>Zertifizierungsstellen und<br>dazugehörigen Rollendiensten<br>verwendet, die Ihnen das Ausstellen<br>und Verwälten von Zertifikaten<br>ermöglichen, die in einer Vielzahl von<br>Anwendungen verwendet werden. |
|                                                                                                    | < Zurück Weiter                                                                                                    | > Installieren Abbrechen                                                                                                    |

Access to the certificate occurs via a web interface.

For this, **Role service** *Certification authority web registration* is installed in addition to the certification authority itself.

| Rollendienste hinzufügen                                                                 |                                                                                                    | ×                                                                                                    |
|------------------------------------------------------------------------------------------|----------------------------------------------------------------------------------------------------|----------------------------------------------------------------------------------------------------|
| Rollendienste au                                                                         | swählen                                                                                                    |                                                                                                    |
| Rollendienste<br>Webserver (IIS)<br>Rollendienste<br>Bestätigung<br>Status<br>Ergebnisse | Wählen Sie die zu installierenden Rollendienste für "Active Direr         Rollendienste:         Zertifizierungsstelle (installiert)         Ertifizierungsstellen-Webregistrierung         Webdienst für Zertifikatregistrierungsrichtlinie         Webdienst für Zertifikatregistrierungsrichtlinie         Webdienst für Zertifikatregistrierungsrichtlinie         Webdienst für Zertifikatregistrierungsrichtlinie         Keitere Informationen zu Rollendiensten         Zurück. | ctory-Zertifikatdienste" aus:         Beschreibung:         Die Zertifizierungsstellen-<br>Webregistrierung stellt eine einfache<br>Webschnittstelle bereit, die Benutzern<br>das Ausführen von Aufgaben<br>ermöglicht, z. B. Anfordern und<br>Ermeuern von Zertifikaten, Aburfen<br>von Zertifikatsperrlisten (CRLs) und<br>Registrieren für Smartcardzertifikate.         Weiter >       Instellieren |

In the next steps of the assistant for creating server roles *Active Directory Certi-ficate Services* the **Installation Type** of the certification authority is selected.

Select the *Company* option.

| Assistent "Rollen hinzufügen"                                                                                                    |                                                                                                    | × |
|----------------------------------------------------------------------------------------------------|----------------------------------------------------------------------------------------------------|---|
| Setuptyp angebe                                                                                                    | n                                                                                                    |   |
| Vorbemerkungen<br>Serverrollen<br>AD-Zertifikatdienste<br>Rollendienste<br>Installationstyp<br>Zertifizierungsstellentyp<br>Privater Schlüssel<br>Kryptografie<br>Zertifizierungsstelle<br>Gültigkeitsdauer<br>Zertifikatdatenbank<br>Bestätigung<br>Status<br>Ergebnisse | <ul> <li>Zertifizierungsstellen können Daten in Active Directory verwenden, um die Ausstellung und Verwaltung von Zertifikaten zu vereinfachen. Geben Sie an, ob Sie eine Unternehmenszertifizierungsstelle oder eine eigenständige Zertifizierungsstelle einrichten möchten.</li> <li>Unternehmen<br/>Wählen Sie diese Option aus, wenn diese Zertifizierungsstelle Mitglied einer Domäne ist und den Verzeichnisdienst zum Ausstellen und Verwalten von Zertifikaten verwenden kann.</li> <li>Eigenständig<br/>Wählen Sie diese Option aus, wenn diese Zertifizierungsstelle Mitglied einer Domäne ist und den Verzeichnisdienst zum Ausstellen und Verwalten von Zertifikaten verwenden kann.</li> <li>Eigenständig<br/>Wählen Sie diese Option aus, wenn diese Zertifizierungsstelle keine Verzeichnisdienstdaten zum Ausstellen oder Verwalten von Zertifikaten verwendet. Eine eigenständige Zertifizierungsstelle kann Mitglied einer Domäne sein.</li> </ul> |   |
|                                                                                                    | Weitere Informationen zu den Unterschieden zwischen Unternehmenssetup und eigenständigem Setup                                                                                                    |   |
|                                                                                                    | < Zurück Weiter > Installieren Abbrechen                                                                                                    |   |

In the Certification Authority Type menu, select the *Root Certification Author-ity* option.

| Assistent "Rollen hinzufügen"                                                                                                    | X                                                                                                    |
|----------------------------------------------------------------------------------------------------|----------------------------------------------------------------------------------------------------|
| Zertifizierungsst                                                                                                    | ellentyp angeben                                                                                                    |
| Vorbemerkungen<br>Serverrollen<br>AD-Zertifikatdienste<br>Rollendienste<br>Installationstyp<br>Zertifizierungsstellentyp<br>Privater Schlüssel<br>Kryptografie<br>Zertifizierungsstelle<br>Gültigkeitsdauer<br>Zertifikatdatenbank<br>Bestätigung<br>Status<br>Ergebnisse | <ul> <li>Sie können eine Kombination aus Stammzertifizierungsstellen und untergeordneten Zertifizierungsstellen konfigurieren, um eine hierarchische Public Key-Infrastruktur (PKI) zu erstellen. Eine Stammzertifizierungsstelle ist eine Zertifizierungsstelle empfängt Zertifikate von einer anderen Zertifizierungsstelle. Geben Sie an, ob Sie eine Stammzertifizierungsstelle oder eine untergeordnete Zertifizierungsstelle in einer Public Key-Infrastruktur (PKI) zu erstellen. Eine Stammzertifizierungsstelle oder eine untergeordnete Zertifizierungsstelle einrichten möchten.</li> <li>C Stammzertifizierungsstelle wenn Sie die erste oder einzige Zertifizierungsstelle in einer Public Key-Infrastruktur installieren.</li> <li>C Untergeordnete Zertifizierungsstelle Wählen Sie diese Option aus, wenn Sie die erste oder einzige Zertifizierungsstelle in einer Public Key-Infrastruktur installieren.</li> <li>C Untergeordnete Zertifizierungsstelle Wählen Sie diese Option aus, wenn die Zertifizierungsstelle das Zertifizierungsstelle in einer Public Key-Infrastruktur installieren.</li> </ul> |
| Ligennisse                                                                                                    | Weitere Informationen zur Public Key-Infrastruktur           < Zurück                                                                                                    |

In our example, at initial installation of the certification authority, a new **Private Key** is also generated.

Select the Create New Private key option.

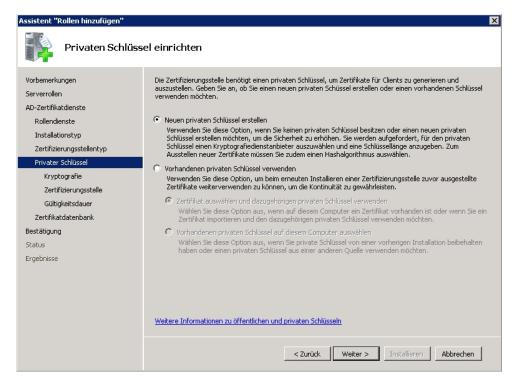

In the Encryption menu, select hash algorithm *SHA1* and a Key Character Length of 2048 bits.

| Assistent "Rollen hinzufügen"                                                                                                    | X                                                                                                    |
|----------------------------------------------------------------------------------------------------|----------------------------------------------------------------------------------------------------|
| Kryptografie für                                                                                                    | ZS konfigurieren                                                                                                    |
| Vorbemerkungen<br>Serverrollen<br>AD-Zertifikatdienste<br>Rollendienste<br>Installationstyp<br>Zertifizierungsstellentyp<br>Privater Schlüssel | Zum Erstellen eines neuen privaten Schlüssells müssen Sie zunächst einen Kryptografiedienstanbieter,<br>einen Hashalgorithmus und eine Schlüssellange auswählen, die für den beabsichtigten Zweck der von<br>Ihnen ausgestellten Zertifikate geeignet sind. Ein höherer Wert für die Schlüssellange verstarkt die<br>Sicherheit, erhöht aber auch den Zeitaufwand zum Abschließen von Signaturvorgängen.         Wählen Sie einen Kryptografiedienstanbieter (CSP) aus:       Schlüsselzeichenlänge:         RSA#Microsoft Software Key Storage Provider       Schlüsselzeichenlänge:         Wählen Sie den Hashalgorithmus zum Signieren von Zertifikaten aus, die von dieser Zertifizierungsstelle |
| Frivater Schlussei<br>Kryptografie<br>Zertifizierungsstelle<br>Gültigkeitsdauer<br>Zertifikatdatenbank<br>Bestätigung<br>Status<br>Ergebnisse  | SHA384<br>SHA512<br>SHA1<br>Administratorinteraktion bei jedem Zertifizierungsstellenzugriff auf den privaten Schlüssel zulassen                                                                                                    |
|                                                                                                    | Weitere Informationen zu kryptografischen Optionen für eine Zertifizierungsstelle                                                                                                    |
|                                                                                                    | < Zurück Weiter > Installieren Abbrechen                                                                                                    |

In the next step, the designation of the certification authority certificate is specified in the **Certification Authority** menu, along with the distinguished name (DN).

Under Common Name of this Certification Authority enter  ${\it WorkshopWLANCA},$  for example.

As Suffix of the defined name enter *DC=wlan*, *DC=funkwerk-ec*, *DC=com*, for example.

| Assistent "Rollen hinzufügen"                                                                                                    |                                                                                                    | x |
|----------------------------------------------------------------------------------------------------|----------------------------------------------------------------------------------------------------|---|
| Name der Zertifiz                                                                                                    | zierungsstelle konfigurieren                                                                                                    |   |
| Vorbemerkungen<br>Serverrollen<br>AD-Zertifikatdienste<br>Rollendienste<br>Installationstyp<br>Zertifizierungsstellentyp<br>Privater Schlüssel<br>Kryptografie<br>Zertifizierungsstelle<br>Gültigkeitsdauer<br>Zertifikatdatenbank<br>Bestätigung<br>Status<br>Ergebnisse | Geben Sie einen allgemeinen Namen zur Identifizierung der Zertifizierungsstelle an. Dieser Name wird allen von der Zertifizierungsstelle ausgestellten Zertifizierungstelle.         Allgemeiner Name dieser Zertifizierungsstelle:         WorkshopWLANCA         Suffix des definierten Namens:         DC=wlan,DC=bintec eimeg,DC=com         Vorschau des definierten Namens:         CN=WorkshopWLANCA,DC=wlan,DC=bintec eimeg,DC=com         WorkshopWLANCA,DC=wlan,DC=bintec eimeg,DC=com |   |
|                                                                                                    | < Zurück Weiter > Instellieren Abbrechen                                                                                                    |   |

Also select the **Period of Validity** for the certification authority certificate.

In our example, the period of validity is set to 15 years.

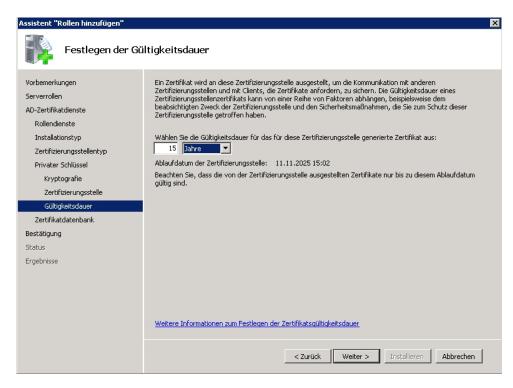

At conclusion of the installation of the server role **Active Directory Certificate Services** a summary is displayed, along with the result of the installation.

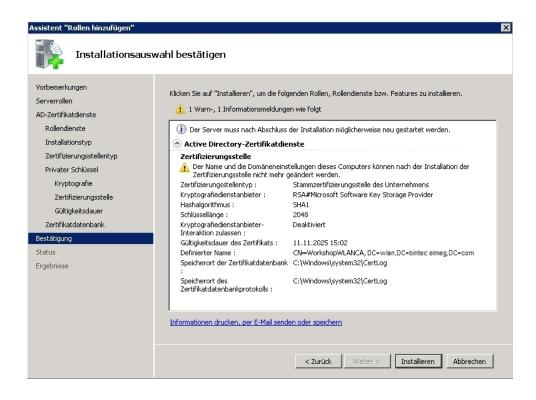

| Assistent "Rollen hinzufügen" |                                                                                              | × |
|-------------------------------|----------------------------------------------------------------------------------------------|---|
| Installationser               | gebnisse                                                                                     |   |
| Vorbemerkungen                | Die folgenden Rollen, Rollendienste bzw. Features wurden erfolgreich installiert:            |   |
| Serverrollen                  |                                                                                              | - |
| AD-Zertifikatdienste          | <ul> <li>Active Directory-Zertifikatdienste</li> <li>Installation war erfolgreich</li> </ul> |   |
| Rollendienste                 | Die folgenden Rollendienste wurden installiert:<br>Zertifizierungsstelle                     |   |
| Installationstyp              |                                                                                              |   |
| Zertifizierungsstellentyp     |                                                                                              |   |
| Privater Schlüssel            |                                                                                              |   |
| Kryptografie                  |                                                                                              |   |
| Zertifizierungsstelle         |                                                                                              |   |
| Gültigkeitsdauer              |                                                                                              |   |
| Zertifikatdatenbank           |                                                                                              |   |
| Bestätigung                   |                                                                                              |   |
| Status                        |                                                                                              |   |
| Ergebnisse                    |                                                                                              |   |
|                               |                                                                                              |   |
|                               |                                                                                              |   |
|                               |                                                                                              |   |
|                               | Installationsbericht drucken, per E-Mail senden oder speichern                               |   |
|                               |                                                                                              |   |
|                               | < Zurück Weiter > Schließen Abbrechen                                                        | ] |

## 3.2.2 Reservation of access point IP addresses at DHCP server (Windows Server 2008)

The **bintec** access points employed (e.g. **bintec W1002n**) are integrated into the network with the DHCP client mechanism. In this workshop, the Windows Server operates as a DH-CP server, notably administering IP addresses of access points. To insure that the access points always remain accessible at the same IP address and always use the same IP address for RADIUS authentication, their IP addresses are reserved at the DHCP server.

Previously allocated IP addresses are listed in the **Address Leases** menu of the Windows 2008 Server manager. Using the context menu, the addresses of access points can be added as **Reservations**.

(1) Go to Server Manager -> DHCP Server -> Address leases.

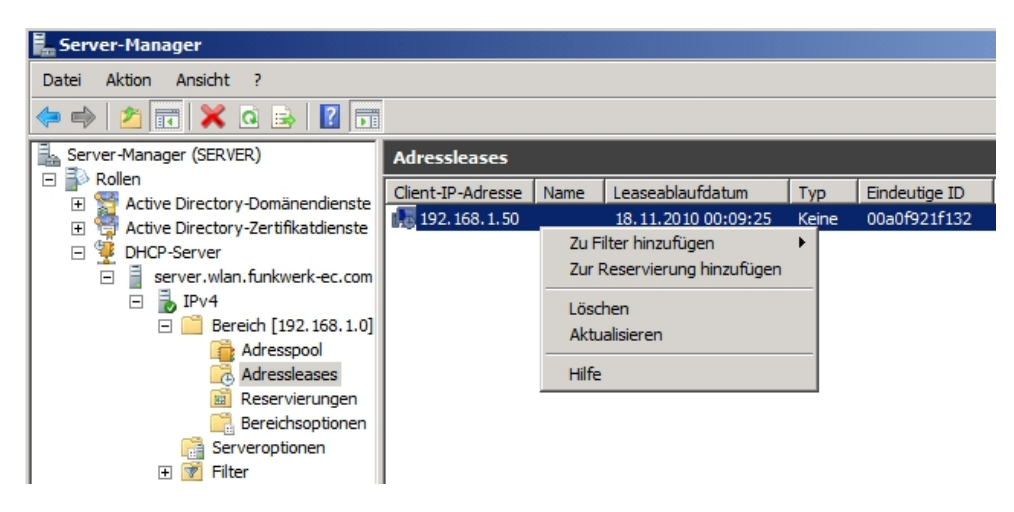

WLAN access points without active **Address Leases** (no IP address assigned) can be created via the **New Reservation** context menu. For this, the Ethernet MAC address of the respective access point must be saved.

(1) Go to Server Manager -> DHCP Server -> Reservations.

| Server-Manager (SERVER)  Reservierungen  Server-Manager (SERVER)  Reservierungen                                                                                                    |          |
|----------------------------------------------------------------------------------------------------|----------|
|                                                                                                    | <u>I</u> |
| <ul> <li></li></ul>                                                                                                    |          |
| □ ■ server.wlan.funkwerk-ec.com<br>□ ■ IPv4 Reservierungsname: WLANAccessPointZimmer1                                                                                                    |          |
| Bereich [192.168.1.0]     IP-Adresse:     192.168.1.254                                                                                                    |          |
| Adressleases MAC-Adresse: 00:a0:f9:a0:b0:21                                                                                                    |          |
| Bereichsoptionen Beschreibung:                                                                                                    |          |
| E Filter                                                                                                    |          |
| 🗆 🐻 IPv6                                                                                                    |          |
| G DHCP     Serveroptionen     ODHCP                                                                                                    |          |
| Provide the second second secon |          |
| Features                                                                                                    |          |
| 🗆 🖬 Diagnose Hinzufügen Schließer                                                                                                    |          |
|                                                                                                    | -        |

To specify the information for a reserved client, proceed as follows;

- (1) Under Reservation number enter WLANAccessPointRoom1, for example.
- (2) Enter the IP Address, e.g. 192.168.1.254.
- (3) As MAC Address, enter e.g. 00:a0:f9:a0:b0:21

## 3.2.3 Installation of network policy and access services (NPS/RADIUS server)

With installation of the *Network Policy and access services (NPS)* the RADIUS server of Windows 2008 Server is installed. For this, use the **Add Roles** function of the server manager. Proceed as follows:

- (1) Go to "Add Roles" assistant ->Server Roles.
- (2) Select the option Network policy and access services.

| Assistent "Rollen hinzufügen"<br>Serverrollen aus                                                                            | wählen                                                                                                    | ×                                                                                                    |
|----------------------------------------------------------------------------------------------------|----------------------------------------------------------------------------------------------------|----------------------------------------------------------------------------------------------------|
| Vorbemerkungen<br>Serverrollen<br>Netzwerkrichtlinien- und Zugriffsd<br>Rollendienste<br>Bestätigung<br>Status<br>Ergebnisse | Wählen Sie für die Installation auf dem Server eine oder mehrer         Rollen:         Active Directory-Domänendienste (installiert)         Active Directory-Rechteverwaltungsdienste         Active Directory-Zertifikatdienste (installiert)         Active Directory-Zertifikatdienste (installiert)         Active Directory-Zertifikatdienste (installiert)         Active Directory-Zertifikatdienste (installiert)         Directory-Zertifikatdienste (installiert)         Direck-Server         Diruck- und Dokumentdienste         Paxserver         Hyper-V         Vekzwerkrichtlinien- und Zugriffsdienste         Webserver (IIS) (installiert)         Windows-Bereitstellungsdienste         Windows-Bereitstellungsdienste         Windows-Bereitstellungsdienste | re Rollen aus.<br>Beschreibung:<br><u>Netzwerkrichtlinien- und</u><br><u>Zuariffsdienste</u> stellen<br>Netzwerkrichtlinienserver (Network<br>Policy Server, NPS), Routing und RAS,<br>Integritätsregistrierungsstelle (HRA)<br>und HCAP (Host Credential<br>Authorization-Protokoll) bereit, um die<br>Integrität und Sicherheit des<br>Netzwerks zu schützen. |

(3) Go to Role Services.

Enable the option Network Policy Server.

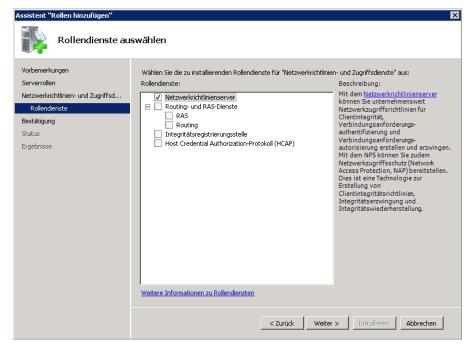

(4) Click Install. The roles are installed.

| Vorbemerkungen         Serverrollen         Netzwerkrichtlinien- und Zugriffsd         Rollendienste         Bestätigung         Status         Ergebnisse | n hinzufügen"<br>stallationsauswahl b | E |
|----------------------------------------------------------------------------------------------------|---------------------------------------|---|
| Informationen drucken, per E-Mail senden oder speichern                                                                                                    | sn- und Zugriffsd                     |   |

(5) Under **Results** you can check whether the roles are successfully installed.

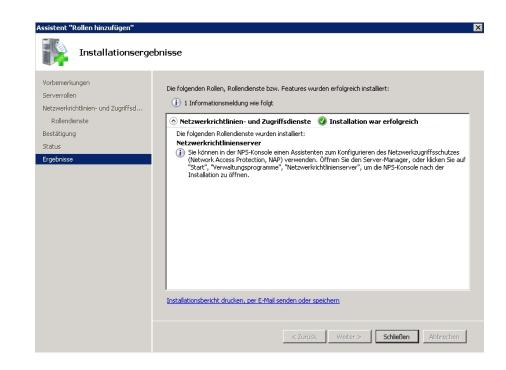

## 3.2.4 Configuration of network policy and access services (NPS/RADIUS server)

The RADIUS server for the 802.1x WLAN authentication is configured in the **Network Policy Servers (NPS)** menu.

 Go to Server Manager -> Network Policies and Access Services (NPS) -> NPS (local).

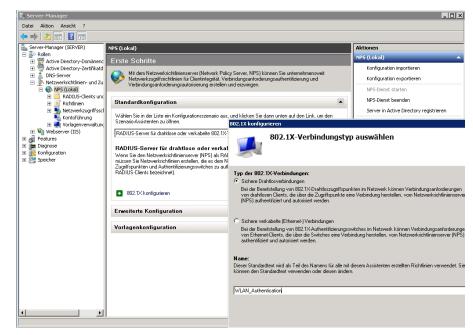

- (2) Select a configuration scenario.
- (3) Click on the Configure 802.1X link to open the scenario assistant.
- (4) In the first step, select Type of 802.1x Connections Secure Wireless Connections and assign a Name e. g. WLAN\_Authentication.
- (5) In the second step of the assistant, all access points are configured as RADIUS client. At login of a WLAN client, the access points send authentication requests to the RADI-US server (network policies and access services, NPS). When creating the RADIUS clients (access points), their IP address and a password are assigned to protect the RADIUS authentication.

| Geben Sie 802.1X-Switches oder Drahtloszugriffspunkte (RADIUS-Clients) an. CADIUS-Clients sind Netzwerkzugriffsserver, z.B. Authentifizierungsswitches und Drahtloszugriffs ADIUS-Clients sind keine Clientcomputer. Glicken Sie auf "Hinzufügen", um einen RADIUS-Client anzugeben. CADIUS-Clients: WLAN_AccessPoint_Zimmer_1 WLAN_AccessPoint_Zimmer_2 WLAN_AccessPoint_Zimmer_3 enschaften von WLAN_AccessPoint_Zimmer_1 Einstellungen Vorhandene Vorlage auswählen: WLAN_AccessPoint_Zimmer_1 Adresse Anzeigename: WLAN_AccessPoint_Zimmer_1 Adresse (IP oder DNS): [192.168.1.254 Uberprüfen Gemeinsamer geheimer Schlüssel auswählen: Kaine                                                                                                    |                                                                                                    | 802.1X-Switches angeben                                                                                                    |              |
|----------------------------------------------------------------------------------------------------|----------------------------------------------------------------------------------------------------|----------------------------------------------------------------------------------------------------|--------------|
| ADIUS-Clients sind Netzwerkzugriffsserver, z.B. Authentifizierungsswitches und Drahtloszugriffs<br>ADIUS-Clients sind keine Clientcomputer.<br>Bicken Sie auf "Hinzufügen", um einen RADIUS-Client anzugeben.<br>ADIUS-Clients:<br>ALAN_AccessPoint_Zimmer_1<br>MLAN_AccessPoint_Zimmer_3<br>enschaften von WLAN_AccessPoint_Zimmer_1<br>Enthe<br>Einstellungen<br>Vorhendene Vorlage auswählen:<br>WLAN_AccessPoint_Zimmer_1<br>Adresse<br>Anzeigename:<br>WLAN_AccessPoint_Zimmer_1<br>Adresse (IP oder DNS):<br>192:168:1.254<br>Uberprüfen<br>Gemeinsamer geheime Schlüssel<br>Vorlage für gemeinsame geheime Schlüssel auswählen:<br>Keine<br>Klicken Sie zum manuellen Eingeben eines gemeinsamen geheimen Schlüssels auf<br>"Manuell", zum automatischen Erzeugen auf "Generieren". Konfigurieren Sie den<br>RADIUS-Client mit demselben Schlüssel. Dabei ist auf Groß-/Kleinschreibung zu<br>achten.<br>Bestötigen:                                                                                                    |                                                                                                    | -                                                                                                    |              |
| ADIUS-Clients sind keine Clientcomputer.   Gicken Sie auf "Hinzufügen", um einen RADIUS-Client anzugeben.   ADIUS-Clients:   MLAN_AccessPoint_Zimmer_1   MLAN_AccessPoint_Zimmer_2   MLAN_AccessPoint_Zimmer_3   enschaften von WLAN_AccessPoint_Zimmer_1   Enth   Einstellungen   Vorhandene Vorlage auswählen:   WLAN_AccessPoint_Zimmer_1   Adresse   Anzeigename:   WLAN_AccessPoint_Zimmer_1   Adresse (IP oder DNS):   132.1681.254   Uberprüfen   Gemeinsamer geheimer Schlüssel Vorlage für gemeinsame geheime Schlüssel auswählen: Klicken Sie zum manuellen Eingeben eines gemeinsamen geheimen Schlüssel auf "Manuell" _ zum automatischen Erzeugen auf "Generieren". Konfigurieren Sie den RADIUS-Client mit demselben Schlüssel. • Manuell _ Generieren Gemeinsamer geheimer Schlüssel: • Manuell _ Generieren Generieren Bestätigen:                                                                                                    |                                                                                                    | Geben Sie 802.1X-Switches oder Drahtloszugriftspunkte (RADIUS-Client                                                                                                    | ts) an.      |
| ADIUS-Clients:         MLAN_AccessPoint_Zimmer_1         MLAN_AccessPoint_Zimmer_3         Bearb         enschaften von WLAN_AccessPoint_Zimmer_1         Einstellungen         Vorhandene Vorlage auswählen:         WLAN_AccessPoint_Zimmer_1         Adresse         Anzeigename:         WLAN_AccessPoint_Zimmer_1         Adresse (IP oder DNS):         192.168.1.254         Uberprüfen         Gemeinsamer geheimer Schlüssel         Vorlage für gemeinsame geheime Schlüssel auswählen:         Keine         Klicken Sie zum manuellen Eingeben eines gemeinsamen geheimen Schlüssels auf<br>"Manuell", zum automatischen Erzeugen auf "Generieren". Konfigurieren Sie den<br>RADIUS-Client mit demselben Schlüssel. Dabei ist auf Groß-/Kleinschreibung zu<br>achten.          Manuell       Generieren<br>Gemeinsamer geheimer Schlüssel:         Bestätigen:                                                                                                    |                                                                                                    |                                                                                                    | oszugriffspu |
| MIAN_AccessPoint_Zimmer_1       Hinzul         MIAN_AccessPoint_Zimmer_3       Bearb         enschaften von WLAN_AccessPoint_Zimmer_1       X         Einstellungen       Image: Comparison of the second second secon                                 | Klicken Sie aut                                                                                                    | f "Hinzufügen", um einen RADIUS-Client anzugeben.                                                                                                    |              |
| WLAN_AccessPoint_Zimmer_2   WLAN_AccessPoint_Zimmer_3     enschaften von WLAN_AccessPoint_Zimmer_1   Entit Einstellungen   Vorhandene Vorlage auswählen:     Vorhandene Vorlage auswählen:     WLAN_AccessPoint_Zimmer_1   Adresse (IP oder DNS):   192.168.1.254   Uberprüfen   Gemeinsamer geheimer Schlüssel   Vorlage für gemeinsame geheime Schlüssel auswählen:   Keine   Klicken Sie zum manuellen Eingeben eines gemeinsamen geheimen Schlüssels auf "Manuell", zum automatischen Erzeugen auf "Generieren". Konfigurieren Sie den RADIUS-Client mit demselben Schlüssel. Dabei ist auf Groß-/Kleinschreibung zu achten.    Manuell    Generieren Generieren Generieren Generieren Bestätigen:                                                                                                    | RADIUS-Clier                                                                                                    | nts:                                                                                                    |              |
| WLAN_AccessPoint_Zimmer_3       Beath         enschaften von WLAN_AccessPoint_Zimmer_1       Intri         Einstellungen       Intri         Vorhandene Vorlage auswählen:       Intri         Mane und Adresse       Anzeigename:         WLAN_AccessPoint_Zimmer_1       Intri         Adresse (IP oder DNS):       Ip2.168.1.254         Uberprüfen       Gemeinsamer geheimer Schlüssel         Vorlage für gemeinsame geheime Schlüssel auswählen:       Intri         Keine       Intri         Klicken Sie zum manuellen Eingeben eines gemeinsamen geheimen Schlüssels auf "Manuell", zum automatischen Erzeugen auf "Generieren". Konfigurieren Sie den RADIUS-Client mit demselben Schlüssel. Dabei ist auf Groß-/Kleinschreibung zu achten.         Manuell       Generieren         Gemeinsamer geheimer Schlüssel:       Intri         Manuell       Generieren         Bestätigen:       Intri                                                                                                    |                                                                                                    |                                                                                                    | Hinzufüge    |
| Entri<br>Einstellungen                                                                                                    |                                                                                                    |                                                                                                    | Bearbeite    |
| Einstellungen                                                                                                    | genschaften <sup>.</sup>                                                                                                    | von WLAN_AccessPoint_Zimmer_1                                                                                                    |              |
| Vorhandene Vorlage auswählen:         Image: Name und Adresse         Anzeigename:         MLAN_AccessPoint_Zimmer_1         Adresse (IP oder DNS):         192.168.1.254         Uberprüfen         Gemeinsamer geheimer Schlüssel         Vorlage für gemeinsame geheime Schlüssel auswählen:         Keine         Klicken Sie zum manuellen Eingeben eines gemeinsamen geheimen Schlüssels auf         "Manuell", zum automatischen Erzeugen auf "Generieren". Konfigurieren Sie den RADIUS-Client mit demselben Schlüssel. Dabei ist auf Groß-/Kleinschreibung zu achten.         Imanuell       Generieren         Gemeinsamer geheimer Schlüssel:       Estätigen:                                                                                                    | Finstellungen                                                                                                    |                                                                                                    | Entrerne     |
| Name und Adresse Anzeigename: WLAN_AccessPoint_Zimmer_1 Adresse (IP oder DNS): 192.168.1.254 Uberprüfen Gemeinsamer geheimer Schlüssel Vorlage für gemeinsame geheime Schlüssel auswählen: Keine Klicken Sie zum manuellen Eingeben eines gemeinsamen geheimen Schlüssels auf "Manuell", zum automatischen Erzeugen auf "Generieren". Konfigurieren Sie den RADIUS-Client mit demselben Schlüssel. Dabei ist auf Groß-/Kleinschreibung zu achten.  Manuell Generieren Gemeinsamer geheimer Schlüssel: Bestätigen:                                                                                                    |                                                                                                    | · · · · · · · · · · · · · · · · · · ·                                                                                                    |              |
| Anzeigename:<br>WLAN_AccessPoint_Zimmer_1<br>Adresse (IP oder DNS):<br>192.168.1.254<br>Uberprüfen<br>Gemeinsamer geheimer Schlüssel<br>Vorlage für gemeinsame geheime Schlüssel auswählen:<br>Keine<br>Klicken Sie zum manuellen Eingeben eines gemeinsamen geheimen Schlüssels auf<br>"Manuell", zum automatischen Erzeugen auf "Generieren". Konfigurieren Sie den<br>RADIUS-Client mit demselben Schlüssel. Dabei ist auf Groß-/Kleinschreibung zu<br>achten.<br>Manuell<br>Generieren<br>Gemeinsamer geheimer Schlüssel:<br>••••••••••••••••••••••••••••••••••••                                                                                                    | Vorhande                                                                                                    | ne Vorlage auswählen:                                                                                                    |              |
| Anzeigename:<br>WLAN_AccessPoint_Zimmer_1<br>Adresse (IP oder DNS):<br>192.168.1.254<br>Uberprüfen<br>Gemeinsamer geheimer Schlüssel<br>Vorlage für gemeinsame geheime Schlüssel auswählen:<br>Keine<br>Klicken Sie zum manuellen Eingeben eines gemeinsamen geheimen Schlüssels auf<br>"Manuell", zum automatischen Erzeugen auf "Generieren". Konfigurieren Sie den<br>RADIUS-Client mit demselben Schlüssel. Dabei ist auf Groß-/Kleinschreibung zu<br>achten.<br>Manuell<br>Generieren<br>Gemeinsamer geheimer Schlüssel:<br>••••••••••••••••••••••••••••••••••••                                                                                                    |                                                                                                    |                                                                                                    |              |
| Anzeigename:<br>WLAN_AccessPoint_Zimmer_1<br>Adresse (IP oder DNS):<br>192.168.1.254<br>Uberprüfen<br>Gemeinsamer geheimer Schlüssel<br>Vorlage für gemeinsame geheime Schlüssel auswählen:<br>Keine<br>Klicken Sie zum manuellen Eingeben eines gemeinsamen geheimen Schlüssels auf<br>"Manuell", zum automatischen Erzeugen auf "Generieren". Konfigurieren Sie den<br>RADIUS-Client mit demselben Schlüssel. Dabei ist auf Groß-/Kleinschreibung zu<br>achten.<br>Manuell<br>Generieren<br>Gemeinsamer geheimer Schlüssel:<br>••••••••••••••••••••••••••••••••••••                                                                                                    | ⊢ Name und A                                                                                                    | dresse                                                                                                    |              |
| Adresse (IP oder DNS):       192.168.1.254       Uberprüfen         Gemeinsamer geheimer Schlüssel       Uberprüfen         Vorlage für gemeinsame geheime Schlüssel auswählen:       Image: Comparison of the second second             |                                                                                                    |                                                                                                    |              |
| 192.168.1.254       Uberprüfen         Gemeinsamer geheimer Schlüssel       Vorlage für gemeinsame geheime Schlüssel auswählen:         Keine       Image: Comparison of the second second sec | WLAN_Acc                                                                                                    | cessPoint Zimmer 1                                                                                                    |              |
| 192.168.1.254       Uberprüfen         Gemeinsamer geheimer Schlüssel       Vorlage für gemeinsame geheime Schlüssel auswählen:         Keine       Image: Comparison of the second second sec |                                                                                                    |                                                                                                    |              |
| Vorlage für gemeinsame geheime Schlüssel auswählen:         Keine         Klicken Sie zum manuellen Eingeben eines gemeinsamen geheimen Schlüssels auf<br>"Manuell", zum automatischen Erzeugen auf "Generieren". Konfigurieren Sie den<br>RADIUS-Client mit demselben Schlüssel. Dabei ist auf Groß-/Kleinschreibung zu<br>achten.         Manuell       Generieren         Gemeinsamer geheimer Schlüssel:         •       Bestätigen:                                                                                                    | Adresse (IP                                                                                                    |                                                                                                    |              |
| Vorlage für gemeinsame geheime Schlüssel auswählen:         Keine         Klicken Sie zum manuellen Eingeben eines gemeinsamen geheimen Schlüssels auf<br>"Manuell", zum automatischen Erzeugen auf "Generieren". Konfigurieren Sie den<br>RADIUS-Client mit demselben Schlüssel. Dabei ist auf Groß-/Kleinschreibung zu<br>achten.         Manuell       Generieren         Gemeinsamer geheimer Schlüssel:         •       Bestätigen:                                                                                                    |                                                                                                    | oder DNS):                                                                                                    |              |
| Keine       Abbra         Klicken Sie zum manuellen Eingeben eines gemeinsamen geheimen Schlüssels auf "Manuell", zum automatischen Erzeugen auf "Generieren". Konfigurieren Sie den RADIUS-Client mit demselben Schlüssel. Dabei ist auf Groß-/Kleinschreibung zu achten.            • Manuell         • Generieren         Generieren         Generieren         Bestätigen:                                                                                                    | 192.168.1.2                                                                                                    | oder DNS):<br>254 Überprüfen                                                                                                    |              |
| Klicken Sie zum manuellen Eingeben eines gemeinsamen geheimen Schlüssels auf "Manuell", zum automatischen Erzeugen auf "Generieren". Konfigurieren Sie den RADIUS-Client mit demselben Schlüssel. Dabei ist auf Groß-/Kleinschreibung zu achten.  Manuell G Generieren Gemeinsamer geheimer Schlüssel: Bestätigen:                                                                                                    | Gemeinsame                                                                                                    | oder DNS):<br>254 Überprüfen                                                                                                    |              |
| <ul> <li>"Manuell", zum automatischen Erzeugen auf "Generieren". Konfigurieren Sie den<br/>RADIUS-Client mit demselben Schlüssel. Dabei ist auf Groß-/Kleinschreibung zu<br/>achten.</li> <li>Manuell Generieren<br/>Gemeinsamer geheimer Schlüssel:</li> <li>Bestätigen:</li> </ul>                                                                                                    | Gemeinsame<br>Vorlage für g                                                                                                    | oder DNS):<br>254 Überprüfen<br>er geheimer Schlüssel<br>gemeinsame geheime Schlüssel auswählen:                                                                                                    |              |
| Gemeinsamer geheimer Schlüssel:                                                                                                    | Gemeinsame<br>Vorlage für g                                                                                                    | oder DNS):<br>254 Überprüfen<br>er geheimer Schlüssel<br>gemeinsame geheime Schlüssel auswählen:                                                                                                    | Abbreche     |
| Gemeinsamer geheimer Schlüssel:                                                                                                    | Gemeinsame<br>Vorlage für g<br>Keine<br>Klicken Sie z<br>"Manuell", z<br>RADIUS-Clie                                                                                                    | oder DNS):<br>254<br>er geheimer Schlüssel<br>gemeinsame geheime Schlüssel auswählen:<br>zum manuellen Eingeben eines gemeinsamen geheimen Schlüssels auf<br>rum automatischen Erzeugen auf "Generieren". Konfigurieren Sie den                                                                                                    | Abbreche     |
| Bestätigen:                                                                                                    | 192.168.1.2       Gemeinsame       Vorlage für g       Keine       Klicken Sie :       "Manuell", z       RADIUS-Clie       achten.                                                                                                 | oder DNS):<br>254<br>er geheimer Schlüssel<br>gemeinsame geheime Schlüssel auswählen:<br>zum manuellen Eingeben eines gemeinsamen geheimen Schlüssels auf<br>zum automatischen Erzeugen auf "Generieren". Konfigurieren Sie den<br>ent mit demselben Schlüssel. Dabei ist auf Groß-/Kleinschreibung zu                                                    | Abbreche     |
|                                                                                                    | 192.168.1.2       Gemeinsame       Vorlage für g       Keine       Klicken Sie :       "Manuell", z       RADIUS-Clie       achten.       Imanuell                                                                                  | oder DNS):<br>254 Uberprüfen<br>er geheimer Schlüssel<br>gemeinsame geheime Schlüssel auswählen:<br>zum manuellen Eingeben eines gemeinsamen geheimen Schlüssels auf<br>zum automatischen Erzeugen auf "Generieren". Konfigurieren Sie den<br>ent mit demselben Schlüssel. Dabei ist auf Groß-/Kleinschreibung zu<br>Generieren                           | Abbreche     |
| ••••••                                                                                                    | 192.168.1.2         Gemeinsame         Vorlage für g         Keine         Klicken Sie a         "Manuell", z         RADIUS-Clie         achten.         © Manuell         Gemeinsame                                              | oder DNS):<br>254 Uberprüfen<br>er geheimer Schlüssel<br>gemeinsame geheime Schlüssel auswählen:<br>zum manuellen Eingeben eines gemeinsamen geheimen Schlüssels auf<br>zum automatischen Erzeugen auf "Generieren". Konfigurieren Sie den<br>ent mit demselben Schlüssel. Dabei ist auf Groß-/Kleinschreibung zu<br>Generieren<br>er geheimer Schlüssel: | Abbreche     |
|                                                                                                    | 192.168.1.2         Gemeinsame         Vorlage für g         Keine         Klicken Sie :         "Manuell", z         RADIUS-Clia         achten.         © Manuell         Gemeinsame         •••••••••••••••••••••••••••••••••••• | oder DNS):<br>254 Uberprüfen<br>er geheimer Schlüssel<br>gemeinsame geheime Schlüssel auswählen:<br>zum manuellen Eingeben eines gemeinsamen geheimen Schlüssels auf<br>zum automatischen Erzeugen auf "Generieren". Konfigurieren Sie den<br>ent mit demselben Schlüssel. Dabei ist auf Groß-/Kleinschreibung zu<br>Generieren<br>er geheimer Schlüssel: | Abbreche     |
|                                                                                                    | 192.168.1.2         Gemeinsame         Vorlage für g         Keine         Klicken Sie :         "Manuell", z         RADIUS-Clie         achten.         © Manuell         Gemeinsame         Bestätigen:                          | oder DNS):<br>254 Uberprüfen<br>er geheimer Schlüssel<br>gemeinsame geheime Schlüssel auswählen:<br>zum manuellen Eingeben eines gemeinsamen geheimen Schlüssels auf<br>zum automatischen Erzeugen auf "Generieren". Konfigurieren Sie den<br>ent mit demselben Schlüssel. Dabei ist auf Groß-/Kleinschreibung zu<br>Generieren<br>er geheimer Schlüssel: | Abbrech      |

(6) Next, the **EAP type** (Extensible Authentication Protocol) is selected for authentication of the WLAN client. In this workshop *EAP-PEAP* is used. In the EAP-PEAP option configuration dialog box, the server certificate for identification to the WLAN client must be selected.

| 802.1X konfigu | rieren                                                                                                    | X          |
|----------------|----------------------------------------------------------------------------------------------------|------------|
|                | Authentifizierungsmethode konfigurieren                                                                                                    |            |
| Wählen Sie der | n EAP-Typ für diese Richtlinie aus.                                                                                                    |            |
| Typ (basierer  | nd auf der Zugriffsmethode und der Netzwerkkonfiguration):                                                                                                    |            |
| Microsoft: Ges | chütztes EAP (PEAP)                                                                                                    | igurieren  |
|                |                                                                                                    |            |
|                | Eigenschaften für geschütztes EAP bearbeiten                                                                                                    |            |
|                |                                                                                                    |            |
|                | Wählen Sie das Zertifikat aus, das der Server verwenden soll, um sei<br>gegenüber einem Client zu bestätigen. Ein für geschütztes EAP in der<br>Verbindungsanforderungsrichtlinie konfiguriertes Zertifikat setzt diese | r          |
|                | Zertifikat ausgestellt für: Server.wlan.bintec-elmeg.com                                                                                                    | •          |
|                | Anzeigename:                                                                                                    |            |
|                | Aussteller: WorkshopWLANCA                                                                                                    |            |
|                | Ablaufdatum: 11.11.2011 22:44:15                                                                                                    |            |
|                | Schnelle Wiederherstellung der Verbindung aktivieren                                                                                                    |            |
|                | Clients ohne Kryptografiebindung trennen                                                                                                    |            |
|                | EAP-Typen                                                                                                    |            |
|                | Gesichertes Kennwort (EAP-MSCHAP v2)                                                                                                    | Nach oben  |
|                |                                                                                                    | Nach unten |
|                |                                                                                                    |            |

(7) In the next step, WLAN access can be restricted to individual user groups. In this workshop, we're allowing access to members of the **WLAN**user group.

| )2.1X konfigu | rieren                                                                                                    |                     |              |               |
|---------------|----------------------------------------------------------------------------------------------------|---------------------|--------------|---------------|
|               | Benutzergruppen angeber<br>Benutzern, die Mitglied der ausgewählten<br>basierend auf der Netzwerkrichtlinieneinst<br>verweigert. | Gruppe oder Gruppe  |              |               |
|               | Hinzufügen von Benutzergruppen auf "Hinzuf<br>für alle Benutzer.                                                                 | ügen". Wurden keine | Gruppen ausg | gewählt, gilt |
| Gruppen       |                                                                                                    |                     |              | Hinzufügen    |
| WLANWLAI      | L_users                                                                                                    |                     | [            | Entfernen     |
|               |                                                                                                    |                     |              |               |
|               |                                                                                                    |                     |              |               |
|               |                                                                                                    |                     |              |               |
|               |                                                                                                    |                     |              |               |
|               |                                                                                                    |                     |              |               |
|               |                                                                                                    |                     |              |               |
|               |                                                                                                    |                     |              |               |
|               |                                                                                                    |                     |              |               |
|               |                                                                                                    |                     |              |               |
|               |                                                                                                    |                     |              |               |
|               |                                                                                                    |                     |              |               |
|               |                                                                                                    |                     |              |               |

(8) Before closing, the assistant displays a summary and the configuration of the Network Policy Server (NPS) is created.

| 802.1X konfiguri                                | eren 🔉                                                                                                    |
|-------------------------------------------------|----------------------------------------------------------------------------------------------------|
|                                                 | Abschließen neuer sicherer verkabelter und drahtloser<br>IEEE 802.1X-Verbindungen und RADIUS-Clients                                                                                                    |
| Folgende Richtlin                               | ien wurden erstellt und folgende RADIUS-Clients konfiguriert.                                                                                                    |
| • Klicken Sie zum                               | n Anzeigen der Konfigurationsdetails im Standardbrowser auf "Konfigurationsdetails".<br>Nändern der Konfiguration auf "Zurück".<br>Speichern der Konfiguration und zum Schließen des Assistenten auf "Fertig stellen". |
| WLAN_AccessPi<br>WLAN_AccessPi<br>Verbindungsar | ont_Zimmer_1 (192.168.1.254)<br>oint_Zimmer_2 (192.168.1.253)<br>oint_Zimmer_3 (192.168.1.252)<br>o <b>forderungsrichtlinie:</b>                                                                                       |
| WLAN_Authentic                                  |                                                                                                    |
| WLAN_Authentic                                  |                                                                                                    |
| Konfigurationsdet                               | <u>ails</u>                                                                                                    |
|                                                 | Zurück Weiter Fertig stellen Abbrechen                                                                                                    |

## 3.3 RADIUS configuration of the access point

When a WLAN client logs in, the access point routes the authentication request to the RA-DIUS server (Windows 2008 NPS) as a RADIUS request. The RADIUS server is configured at the **bintec** access point using the GUIGUIGUI.

(1) Go to System Management -> Remote Authentication -> RADIUS -> New.

| Basic Parameters                  |                 |
|-----------------------------------|-----------------|
| Authentication Type               | WLAN (802.1x)   |
| Server IP Address<br>192.168.1.10 |                 |
| RADIUS Secret                     |                 |
| Default User Password             |                 |
| Priority                          | 0 •             |
| Entry active                      | Enabled         |
| Group Description                 | Default Group 0 |

#### Fig. 54: System Management -> Remote Authentication -> RADIUS -> New

To configure the RADIUS server, proceed as follows:

- (1) To control access to WLAN network, you must set **Authentication Type** to the value *WLAN (802.1x)*.
- (2) Enter the IP Address of the Windows 2008 server, e.g. 192.168.1.10.
- (3) Communication with the RADIUS server is protected by a **RADIUS password**. Here, please use the password saved in the RADIUS server.
- (4) Press OK to confirm your entries.

### 3.4 WLAN configuration of the access point

You can adapt settings of the WLAN wireless module to requirements. In our example, we're using the 2.4 GHz band with automatic channel selection.

(1) Go to Wireless LAN -> WLAN -> Wireless Module Settings -> .

| Wireless Settings |                                     | Performance Settings      |               |
|-------------------|-------------------------------------|---------------------------|---------------|
| Operation Mode    | Access-Point / Bridge Link Master 🔻 | Wireless Mode             | 802.11b/g/n • |
| Operation Band    | 2.4 GHz In/Outdoor V                | Number of Spatial Streams | 2 •           |
| Channel           | Auto 🔻                              | Airtime fairness          |               |
| Transmit Power    | Max. •                              |                           |               |

Fig. 55: Wireless LAN -> WLAN -> Radio Settings->

To configure the access point, proceed as follows:

- (1) For Operating Mode, select Access-Point / Bridge Link Master.
- (2) For Frequency Band select 2.4 GHz In/Outdoor.
- (3) Set Channel to Auto.
- (4) Leave the remaining settings unchanged and confirm with OK.

With configuration of a wireless network (VSS), authentication requests of a WLAN client are routed to the configured RADIUS server.

(1) Go to Wireless LAN -> WLAN -> Wireless Networks (VSS) -> New.

| Service Set Parameters |          |         | Security Settings             |                    |                         |
|------------------------|----------|---------|-------------------------------|--------------------|-------------------------|
| Network Name (SSID)    | workshop | Visible | Security Mode                 |                    | WPA Enterprise <b>*</b> |
|                        |          |         | Warning: No Radius Server cor | figured for 802.1x |                         |
| Intra-cell Repeating   |          | Enabled | WPA Mode                      |                    | WPA and WPA 2 🔻         |
| U-APSD                 |          | Enabled | WPA Cipher                    | O AES O TKIP       | AES and TKIP            |
|                        |          |         | WPA2 Cipher                   | O AES              | AES and TKIP            |
|                        |          |         | EAP Preauthentification       | -                  | Enabled                 |

Fig. 56: Wireless LAN -> WLAN -> Wireless networks (VSS) ->New

To configure wireless networks, proceed as follows:

- (1) In Network name (SSID) enter workshop, for example.
- (2) For Safety Mode, the WPA Enterprise safety mode must be selected.
- (3) For WPA Mode select WPA and WPA 2.
- (4) For WPA Cipher select AES and TKIP encryption.
- (5) For WPA2 Cipher select AES and TKIP encryption.
- (6) Leave the remaining settings unchanged and confirm with OK.

## 3.5 Connection of a Windows 7 WLAN client

## **3.5.1 Importing the certification from the certification authority (CA certificate)**

With the selected authentication method  $802.1x \neq EAP-PEAP$  a secure transport connection for transmission of login information is established. To insure that this tunnel is set up to the right remote terminal, the WLAN client identifies the server using the issued certificate. Hence, the certificate from the certification authority must be installed on every WLAN client.

In this workshop the web interface of the certificate server is used for installation of the certification authority certificate (CA certificate). For this, the notebook to be connected is first linked per Ethernet with the Window Server network. The web interface of the certificate server is accessible over the following URL: "http://SERVER\_IP\_Adresse/certsrv/" (e.g. http://192.168.1.10/certsrv/).

| Microsoft-Active Directory-Zertifikatdienste - Windows Internet Explorer                                                                                                    |                  |  |  |  |
|----------------------------------------------------------------------------------------------------|------------------|--|--|--|
|                                                                                                    | <mark>ب</mark> م |  |  |  |
| 🖕 Favoriten 🖉 Microsoft-Active Directory-Zertifikatdienste 🛛 🏠 🔻 🖾 👻 🖃 🖶 Seite 👻 Sicherheit 👻 Extr                                                                                                    | ras 🔻 🔞 🔻        |  |  |  |
|                                                                                                    | tseite           |  |  |  |
| Willkommen                                                                                                    |                  |  |  |  |
| Auf diese Website können Sie ein Zertifikat für den Webbrowser, E-Mail-Client oder andere Programm<br>anfordern. Mit einem Zertifikat können Sie Ihre Identität gegenüber anderen Leuten, mit denen Sie über<br>Web kommunizieren, bestätigen, E-Mail-Nachrichten signieren oder verschlüsseln und weitere<br>Sicherheitsaufgaben, abhängig vom angeforderten Zertifikattyp, durchführen. |                  |  |  |  |
| Sie können diese Website auch zum Download eines Zertifizierungsstellenzertifikats, einer Zertifikatket<br>oder einer Sperrliste verwenden, oder Sie können den Status einer ausstehenden Anforderung anzeige                                                                                                    |                  |  |  |  |
| Weitere Informationen zu Active Directory-Zertifikatdienste erhalten Sie unter <u>Active Directory-Zertifikatdienstedokumentation</u> .                                                                                                    |                  |  |  |  |
| Wählen Sie eine Aufgabe:         Ein Zertifikat anfordern         Status ausstehender Zertifikate anzeigen         Download eines Zertifizierungsstellenzertifikats, einer Zertifikatkette oder einer Sperrliste                                                                                                    |                  |  |  |  |
| 🕒 😜 Internet   Geschützter Modus: Aktiv 🍕 🔻 🎕 10                                                                                                    | )0% <del>•</del> |  |  |  |

With the **Download a certification authority certificate** option, the root certificate can be transferred onto the notebook (WLAN client).

| Microsoft-Active Directory-Zertifikatdienste - Windows Internet Explorer                                                                                       | - <b>-</b> X       |
|----------------------------------------------------------------------------------------------------|--------------------|
| 💽 💮 🗢 🖻 http://192.168.1.10/certsrv/certcarc.asp 🔹 🔄 🔄 🗞 🖸 Bing                                                                                                | + م                |
| 🖕 Favoriten 🖉 Microsoft-Active Directory-Zertifikatdienste 🛛 🖄 🔻 🖾 👻 🚍 🖶 👻 Seite 🔻 Sicherh                                                                     | eit 🔻 Extras 👻 🕢 🔻 |
| Microsoft-Active Directory-Zertifikatdienste WorkshopWLANCA                                                                                                    | <u>Startseite</u>  |
| Download eines Zertifizierungsstellenzertifikats, einer Zertifikatkette oder einer Zertifika                                                                   | tsperrliste        |
| Installieren Sie diese Zertifizierungsstellen-Zertifikatkette, damit von dieser Zertifizierungsstelle Zertifikaten vertraut werden kann.                       | ausgestellten      |
| Wählen Sie das Zertifikat und die Codierungsmethode für den Download eines Zertifizierungsstellenzertifikats, einer Zertifikatkette oder einer Sperrliste aus. |                    |
| Zertifizierungsstellenzertifikat:                                                                                                    |                    |
| Aktuelles [WorkshopWLANCA]                                                                                                    | E                  |
| Codierungsmethode:                                                                                                    |                    |
| <ul> <li>● DER</li> <li>● Base 64</li> </ul>                                                                                                    |                    |
| Download des Zertifizierungsstellenzertifikats                                                                                                    |                    |
| Download der Zertifizierungsstellen-Zertifikatkette                                                                                                    |                    |
| Download der aktuellen Basissperrliste                                                                                                    |                    |
| Download der aktuellen Deltasperrliste                                                                                                    |                    |
|                                                                                                    |                    |
| Internet   Geschützter Modus: Aktiv                                                                                                    | ▼ € 100% ▼         |

The certificate is then installed.

| Zertifikat                                                                                                    | x |  |  |  |
|----------------------------------------------------------------------------------------------------|---|--|--|--|
| Allgemein Details Zertifizierungspfad                                                                                                    |   |  |  |  |
| Zertifikatsinformationen                                                                                                    |   |  |  |  |
| Dieses Zertifizierungsstellen-Stammzertifikat ist nicht<br>vertrauenswürdig. Installieren Sie das Zertifikat in<br>den Speicher vertrauenswürdiger<br>Stammzertifizierungsstellen, um die<br>Vertrauensstellung zu aktivieren. |   |  |  |  |
| Ausgestellt für: WorkshopWLANCA                                                                                                    | - |  |  |  |
| Ausgestellt von: WorkshopWLANCA                                                                                                    |   |  |  |  |
| Gültig ab 11. 11. 2010 bis 11. 11. 2025                                                                                                    |   |  |  |  |
| Zertifikat installieren Ausstellererklärung<br>Weitere Informationen über Zertifikate                                                                                                    |   |  |  |  |
|                                                                                                    | ж |  |  |  |

Manually select the location where you wish to save the certificate.

| Zertifikats | peicher                                                                                                    |
|-------------|----------------------------------------------------------------------------------------------------|
| Zertifi     | katspeicher sind Systembereiche, in denen Zertifikate gespeichert werden.                                             |
|             | ows kann automatisch einen Zertifikatspeicher auswählen, oder Sie können einen<br>nerort für die Zertifikate angeben. |
| 0           | Zertifikatspeicher automatisch auswählen (auf dem Zertifikattyp basierend)                                            |
| ۲           | Alle Zertifikate in folgendem Speicher speichern                                                                      |
|             | Zertifikatspeicher:                                                                                                   |
|             | Vertrauenswürdige Stammzertifizierungsstellen Durchsuchen                                                             |
|             |                                                                                                    |
|             |                                                                                                    |
|             |                                                                                                    |
|             |                                                                                                    |
|             |                                                                                                    |
| Weitere In  | formationen über <u>Zertifikatspeicher</u>                                                                            |
|             |                                                                                                    |
|             |                                                                                                    |

### 3.5.2 Configuration of the Windows 7 WLAN client

WLAN configuration is illustrated with the example of a Windows 7 client. Here, a new wireless connection is added using the **Manage wireless networks** dialog box.

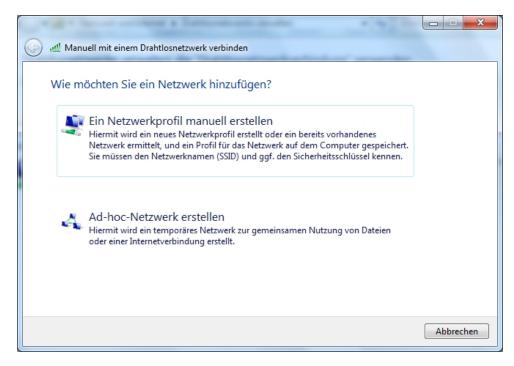

The **Network Name**, along with **Safety Type** and **Encryption Type** are manually saved in the assistant.

|                           | at a latticestonic second                 |                            |              |
|---------------------------|-------------------------------------------|----------------------------|--------------|
| 🚱 📲 Manuell mit einem Dra | htlosnetzwerk verbinden                   |                            |              |
| Geben Sie Informatio      | onen für das Drahtlosnetzwerk             | cein, das Sie hinzufüg     | gen möchten. |
| Netzwerkname:             | workshop                                  |                            |              |
| Sicherheitstyp:           | WPA2-Enterprise                           | •                          |              |
| Verschlüsselungstyp:      | AES                                       | •                          |              |
| Sicherheitsschlüssel:     |                                           | Zeichen ausblende          | n            |
| 🔽 Diese Verbindung a      | utomatisch starten                        |                            |              |
|                           | enn das Netzwerk keine Kennung ausser     |                            |              |
| Warnung: Bei Ausw         | ahl dieser Option ist der Datenschutz die | eses Computers ggf. gefähr | rdet.        |
|                           |                                           |                            |              |
|                           |                                           |                            |              |
|                           |                                           |                            |              |
|                           |                                           | Weiter                     | Abbrechen    |

After the new connection has been added using the assistant, the connection settings must be further adjusted.

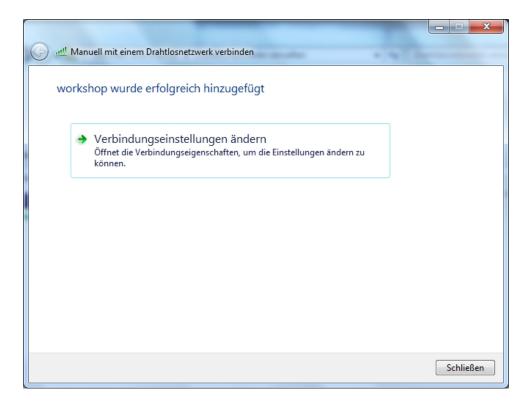

In the process, the previously-installed certificate from the certification authority is selected as a trustworthy certificate in the safety method settings *Protected EAP (PEAP)*. This configuration step defines the Windows 2008 RADIUS server as a trustworthy remote terminal.

| Eigenschaften für Drahtlosnetzwerk workshop                                                                                                    | Eigenschaften für geschütztes EAP                                                                                                    |
|----------------------------------------------------------------------------------------------------|----------------------------------------------------------------------------------------------------|
| Verbindung     Sicherheit       Sicherheitstyp:     WPA2-Enterprise       Verschlüsselungstyp:     AES                                                                                                    | Beim Herstellen der Verbindung:                                                                                                    |
| Wählen Sie eine Methode für die Netzwerkauthentifizierung aus:<br>Microsoft: Geschütztes EAP (PEAP)  Für diese Verbindung eigene Anmeldeinformationen für<br>jede Anmeldung speichern Erweiterte Einstellungen | Vertrauenswürdige Stammzertifizierungsstellen:<br>GlobalSign Root CA<br>GTE CyberTrust Global Root<br>Microsoft Root Authority<br>Microsoft Root Certificate Authority<br>Thawte Timestamping CA<br>UTN-USERFirst-Object<br>V WorkshopWLANCA<br>Keine Benutzeraufforderung zur Autorisierung neuer Server<br>oder vertrauenswürdiger Zertifizierungsstellen<br>Authentifizierungsmethode auswählen:<br>Gesichertes Kennwort (EAP-MSCHAP v2) Konfigurieren |
| OK Abbrechen                                                                                                    | Schnelle Wiederherstellung der Verbindung aktivieren Netzwerkzugriffsschutz erzwingen Verbindung trennen, wenn Server kein Kryptografiebindungs-TLV vorweist Identitätsdatenschutz aktivieren OK Abbrechen                                                                                                    |

Using the generated certificate, a secure connection is established between the WLAN client and the Windows 2008 server when setting up the WLAN connection. This connection serves for transmission of the Windows login data (user- or computer authentication) to the Microsoft Network Policy Server (RADIUS server).

| Status von Drahtlosnetzwerkver |                      |
|--------------------------------|----------------------|
| Allgemein                      |                      |
| Verbindung                     |                      |
| IPv4-Konnektivität:            | Internet             |
| IPv6-Konnektivität:            | Kein Netzwerkzugriff |
| Medienstatus:                  | Aktiviert            |
| Kennung (SSID):                | workshop             |
| Dauer:                         | 01:24:59             |
| Übertragungsrate:              | 130,0 MBit/s         |
| Signalqualität:                | -atl                 |
| Details Drahtloseiger          | nschaften            |
| Aktivität                      |                      |
| Gesendet                       | Empfangen            |
| Bytes: 18.775                  | 14.021               |
| 🛞 Eigenschaften 🛛 🛞 Deakt      | tivieren Diagnose    |
|                                | Schließen            |

## 3.6 Overview of Configuration Steps

| Configuration of | Configuration of active directory certificate services |    |  |
|------------------|--------------------------------------------------------|----|--|
| Field            | Menu                                                   | Va |  |

| Field                                       | Menu                                                        | Value                                         |
|---------------------------------------------|-------------------------------------------------------------|-----------------------------------------------|
| Active directory certific-<br>ate services  | "Add Roles" assistant -> Server<br>Roles.                   | Enable                                        |
| Certification authority web registration    | "Add Roles" assistant -> Role Ser-<br>vices.                | Enable                                        |
| Company                                     | "Add roles" assistant -> Installa-<br>tion type.            | Enable                                        |
| Root certification author-<br>ity           | "Add Roles" assistant -> Certifica-<br>tion Authority Type. | Enable                                        |
| Generate new private<br>key                 | "Add Roles" assistant -> Private<br>Key.                    | Enable                                        |
| Key character length                        | "Add Roles" assistant -> Encryp-<br>tion.                   | 2048                                          |
| Hash algorithm                              | "Add Roles" assistant -> Encryp-<br>tion.                   | SHA1                                          |
| Common name of certi-<br>fication authority | "Add Roles" assistant -> Certifica-<br>tion Authority.      | <b>e.g.</b> WorkshopWLANCA.                   |
| Suffix of the defined name                  | "Add Roles" assistant -> Certifica-<br>tion Authority.      | <b>e.g.</b><br>DC=wlan,DC=funkwer<br>k,DC=com |
| Validity period                             | "Add Roles" assistant -> Validity<br>Period.                | 15 years                                      |

#### Reservation of access point IP addresses at DHCP server

| Field            | Menu                                             | Value                                 |
|------------------|--------------------------------------------------|---------------------------------------|
| Address leases   | Server Manager -> DHCP Server -> Address Leases. | Add to reservation                    |
| Reservation name | Server Manager -> DHCP Server -> Address Leases. | <b>E.g.</b> WLANAccess-<br>PointRoom1 |
| IP address       | Server Manager -> DHCP Server -> Address Leases. | <b>e.g.</b> 192.168.1.254             |
| MAC address      | Server Manager -> DHCP Server -> Address Leases. | <b>E.g</b> .<br>00:a0:f9:a0:b2:21     |

#### Installation of network policies and access services

| Field                     |              | Menu                                         | Value  |
|---------------------------|--------------|----------------------------------------------|--------|
| Network po<br>cess servic |              | "Add Roles" assistant -> Server<br>Roles.    | Enable |
| Network po                | olicy server | "Add Roles" assistant -> Role Ser-<br>vices. | Enable |

#### Configuration of network policies and access services

| Field                            | Menu                                                                               | Value                                        |
|----------------------------------|------------------------------------------------------------------------------------|----------------------------------------------|
| Configure 802.1X                 | Server Manager -> Network<br>policies and access services (NPS)<br>-> NPS (local). | Starting                                     |
| Secure wireless connec-<br>tions | Server Manager -> Network<br>policies and access services (NPS)<br>-> NPS (local). | Enable                                       |
| Name                             | Server Manager -> Network<br>policies and access services (NPS)<br>-> NPS (local). | E.g.<br>WLAN_Authenticatio<br>n              |
| Display name                     | configure 802.1X -> specify 802.1X<br>Switches                                     | E.g.<br>WLAN_AccessPoint_R<br>oom_1          |
| Address (IP or DNS)              | configure 802.1X -> specify 802.1X<br>Switches                                     | <b>e.g.</b> 192.168.1.254                    |
| Common secret key                | configure 802.1X -> specify 802.1X<br>Switches                                     | <b>e.g.</b> supersecret                      |
| Туре                             | configure 802.1X -> Configure au-<br>thentication method                           | <i>Microsoft: protec-<br/>ted EAP (PEAP)</i> |
| Certificate issued for:          | configure 802.1X -> Configure au-<br>thentication method                           | Serv-<br>er.wlan.bintec-elm<br>eg.com        |
| WLAN\WLAN_users                  | configure 802.1X -> Specify user groups                                            | Add                                          |

#### Radius configuration of access point

| Field               | Menu                                                        | Value                     |
|---------------------|-------------------------------------------------------------|---------------------------|
| Authentication Type | System Management->Remote Au-<br>thentication->RADIUS-> New | WLAN (802.1x)             |
| Server IP Address   | System Management->Remote Au-<br>thentication->RADIUS-> New | <b>e.g</b> . 192.168.1.10 |

| Field           | Menu                                                        | Value                   |
|-----------------|-------------------------------------------------------------|-------------------------|
| RADIUS Password | System Management->Remote Au-<br>thentication->RADIUS-> New | <b>e.g.</b> supersecret |

#### WLAN configuration of the access point

| Field               | Menu                                                     | Value                                |
|---------------------|----------------------------------------------------------|--------------------------------------|
| Operation Mode      | Wireless LAN -> WLAN -> Radio<br>Settings->              | Access-Point /<br>Bridge Link Master |
| Operation Band      | Wireless LAN -> WLAN -> Radio<br>Settings->              | 2.4GHz In/Outdoor                    |
| Channel             | Wireless LAN -> WLAN -> Radio<br>Settings->              | Auto                                 |
| Network Name (SSID) | Wireless LAN -> WLAN -> Wireless<br>networks (VSS) ->New | <b>e.g.</b> workshop                 |
| Security mode       | Wireless LAN -> WLAN -> Wireless<br>networks (VSS) ->New | WPA Enterprise                       |
| WPA Mode            | Wireless LAN -> WLAN -> Wireless<br>networks (VSS) ->New | WPA and WPA 2                        |
| WPA Cipher          | Wireless LAN -> WLAN -> Wireless<br>networks (VSS) ->New | AES and TKIP                         |
| WPA2 Cipher         | Wireless LAN -> WLAN -> Wireless<br>networks (VSS) ->New | AES and TKIP                         |

#### **Connection of a Windows 7 WLAN client**

| Field                                        | Menu                  | Value                                         |
|----------------------------------------------|-----------------------|-----------------------------------------------|
| Certification authority certificate download | Explorer 192.168.1.10 | Enable                                        |
| Certification authority certificate          | Explorer 192.168.1.10 | Current<br>(WorkshopWLANCA)                   |
| Certificate                                  | Explorer 192.168.1.10 | Install certificate                           |
| Certificate memory                           | Explorer 192.168.1.10 | Save all certificates in the following memory |

#### Configuration of the Windows 7 WLAN client

| Field               | Menu                                    | Value         |
|---------------------|-----------------------------------------|---------------|
| Wireless connection | Manage wireless network connec-<br>tion | Add           |
| Network Name        | Manage wireless network connec-         | e.g. workshop |

| Field                           | Menu                                    | Value                              |
|---------------------------------|-----------------------------------------|------------------------------------|
|                                 | tion                                    |                                    |
| Safety type                     | Manage wireless network connec-<br>tion | WPA2 Enterprise                    |
| Encryption type                 | Manage wireless network connec-<br>tion | AES                                |
| Modify connection set-<br>tings | Manage wireless network connec-<br>tion | Enable                             |
| Select authentication method    | Manage wireless network connec-<br>tion | Secure password<br>(EAP-MSCHAP v2) |

## Chapter 4 WLAN - Bintec WLAN Controller Introduction

## 4.1 Functional overview

The **bintec WLAN Controller** offers the following advantages for an easier management of your WLAN infrastructure:

- · Wizard-guided quick installation in five steps
- · Automatic recognition and installation of new devices
- · VLAN and Multi SSID support
- Integrated 802.11abgn support
- Optimised roaming characteristics for VoWLAN
- · Centralised management of all Access Points:
  - · Easy modification of settings for all APs
  - · Any modification, e.g. of the SSIDs, immediately applies to all APs
- · Access Points installed at public locations no longer are a security risk:
  - Network keys and passwords are not saved on the AP and hence cannot fall into unauthorised hands through AP theft
  - · Any direct AP (configuration) access is blocked by the WLAN controller
- Automated frequency management:
  - Integrated channel plan, for non-overlapping frequency assignment
  - · Interference reduction through intelligent frequency assignment
  - Consideration of foreign access points (neighbor APs)
- Monitoring:
  - Access point operation
  - Client activity
  - · Recognition and display of undesired access points (neighbor access points)
- E-mail Alert in case of failure of a managed access points
- · Scheduler based actions (e.g. overnight shutdown of the WLAN)
- Configuration Management: The configuration is centrally saved and automatically reassigned to APs, e.g. after loss of power.
- Centralised firmware updates

## 4.2 Project planning

## 4.2.1 Determining customer requirements

It all starts with the customers - and determining what their needs really are. In most cases customers want a WLAN network in the 2.4 GHz frequency range, allowing employees and visitors wireless connection to the company network and the Internet throughout offices and meeting rooms. Next the question arises of whether a radio frequency site survey by a specialist needs to be performed. Because of the considerable expense involved, the radio frequency site survey is frequently skipped; instead the APs are positioned at customer discretion and in consideration of the facility's spatial arrangement.

However in case of complex buildings or if the customer requires a high-performance network with continuous coverage and VoWLAN-readiness, a radio frequency site survey is indispensable.

## 4.2.2 Recommended hardware installation on site

Next an electrician comes into play to install the access points in corridors and offices. If doing without a radio frequency site survey, APs should be mounted at a distance of 15-20 meters to each other: this rule usually results in a functional setup.

All APs should be connected to a PoE-capable switch over an Ethernet cable. Power supply via the Ethernet cable (PoE) avoids installation of a 230 V socket and considerably simplifies setup.

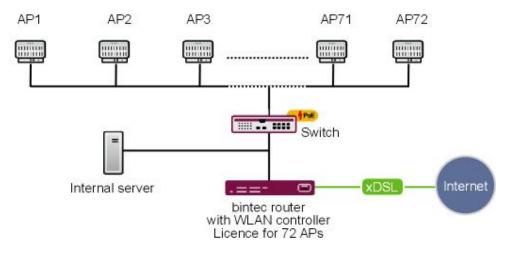

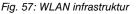

The electrician should document the locations and MAC addresses of the devices so that names or locations can later be assigned to the devices during configuration.

## 4.3 System requirements

## 4.3.1 WLAN Controller hardware

The following devices with firmware versions 10.1.21 or higher can be used as WLAN controllers (supported devices with firmware versions lower than 10.1.21 need to be updated before installation):

- bintec Access Points (W1001n, W1003n, W2003ac/ext, W2022 ac/ext., WI1003n, W01003ac, W02003ac)
- bintec Medium Router (RS123 series, RS353 series)
- bintec be.IP , be.IP plus
- bintec RXL12100: central router, high-performance multiplex VPN gateway
- bintec RXL12500: central router, high-performance central site VPN gateway

For small installations up to 6 access points no dedicated WLAN controller hardware is needed and one of the access points (running as master access point) can take on the function of the WLAN controller. If a WLAN network with more than 6 access points is desired, at mimimum a R1202 is necessary as WLAN controller hardware.

## 4.3.2 Access Point hardware

The WLAN controller can manage the Access Points with software version 10.1.21.

## 4.3.3 WLAN Controller software licences

For testing purposes, the WLAN controller is already activated in the firmware of every supported device; however, only a single access point can be managed. For business operation a WLAN controller licence must be installed on the controller.

The WLAN controller licenses can be found on our homepage at *ht-tps://www.bintec-elmeg.com/service-support/produkt-lizenzierung/* 

## 4.4 Network configuration

## 4.4.1 WLAN Controller device network settings

Before connecting the WLAN controller device to the network of the (still unconfigured) access points it needs to have its IP address and network settings (different from factory defaults) configured according to the setup of your local network. Otherwise the next steps will fail.

## 4.4.2 DHCP server

#### 4.4.2.1 Internal DHCP server

If there is no active DHCP server in your network, and if the WLAN controller device will also act as DHCP server (internal DHCP server) you can directly proceed with *WLAN rol-lout with the WLAN controller wizard* on page 105 and start the WLAN rollout. The WLAN controller wizard includes the setup of all necessary DHCP server settings.

#### 4.4.2.2 External DHCP server

For the access points to be manageable by the WLAN controller they must know the IP address of the WLAN controller. So in addition to the required basic network settings such as device IP address, default gateway and nameserver, the DHCP server needs to provide the access point with the IP address of the WLAN controller. This is done via option 138 of the DHCP protocol. This option (also named CAPWAP Access Controller) must, therefore, be enabled on the DHCP server, and the IP address of the WLAN controller (which you configured in chapter 4.1) must be specified. In case:

• Another Bintec router is operating as DHCP server:

The required configuration steps are described in the appendix.

• A Microsoft Server 2003 or Server 2008 is operating as DHCP server:

The required configuration steps are described in the appendix.

• A Linux server is operating as DHCP server:

The required configuration steps are described in the appendix.

• The router of a third-party provider is operating as DHCP server:

Please perform the configuration of DHCP option 138 according to the respective documentation.

#### 4.4.2.3 No DHCP server - APs with static IP address settings

Occasionally, it may be necessary to operate a WLAN-controller-managed network with static IP address and network settings. Thus each access point requires the manual configuration of IP and network settings. The necessary configuration steps for all access points is described in *Appendix* on page 110.

## 4.5 WLAN rollout with the WLAN controller wizard

The WLAN controller wizard guides you through configuration and rollout of your WLAN network in five steps.

## 4.5.1 Wizard Step 1

| Region          |                          | Germany                                           |
|-----------------|--------------------------|---------------------------------------------------|
| Interface       |                          | LAN_EN1-0                                         |
| DHCP Server     | DHCP Server<br>O Externa | r with enabled CAPWAP option (138<br>Il or static |
|                 | Internal                 |                                                   |
| IP Address Rang | •                        |                                                   |

#### Fig. 58: Wireless LAN Controller->Wizard->Wireless LAN Controller Wizard

Here you define certain basic characteristics of the WLAN controller:

- (1) **Region**: The region where your WLAN network is located. This setting adapts your WLAN network to the WLAN regulations of your region (e.g. permitted frequencies).
- (2) Interface: Defines over which interface the controller communicates with the APs (the

IP of this interface is the WLAN Controller IP address configured in option 138 of the DHCP server).

- (3) DHCP Server: Defines whether the Internal or an External DHCP server is used for the access points. When using the internal DHCP server, all DHCP server settings including option 138 are made automatically. You'll find information on configuring an external DHCP server in Appendix on page 110.
- (4) IP Address Range: Defines the IP address range available to the internal DHCP server.
- (5) Click on Next.

#### - Note

Before proceeding, please make sure that any existing external DHCP server is operative and that DHCP option 138 is enabled. If an external or internal DHCP server was already enabled at the time of AP installation, but DHCP option 138 was only subsequently enabled, the WLAN controller may fail to display the APs within your network. This can happen because the APs have already been assigned an IP address, but have not yet received the WLAN controller IP address. This can be remedied by waiting for the expiration of the DHCP lease time or by resetting the APs.

## 4.5.2 Wizard Step 2

| Select the Radio Profile           |                       |
|------------------------------------|-----------------------|
| Use two independent radio profiles | Enabled               |
| Radio Profile for Radio 1          | 2.4 GHz Radio Profile |
| (used for all Access Points)       |                       |
| Radio Profile for Radio 2          | 5 GHz Radio Profile   |
| (only for dual radio APs)          |                       |

Fig. 59: Wireless LAN Controller->Wizard->Wireless LAN Controller Wizard

Here, you define the radio profile with which the WLAN network will operate. A 2.4 GHz and a 5 GHz radio profile are available by default. Additional radio profiles can be created outside of the wizard via the **Wireless LAN Controller**->**Slave AP configuration**->**Radio Profile** menu.

Click on Next.

## 4.5.3 Wizard Step 3

| /SS Description | Network Name (SSID) | Security |  |
|-----------------|---------------------|----------|--|
| vss-1           | Assistant           | WPA-PSK  |  |

#### Fig. 60: Wireless LAN Controller->Wizard->Wireless LAN Controller Wizard

Here, you define which SSID/VSS shall be present in the network. One VSS is already available per default; this can be customised via the ricon. With **Add** you can can create up to seven additional VSS.

In this example, we create an additional VSS for visitor access:

| Service Set Parameters     |         | Security Settings        |
|----------------------------|---------|--------------------------|
| Network Name (SSID) Guests | /isible | Security Mode WPA-PSK •  |
|                            |         | WPA Mode WPA and WPA 2 • |
| IGMP Snooping              | nabled  | Preshared Key            |
| VLAN                       |         |                          |
| VLAN 🛑 E                   | nabled  |                          |
| VLAN ID<br>2               |         |                          |

#### Fig. 61: Wireless LAN Controller->Wizard->Wireless LAN Controller Wizard

- (1) A Network Name (SSID) is assigned for the new VSS.
- (2) Select the Security Mode WPA-PSK.
- (3) As we do not want access to the company intranet from the guest network, a VLAN is defined for this VSS (in this example VLAN ID 2): All data from the "Guest" network will be tagged with that VLAN ID on the Ethernet (LAN).
- (4) Click on OK.

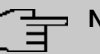

#### Note

VLAN ID 0 and 1 are reserved (for management VLAN) and cannot be used for any VSS.

VLAN tagging gives you the possibility to separate guest data from other data, and you can setup your network switches and/or Internet access routers in a way 'so that, e.g., all data from VLAN ID 2 and thus all guests are allowed to access the Internet but not the company intranet (please see the manual of your switch and/or router for how to configure VLAN separation there).

We now leave the VSS configuration with **OK** and return back to the VSS overview page. Before proceeding to wizard step 4 make sure that all access points that are supposed to be managed are connected to your LAN and are powered on.

## 4.5.4 Wizard Step 4

| Manage       |          |         |             |                   |                  |                       |         |            |
|--------------|----------|---------|-------------|-------------------|------------------|-----------------------|---------|------------|
| Select all/  |          |         |             |                   |                  |                       |         |            |
| Deselect all | Location | Device  | IP Address  | LAN MAC Address   | Wireless Network | Radio Profile         | Channel | Status     |
|              |          | W2003ac | 10.10.10.13 | BintecCo_48:69:c1 | vss-1:Assistant  | 2.4 GHz Radio Profile |         | Discovered |
|              | 1:       | W2005ac | 10.10.10.13 | Bintecco_46.69.c1 | vss-2:Guests     | 5 GHz Radio Profile   | 11      | Discovered |

A Ready to apply the automatic installation! Select the access points that are to be managed with the Wireless LAN Controller and click START if you want to start the automatic installation now! The radio channels will be selected automatically. This may take up to 10 minutes.

#### Fig. 62: Wireless LAN Controller->Wizard->Wireless LAN Controller Wizard

Now all discovered access points are displayed. By default, all defined wireless network profiles (VSS) and the previously selected radio profile are assigned to all access points. With the  $\checkmark$  symbol you can customise these standard settings and provide each device with an individual location description.

#### └── Note

In some cases, not all expected APs are displayed. The reason in that case is that not all APs were discovered by the WLAN controller. In this case **Back** can be used to update the display.

## 4.5.5 Start WLAN rollout to access points

After selecting the check box in the "Manage" field of all access points you want to use, you can launch the WLAN controller rollout and automatic frequency management with **Start**. The display now switches to a status screen indicating the WLAN controller's current activities:

|        |         |                                                     | LAN MAC Address   | Wireless Network Profile        | Radio Profile                                | Channel | Status        |  |  |
|--------|---------|-----------------------------------------------------|-------------------|---------------------------------|----------------------------------------------|---------|---------------|--|--|
| 1:     | W2003ac | 10.10.10.13                                         | BintecCo_48:69:c1 | vss-1:Assistant<br>vss-2:Guests | 2.4 GHz Radio Profile<br>5 GHz Radio Profile | 0       | Oinitialising |  |  |
| ogging |         |                                                     |                   |                                 |                                              |         |               |  |  |
| Time   |         | Message                                             |                   |                                 |                                              |         |               |  |  |
|        |         | Message 00:09:4F/6F/SE:7C: WTP starts configuration |                   |                                 |                                              |         |               |  |  |

#### Fig. 63: Wireless LAN Controller->Wizard->Wireless LAN Controller Wizard

The configuration now is transfered sequentially to all access points. The configuration of an access point is finished and indicated with status *managed* after the best radio channel was found for it. When assigning radio channels, the WLAN controller ensures that only non-overlapping channels (e.g. 1, 6, 11) are assigned and that interference between the individual access points is kept to a minimum.

Managed access points are locked by the WLAN controller and all direct access to them is prohibited. An access point can only be locally configured after the WLAN controller released the access point.

After all access points are managed, the display changes once again and shows the final result:

|             | s Points         |                     |                           |                                 |                                              |         |                     |
|-------------|------------------|---------------------|---------------------------|---------------------------------|----------------------------------------------|---------|---------------------|
| Location    | Device           | IP Address          | LAN MAC Address           | Wireless Network Profile        | Radio Profile                                | Channel | Status              |
| 1:          | W2003ac          | 10.10.10.13         | BintecCo_48:69:c1         | vss-1:Assistant<br>vss-2:Guests | 2.4 GHz Radio Profile<br>5 GHz Radio Profile | 11      | ⊘ <sub>Manage</sub> |
|             |                  |                     |                           |                                 |                                              |         |                     |
| ease save t | he configuration | by pressing the "Sa | ve Configuration" Button. |                                 |                                              |         |                     |
|             |                  | by pressing the "Sa |                           | New Neighbors                   | scan                                         |         |                     |
|             |                  |                     | ance                      | New Neighbor:                   | scan                                         |         | STA                 |

#### Fig. 64: Wireless LAN Controller->Wizard->Wireless LAN Controller Wizard

The configuration now needs to be saved on the WLAN controller device via the **Save configuration** button in the upper left. The access points themselves keep their current configuration in their volatile memory only and do not save it to their persistent memory. In the event of power failure, the configuration within the access points is lost and automatically re-loaded into the access point by the WLAN controller after power is restored. Keeping the configuration only in the volatile memory of the APs has the additional advantage that no sensitive access data (such as WLAN keys) can be compromised through theft of an access point installed at a public location.

After a power failure, all access points are re-initalised by the WLAN controller at once and radio management is not re-started, but the previously used channel is used instead. Thus recovery of WLAN infrastructure after power failure is much faster than the initial rollout.

Under **Configure the Alert Service for WLAN surveillance**, click **Start** to monitor your managed APs. You are taken to the **External Reporting-> Alert Service -> Alert Recipient** menu with the default setting **Event** = *Managed AP offline*. You can specify that you wish to be notified by e-mail if the *Managed AP offline* event occurs

## 4.6 Appendix

## 4.6.1 E-mail alert in case of access point failure

You can have an E-mail send from the WLAN Controller in case one of the managed access points is no longer reachable. This is especially helpful in larger and complex WLAN infrastructures where this kind of failure does not become immediately apparent. (The **notification settings** are not described here).

| Add / Edit Alert Recipient               |                    |
|------------------------------------------|--------------------|
| Alert Service                            | E-mail             |
| Recipient<br>hotline@support.company.tld |                    |
| Message Compression                      | Enabled            |
| Subject<br>WLA-Status: Hotel Seeblick    |                    |
| Event                                    | Managed AP offline |
| Message Timeout<br>60                    | Seconds            |
| Number of Messages<br>1                  |                    |

Fig. 65: External Reporting-> Alert Service -> Alert Recipient

## 4.6.2 Configuration of a DHCP server on another Bintec router

The requirement is a Bintec router with software release 10.1.21 or higher.

First, you must define an IP address pool on the Local Services->DHCP Server-> IP Pool Configuration -> New menu.

| Basic Parameters     |             |               |
|----------------------|-------------|---------------|
| IP Pool Name<br>WTPs |             |               |
| P Address Range      | 10.10.10.10 | - 10.10.10.50 |
| DNS Server           |             |               |
|                      | Primary     |               |
|                      | Secondary   |               |

#### Fig. 66: Local Services->DHCP Server-> IP Pool Configuration -> New

- (1) Enter any description at IP Pool Name, e. g. WTPs .
- (2) For IP Address Range, enter the first and the last IP address in the IP address pool, e. g. 10.10.10.10.10.10.50.
- (3) Confirm with OK.

In the Local Services->DHCP Server-> DHCP Configuration -> New menu, you can perform additional configuration.

| Basic Parameters |                |
|------------------|----------------|
| Interface        | en1-0 <b>v</b> |
| IP Pool Name     | WTPs 🔹         |
| Pool Usage       | Local          |
| Description      |                |

Advanced Settings:

| Advanced Para     | ameter                      |                             |                                |
|-------------------|-----------------------------|-----------------------------|--------------------------------|
| Gateway           |                             |                             | Use router as gateway <b>v</b> |
| Lease Time<br>120 |                             | Minutes                     |                                |
| DHCP Options      | Option                      | Value                       |                                |
|                   | DNS Server                  | 10.10.10.1                  | ĩ                              |
|                   | CAPWAP Controller           | 10.10.10.1                  | T                              |
|                   | ADD                         |                             |                                |
| Vendor Specific   | Information (DHCP Option 43 | )                           |                                |
|                   | Vendor ID                   | Vendor Specific Information |                                |
|                   | ADD VENDOR STRING           | ADD VENDOR GROUP            |                                |

#### Fig. 68: Local Services->DHCP Server-> DHCP Configuration -> New

- (1) Select the interface over which the addresses defined in **IP Address Range** are to be assigned to DHCP clients.
- (2) Under IP Pool Name select a configured IP-Pool.
- (3) Under Advanced Settings on the DHCP Options menu add with the Add button the option *CAPWAP controller* and under Value enter the IP address of the WLAN Controller.
- (4) Confirm with **OK**.

# 4.6.3 Configuration of a DHCP server on Windows Server 2003/2008

First, your Windows DHCP server service must receive a basic set up, i.e. the DHCP IP address range needs to be defined, and standard options such as DNS server and standard gateway/router need to be configured according to your network infrastructure.

| Фрнср                                                                   |                                                                                                 |        |                 |  |
|-------------------------------------------------------------------------|-------------------------------------------------------------------------------------------------|--------|-----------------|--|
| <u>D</u> atei Ak <u>t</u> ion <u>A</u> n                                | sicht <u>?</u>                                                                                  |        |                 |  |
| $\Leftrightarrow \Rightarrow   \blacksquare   \textcircled{\texttt{B}}$ | 😫 💵   <u>.Q</u>                                                                                 |        |                 |  |
| P DHCP                                                                  | DHCP                                                                                            |        |                 |  |
| i ⊡… 🔂 charon [10.1]<br>⊡… Bereich [                                    | Statistik anzeigen                                                                              | rs     | Status          |  |
| Serverop                                                                | <u>N</u> euer Bereich<br>Neue Bereichsgr <u>u</u> ppierung<br>Neuer <u>M</u> ulticastbereich    | 01]    | Wird ausgeführt |  |
|                                                                         | <u>S</u> ichern<br><u>W</u> iederherstellen                                                     |        |                 |  |
|                                                                         | Alle Bereiche abstimmen                                                                         | -      |                 |  |
|                                                                         | Benutzerklassen definieren<br>Herstellerklassen definieren<br>Vordefinierte Optionen einstellen |        |                 |  |
|                                                                         | Alle Aufgaben                                                                                   |        |                 |  |
|                                                                         | <u>L</u> öschen<br>A <u>k</u> tualisieren                                                       |        |                 |  |
|                                                                         | Eigenschaften                                                                                   |        |                 |  |
| •                                                                       | Hilfe                                                                                           |        |                 |  |
| Entfernt, ändert oder                                                   | fügt Optionen aus der vordefinierten Liste                                                      | hinzu. |                 |  |

#### 4.6.3.1 Step 1

In the DHCP service window (accessible via **Control Panel**, there under **Administration**), right-click on the existing DHCP service instance (you can identify it through the computer name and the IP address the DHCP service is linked to), then click on **Set Predefined Options** in the expanded context menu.

## 4.6.3.2 Step 2

| LO DI    | ICP                        |                                                 |  |
|----------|----------------------------|-------------------------------------------------|--|
| Date     | i Aktion <u>A</u> nsicht ( | 2                                               |  |
| <b>\</b> | →   🖪   😫   😫 [            |                                                 |  |
|          | Vordefinierte Option       | en und Werte                                    |  |
| ⊡… [i    | Optionsklasse:             | DHCP-Standardoptionen Status<br>Wird ausgeführt |  |
|          | Optionsname:               | 002 Zeitoffset                                  |  |
|          |                            | Hinzufügen                                      |  |
|          | Beschreibung:              | UCT-Offset in Sekunden                          |  |
|          | _ Wert                     |                                                 |  |
|          | Lang:                      |                                                 |  |
|          | 0x0                        |                                                 |  |
|          |                            |                                                 |  |
|          |                            |                                                 |  |
|          |                            |                                                 |  |
|          |                            |                                                 |  |
|          |                            | OK Abbrechen                                    |  |
| <u> </u> |                            |                                                 |  |

In the window now opening, click Add to add the CAPWAP option.

#### 4.6.3.3 Step 3

| PHC 200                         | Р    |                             |                                             |  |
|---------------------------------|------|-----------------------------|---------------------------------------------|--|
| <u>D</u> atei                   | Akti | on <u>A</u> nsicht <u>?</u> |                                             |  |
| $\Leftrightarrow$ $\Rightarrow$ |      | 3 🖹 🖄 🖬                     | <u> </u>                                    |  |
|                                 | orde | finierte Optionen           | und Werte                                   |  |
| ſ                               |      |                             | HCP-Standardoptionen Status Wird ausgeführt |  |
|                                 |      | optionstyp                  | IN2 Zaitoffeat                              |  |
|                                 |      | Klasse:                     | Global                                      |  |
|                                 | Bes  | <u>N</u> ame:               | CAPWAP                                      |  |
|                                 | FW   | <u>D</u> atentyp:           | IP-Adresse  Agray                           |  |
|                                 | Ē    | <u>C</u> ode:               | 138                                         |  |
|                                 | l î  | Beschreibung:               | CAPWAP Wireless LAN Controller              |  |
|                                 |      |                             | OK Abbrechen                                |  |
|                                 |      |                             |                                             |  |
|                                 |      |                             | OK Abbrechen                                |  |

In the **Option Type** dialogue window, the CAPWAP option is now defined (but not yet activated). **Name** and **Description** can be freely selected, but should be plausible. Data type must be set to *IP* Address, and **Array** checked. In addition, **Code** must be set to *138*. If the code is already in use for another, self-defined DHCP option not matching the CAP-WAP DHCP option, the pre-existing one must first be deleted. Close the dialogue and the previous window by clicking **OK**.

## 4.6.3.4 Step 4

| <u>D</u> atei Ak <u>t</u> ion <u>A</u> nsicht <u>?</u> |                       |            |              |  |
|--------------------------------------------------------|-----------------------|------------|--------------|--|
| ← → 🗈 🖬 🖻 🗟 🔮 🖬                                        | 8                     |            |              |  |
|                                                        | Bereichsoptionen      |            |              |  |
|                                                        | Optionsname           | Hersteller | Wert         |  |
| Adresspool                                             | 🖑 003 Router          | Standard   | 10.10.10.254 |  |
| Adressleases                                           | 🖑 006 DNS-Server      | Standard   | 172.16.105.1 |  |
| 🕀 🧰 Reservierungen 🤞                                   | 🖑 015 DNS-Domänenname | Standard   | qa.bintec.de |  |
| Bereichsoptin Optionen                                 | konfigurieren         |            |              |  |
| Ansicht                                                | •                     |            |              |  |
| A <u>k</u> tualisien<br>Liste e⊻po                     |                       |            |              |  |
| Hilfe                                                  |                       |            |              |  |
|                                                        | 4                     |            |              |  |
| Konfiguriert Bereichsoptionen.                         | <u> </u>              |            |              |  |

Now, in the IP address range of the DHCP service already configured for future slave access points, right-click **Range options** and select **Configure Options** in the context menu.

| Фрнср                                                                                                    | Bereichoptionen                                                                                                    | <u> </u>                                                                                                    |
|----------------------------------------------------------------------------------------------------|----------------------------------------------------------------------------------------------------|----------------------------------------------------------------------------------------------------|
| Datei Aktion Ans                                                                                                    | Allgemein Erweitert                                                                                                    |                                                                                                    |
| ← → È II<br>DHCP<br>→ thereich [10.10<br>→ Bereich [1<br>→ Adres:<br>→ C Adres:<br>→ C Adres:<br>→ C Adres:<br>→ C Adres: | Zur Verfügung stehende Optionen          075 StreetTalk-Server         076 STDA-Server (StreetTalk Directory Assistance)         138 CAPWAP         249 Statische Routen ohne Klassen | Beschreibung Auf Liste der für c<br>Liste der für c<br>Liste der für c<br>CAPWAP W<br>Ziel-, Masker V<br>IO.254<br>5.105.1<br>tec.de |
| Serveropt                                                                                                    | Dateneingabe<br><u>S</u> ervername:<br>I <u>P</u> -Adresse:                                                                                                    | Auflösen                                                                                                    |
|                                                                                                    | 10.10.20     Hinzufügen       Entfernen       Nach oben                                                                                                    |                                                                                                    |
|                                                                                                    | Nach unten                                                                                                    |                                                                                                    |

#### 4.6.3.5 Step 5

In the expanding dialogue window, select option **138** in the list of **Available Options**. In the **IP Address** entry field, enter the IP address of the WLAN controller; then, on the right, click **Add**. Theoretically, it is possible to enter several WLAN controller IP addresses here. At present, however, only the first IP address is taken into account by the Funkwerk access points. Now, also close this dialogue box by clicking **OK**.

#### 4.6.3.6 Step 6

| Фрнср                                                  |                       |            |              |
|--------------------------------------------------------|-----------------------|------------|--------------|
| <u>D</u> atei Ak <u>t</u> ion <u>A</u> nsicht <u>?</u> |                       |            |              |
|                                                        | 1   🖑                 |            |              |
|                                                        | Bereichsoptionen      |            |              |
| charon [10.10.10.201]     dereich [10.10.0.0] Wireless | Optionsname           | Hersteller | Wert         |
| Adresspool                                             | 💞 003 Router          | Standard   | 10.10.10.254 |
|                                                        | 💞 006 DNS-Server      | Standard   | 172.16.105.1 |
| 🕀 🧰 Reservierungen                                     | 💞 015 DNS-Domänenname | Standard   | qa.bintec.de |
| Bereichsoptionen                                       | 138 CAPWAP            | Standard   | 10.10.10.20  |
| Serveroptionen                                         |                       |            |              |
|                                                        |                       |            |              |
|                                                        |                       |            |              |
|                                                        |                       |            |              |
|                                                        |                       |            |              |
|                                                        |                       |            |              |
|                                                        |                       |            |              |
|                                                        |                       |            |              |
|                                                        |                       |            |              |
|                                                        |                       |            |              |
|                                                        |                       |            |              |
|                                                        |                       |            |              |
|                                                        | •                     |            | ► F          |
|                                                        |                       |            |              |

The DHCP service overview window should now also list the CAPWAP option. At this stage, the access points and the WLAN controller in the network for which the DHCP service ihas been configured, can go into operation.

## 4.6.4 Configuration of a DHCP server under Linux

In the configuration file /etc/dhcp/dhcpd.conf, add the following:

```
# Format definition of DHCP CAPWAP option for Wireless LAN Controller
option wifi-controller code 138 = array of ip-address;
# IP address range for Slave APs/WTPs<
subnet 10.10.0.0 netmask 255.255.255.0 {
range 10.10.10.10 10.10.100;
option domain-name-servers mydnsserver.mydomain.tld;
option routers 10.10.10.1;
option broadcast-address 10.10.10.255;
default-lease-time 600;
max-lease-time 7200;
# IP address of Wireless LAN Controller
option wifi-controller 10.10.10.5;
}
```

The lines beginning with **option wifi-controller** are the most crucial ones. The first line defines the data format of option 138, as it is not contained in the standard format definitions of the dhcpd. The second line specifies the IP address of the WLAN controller to which the individual slave AP's log in after they have received all data (own IP address, WLAN controller IP, etc.) from the DHCP server.

Any other information is standard for the definition of a DHCP pool: **subnet**, **range**, **do-main-name-servers**, **routers** etc. need to be configured according to the customer's own requirements.

Once the configuration file is saved, restart the DHCP server with the command / etc/init.d/dhcp-server restart.

## 4.6.5 Operation of APs with static IP address settings

As described in *DHCP server* on page 104 the DHCP server not only assigns IP addresses but also provides the access points to be managed with the IP address of the WLAN Controller. In case of static IP address settings for access points it is necessary not only to specify an IP address and a netmask at each access point that is to be managed, but also to manually specify the IP address of the WLAN controller. You can find the necessary configuration parameter in the menu **System Management->Global Settings->System** page:

| Basic Settings                                                 |   |                      |
|----------------------------------------------------------------|---|----------------------|
| System Name<br>w2003ac                                         |   |                      |
| Location                                                       |   |                      |
| Contact<br>BINTECELMEG                                         |   |                      |
| Maximum Number of Syslog Entries<br>50                         |   |                      |
| Maximum Message Level of Syslog Entries                        |   | Information <b>•</b> |
| Maximum Number of Accounting Log Entries                       |   |                      |
| NetManager communication                                       | - | Enabled              |
| NetManager address<br>https://discover.networkcloudmanager.com |   |                      |
| LED mode                                                       |   | Status 🔻             |
| Manual WLAN Controller IP Address 10.10.1                      |   |                      |
| Show Manufacturer Names                                        | - | Enabled              |
| Autosave Configuration                                         |   |                      |

#### Fig. 69: System Management->Global Settings->System

When starting the WLAN controller wizard, it is essential to choose **Extern** for DHCP Server in WLAN controller wizard step 1.

## 4.7 Overview of configuration steps

| Feld             | Menü                                                                               | Wert                                     |
|------------------|------------------------------------------------------------------------------------|------------------------------------------|
| Region           | Wireless LAN Controller -> Wizard<br>-> Wireless LAN Controller Wizard<br>->Step 1 | <b>e.g.</b> Germany                      |
| Interface        | Wireless LAN Controller -> Wizard<br>-> Wireless LAN Controller Wizard<br>->Step 1 | <b>e.g.</b> . <i>LAN_EN1-0</i>           |
| DHCP Server      | Wireless LAN Controller -> Wizard<br>-> Wireless LAN Controller Wizard<br>->Step 1 | <b>e.g.</b> Internal                     |
| IP Address Range | Wireless LAN Controller -> Wizard<br>-> Wireless LAN Controller Wizard<br>->Step 1 | <b>e.g.</b> 10.10.10.10 -<br>10.10.10.50 |

| Wireless | network | installation: | Step 1 |
|----------|---------|---------------|--------|
|----------|---------|---------------|--------|

#### Wireless network installation: Step 2

| Feld                         | Menü                                                                               | Wert                                 |
|------------------------------|------------------------------------------------------------------------------------|--------------------------------------|
| Radio Profile for Radio<br>1 | Wireless LAN Controller -> Wizard<br>-> Wireless LAN Controller Wizard<br>->Step 2 | <b>e.g.</b> 2,4 GHz Radio<br>Profile |
| Radio Profile for Radio<br>2 | Wireless LAN Controller -> Wizard<br>-> Wireless LAN Controller Wizard<br>->Step 2 | <b>e.g.</b> 5 GHz Radio<br>Profile   |

#### Wireless network installation: Step 3

| Feld                | Menü                                                                                            | Wert                  |
|---------------------|-------------------------------------------------------------------------------------------------|-----------------------|
| Network Name (SSID) | Wireless LAN Controller -> Wizard<br>-> Wireless LAN Controller Wizard<br>->Step 3              | <b>e.g.</b> Assistent |
| Network Name (SSID) | Wireless LAN Controller -> Wizard<br>-> Wireless LAN Controller Wizard<br>->Step 3 ->Hinzufügen | <b>e.g.</b> Guests    |
| Security Mode       | Wireless LAN Controller -> Wizard                                                               | WPA-PSK               |

| Feld          | Menü                                                                                            | Wert                    |
|---------------|-------------------------------------------------------------------------------------------------|-------------------------|
|               | -> Wireless LAN Controller Wizard<br>->Step 3 ->Hinzufügen                                      |                         |
| Preshared Key | Wireless LAN Controller -> Wizard<br>-> Wireless LAN Controller Wizard<br>->Step 3 ->Hinzufügen | <b>e.g.</b> supersecret |
| VLAN          | Wireless LAN Controller -> Wizard<br>-> Wireless LAN Controller Wizard<br>->Step 3 ->Hinzufügen | Enabled                 |
| VLAN ID       | Wireless LAN Controller -> Wizard<br>-> Wireless LAN Controller Wizard<br>->Step 3 ->Hinzufügen | <b>e.g.</b> 2           |

## Wireless network installation: Step 4

| Feld                                                      | Menü                                                                               | Wert    |
|-----------------------------------------------------------|------------------------------------------------------------------------------------|---------|
| Select device                                             | Wireless LAN Controller -> Wizard<br>-> Wireless LAN Controller Wizard<br>->Step 4 | Enabled |
| Configure the Alert<br>Service for WLAN sur-<br>veillance | Wireless LAN Controller -> Wizard<br>-> Wireless LAN Controller Wizard<br>->Step 4 | START   |

#### E-mail alert

| Feld      | Menü                                                     | Wert                                                       |
|-----------|----------------------------------------------------------|------------------------------------------------------------|
| Recipient | External Reporting-> Alert Service<br>-> Alert Recipient | <b>e.g</b> .hot-<br>line@support.compa<br>ny.ltd           |
| Subject   | External Reporting-> Alert Service<br>-> Alert Recipient | <b>e.g</b> . <i>WLAN-Status:</i><br><i>Hotel Seebliick</i> |
| Event     | External Reporting-> Alert Service<br>-> Alert Recipient | Managed AP offline                                         |

## Configuration of a DHCP server on another router

| Feld             | Menü                                                          | Wert                                     |
|------------------|---------------------------------------------------------------|------------------------------------------|
| IP-Pool Name     | Local Services->DHCP Server-> IP<br>Pool Configuration -> New | e.g WTPs                                 |
| IP Address Range | Local Services->DHCP Server-> IP<br>Pool Configuration -> New | <b>e.g.</b> 10.10.10.10 -<br>10.10.10.50 |
| Interface        | Local Services->DHCP Server-><br>DHCP Configuration -> New    | <b>e.g.</b> en1-0                        |

| Feld         | Menü                                                                                | Wert                                                                          |
|--------------|-------------------------------------------------------------------------------------|-------------------------------------------------------------------------------|
| IP Pool Name | Local Services->DHCP Server-><br>DHCP Configuration -> New                          | e.g. WTPs                                                                     |
| Pool Usage   | Local Services->DHCP Server-><br>DHCP Configuration -> New                          | Local                                                                         |
| DHCP Options | Local Services->DHCP Server-><br>DHCP Configuration -> New ->Ad-<br>vanced Settings | <b>Option</b> <i>CAPWAP</i> Con-<br>troller, <b>Value e.g</b> .<br>10.10.10.1 |

## Operation with static IP address

| Feld                                   | Menü                                            | Wert            |
|----------------------------------------|-------------------------------------------------|-----------------|
| Manual WLAN Control-<br>ler IP Address | System Management->Global Set-<br>tings->System | e.g. 10.10.10.1 |

## Chapter 5 WLAN - VoWLAN Basics and Configuration

## 5.1 General

When using a cordless phone, the user expects the best possible voice quality and excellent reliability.

The DECT (Digital Enhanced Cordless Telecommunications) standard has a high level of acceptance and fulfils those requirements. In contrast to WLAN, DECT uses its own reserved frequency range. Because DECT works in the 1.9 GHz range, the high frequency propagation characteristic is better than with WLAN, and this results in a greater coverage. So, with VoWLAN, more access points are also required than with DECT. WLAN was originally developed for data transmission by terminals whose location does not change. With VoWLAN, however, the wifi telephone's location is constantly changing. So VoWLAN must be capable of handing the connection over from one access point to the next access point (handover/roaming). This must be possible with no noticeable interruption to the connection (seamless handover). This feature is particularly important for installations in large enterprises in which multiple access points are being used.

The chapters that follow will show how this type of VoWLAN network has to be configured and set up so that the main quality features demanded of cordless telephony can be provided. We shall use the **bintec be.IP** oder **be.IP** plus, **bintec W2003ac-ext** WLAN access point, a **bintec RS123w** as WLAN controller, and the bintec-certified **Ascom i62**.

## 5.2 WLAN infrastructure

## 5.2.1 WLAN radio illumination

When faced with a WLAN infrastructure for data transmission, the design of the WLAN network for VoWLAN must be more closely meshed. In doing the planning, the WLAN supply to nearby areas also needs to be considered so that, for example, phone calls can be made in the coffee area. For the roaming to function perfectly and to achieve good voice quality, a supply with at least -70 dBm within a cell must be assured. The radio cells should also overlap by 6-10 dBm. The VoWLAN telephones and the access points should be set to maximum transmit power (20 dBm/100 mW).

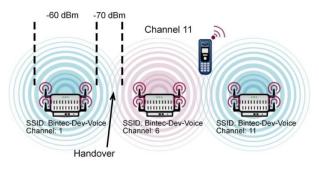

Fig. 70: List of minimum requirements for the WLAN radio frequency site survey for VoWLAN

With larger buildings, the three available non-overlapping radio channels, (e. g. 1, 6, 11) will need to be assigned more than once. For there to be no restrictions on performance it should be ensured that, within a radio cell on the same channel, there are no access points working that deliver a signal that is stronger than -80 dBm.

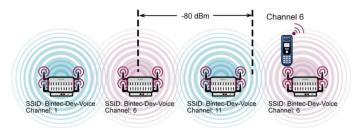

Fig. 71: Minimum space between two WLAN access points on the same transmit channel

When installing a VoWLAN it is essential to do an **Ekahau site survey** (www.ekahau.de) to plan the building's illumination and to identify the locations for the access points. A **site survey** uses PC-based planning software to inspect the building and calculate comprehensive illumination. It also identifies the best locations for the WLAN access points.

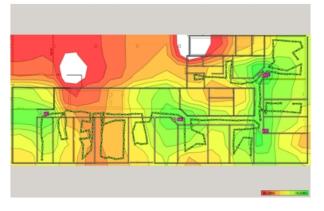

Fig. 72: Typical result of a site survey

## 5.2.2 Handover between the access points

For the handover between the access points to function correctly, all the access points need to use the same SSID. It is preferable that a separate SSID is used for the voice communication.

In the case of networks with 802.11g and 802.11n (20 MHz), the radio channels must have a channel spacing of 5 channels. So, e. g., only channels 1, 6 and 11 can be assigned without an overlap.

With some VoWLAN telephones (e. g. Ascom), a channel plan (e. g. channel 1, 6, 11) can be entered to optimise the handover between the access points. This means that, when the WLAN signal is weak, the telephone only searches for a new access point on the channels in the channel plan. This method enables a rather quicker handover. It is just important that, when doing the configuration, the telephone's channel plan is the same as the channels used in the WLAN network.

## 5.2.3 Bandwidth requirement

The maximum achievable gross data rate of a WLAN connection initially depends on the 802.11 operating mode used. But it should be noted that, when the distance between the access point and the terminal is on the large side, this gross rate can easily drop to the minimum gross rate. However, the actual net rate is only around 40-50 % of the gross rate.

| 802.11 operating mode    | Maximum gross rate | Minimum gross rate |
|--------------------------|--------------------|--------------------|
| 802.11b                  | 11 Mbit/s          | 1 Mbit/s           |
| 802.11bg                 | 54 Mbit/s          | 6 Mbit/s           |
| 802.11n (1stream/20 MHz) | 72.2 Mbit/s        | 7.2 Mbit/s         |

A voice channel requires around 100 kbit/s, but when doing the capacity planning it should be assumed that there are sufficient reserves in the basic channel to also be able to transmit each RTP packet immediately.

802.11g and 802.11n are mutually 100 % compatible, so a WLAN network can run in mixed mode with no problems. With 802.11b (11 Mbit/s), however, there is the peculiarity that a device with 802.11b (11 Mbit/s) pulls an entire network onto this low bit rate. 802.11b devices are still uncommon, so we strongly recommend that an operating mode that does not permit 802.11b is used. Therefore we recommend that "802.11g/n" is set up as the 802.11 operating mode in order to not permit 802.11b devices.

## 5.2.4 The safety standard and the handover

WLAN was originally developed for data transmission by terminals whose location does not change. With VoWLAN, however, the WLAN telephone's location is constantly changing. So a VoWLAN installation must be capable of handing the connection over from one access point to the next access point without any noticeable interruption to the connection (seamless handover). This feature is particularly important for installations in large enterprises in which multiple access points are being used. In particular, simple, cheap access points from the consumer sector, and older terminals too, often have problems here.

The WLAN security method selected also has a crucial impact on handover performance. When handing over from one access point to another access point with a better WLAN signal, once the connection has been established the WLAN security must be restored before the next voice data packet can be transmitted. We recommend WPA2-PSK, as this achieves a high level of security with, at the same time, excellent handover times (<40 ms).

We advise against using 802.1x or WPA2-Enterprise in wireless VoWLAN networks, because the restoring of security after a handover to a new access point takes far longer than with WPA2-PSK. This may then result in audible interruptions and interfering sounds.

## 5.2.5 QoS, WMM and U-APSD

For the terminals to achieve a long talk time and high standby times with one battery charge, both the terminals and the access points need to support relevant power saving mechanisms. U-APSD (Unscheduled Automatic Power Save Delivery) ensures that the terminal only transmits when necessary. During the terminal's sleep phase, the access point ensures that data packets which are to be sent to the telephone are temporarily stored and that the telephone is also woken up on time. Whether U-APSD functions correctly depends on the QoS class that is signalled, because U-APSD always has a reference to the QoS class. When doing the configuration, therefore, the manufacturer's recommendations should be complied with.

The voice data is transmitted as RTP (real-time transport protocol) data. To achieve the

transmitting of the RTP voice data packets between the IP PABX and the VoWLAN telephone with low latency times, the voice data needs to be given priority over the normal data.

This chapter describes how the prioritising of the voice data works in the LAN and the WLAN, and what relationship there is with the U-APSD power saving mechanism.

#### 5.2.5.1 WMM priority classes and COS (Layer 2) mapping

The 802.11e standard defines four WMM access categories (AC's) for handling the data traffic in compliance with the QoS requirements.

- AC\_BK (background)
- AC\_BE (best effort)
- AC\_VI (video)
- AC\_VO (voice)

802.11e also specifies a mapping between the LAN's Layer 2 (802.1d) Class of Service and the WLAN's WMM access categories.

| Priority | Layer 2 COS | WMM Access Category |
|----------|-------------|---------------------|
| Lowest   | 1           | AC_BK (background)  |
|          | 2           | AC_BK (background)  |
|          | 0           | AC_BE (best effort) |
|          | 3           | AC_BE (best effort) |
|          | 4           | AC_VI (video)       |
|          | 5           | AC_VI (video)       |
|          | 6           | AC_VO (voice)       |
| Highest  | 7           | AC_VO (voice)       |

#### Mapping table based on 802.11e

The access points (**bintec W2003ac-ext**, **bintec W1003n**) have implemented the mapping in compliance with the 802.11e standard. The access points' WLAN driver does the mapping between the LAN's Layer 2 priority and the WLAN's WMM class, in both directions.

In the many IP networks (no VLAN or VLAN without Layer 2 priority), the QoS requirements for the data transmission are signalled using Layer 3 priority (TOS/DSCP). Therefore the WLAN access points need to support Layer 3 <- -> Layer 2 mapping.

#### Layer 3 / Layer 2 / WMM Mapping

| DSCP Field<br>Hex/Bin/Dec | Layer 2 Prio | Traffic Type     | Acronym | WMM Access<br>Category |
|---------------------------|--------------|------------------|---------|------------------------|
| 0x38 / 111000 /<br>56     | 7            | Network Control  | NC      | AC_VO                  |
| 0x30 / 110000 /<br>48     | 6            | Voice            | VO      | AC_VO                  |
| 0x28 / 101000 /<br>40     | 5            | Video            | VI      | AC_VI                  |
| 0x20 / 100000 /<br>32     | 4            | Controlled Load  | CL      | AC_VI                  |
| 0x18 / 011000 /<br>24     | 3            | Excellent Effort | EE      | AC_BE                  |
| 0x10 / 010000 /<br>16     | 2            | Spare            |         | AC_BK                  |
| 0x08 / 001000 /<br>8      | 1            | Background       | ВК      | AC_BK                  |
| 0x00 / 000000 /<br>0      | 0            | Best Effort      | BE      | AC_BE                  |

The mapping above only includes the top three bits in the TOS/DSCP field, so it is relatively fuzzy and leads to problems with VoWLAN devices.

But most VoWLAN devices use as Class of Service Expedited Forwarding (EF) with DSCP value (0x2E / 101110 / 46) in compliance with RFC 4594. The mapping table above would map this class in the WMM Class 'AC\_VI'. But this is incorrect, because the VoWLAN telephone uses "WMM AC 'AC\_VO" for the opposite direction.

To avoid this problem, bintec access points map data tagged with "EF" in the following way:

| DSCP Field<br>Hex/Bin/Dec | Layer 2 Prio | Traffic Type |    | WMM Access<br>Category |
|---------------------------|--------------|--------------|----|------------------------|
| 0x2E / 101110 /<br>46     | 6            | Voice        | VO | AC_VO                  |

Note: When doing the installation, the user only needs to be aware that the VoWLAN telephone and the IP PABX use as Class of Service Expedited Forwarding (EF) with DSCP value (0x2E / 101110 / 46). In the case of the **bintec be.IP plus** this value is preset.

#### 5.2.5.2 U-APSD (Unscheduled Automatic Power Save Delivery)

U-APSD is a part of 802.11e and helps considerably in increasing the battery life of VoW-LAN terminals. U-APSD must be supported both by the VoWLAN terminal and by the WLAN access point. U-APSD always only works for the WMM access category concerned, so it is important that the requirements listed in the chapter above are met.

The basic procedure works as follows:

- The VoWLAN terminal logs in with Class of Service Expedited Forwarding (EF) and U-APSD at the WLAN access point.
- The VoWLAN terminal then switches to power-save mode.
- If the WLAN access point is sent data packets for the VoWLAN terminal concerned with the Class of Service Expedited Forwarding (EF), the access point temporarily stores this data for a short time and waits until the VoWLAN terminal is woken up again. Only then is the data sent.
- The procedure works so rapidly that, even in the call status, the terminal still has enough time for the power-save mode.

Apart from the longer battery life, U-APSD has another positive effect. With longer phone calls, VoWLAN terminals with functioning U-APSD are far cooler than devices that do not support U-APSD.

U-APSD is supported by the access points (**bintec W2003ac-ext**, **bintec W11003n**) upwards of relay 10.1.609.

## 5.2.6 WLAN controllers – A must in a VoWLAN network?

To optimise the handover, some manufacturers' solutions manage the WLAN data centrally in the WLAN controller. These solutions then use so-called thin APs, i. e. access points with no intelligence of their own. The disadvantage of these solutions is that all the data traffic is centrally decoupled so that a load is put on the networks. Since the introduction of 802.11n technology, the data volume has risen substantially, so solutions using thin APs have become even less significant in comparison with intelligent, fat APs. Since the introduction of the WPA2-PSK security standard and fast roaming in compliance with 802.11r, the handover problem in the case of WLAN solutions with fat APs has been resolved, too.

The **bintec WLAN Controller** solution works with mit intelligent access points (fat APs) that manage the basic data locally. This scenario has considerable performance benefits in comparison with thin client solutions. The **bintec WLAN Controller** is not obligatory for a VoWLAN installation, but it makes installation far easier and it simplifies system monitoring.

## 5.2.7 Potential sources of interference

The 2.4 GHz band is used by all sorts of wireless services as well as WLAN. Most of these services are limited to small transmission power and only have limited coverage. For instance, most Bluetooth devices that we often find in office environments only have a transmission power of 1 mW, so they are not really a problem for VoWLAN. For VoWLAN operations to be free of interference it is also important, of course, that there are as few third-party access points (neighbours) in the vicinity as possible. While these third-party access points do not actually interfere, they reduce the net bandwidth. This can be improved by, e. g., changing the channel plan so that your tranmission bypasses the neighbouring access point. Particularly if a VoWLAN network is planned for a large number of subscribers, it may also be useful to install a second WLAN network with 5 GHz in order to bring the data applications to the free 5 GHz network.

In our experience, it is unusual for there to be unidentified sources of interference in VoW-LAN applications if the basic rules described here are adhered to when doing the installation. Any broadband sources of interference or neighbouring access points that might lead to problems at a later stage are also identified by a site survey of the building, and counter measures can be taken in advance.

## 5.3 Example configuration

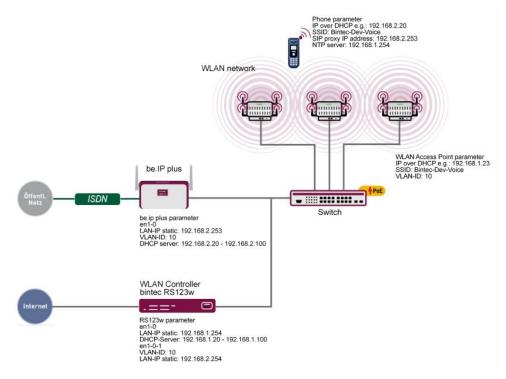

#### 5.3.1 Network plan

Fig. 73: Example scenario

The example configuration above shows a small application scenario, comprising an **bintec be.IP plus**, a **bintec RS123w** as the WLAN controller, three **bintec W2003ac-ext** access points and an **Ascom i62** VoWLAN telephone.

The LAN consists of two networks. Firstly the 192.168.1.0/24 network - this network is used for communications between the WLAN controller (**bintec RS123w**) and the access points.

The second network, 192.168.2.0/24, is tagged here with the VLAN ID 10 and is used to transport the voice data. The SSID *Bintec-Dev-Voice* is assigned to the VLAN-ID 10, which means that only the voice data is sent between the VoWLAN telephone and the hybrid via the WLAN route.

**bintec RS123w** works as the WLAN controller and also provides the NTP time server (192.168.1.254) for the VoWLAN telephones.

## 5.3.2 WLAN configuration with or without WLAN controller

A VoWLAN network can be configured and operated via a WLAN controller or manually. As the handling work involved in a larger installation is far less when a WLAN controller is used, and is also more convenient in terms of monitoring, we recommend that a WLAN controller is deployed in installations with more than three access points.

The GUIGUIGUI (Graphical Unit Interface) is used to do the configuration.

To access the configuration interface enter the IP address **bintec RS123w** in your Web browser.

| Radio Profile Definition |                       | Performance Settings       |             |
|--------------------------|-----------------------|----------------------------|-------------|
|                          | _                     | Wireless Mode              | 802.11g/n 🔻 |
| Description              |                       | Number of Spatial Streams  | 2 •         |
| Operation Mode           | Access Point <b>•</b> | Airtime fairness           | Enabled     |
| Operation Band           | 2.4 GHz In/Outdoor V  | Cyclic Background Scanning | Enabled     |

Go to Wireless LAN Controller -> Slave AP Configuration -> Radio Profiles -> New.

#### Fig. 74: Wireless LAN Controller -> Slave AP Configuration -> Radio Profiles -> New

Proceed as follows:

- (1) For **Operation Mode**, specify the mode in which the wireless module profile is to be run, here *Access Point*.
- (2) Select the Operation Band of the wireless module profile 2.4 GHz In/Outdoor.
- (3) For **Number of Spatial Streams**, select how many traffic flows are to be used in parallel, e. g. 2 (default value): Two traffic flows will be used.
- (4) For **Wireless Mode**, select the wireless technology that the access point is to use, here 802.11 g/n.
- (5) Click Advanced Settings.
- (6) Select the **Max. Transmission Rate**. With *Auto* (default value), the transmission speed is determined automatically.
- (7) Confirm with OK.

Then create the wireless network entries.

Go to Wireless LAN Controller -> Slave AP Configuration -> Wireless Networks (VSS)-> New.

| Service Set Parameters                    |                                                | Security Settings                        |                             |
|-------------------------------------------|------------------------------------------------|------------------------------------------|-----------------------------|
| Network Name (SSID)<br>Bintec-Dev-Voice   | Visible                                        | Security Mode                            | WPA-PSK •                   |
|                                           |                                                | WPA Mode                                 | WPA 2                       |
| Intra-cell Repeating                      |                                                | WPA2 Cipher                              | O AES O TKIP   AES and TKIP |
| U-APSD                                    | Enabled                                        | Preshared Key                            |                             |
| IGMP Snooping                             |                                                | Presnared Ney                            |                             |
|                                           |                                                |                                          |                             |
| Client load balancing                     |                                                | MAC-Filter                               |                             |
| Max. number of clients - hard limit<br>32 |                                                | Access Control                           |                             |
|                                           |                                                | Dynamic blacklisting                     |                             |
| Max. number of clients - soft limit<br>28 |                                                |                                          |                             |
| Client Band select                        | Disabled - optimized for fast roaming <b>T</b> |                                          |                             |
| VLAN                                      |                                                | Bandwidth limitation for each WLAN clien | t                           |
| VLAN                                      | Enabled                                        | Rx Shaping                               | No limit 🔻                  |
| VLAN ID<br>10                             |                                                | Tx Shaping                               | No limit 🔻                  |

## Fig. 75: Wireless LAN Controller -> Slave AP Configuration -> Wireless Networks (VSS) -> New

Proceed as follows:

- (1) Enter the Network Name (SSID) for the wireless network, e.g. Bintec-Dev-Voice.
- (2) Disable Intra-cell Repeating. Communication between the WLAN clients within a radio cell is permitted.
- (3) Under Security Mode, select WPA-PSK.
- (4) For WPA Mode, select the encryption that is to be applied, here WPA2.
- (5) For **WPA2 Cipher**, select the encryption with which you wish to apply WPA, here *TKPI* and *AES*.
- (6) For **Preshared Key** enter the WPA password, e. g., *supersecret*. If the key has not been changed, your device will not be protected against unauthorised access!
- (7) Disable ACL Mode. All clients are permitted for this wireless network.
- (8) For VLAN ID, select the numerical value that identifies the VLAN, here 10.
- (9) Confirm with **OK**.

## 5.4 Ascom i62 Talker configuration

## 5.4.1 Requirements

The following devices and software are required to configure the Ascom i62:

- Ascom i62 Talker (EH1-AAAA/1A)
- Ascom Desktop Programmer (DP1-AAAA)
- Ascom WinPDM Version 3.8.1 or later
- Software version 2.1.20 or later
- · Parameter version 13.3 or later

## 5.4.2 Configuration

#### 5.4.2.1 Create a new telephone

- (1) Open the Ascom WinPDM program.
- (2) To create a new subscriber, go to Numbers -> New.
- (3) In the Call number field, enter the SIP number, e. g. 2011.

|                | rs Templates Licer | icense Options He |                                                                           |                   |        |              |
|----------------|--------------------|-------------------|---------------------------------------------------------------------------|-------------------|--------|--------------|
| Devices Number | rs Templates Licer | ises              |                                                                           |                   |        |              |
| New Edit Dele  | <b>K</b>           |                   |                                                                           |                   |        |              |
| Device types:  | Search for:        |                   | in: Number                                                                | ✓ Show all        |        |              |
| All)           | Number             | Device type       | Parameter                                                                 | version Device ID | Online | Status       |
| 52 Talker      | 1011               | i62 Talker        | 13.3                                                                      |                   |        | Synchronized |
|                | 2011               | i62 Talker        | 13.3                                                                      | 00013E11AF25      | ~      | Synchronized |
|                |                    |                   | New numbers                                                               | i62 Talker 🗸      |        |              |
|                |                    | D                 | evice type:<br>arameter version:                                          | 162 Talker •      |        |              |
|                |                    | D                 | evice type:<br>arameter version:                                          | i62 Talker 👻      |        |              |
|                |                    | D<br>P<br>T<br>T  | evice type:<br>arameter version:<br>emplate:<br>Prefix:<br>Single Call nu | l62 Taker         |        |              |

Fig. 76: Numbers -> New

#### **Define a network**

With the Ascom i62, four WLAN networks (networks A to D) can be defined.

Go to **Network -> Network B**.

| Device type:                                         | i62 Talke | r                                                                               |                              |     |
|------------------------------------------------------|-----------|---------------------------------------------------------------------------------|------------------------------|-----|
| Parameter version:                                   | : 13.3    |                                                                                 |                              |     |
| Network                                              |           | Name                                                                            | Value                        |     |
| Network                                              |           | Network name                                                                    | Bintec-Dev-Voice             | 0   |
| Network                                              | (C        | DHCP mode<br>802.11 protocol                                                    | Enable<br>802.11b/g/n        | 0   |
| Network                                              | (D        | ISSID                                                                           | Bintec-Dev-Voice             | 0   |
| ⊡} Device<br>♦ Settings                              |           | Security mode<br>WPA-PSK passphrase                                             | WPA-PSK & WPA2-PSK           | 00  |
| General  General  Message                            |           | Voice power save mode<br>802.11b/g/n channels                                   | U-APSD<br>1,6,11             | 0   |
| + Audio                                              |           | Advanced: 802.11 channels<br>World mode regulatory domain<br>Transmission power | ETSI<br>Automatic            | 000 |
| Location     VoIP                                    |           | IP DSCP for voice                                                               | 0x2E (46) - Expedited Forwar |     |
| General                                              |           | IP DSCP for signalling                                                          | 0x2E (46) - Expedited Forwar | 2   |
| H.323     SIP     Headset     Profiles     Shortcuts |           | TSPEC Call Admission Control<br>Transmit gratuitous ARP                         | Disable<br>Disable           | 0   |
|                                                      |           |                                                                                 | OK Cance                     | el  |

Fig. 77: Network -> Network B

For it to operate, the following entries are required:

| Name                   | Value              |
|------------------------|--------------------|
| DHCP mode              | Enable             |
| SSID                   | Bintec-Dev_Voice   |
| Security mode          | WPA-PSK & WPA2-PSK |
| WPA-PSK passphrase     | e. g. supersecret  |
| Voice power save mode  | U-APSD             |
| 802.11b/g/n channels   | 1, 6, 11           |
| IP DSCP for voice      | 0x2E (46)          |
| IP DSCP for signalling | 0x2E (46)          |

#### **Device settings**

Go to Device -> Settings.

| Parameter version: 13.3   Network  Network A  Name Value Automatic key lock Disable Phone lock Off User display text H.D.Wahl Active network B Phone lock Network B Brightness Normal Language Gernan                                                                                                    |
|----------------------------------------------------------------------------------------------------|
| Network A     Network B     Network B     Network C     Network C   |
| General     General     G |

#### Fig. 78: Device -> Settings

For it to operate, the following entries are required:

| Name              | Value              |
|-------------------|--------------------|
| User display text | e. g. bintec elmeg |
| Active Network    | Network B          |

#### General device settings

Go to Device -> General.

| 🖃 🌗 Network                                                                                                    | Name                                                                                                    | Value                                                                                                    |                                       |
|----------------------------------------------------------------------------------------------------|----------------------------------------------------------------------------------------------------|----------------------------------------------------------------------------------------------------|---------------------------------------|
| Network A     Network B     Network C     Network C     Network C     Settings     General     Other     Vilte     Nessage centre     Audio     Presence     Source     Vilte     Nessage centre     Nessage centre     Shortcuts | Max number of call completions<br>Emergency number<br>Dial pause time<br>Time zone<br>Backlight timeout<br>Administration password<br>Replace Call Rejected with Us<br>NTP server<br>Software TIFT IP address<br>Shared phone license<br>Block switch off<br>Syslog<br>Direct off hook from charger<br>Clear lists in charger | 10 1 Central European Time (GMT+1) 20 admin ********* Disable 192.168.1.254 0.0.0.0 No No Off No Off No No No | 8 8 8 8 8 8 8 8 8 8 8 8 8 8 8 8 8 8 8 |

#### Fig. 79: Device -> General

For it to operate, the following entries are required:

| Name       | Value                         |
|------------|-------------------------------|
| Time zone  | Central European Time (GMT+1) |
| NTP server | 192.168.1.254                 |

#### **General VoIP settings**

Go to VoIP -> General.

|                                              | i62 Talker |                                |             |   |
|----------------------------------------------|------------|--------------------------------|-------------|---|
| Parameter version:                           | 13.3       |                                |             |   |
| Network                                      |            | Name                           | Value       |   |
| Network                                      |            | /oIP protocol                  | SIP         | 0 |
| <ul> <li>Network</li> </ul>                  | -          | Codec configuration            | G.711 A-law | 2 |
| <ul> <li>Network</li> <li>Network</li> </ul> | - /        | Codec packetization time confi | 20          | 0 |
|                                              | U I        | nternal call number length     | 0           | 0 |
| Device                                       | E          | Endpoint number                | 2011        | 2 |
| Settings                                     | E          | Endpoint ID                    |             | 0 |
| General                                      |            |                                |             |   |
| Presence     Common     Ontroit     Location |            |                                |             |   |

Fig. 80: VoIP -> General

For it to operate, the following entries are required:

| Name            | Value                                                                                                    |
|-----------------|----------------------------------------------------------------------------------------------------|
| VoIP protocol   | SIP                                                                                                    |
| Endpoint number | Displays the number of the device and can-<br>not be modified here. The number is spe-<br>cified when the device's parameter set is<br>generated. |

#### **SIP configuration**

Go to VoIP -> SIP.

| Parameter version: | 13.3   |                                |                 |   |
|--------------------|--------|--------------------------------|-----------------|---|
| ∃]) Network        | . 1    | Name                           | Value           |   |
| Network            |        | SIP proxy IP address           | 192.168.2.253   | 0 |
| Network            | -      | Secondary SIP proxy IP address | 0.0.0           | 0 |
| Network            | - II   | SIP proxy listening port       | 5060            | 0 |
| Device             |        | SIP proxy ID                   |                 | 8 |
| Settings           |        | SIP proxy password             | ********        | 8 |
| General            |        | Send DTMF using RFC 2833 or    | RFC2833         | 8 |
|                    |        | Hold type                      | Inactive        | 0 |
| Message            | contro | Registration identity          | Endpoint number | 0 |
|                    | centre | Authentication identity        | Endpoint number | 8 |
| Audio              |        | Call forward locally           | Disabled        | 0 |
| General            |        | MOH locally                    | Enabled         | 8 |
|                    |        | Hold on Transfer               | Disabled        | 8 |
| Common             |        | Direct signaling               | Disabled        | 8 |
| Netwise            |        |                                |                 |   |
|                    |        |                                |                 |   |
| Common             |        |                                |                 |   |
| Ekahau             |        |                                |                 |   |
|                    |        |                                |                 |   |
| General            |        |                                |                 |   |
| + H.323            |        |                                |                 |   |
| SIP                |        |                                |                 |   |
| Headset            |        |                                |                 |   |
| Profiles           |        |                                |                 |   |
| in the mes         |        |                                |                 |   |
| + Shortcuts        |        |                                |                 |   |

Fig. 81: VoIP -> SIP

For it to operate, the following entries are required:

| Name                    | Value                                                    |
|-------------------------|----------------------------------------------------------|
| SIP proxy IP address    | 192.168.2.253                                            |
| SIP proxy password      | e. g. supersecret                                        |
| Authentication identity | Endpoint number (the number is used as the SIP username) |

#### 5.4.3 Test commands on the Ascom i62

The **Ascom i62** has certain test commands which are useful when installing it and troubleshooting:

\*#76# Switches the RSSID display on/off

\*#77# Switches the site survey tools on

## 5.5 Configuring the elmeg hybird 300

#### 5.5.1 Configuration

A SIP subscriber must be set up for the VoWLAN telephone. The DSCP value being set to 0x2E / 101110 / 46, which is vital, is taken into account as the default setting, so that no further change is required here.

In our example, the network interface of the **elmeg hybird 300** must be tagged with **VLAN ID** *10*.

To access the configuration interface enter the IP address of the **elmeg hybird 300** in your Web browser.

Go to LAN -> IP Configuration -> Interfaces -> New.

| Basic Parameters            |                   | Basic IPv4 Parameters |                       |
|-----------------------------|-------------------|-----------------------|-----------------------|
| Based on Ethernet Interface | en1-4 🔻           | Security Policy       | O Untrusted 🖲 Trusted |
| Interface Mode              | O Untagged (VLAN) | Address Mode          | ● Static ○ DHCP       |
| VLAN ID<br>10               |                   | IP Address / Netmask  |                       |
| MAC Address 00:a0:f9        | Use built-in      | IP Address ADD        | Netmask               |

Fig. 82: LAN -> IP Configuration ->Interfaces -> New

Proceed as follows:

- (1) For Based on Ethernet Interface, select the virtual interface, e. g. en1-4.
- (2) For Interface Mode, select Tagged (VLAN).
- (3) For VLAN ID, enter 10.
- (4) Confirm with **OK**.

## 5.5.2 Operational scenario: WLAN telephone cannot be accessed

A call to the WLAN telephone may fail if, for example, the subscriber is situated outside the range of an access point, the telephone is switched off, or if the battery is dead. To ensure calls are not lost, it is a good idea to set up **call forwarding** on busy / on no reply in the **elmeg hybird 300** for the extensions concerned.

Go to Call Routing -> Outgoing Services -> Call Forwarding -> New.

| Internal Number                                  | 10 (Benutzer 1 a/b1 Tel ) |
|--------------------------------------------------|---------------------------|
| Type of Call Forwar                              | On busy / On no reply 🔻   |
| Target Number (On<br>Enter Target Number without |                           |
|                                                  | Target Number (On busy)   |
|                                                  | 123456789                 |
| Target Number (On                                | 123456789                 |
| Target Number (On<br>Enter Target Number without | 123456789                 |

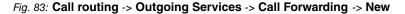

Proceed as follows:

- (1) Select an Internal Number for which incoming calls are to be forwarded.
- (2) For Type of Call Forwarding, select On busy / On no reply.
- (3) Enter a **Target Number** to which incoming calls should be forwarded on busy or on no replay.
- (4) Confirm with OK.

### 5.6 Use other WLAN telephones

Other devices from other suppliers can, of course, be used apart from the **Ascom i62** VoWLAN terminals which we certify and recommend. Smartphones such as an **Apple iPhone** can also be used. Unfortunately, with these there are small differences in the performance, for example certain devices do not have U-APSD implemented or the roaming performance leaves something to be desired. We have achieved good results with the devices listed here:

- Apple iPhone 4 with bintec SIP APP (no U-APSD)
- Nokia 6710

## 5.7 Overview of Configuration Steps

#### Configure radio profiles

| Action                       | Menu                                                                             | Value              |
|------------------------------|----------------------------------------------------------------------------------|--------------------|
| Operation Mode               | Wireless LAN Controller -> Slave<br>AP Configuration -> Radio Profiles<br>-> New | Access Point       |
| Operation Band               | Wireless LAN Controller -> Slave<br>AP Configuration -> Radio Profiles<br>-> New | 2.4 GHz In/Outdoor |
| Number of Spatial<br>Streams | Wireless LAN Controller -> Slave<br>AP Configuration -> Radio Profiles<br>-> New | 2                  |
| Wireless Mode                | Wireless LAN Controller -> Slave<br>AP Configuration -> Radio Profiles<br>-> New | 802.11 g/n         |
| Max. Transmission<br>Rate    | Wireless LAN Controller -> Slave<br>AP Configuration -> Radio Profiles<br>-> New | Auto               |

#### **Configure radio profiles**

| Action               | Menu                                                                                        | Value                            |
|----------------------|---------------------------------------------------------------------------------------------|----------------------------------|
| Network Name (SSID)  | Wireless LAN Controller -> Slave<br>AP Configuration -> Wireless Net-<br>works (VSS) -> New | <b>e.g.</b> Bintec-<br>Dev-Voice |
| Intra-cell Repeating | Wireless LAN Controller -> Slave<br>AP Configuration -> Wireless Net-<br>works (VSS) -> New | Disabled                         |
| Security mode        | Wireless LAN Controller -> Slave<br>AP Configuration -> Wireless Net-<br>works (VSS) -> New | WPA-PSK                          |
| WPA Mode             | Wireless LAN Controller -> Slave<br>AP Configuration -> Wireless Net-<br>works (VSS) -> New | WPA2                             |

| Action        | Menu                                                                                        | Value                   |
|---------------|---------------------------------------------------------------------------------------------|-------------------------|
| WPA2 Cipher   | Wireless LAN Controller -> Slave<br>AP Configuration -> Wireless Net-<br>works (VSS) -> New | AES and TKIP enabled    |
| Preshared key | Wireless LAN Controller -> Slave<br>AP Configuration -> Wireless Net-<br>works (VSS) -> New | <b>e.g.</b> supersecret |
| ACL Mode      | Wireless LAN Controller -> Slave<br>AP Configuration -> Wireless Net-<br>works (VSS) -> New | Disabled                |
| VLAN ID       | Wireless LAN Controller -> Slave<br>AP Configuration -> Wireless Net-<br>works (VSS) -> New | 10                      |

#### Configure Ascom i62

| Field                                | Menu                 | Value                            |
|--------------------------------------|----------------------|----------------------------------|
| Call number                          | Numbers -> New       | e. g. 2011                       |
| DHCP mode                            | Network -> Network B | Enable                           |
| SSID                                 | Network -> Network B | <b>e.g.</b> Bintec-<br>Dev-Voice |
| Security mode                        | Network -> Network B | WPA-PSK & WPA2-PSK               |
| WPA-PSK passphase                    | Network -> Network B | e.g. supersecret                 |
| Voice power save<br>mode             | Network -> Network B | U-APSD                           |
| 802.11b/g/n channels                 | Network -> Network B | 1,6,11                           |
| IP DSCP for voice =<br>0x2E (46)     | Network -> Network B | 0x2E (46)                        |
| IP DSCP for signaling<br>= 0x2E (46) | Network -> Network B | 0x2E (46)                        |
| User display text                    | Device -> Settings   | e.g.bintec elmeg                 |
| Active network                       | Device -> Settings   | Network B                        |
| Time zone                            | Device -> General    | Central European<br>Time (GMT+1) |
| NTP server                           | Device -> General    | e.g. 192.168.1.254               |
| VoIP protocol                        | VoIP -> General      | SIP                              |
| SIP proxy IP address                 | VoIP -> SIP          | e.g. 192.168.2.253               |
| SIP proxy password                   | VoIP -> SIP          | e.g. supersecret                 |

| Field                   | Menu        | Value           |
|-------------------------|-------------|-----------------|
| Authentication identity | VoIP -> SIP | Endpoint number |

#### Configure interface

| Field                            | Menu                                             | Value             |
|----------------------------------|--------------------------------------------------|-------------------|
| Based on Ethernet In-<br>terface | LAN -> IP Configuration ->Inter-<br>faces -> New | <b>e.g.</b> en1-4 |
| Interface Mode                   | LAN -> IP Configuration ->Inter-<br>faces -> New | Tagged (VLAN)     |
| VLAN ID                          | LAN -> IP Configuration ->Inter-<br>faces -> New | 10                |

#### Configure call forwarding

| Field                       | Menu                                                            | Value                  |
|-----------------------------|-----------------------------------------------------------------|------------------------|
| Internal Number             | Call routing -> Outgoing Services -<br>> Call Forwarding -> New | Internal number        |
| Type of call forwarding     | Call routing -> Outgoing Services -<br>> Call Forwarding -> New | On busy/On no<br>reply |
| Target Number (On<br>Busy)  | Call routing -> Outgoing Services -<br>> Call Forwarding -> New | Target number          |
| Target Number (On no reply) | Call routing -> Outgoing Services -<br>> Call Forwarding -> New | Target number          |

## Chapter 6 WLAN Management for Multiple Locations: WLAN controller via VPN

## 6.1 Introduction

We shall now describe how to configure a bintec router from the **RS** series as the central WLAN controller for a WLAN infrastructure spread over more than one location (**bintec W2003ac** access points). A bintec router from the **RS** series is used, here, at the location concerned as a gateway for the Internet access.

The GUI (Graphical User Interface) is used for configuring.

Workshop task profile:

- A company has multiple locations that are to have WLAN installed. The plan is that all the employees will then be able to access the WLAN, and that it will be possible to manage it centrally.
- The employee's devices are to be automatically integrated into the company network by DHCP.
- The employees are to be able to use the WLAN to access both the Internet and the company's intranet. Access to the company intranet at head office and the field offices will be via the Internet using a VPN secured by IPSec.

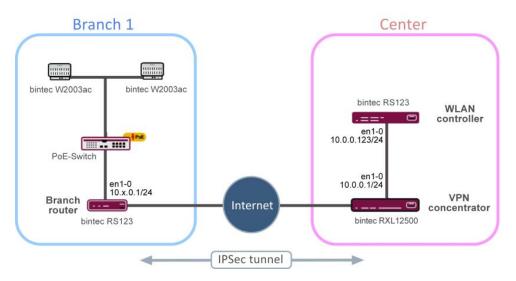

Fig. 84: Example scenario

#### 6.1.1 Requirements

At company head office:

• Two bintec routers from the **RS** or **RXL** series, bintec be.IP or be.IP plus whose firmware version is at least **10.1.9**.

As examples, the workshop will use a **bintec RS123** as the WLAN controller and a **bintec RXL12500** as a VPN concentrator.

At the branch office:

• A bintec router with firmware which is at least version 10.1.9. Routers from the RS, TR or the various R series (old R2xx series, old Rxx00 series and new RS series) are used for Internet access in the branch office.

A bintec RS123 is used as a branch router in the example.

 One or more bintec access points from the bintec W2003ac or bintec W11003n with at least firmware version 10.1.9. The minimum number of access points required depends on the size and building structure of the company location and can be accurately determined by a prior WLAN radio frequency site survey.

In this workshop, four **bintec W2003ac** access points are used in the example branch office.

- Internet access
- A PoE switch for the access points (optional).

#### 6.1.2 About the test setup

Here you will find an overview of the interface assignment in the individual routers.

| Router                           | Interface | Description                                                                    | IP address / ad-<br>dress range |
|----------------------------------|-----------|--------------------------------------------------------------------------------|---------------------------------|
| Routers in the xth branch office | en1-0     | LAN connection in the branch office                                            | 10.x.0.1/24                     |
|                                  | en1-0     | DHCP server for ac-<br>cess points and<br>WLAN devices in the<br>branch office | 10.x.0.10 to<br>10.x.0.254      |
| VPN concentrator at head office  | en1-0     | LAN connection at head office                                                  | 10.0.0.1/24                     |
| WLAN controller at               | en1-0     | IP address of the                                                              | 10.0.0.123/24                   |

| Router      | Interface | Description                                                           | IP address / ad-<br>dress range |
|-------------|-----------|-----------------------------------------------------------------------|---------------------------------|
| head office |           | WLAN controller<br>which must be ac-<br>cessible in the entire<br>VPN |                                 |
|             | en1-0     | Default route on the VPN concentrator                                 | 10.0.0.1                        |
|             | en1-0     | WLAN controller for<br>all access points in<br>all the branch offices |                                 |

## 6.2 Configuration

#### 6.2.1 Presettings

A functioning VPN needs to be set up in advance between the VPN concentrator at head office (in the workshop **bintec RXL12500**) and one or more branch routers (in the workshop **bintec RS123**). To install a VPN, please refer to the IP workshop »RIPv2 Routing Protocol over IPSec Connection«. In the settings for this workshop you need to replace the IP address ranges in the LAN segments concerned with the values from the table above. Please leave the other settings unchanged.

Using RIPv2 offers these benefits:

- All the routers listed above for use in the branch office can be used.
- The devices used are relative simple to set up.
- The configuration can easily be extended to other locations while live.

#### 6.2.2 Configure the router in the field office

#### 6.2.2.1 IP configuration

As a supplement to the IP workshop »RIPv2 Routing Protocol over IPSec Connection«, the first branch office router's IP interface is configured as follows.

(1) Go the menu LAN -> IP Configuration ->Interfaces -> <en1-0> >.

| Basic Parameters  |                           |                      | Basic IPv4 Parame | eters |               |                  |
|-------------------|---------------------------|----------------------|-------------------|-------|---------------|------------------|
| Interface Mode    | <ul> <li>Untag</li> </ul> | gged O Tagged (VLAN) | Security Policy   |       | O Untr        | rusted 🔘 Trusted |
| MAC Address       | 00:09:4f:6f:5e:80         | Use built-in         | Address Mode      |       | (             | Static 🔿 DHCP    |
| 00.08.41.01.02.00 | _ Use built-in            | IP Address / Netma   | sk                |       |               |                  |
|                   |                           |                      | IP Addre          | 55    | Netmask       |                  |
|                   |                           |                      | 10.1.0.           | 1     | 255.255.255.0 | Î                |
|                   |                           |                      | ADD               |       |               |                  |

Fig. 85: LAN -> IP Configuration-> Interfaces -> <en1-0> >

Proceed as follows:

- (1) In Address Mode, select Static.
- (2) In this field, enter the IP Address / Netmask e. g. 10.1.0.1 of the first branch office router. The IP addresses for the second, third, etc. branches are, as a result, 10.2.0.1, 10.3.0.1, etc. As the Netmask you select 255.255.255.0 in this case.
- (3) Leave the Interface Mode set to Untagged.
- (4) For MAC Address, leave Use built-in selected.
- (5) Confirm with **OK**.

#### 6.2.2.2 Configure DHCP pool

You then need to create a DHCP pool on the interface concerned for all the devices in the LAN, such as the slave access points and the employee devices that will later be connected via the WLAN.

 To do this, go to the menu Local Services -> DHCP Server ->IP Pool Configuration -> New.

| Basic Parameters        |           |              |
|-------------------------|-----------|--------------|
| IP Pool Name<br>Devices |           |              |
| IP Address Range        | 10.1.0.10 | - 10.1.0.254 |
| DNS Server              |           |              |
|                         | Primary   |              |
|                         | Secondary | (            |

#### Fig. 86: Local Services -> DHCP Server -> IP Pool Configuration -> New

Proceed as follows:

- (1) For the IP Pool Name, you can use *Devices*, for example.
- (2) For the IP Address Range for the first branch router, use e. g. 10.1.0.10 to 10.1.0.254. This means that, in this case, another eight addresses are free below 10.1.0.10 for other statically configured devices.
- (3) Press **OK** to confirm your entries.

In the Local Services -> DHCP Server -> DHCP Configuration -> New menu, you can perform additional configuration.

| Basic Parameters |                |
|------------------|----------------|
| Interface        | en1-0 <b>v</b> |
| IP Pool Name     | Devices        |
| Pool Usage       | Local          |
| Description      |                |

|                    |                           |               | Advanced Settings:         |                                |
|--------------------|---------------------------|---------------|----------------------------|--------------------------------|
| Advanced Parar     | neter                     |               |                            |                                |
| Gateway            |                           |               |                            | Use router as gateway <b>•</b> |
| Lease Time<br>120  |                           | Minutes       |                            |                                |
| DHCP Options       | Option                    |               | Value                      |                                |
|                    | DNS Server                | T             | 10.1.0.1                   | î                              |
|                    | CAPWAP Controller         | .▼            | 10.0.0.123                 | î                              |
|                    | ADD                       |               |                            |                                |
| Vendor Specific Ir | nformation (DHCP Option 4 | 3)            |                            |                                |
|                    | Vendor ID                 | N             | endor Specific Information |                                |
|                    | ADD VENDOR STRING         | ADD VENDOR GR | OUP                        |                                |

#### Fig. 88: Local Services -> DHCP Server -> DHCP Configuration -> New

Proceed as follows:

- (1) Select the Interface en1-0.
- (2) Select a valid IP Pool Name, here e. g. Devices.
- (3) The Pool Usage is set to Local.
- (4) Click Advanced Settings.
- (5) The setting *User Router as Gateway* is retained under **Gateway**. This means that all the DHCP-capable devices in the network can access the default gateway under the current IP address of interface en1-0.
- (6) The Lease Time is set to 120 minutes.
- (7) For DHCP Options, click Add.

- (8) First specify the DNS server's IP address. To do this, under Option select DNS Server and, under Value, enter the IP address of interface en1-0 e.g. 10.1.0.1
- (9) Click Add.
- (10) Under **Option**, select *CAPWAP Controller* and, under **Value**, enter the IP address of the WLAN controller at head office, thus, in our case 10.0.0.123.
- (11) Press OK to confirm your entries.

## ⊐\_\_\_ Note

It is not essential that you set up any other DHCP options for the slave access points and WLAN devices. However, configuring the *DNS* domain name, time server, etc. can be useful and depends on the infrastructure present.

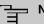

#### Note

We do not recommend that you set up, on the branch router instead of the local DHCP server, a so-called **DHCP relay** to a DHCP server located at head office. Because that would mean that, at head office, you could no longer easily see from the slave access points' IP address range and from the employees' devices which branch the device concerned was located in. Moreover, if you were using **DHCP relay** and the Internet access or the VPN failed, the employees' devices might no longer be able to log into the relevant location's local network because they would no longer be getting an IP address via DHCP.

This completes the configuration of the branch router. Save the configuration with **Save** configuration and confirm the selection with **OK**.

#### 6.2.3 Configure the VPN concentrator at head office

As a supplement to the IP workshop »RIPv2 Routing Protocol over IPSec Connection«, the IP interface of the VPN concentrator at head office is set up as follows.

(1) Go to menu LAN -> IP Configuration ->Interfaces -> <en1-0> .

| Basic Parameters |                                | Basic IPv4 Parameters  |                          |
|------------------|--------------------------------|------------------------|--------------------------|
| Interface Mode   | O Tagged (VLAN)                | Security Policy        | O Untrusted () Trusted   |
| MAC Address      | 00:09:4f.6f.5e:80 Use built-in | Address Mode           | ● Static ○ DHCP          |
|                  |                                | IP Address<br>10.0.0.1 | Netmask<br>255 255 255 0 |
|                  |                                | ADD                    |                          |

Fig. 89: LAN -> IP Configuration-> Interfaces -> <en1-0>

Proceed as follows:

- (1) For the Address Mode, select *Static*.
- (2) In this field, enter the IP Address e. g. 10.0.0.1 and the Netmask 255.255.255.0.
- (3) Leave the Interface Mode set to Untagged.
- (4) Confirm with OK.

#### 6.2.4 Configure the WLAN controller at head office

#### 6.2.4.1 IP configuration

First of all you set the WLAN controller's IP parameters.

(1) Go to LAN -> IP Configuration ->Interfaces -> <en1-0>  $\checkmark$ .

| Basic Parameters |                                              | Basic II | Pv4 Parameters                                             |                                           |
|------------------|----------------------------------------------|----------|------------------------------------------------------------|-------------------------------------------|
| Interface Mode   | <ul> <li>Untagged O Tagged (VLAN)</li> </ul> | Security | y Policy                                                   | 🔿 Untrusted 🖲 Trusted                     |
| MAC Address      | 00:09:4f:6f:5e:80 Use built-in               | Addres:  | s Mode<br>ess / Netmask<br>IP Address<br>10.0.0.123<br>ADD | Static O DHCP  Netmask  255 255 . 255 . 0 |

Fig. 90: LAN -> IP Configuration-> Interfaces -> <en1-0>

Proceed as follows:

- (1) For the Address Mode, select *Static*.
- (2) In this field, enter the IP Address e. g. 10.0.0.123 and the Netmask 255.255.255.0.

- (3) Leave the Interface Mode set to Untagged.
- (4) Confirm with OK.

#### 6.2.4.2 Set up the default route

The default route via interface *en1-0* to the VPN concentrator's IP address is then set up on the WLAN controller.

(1) Go to Network -> Routes -> IPv4 Route Configuration -> New.

| Basic Parameters |                             | Route Parameters             |
|------------------|-----------------------------|------------------------------|
| Route Type       | Default Route via Interface | Local IP Address<br>10.0.0.1 |
| Interface        | LAN_EN1-0 •                 |                              |
| Route Class      | ● Standard ○ Extended       | Metric 1 •                   |

Fig. 91: Network -> Routes -> IPv4 Route Configuration -> New

Proceed as follows:

- (1) Set the Route Type to Default Route via Interface.
- (2) As the Interface, select LAN EN1-0.
- (3) Under Local IP Address, select the IP address of the host to which your device will pass the IP packets, in this case the VPN concentrator's LAN ID address 10.0.0.1.
- (4) Set the **Metric** of the route to e. g. 1 to select the route's priority. The lower the value, the higher the priority of the route.
- (5) Select OK to confirm your entries.

The IP routes overview then looks like this:

| Routes                    |               |            |           |        |                                |                |   |   |
|---------------------------|---------------|------------|-----------|--------|--------------------------------|----------------|---|---|
| Destination IP<br>Address | Netmask       | Gateway    | Interface | Metric | Route Type                     | Extended Route |   |   |
| 0.0.0.0                   | 0.0.0.0       | 10.0.0.1   | LAN_EN1-0 | 1      | Default Route via<br>Interface |                | Î | 1 |
| 10.0.0.0                  | 255.255.255.0 | 10.0.0.151 | LAN_EN1-0 | 0      | Network Route via<br>Interface |                | Î | 1 |

Fig. 92: Network -> Routes -> IPv4 Route Configuration

This completes the configuration of the VPN concentrator. Save the configuration with **Save configuration** and confirm the selection with **OK**.

#### 6.2.4.3 Configure WLAN controller

The WLAN controller itself can be activated now.

(1) Go to Wireless LAN Controller -> Controller Configuration -> General.

| Basic Settings    |                                                    |
|-------------------|----------------------------------------------------|
| Status            | Enabled                                            |
| Region            | Germany                                            |
| Interface         | LAN_EN1-0 V                                        |
| DHCP Server       | DHCP Server with enabled CAPWAP option (138):      |
| Slave AP location | <ul><li>Local (LAN)</li><li>Remote (WAN)</li></ul> |
| Slave AP LED mode | Status 🔻                                           |

#### Fig. 93: Wireless LAN Controller -> Controller- Configuration -> General

Proceed as follows:

- (1) The **Region** must be set up to match the location of the access points, e. g. *Germany*. The result of this setting is that the access points' WLAN wireless module will only run inside the legally permitted framework of the country concerned.
- (2) As the WLAN controller's Interface, select LAN EN1-0.
- (3) The DHCP Server setting must be left at *External or static* because the DHCP server has already been set up on the branch office routers.
- (4) The Slave AP location must be changed to Remote (WAN). The result of this is that managed slave access points continue to run autonomously if the network falls over (so that, at least, the local WLAN at the location affected goes on working) and are only reinitialized after reconnecting to the WLAN controller. Likewise, this switch is also used to adapt slave access points' and WLAN controllers' mutual waiting times to typical WAN characteristics (e. g. short network interruptions due to forced DSL separation).
- (5) Confirm with **OK**.

The settings are now enabled and the WLAN controller is started.

#### 6.2.4.4 Configure wireless network profile

Next, the default existing profile for a wireless network is modified as follows.

 Go to Wireless LAN Controller -> Slave AP Configuration->Wireless Networks (VSS).

To do this, for the existing entry  $\langle vss-1 \rangle$  click the  $\checkmark$  symbol.

| Service Set Parameters                    |                              | Security Settings          |                                |
|-------------------------------------------|------------------------------|----------------------------|--------------------------------|
| Network Name (SSID)<br>Staff              | Visible                      | Security Mode              | WPA-PSK •                      |
|                                           |                              | WPA Mode                   | WPA and WPA 2 🔻                |
| Intra-cell Repeating                      | Enabled                      | WPA Cipher                 | O AES      TKIP O AES and TKIP |
| U-APSD                                    |                              | WPA2 Cipher                | AES O TKIP O AES and TKIF      |
| IGMP Snooping                             | Enabled                      | Preshared Key              |                                |
| Client load balancing                     |                              | MAC-Filter                 |                                |
| Max. number of clients - hard limit<br>32 |                              | Access Control             |                                |
| 02                                        |                              | Dynamic blacklisting       | Enabled                        |
| Max. number of clients - soft limit<br>24 |                              | Failed attempts per Time   | 10 / 60 Seconds                |
| Client Band select Disabled - c           | optimized for fast roaming ▼ | Blacklist blocktime<br>500 | Seconds                        |

Fig. 94: Wireless LAN Controller -> Slave AP Configuration->Wireless Networks (VSS)-> <vss-1>

Proceed as follows:

- (1) The Network Name (SSID) is change to e.g. Staff.
- (2) The default settings are left for Intra-cell Repeating and Max. Clients.
- (3) As the Security Mode, select WPA-PSK.
- (4) You can then leave the WPA Mode set to WPA and WPA 2.
- (5) For WPA Cipher, TKIP is enabled and, for WPA2 Cipher, AES is enabled.
- (6) The Preshared Key is the WLAN access password for all the employees. Enter an ASCII string with 8 - 63 characters.
- (7) Confirm with **OK**.

#### 6.2.4.5 Configure Radio Profiles

In the next step, the **Radio Profiles** are edited. You configure the **Radio Profiles** by editing the default entry.

- (1) Go to Wireless LAN Controller -> Slave AP configuration -> Radio Profiles.
- (2) Where you have the existing entry <2.4 GHz Radio Profile> , click the  $\checkmark$  symbol.

| Radio Profile Definition             | Performance Settings       |             |
|--------------------------------------|----------------------------|-------------|
| Description<br>2.4 GHz Radio Profile | Wireless Mode              | 802.11g/n 🔻 |
|                                      | Number of Spatial Streams  | 3 🔻         |
| Operation Mode Access Point •        | Airtime fairness           | Enabled     |
| Operation Band 2.4 GHz In/Outdoor •  | Cyclic Background Scanning | Enabled     |

| Advanced Se | ettings |
|-------------|---------|
|-------------|---------|

| Channel Plan              |     | User defined <b>•</b> |
|---------------------------|-----|-----------------------|
| User Defined Channel Plan |     |                       |
| Channel                   |     |                       |
| 1. •                      |     |                       |
| 5 •                       |     |                       |
| 9 •                       | Î   | I                     |
| 13 🔻                      |     |                       |
| ADD                       |     |                       |
| Beacon Period             | 100 | m                     |
| DTIM Period<br>2          |     |                       |
| RTS Threshold<br>2347     |     |                       |
| Short Guard Interval      | -   | Enabled               |
| Max. Transmission Rate    |     | Auto 🔻                |
| Short Retry Limit<br>7    |     |                       |
| Long Retry Limit          |     |                       |
| 4                         |     |                       |

#### Fig. 96: Wireless LAN Controller -> Slave AP configuration-> Radio Profiles-> <2.4 GHz Radio Profile>

Proceed as follows:

- (1) The wireless module profile's frequency range is left at 2.4 GHz In/Outdoor.
- (2) Change the Wireless Mode to 802.11g/n.

#### - Note

The result of changing the wireless mode is that older WLAN devices which are only based on the 802.11b transmission standard will no longer be able to use the WLAN. The main advantage of doing this, however, is to prevent any automatic reduction in bandwidth once a 802.11b is connected.

- (3) Enable the option Burst Mode to increase the transmission speed.
- (4) Click Advanced Settings.
- (5) Select the **Channel Plan** you require. *User-defined* enables you to select the channels you require yourself.
- (6) Under User-defined, select as the permitted channels 1, 5, 9 and 13. This channel plan is the recommended ideal channel plan for every country where channels 1 to 13 are allowed and it does not have any (significant) frequency overlaps with 802.11g/n. This means that the access points have more choices for using a channel with minimal interference, which improves the performance and reliability of the entire WLAN.
- (7) Enable the **Short Guard Interval** function in order to reduce the guard interval (= time between transmitting two data symbols) from 800 ns to 400 ns.
- (8) The other settings remain unchanged and you save and leave the configuration menu with **OK**.

All the necessary profiles have now been set up in the WLAN controller.

#### 6.2.4.6 Configure access points

Now the access points are enabled and set up.

(1) Go to Wireless LAN Controller -> Slave AP configuration-> Slave Access Points.

In this overview, all the existing access points should be marked as *Found*. If this is not the case, we recommend that you take another look at the DHCP server settings on the branch office router. You should check, particularly, whether the CAPWAP option has been set up correctly. The VPN network connection from head office to the branch office may also be the cause of the fault. If these can be ruled out as the cause of the fault, an accidentally activated DHCP server on a device in the branch office may be causing the problem. This server must be deactivated and all the access points in the branch office disconnected from

the mains in order to get a fresh network configuration from the DHCP server. Another alternative is to wait for the so-called DHCP Lease Time to expire.

Now the wireless and VSS profiles that were set up previously can be set up on the access points that have been found. We shall now describe how to modify an access point for the location »Nbg - Shop«.

Go to Wireless LAN Controller -> Slave AP Configuration-> Slave Access Points

| Access Point Settings  |         | Radio N  | Nodule1                  |                   |                         |
|------------------------|---------|----------|--------------------------|-------------------|-------------------------|
| Device                 | W2003ac | Operatio | on Mode                  |                   | ◉ On ⊖ Off              |
| Location<br>Nbg - Shop |         | Active R | adio Profile             |                   | 2.4 GHz Radio Profile • |
| nug - Shop             |         | Channel  | I                        |                   | Auto 🔻                  |
| Name<br>W2003ac        |         | Used Ch  | annel                    |                   | 6                       |
| Description            |         | Transmi  | it Power                 |                   | Max. 🔻                  |
| Marketing              |         | Assigner | d Wireless Network (VSS) |                   |                         |
| CAPWAP Encryption      | Enabled |          | Profil                   | MAC Address       |                         |
|                        |         |          | vss-1:Staff              | 00:a0:f9:0b:cf:e0 |                         |

#### Fig. 97: Wireless LAN Controller -> Slave-AP Configuration -> Slave Access Points

Proceed as follows:

- A name that is as unambiguous as possible should be given as the Location, e. g.
   Nbg Shop.
- (2) It is essential that the wireless module's **Operation Mode** is left as *On*. This means that the wireless module profile being used determines the operating mode.
- (3) Next the 2.4 GHz Radio Profile that was configured previously is selected to be the Active Radio Profile.
- (4) The **Channel** is left as *Auto* so that it is determined dynamically using the wireless profile's channel plan and the WLAN environment.
- (5) Lastly, under Assigned Wireless Networks (VSS) and using the Add button, the wireless network *Staff* that has been configured is assigned to the wireless module.
- (6) The other settings are applied as they are. Confirm with **OK**.

#### └── Note

If an access point has two wireless modules, two configuration masks appear for **Wireless Module 1** and **Wireless Module 2**. They are set in the same way as in the previous example. The other access points in the overview list are configured in exactly the same way as the first one was. Just one unique location name must be given to each access point, otherwise there is no longer any way to distinguish between the access points, e. g. when doing the WLAN network monitoring (in the menu **Wireless LAN Controller** ->**Monitoring**).

Once the access points have all been set up, they are given the status *Managed* in the overview under **Wireless LAN Controller** ->**Slave AP configuration**-> **Slave Access Points**, so they are now live. The WLAN controller is also blocking them against any sort of external configuration access.

Choose whether the selected Access Pont is to be managed by the WLAN Controller by clicking the  $\checkmark$  button or the  $\checkmark$  button in the **Action** column.

You can disconnect the Access Point from the WLAN Controller and therefore remove it from your WLAN infrastructure by click on the v button. The Access Point then receives the *Discovered* status, but is no longer *Managed*.

However, the WLAN channels shown in the menu (Wireless LAN Controller ->Slave AP configuration -> Slave Access Points) may not be ideal, e. g. in terms of one channel being assigned more than once. While being taken up and running, the access points were only able to tune into the general WLAN environment, not to each other. There are two ways of correcting this retrospectively: Either by using the START button to triggeri the New channel setting action for all the managed access points at every location, or by triggering the channel search specifically for one affected access point by clicking the Refresh symbol in the Channel search column.

When the channel setting is complete, adjacent access points at any location ought to transmit on different channels.

| ocation *         | Name    | IP Address | LAN MAC Address   | Channel        | Search Channel | Status  | Action |   |  |
|-------------------|---------|------------|-------------------|----------------|----------------|---------|--------|---|--|
| Nbg - Shop        | W2003ac | 10.1.0.14  | 00:01:cd:0f:4a:88 | 13 HT20 (auto) | G              | Managed | ~ ~    | Î |  |
| Nbg - Back office | W2003ac | 10.1.0.13  | 00:01:cd:0e:58:1a | 9 HT20 (auto)  | C              | Managed | ~ ~    | Î |  |
| Nbg - Warehouse   | W2003ac | 10.1.0.12  | 00:01:cd:0e:b3:d0 | 5 HT20 (auto)  | C              | Managed | ~ ~    | Ĩ |  |
| Nbg - Show room   | W2003ac | 10.1.0.10  | 00:01:cd:0e:8e:fa | 1 HT20 (auto)  | C              | Managed | ~ ~    |   |  |

The list of configured access points now looks like this:

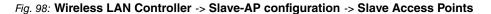

#### 6.2.4.7 Set up an email alarm

An email alarm is then set up for the slave access points. This is to immediately and automatically notify the system administrators responsible about (WLAN) network problems at individual locations, including (indirect) faults due to Internet access and VPNs going down. When there are network problems, the access points become invisible to the WLAN controller and they are declared *offline* after a particular period of time, even if they are continuing to perform their service locally.

To be able to use the email alarm, you need to first set up an email server, and then a recipient for the alarm message.

(1) Go to External Reporting -> Alert Service -> Alert Settings.

| Basic Parameters      | E-mail Parameters                                   |
|-----------------------|-----------------------------------------------------|
| Alert Service Enabled | Sender E-mail Address<br>wic@it.company.tld         |
|                       | SMTP Server<br>smtp.mail.com                        |
|                       | SMTP Port 25 SSL                                    |
|                       | SMTP Authentication   None O ESMTP O SMTP after POP |

Fig. 99: External Reporting -> Alert Service -> Alert Settings

Proceed as follows:

- (1) The Alert Service must be enabled.
- (2) Enter an address that will be put in the email's sender field, e.g. wlc@it.company.tld.
- (3) You can use the value for **Maximum E-mails per Minute** to delimit the number of outgoing mails per minute, e. g. *6*.
- (4) Enter the IP address of the SMTP Server that is to be used to send the mails, e. g. smtp.mail.com.
- (5) You may wish to select an authentication method for the SMTP server.
- (6) Confirm with **OK**.

Finally, an email alarm is set up for the slave access points.

(1) Go to External Reporting -> Alert Service -> Alert Recipient -> New.

|         | E-mail             |
|---------|--------------------|
|         |                    |
|         | Enabled            |
|         |                    |
|         | Managed AP offline |
| Seconds |                    |
|         |                    |
|         | Seconds            |

#### Fig. 100: External Reporting -> Alert Service -> Alert Recipient -> New

Proceed as follows:

- (1) The email contact address of the system administrators responsible for this WLAN is entered as the **Recipient**, e. g. admin@it.company.tld.
- (2) Some information which should be kept as short as possible should be entered as the **E-Mail Subject**, e. g. *WLAN status: branches*.

#### Note

The content of an alarm email includes other information such as the reason for the alarm, the time of the event, and the device affected.

- (3) Managed AP offline must be entered as the Event.
- (4) Leave the remaining settings unchanged and confirm them with OK.

This completes the configuration of the WLAN controller-. Save the configuration with **Save** configuration and confirm the selection with **OK**.

## 6.3 Overview of Configuration Steps

| Configure the router in the field office - IP configuration | on |
|-------------------------------------------------------------|----|
|-------------------------------------------------------------|----|

| Field                | Menu                                                         | Value                                                               |
|----------------------|--------------------------------------------------------------|---------------------------------------------------------------------|
| Address mode         | LAN -> IP Configuration-> Inter-<br>faces -> <en1-0></en1-0> | Static                                                              |
| IP Address / Netmask | LAN -> IP Configuration-> Inter-<br>faces -> <en1-0></en1-0> | IP address: e. g.<br>10.0.0.123<br>Net mask: e. g.<br>255.255.255.0 |
| Interface Mode       | LAN -> IP Configuration-> Inter-<br>faces -> <en1-0></en1-0> | Untagged:                                                           |
| MAC Address          | LAN -> IP Configuration-> Inter-<br>faces -> <en1-0></en1-0> | Use Built-In                                                        |

#### Configure the router in the field office - DHCP pool

| Field            | Menu                                                                | Value                                                                                 |
|------------------|---------------------------------------------------------------------|---------------------------------------------------------------------------------------|
| IP pool name     | Local Services -> DHCP Server -><br>IP Pool Configuration -> New    | <b>e.g</b> .Devices                                                                   |
| IP Address Range | Local Services -> DHCP Server -><br>IP Pool Configuration -> New    | <b>e. g</b> . 10.1.0.10 -<br>10.1.0.254                                               |
| Interface        | Local Services -> DHCP Server -><br>DHCP Configuration -> New       | en1-0                                                                                 |
| IP pool name     | Local Services -> DHCP Server -><br>DHCP Configuration -> New       | e.g. Devices                                                                          |
| Pool Usage       | Local Services -> DHCP Server -><br>DHCP Configuration -> New       | Local                                                                                 |
| Gateway          | Local Services -> DHCP Server -><br>DHCP Configuration -> New       | Use Router as<br>Gateway                                                              |
| Lease Time       | Local Services -> DHCP Server -><br>DHCP Configuration -> New       | e. g. 120                                                                             |
| DHCP Options     | Local Services -> DHCP Server -><br>DHCP Configuration -> New-> Add | DNS Server: <b>e</b> .g.<br>10.1.0.1<br>CAPWAP Controller:<br><b>e</b> .g. 10.0.0.123 |

| Field                | Menu                                                           | Value                                                                                                    |
|----------------------|----------------------------------------------------------------|----------------------------------------------------------------------------------------------------|
| Address mode         | LAN -> IP Configuration-> Inter-<br>faces -> <en1-0></en1-0>   | Static                                                                                                    |
| IP Address / Netmask | LAN -> IP Configuration-> Inter-<br>faces -> <en1-0> 🎢</en1-0> | <i>IP Address</i> : <b>e</b> . <b>g</b> .<br>10.0.0.1<br><i>Netmask</i> : <b>e</b> . <b>g</b> .<br>255.255.255.0 |
| Interface Mode       | LAN -> IP Configuration-> Inter-<br>faces -> <en1-0></en1-0>   | Untagged:                                                                                                    |
| MAC address          | LAN -> IP Configuration-> Inter-<br>faces -> <en1-0></en1-0>   | Use Built-In                                                                                                    |

#### Configure the VPN concentrator at head office

#### Configure the WLAN controller at head office - IP configuration

| Field                | Menu                                                         | Value                                                                          |
|----------------------|--------------------------------------------------------------|--------------------------------------------------------------------------------|
| Address mode         | LAN -> IP Configuration-> Inter-<br>faces -> <en1-0></en1-0> | Static                                                                         |
| IP Address / Netmask | LAN -> IP Configuration-> Inter-<br>faces -> <en1-0></en1-0> | IP Address: <b>e.g.</b><br>10.0.0.123<br>Netmask: <b>e.g.</b><br>255.255.255.0 |
| Interface Mode       | LAN -> IP Configuration-> Inter-<br>faces -> <en1-0></en1-0> | Untagged:                                                                      |
| MAC address          | LAN -> IP Configuration-> Inter-<br>faces -> <en1-0></en1-0> | Use Built-In                                                                   |

#### Configure the WLAN controller at head office - default route

| Field      | Menu                                                   | Value                          |
|------------|--------------------------------------------------------|--------------------------------|
| Route Type | Network -> Routes-> IPv4 Route<br>Configuration -> New | Default Route via<br>Interface |
| Interface  | Network -> Routes-> IPv4 Route<br>Configuration -> New | LAN_EN1-0                      |
| Gateway    | Network -> Routes-> IPv4 Route<br>Configuration -> New | e.g. 10.0.0.1                  |
| Metric     | Network -> Routes-> IPv4 Route                         | e. g. 1                        |

| Field | Menu                 | Value |
|-------|----------------------|-------|
|       | Configuration -> New |       |

#### Configure the WLAN controller at head office - WLAN controller

| Field             | Menu                                                                | Value               |
|-------------------|---------------------------------------------------------------------|---------------------|
| Region            | Wireless LAN Controller -> Con-<br>troller Configuration -> General | <b>e.g.</b> Germany |
| Interface         | Wireless LAN Controller -> Con-<br>troller Configuration-> General  | LAN_EN1-0           |
| DHCP Server       | Wireless LAN Controller -> Con-<br>troller Configuration-> General  | External or static  |
| Slave AP location | Wireless LAN Controller -> Con-<br>troller Configuration-> General  | Remote (WAN)        |

#### Configure the WLAN controller at head office - wireless network profile

| Field                | Menu                                                                               | Value                |
|----------------------|------------------------------------------------------------------------------------|----------------------|
| Network Name (SSID)  | Wireless LAN Controller ->Slave<br>AP Configuration ->Wireless Net-<br>works (VSS) | e.g. Staff (visible) |
| Intra-cell Repeating | Wireless LAN Controller ->Slave<br>AP Configuration ->Wireless Net-<br>works (VSS) | Enabled              |
| ARP Processing       | Wireless LAN Controller ->Slave<br>AP Configuration ->Wireless Net-<br>works (VSS) | Disabled             |
| WMM                  | Wireless LAN Controller ->Slave<br>AP Configuration ->Wireless Net-<br>works (VSS) | Enabled              |
| Max. Clients         | Wireless LAN Controller ->Slave<br>AP Configuration ->Wireless Net-<br>works (VSS) | e. g. 32             |
| Security mode        | Wireless LAN Controller ->Slave<br>AP Configuration ->Wireless Net-<br>works (VSS) | WPA-PSK              |
| WPA Mode             | Wireless LAN Controller ->Slave<br>AP Configuration ->Wireless Net-<br>works (VSS) | WPA and WPA 2        |
| WPA Cipher           | Wireless LAN Controller ->Slave<br>AP Configuration ->Wireless Net-<br>works (VSS) | TKIP                 |

| Field             | Menu                                                                               | Value                              |
|-------------------|------------------------------------------------------------------------------------|------------------------------------|
| WPA2 Cipher       | Wireless LAN Controller ->Slave<br>AP Configuration ->Wireless Net-<br>works (VSS) | AES                                |
| Preshared key     | Wireless LAN Controller ->Slave<br>AP Configuration ->Wireless Net-<br>works (VSS) | String with 8 - 63 char-<br>acters |
| ACL Mode          | Wireless LAN Controller ->Slave<br>AP Configuration ->Wireless Net-<br>works (VSS) | Disabled                           |
| Allowed Addresses | Wireless LAN Controller ->Slave<br>AP Configuration ->Wireless Net-<br>works (VSS) | None                               |
| VLAN              | Wireless LAN Controller ->Slave<br>AP Configuration ->Wireless Net-<br>works (VSS) | Disabled                           |

#### Configure the WLAN controller at head office - Radio Profiles

| Field                        | Menu                                                                                               | Value                                |
|------------------------------|----------------------------------------------------------------------------------------------------|--------------------------------------|
| Description                  | Wireless LAN Controller -> Slave<br>AP Configuration-> Radio Profiles-<br>> 2.4 GHz Radio Profile> | <b>e.g.</b> 2.4 GHz Radio<br>Profile |
| Operation Mode               | Wireless LAN Controller -> Slave<br>AP Configuration-> Radio Profiles-<br>> 2.4 GHz Radio Profile> | Access Point                         |
| Operation Band               | Wireless LAN Controller -> Slave<br>AP Configuration-> Radio Profiles-<br>> 2.4 GHz Radio Profile> | 2.4 GFz In / Out-<br>door            |
| Number of Spatial<br>Streams | Wireless LAN Controller -> Slave<br>AP Configuration-> Radio Profiles-<br>> 2.4 GHz Radio Profile> | 2                                    |
| Wireless Mode                | Wireless LAN Controller -> Slave<br>AP Configuration-> Radio Profiles-<br>> 2.4 GHz Radio Profile> | 802.11 g/n                           |
| Max. Transmission<br>Rate    | Wireless LAN Controller -> Slave<br>AP Configuration-> Radio Profiles-<br>> 2.4 GHz Radio Profile> | Auto                                 |
| Burst Mode                   | Wireless LAN Controller -> Slave<br>AP Configuration-> Radio Profiles-                             | Enabled                              |

| Field                        | Menu                                                                                               | Value         |
|------------------------------|----------------------------------------------------------------------------------------------------|---------------|
|                              | > 2.4 GHz Radio Profile> 🇨                                                                         |               |
| Channel plan                 | Wireless LAN Controller -> Slave<br>AP Configuration-> Radio Profiles-<br>> 2.4 GHz Radio Profile> | User-defined  |
| User-defined Channel<br>Plan | Wireless LAN Controller -> Slave<br>AP Configuration-> Radio Profiles-<br>> 2.4 GHz Radio Profile> | 1, 5, 9, 13   |
| Beacon Period                | Wireless LAN Controller -> Slave<br>AP Configuration-> Radio Profiles-<br>> 2.4 GHz Radio Profile> | 100 <b>ms</b> |
| DTIM Period                  | Wireless LAN Controller -> Slave<br>AP Configuration-> Radio Profiles-<br>> 2.4 GHz Radio Profile> | 2             |
| RTS Threshold                | Wireless LAN Controller ->Slave<br>AP Configuration -> Radio Profiles-<br>> 2.4 GHz Radio Profiles | 2347          |
| Short Guard Interval         | Wireless LAN Controller ->Slave<br>AP Configuration -> Radio Profiles-<br>> 2.4 GHz Radio rofiles  | Enabled       |
| Short Retry Limit            | Wireless LAN Controller ->Slave<br>AP Configuration -> Radio Profiles-<br>> 2.4 GHz Radio Profiles | 7             |
| Long Retry Limit             | Wireless LAN Controller ->Slave<br>AP Configuration -> Radio Profiles-<br>> 2.4 GHz Radio rofiles  | 4             |
| Fragmentation<br>Threshold   | Wireless LAN Controller ->Slave<br>AP Configuration -> Radio Profiles-<br>> 2.4 GHz Radio rofiles  | 2346 bytes    |

#### Configure the WLAN controller at head office - access points

| Field             | Menu                                                                          | Value                  |
|-------------------|-------------------------------------------------------------------------------|------------------------|
| Location          | Wireless LAN Controller -> Slave<br>AP Configuration-> Slave Access<br>Points | <b>e.g.</b> Nbg - Shop |
| CAPWAP Encryption | Wireless LAN Controller -> Slave<br>AP Configuration-> Slave Access<br>Points | Enabled                |

| Field                                 | Menu                                                                          | Value                                |
|---------------------------------------|-------------------------------------------------------------------------------|--------------------------------------|
| Operation Mode                        | Wireless LAN Controller -> Slave<br>AP Configuration-> Slave Access<br>Points | On                                   |
| Active Radio Profile                  | Wireless LAN Controller -> Slave<br>AP Configuration-> Slave Access<br>Points | <b>e.g.</b> 2.4 GHz Radio<br>Profile |
| Channel                               | Wireless LAN Controller -> Slave<br>AP Configuration-> Slave Access<br>Points | Auto                                 |
| Used Channel                          | Wireless LAN Controller -> Slave<br>AP Configuration-> Slave Access<br>Points | <b>e. g.</b> 13                      |
| Transmit Power                        | Wireless LAN Controller -> Slave<br>AP Configuration-> Slave Access<br>Points | Max.                                 |
| Assigned wireless net-<br>works (VSS) | Wireless LAN Controller -> Slave<br>AP Configuration-> Slave Access<br>Points | e.g.Staff                            |

#### Set up an email alarm - server

| Field                         | Menu                                                     | Value                            |
|-------------------------------|----------------------------------------------------------|----------------------------------|
| Alert Service                 | External Reporting -> Alert Service<br>-> Alert Settings | Enable                           |
| Maximum E-mails per<br>Minute | External Reporting -> Alert Service<br>-> Alert Settings | e.g. 6                           |
| Sender E-Mail Address         | External Reporting -> Alert Service<br>-> Alert Settings | <b>e.g.</b><br>wlc@itcompany.tld |
| SMTP Server                   | External Reporting -> Alert Service<br>-> Alert Settings | e.g.smtp.mail.com                |
| SMTP Authentication           | External Reporting -> Alert Service<br>-> Alert Settings | e.g. None                        |

#### Set up an email alarm - email recipient

| Field               | Menu                                                             | Value                                |
|---------------------|------------------------------------------------------------------|--------------------------------------|
| Recipient           | External Reporting -> Alert Service<br>-> Alert Recipient -> New | <b>e.g.</b> ad-<br>min@itcompany.tld |
| Message Compression | External Reporting -> Alert Service<br>-> Alert Recipient -> New | Enabled                              |

| Field              | Menu                                                             | Value                                |
|--------------------|------------------------------------------------------------------|--------------------------------------|
| Subject            | External Reporting -> Alert Service<br>-> Alert Recipient -> New | <b>e.g.</b> WLAN status:<br>branches |
| Event              | External Reporting -> Alert Service<br>-> Alert Recipient -> New | Managed AP offline                   |
| Message Timeout    | External Reporting -> Alert Service<br>-> Alert Recipient -> New | <b>e. g.</b> 60                      |
| Number of Messages | External Reporting -> Alert Service<br>-> Alert Recipient -> New | e.g. 1                               |

# Chapter 7 WLAN - Wireless LAN Controller as Network Access Gateway

## 7.1 Introduction

We shall now describe how to configure a bintec router in the Rxx02 series as a WLAN controller for the local WLAN infrastructure (**bintec W2003ac** access points) and as the central access gateway in the WAN (Internet) with automatic network setup and firewall for devices in the WLAN and Ethernet LAN.

The GUI (Graphical User Interface) is used for configuring.

A company location should be equipped with Ethernet LAN and WLAN used separate by employees and guests:

- The computers and other devices of the two user groups should be automatically integrated into the network by DHCP and be able to access the Internet.
- · Guests should not be able to access the employee intranet.
- However, employees ought to be able to access the guests' intranet, for example to be able to securely and quickly share selected documents with an external project partner on the premises within the company.
- Access to the network infrastructure should also be limited to system administrators.

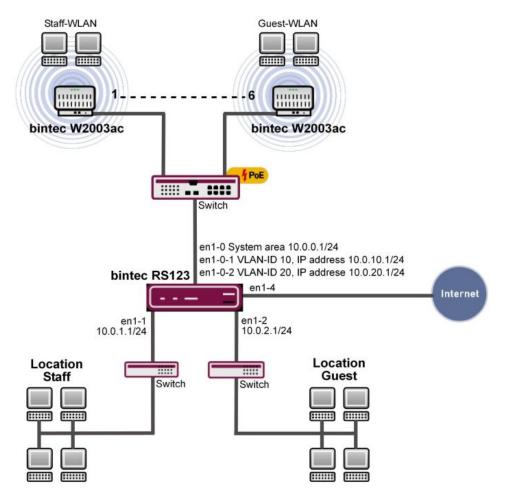

Fig. 101: Example scenario

# **Requirements**

The following are required for the configuration:

- A Bintec router from the RS series, the RXL series, the be.IP or be.IP plus.
- Access points from the bintec W2003ac series or bintec WIx0xxn series (e. g. bintec WI1003n). The minimum number of necessary access points depends on the size and building structure of the company location and can be accurately determined by a prior WLAN radio frequency site survey (see the WLAN Controller introduction for more on this). In our example, we use 5 bintec W2003ac's and one bintec WI1003n.
- · A boot image with at least version 10.1.9 for the Bintec router

- · A boot image with at least version 10.1.9 for the access points
- · Internet access at the company location.
- At least one PoE switch for the access points and other switches for the LAN.

# About the test setup

Overview of interface configuration on the Bintect router:

| en1-0   | System area        | IP address 10.0.0.1/24: DHCP server for access points<br>and the WLAN controller interface                                  |
|---------|--------------------|----------------------------------------------------------------------------------------------------|
| en1-0-1 | Staff WLAN         | Virtual interface via en1-0 with VLAN ID 10, IP address<br>10.0.10.1/24: DHCP server and gateway for the em-<br>ployee WLAN |
| en1-0-2 | Guest WLAN         | Virtual interface via en1-0 with VLAN ID 20, IP address<br>10.0.20.1/24: DHCP server and gateway for the em-<br>ployee WLAN |
| en1-1   | Staff Ethernet LAN | IP address 10.0.1.1/24: DHCP server and gateway for the employee Ethernet WLAN                                              |
| en1-2   | Guest Ethernet LAN | IP address 10.0.2.1/24: DHCP server and gateway for the guest Ethernet WLAN                                                 |
| en1-4   | WAN                | Uplink to the Internet                                                                                                    |

# 7.2 Configuration

# **Port Configuration**

# Note

The computer from which the router is being configured should be connected to Ethernet port 1 throughout the configuration process. Otherwise, one will be repeatedly locked out of the router during the configuration process.

First of all, the Ethernet ports are configured as separate interfaces, and a separate interface is assigned to each port, in ascending order, beginning with en1-0.

(1) Go to Physical Interfaces -> Ethernet Ports -> Port Configuration.

| tomatic Refresh | Interval 60 Seconds APPLY    |                         |                        |                   |
|-----------------|------------------------------|-------------------------|------------------------|-------------------|
| Switch Port     | Ethernet Interface Selection | Configured Speed / Mode | Current Speed / Mode   | Flow Control      |
| 1               | en1-0 ▼                      | Full Autonegotiation    | 100 mbps / Full Duplex | Disabled <b>v</b> |
| 2               | en1-1 ▼                      | Full Autonegotiation    | Down                   | Disabled •        |
| 3               | en1-2 ¥                      | Full Autonegotiation    | Down                   | Disabled •        |
| 4               | en1-3 V                      | Full Autonegotiation    | Down                   | Disabled •        |
| 5               | en1-4 🔻                      | Full Autonegotiation    | Down                   | Disabled •        |

#### Fig. 102: Physical Interfaces -> Ethernet Ports -> Port Configuration

Proceed as follows to assign the ports to the interfaces:

- Under Ethernet Interface Selection select en1-0 to en1-4 for the Switch Ports 1 and 5 from the dropdown menu.
- (2) Confirm with OK.

The WAN and Internet access is then set up. The **GUI** has a **wizard** to configure the Internet access. To do this, go to the following menu:

- (1) Go to Assistants -> Internet Access-> Internet Connections -> New.
- (2) For **Connection Type**, select the appropriate connection type for your Internet access, in our example *External gateway/cable modem*.
- (3) Click on Next to configure a new Internet connection.

| Select the physical Ethernet port the external gateway / cable modern is connected to: | Select your Internet Service Provider (ISP) from the list: |                                                |                |  |
|----------------------------------------------------------------------------------------|------------------------------------------------------------|------------------------------------------------|----------------|--|
| connected to.                                                                          |                                                            | Internet Service Provider                      | User-defined 🔻 |  |
| Physical Ethernet Port                                                                 | ETH5 V                                                     |                                                |                |  |
| Are the IP parameters obtained dynamically?                                            | 9                                                          | Enter the IP settings of your Internet access: | ?              |  |
| IP parameters obtained dynamically                                                     |                                                            | Local IP Address<br>1.2.3.4                    |                |  |
|                                                                                        |                                                            | Gateway IP Address<br>1.2.3.1                  |                |  |
|                                                                                        |                                                            | Netmask<br>255.255.255.0                       |                |  |
|                                                                                        |                                                            | DNS Server 1                                   | 1.2.3.1        |  |
|                                                                                        |                                                            | DNS Server 2                                   | 0.0.0.0        |  |

#### Fig. 103: Assistants -> Internet Access -> Internet Connections -> New -> Next

We shall now describe the setup for an external gateway:

- (1) Under **Physical Ethernet Port** select the physical Ethernet port to which the xDSL modem or the Internet uplink is connected, in this case *ETH5*.
- (2) For Internet Service Provider, select -- User-defined---.
- (3) Deselect the IP parameters obtained dynamically option.
- (4) Under Local IP Address, enter your Internet access data, e. g. 1.2.3.4.
- (5) For Gateway IP Address enter the gateway's IP address, e. g. 1.2.3.1.
- (6) Enter the relevant Netmask, e. g. 255.255.25.0.
- (7) For DNS Server 1 enter the name server's IP address, e. g. 1.2.3.1.
- (8) Press OK to confirm your entries.

#### Variant:

- (1) If the uplink is a provider's xDSL access, you can, instead, select *Internal modem* as the **Connection Type** in the first step of the Internet access wizard.
- (2) In this case, the internal Network Interface, instead of being called en1-4, is usually called WAN\_Providername and, when the configuration has been completed in the menu Network -> Routes -> IP Routes, appears as the interface for the default gateway (in the simplest case, this is the only entry with the target IP address and netmask the same 0.0.0.0).
- (3) The **interface** name is relevant for subsequent configuration steps when setting up the firewall.

# L\_\_\_ Note

This interface is not to be confused with the (underlying) *ethoa* interface which is also present.

The LAN interfaces are then configured.

You configure the Ethernet interface by editing the default entry. To do this, click the icon next to the existing **<en1-0>** entry.

```
 Go to LAN -> IP Configuration -> Interfaces -> .
```

| Basic Parameters |                                              | Basic IPv4 Parameters                                                                              |  |  |  |
|------------------|----------------------------------------------|----------------------------------------------------------------------------------------------------|--|--|--|
| Interface Mode   | <ul> <li>Untagged O Tagged (VLAN)</li> </ul> | Security Policy O Untrusted                                                                        |  |  |  |
| MAC Address      | 00:09:4f:6f:5e:80 Use built-in               | Address Mode   Static O DHCP  IP Address / Netmask  IP Address Netmask  10.0.1  255 255 255 0  ADD |  |  |  |

Fig. 104: LAN -> IP Configuration -> Interfaces ->

Proceed as follows to configure the Ethernet interface:

- (1) Enter the static IP Address 10.0.0.1 and the Netmask 255.255.255.0.
- (2) Confirm with OK.

#### - Note

After you have confirmed the configuration with **OK**, you have locked yourself (just the once) out of the router. Log back onto the newly set up **IP Address** 10.0.0.1 for en1-0 (your own computer's network configuration may have to be changed before doing this).

- (1) The static IP Address 10.0.1.1 with Netmask 255.255.255.0 is then set up on the Ethernet interface en1-1.
- (2) Confirm with OK.
- (3) Finally, the Ethernet interface en1-2 is set up with the static IP Address 10.0.2.1 and with the Netmask 255.255.255.0. The Ethernet interface en1-3 remains unused.
- (4) Confirm with OK.

In the next step, two virtual interfaces based on en1-0 are added.

(1) Go to LAN -> IP Configuration -> Interfaces -> New.

| Basic Parameters            |              |               | Basic IPv4 Parameters |                         |                       |
|-----------------------------|--------------|---------------|-----------------------|-------------------------|-----------------------|
| Based on Ethernet Interface |              | en1-0 🔻       | Security              | / Policy                | ○ Untrusted ● Trusted |
| Interface Mode              | O Untagged ( | Tagged (VLAN) | Address               | s Mode                  | ● Static ○ DHCP       |
| VLAN ID<br>10               |              |               | IP Addr               | ess / Netmask           |                       |
| MAC Address                 | 00:a0:f9     | Use built-in  |                       | IP Address<br>10.0.10.1 | Netmask 255.255.255.0 |
|                             |              |               |                       | ADD                     |                       |

Fig. 105: LAN -> IP Configuration ->Interfaces -> New

Proceed as follows to configure the first virtual interface:

- (1) For Based on Ethernet Interface, select the interface en1-0.
- (2) Assign VLAN ID 10 to the interface.
- (3) For IP Address / Netmask, click Add.
- (4) The first virtual interface is given the static **IP Address** 10.0.10.1 and the **Netmask** 255.255.255.0.
- (5) Confirm with OK.

You configure the second virtual interface as follows:

- (1) For Based on Ethernet Interface, select the interface en1-0.
- (2) Assign VLAN ID 20 to the interface.
- (3) For IP Address / Netmask, click Add.
- (4) The second virtual interface is given the static IP Address 10.0.20.1 and the Netmask 255.255.255.0.
- (5) Confirm with OK.

Results:

| nterface          | IPv4 Address/Netmask          | IPv6 Address/Length | Status | Action |   |   |   |
|-------------------|-------------------------------|---------------------|--------|--------|---|---|---|
| en1-0             | 10.0.0.1/255.255.255.0        | -                   | 0      | ~ ~    |   | 1 | Q |
| en1-4             | 1.2.3.4/255.255.255.0         |                     | 0      | ~ ~    |   | 1 | Q |
| en1-1             | 10.0.1.1/255.255.255.0        |                     | 0      | ~ ~    |   | 1 | Q |
| m1-2              | 10.0.2.1/255.255.255.0        | <u>.</u>            | 0      | ~ ~    |   | 1 | Q |
| en1-3             | Not configured/Not configured |                     | 8      | ~ ~    | Î | 1 | ۹ |
| thoa35-5          | Not configured/Not configured |                     | 0      | ~ ~    |   | 1 | Q |
| n1-0-1(VLAN-ID10) | 10.0.10.1/255.255.255.0       |                     | Ø      | ~ ~    |   | 1 | Q |

Fig. 106: LAN -> IP Configuration -> Interfaces

# System access and firewall setup

Administrative access to the device is configured in the **Access** menu. Firstly, all of the router's configuration services are restricted to the administrative Ethernet interface en1-0.

- Access SSH HTTP HTTPS SNMP Interface Telnet Ping en1-0 en1-4 en1-1 en1-2 en1-3 en1-0-1 en1-0-2 br0
- (1) Go to System Management -> Administrative Access -> Access .

Fig. 107: System Management -> Administrative Access -> Access

Proceed as follows:

- (1) For the Interface en1-0, select the router's configuration services *Telnet*, *SSH*, *HT*-*TP*, *HTTPS*, *Ping* and *SNMP*.
- (2) On all the other interfaces, only *Ping* should be allowed. We do not recommend that you also block Ping, because this makes it unnecessarily difficult to search for errors

in the LAN (with no additional security).

(3) Click **OK**.

Setting the **Passwords** is another basic system setting. Make sure you change the passwords to prevent unauthorised access to the device

- (1) Go to System Administration -> Global Settings -> Passwords.
- (2) Enter the password for the user name admin.
- (3) Confirm the password by entering it again.
- (4) Click OK.

The **Firewall** for the LAN is then set up. Define a group that contains all the services that the router itself is to offer in the LAN.

(1) Go to Firewall -> Services -> Groups -> New.

| Basic Pa              | rameters      |           |
|-----------------------|---------------|-----------|
| Descriptic<br>Local-S | ervices       |           |
| Member                | s             |           |
|                       | Service       | Selection |
|                       | activity      |           |
|                       | ah            |           |
|                       | any           |           |
|                       | clients_1     |           |
|                       | clients_2     |           |
|                       | daytime       |           |
|                       | dhcp          | •         |
|                       | discard       |           |
|                       | dns           | •         |
|                       | echo-req      | ••        |
|                       | echo-req-ipv6 |           |
|                       | esp           |           |

Fig. 108: Firewall -> Services -> Groups -> New

Proceed as follows:

(1) For **Description**, enter *Local-Services* for the group.

- (2) Select the Members of the group, e. g. *echo*, *dns*, *dhcp*, *ntp*. To do this, activate the field in the Members column.
- (3) Confirm with **OK**.

In the next step, you define the firewall's address lists. By default, ANY is the only entry.

(1) Go to Firewall -> Addresses -> Address List -> New.

| Basic Parameters         |                 |                                |
|--------------------------|-----------------|--------------------------------|
| Description<br>Broadcast |                 |                                |
| IPv4                     |                 | Enabled                        |
| Address Type             | Add             | dress / Subnet 🔘 Address Range |
| Address / Subnet         | 255.255.255.255 | / 255.255.255.255              |
| IPv6                     |                 | Disabled                       |

Fig. 109: Firewall -> Addresses -> Address List -> New

Proceed as follows:

- (1) Under Description, enter Broadcast.
- (2) For the Address / Subnet, enter 255.255.255.255 and 255.255.255.255.
- (3) Confirm with **OK**.

Define other LAN IP address lists.

- (1) For *Employee LAN GW* (en1-1) the IP Address 10.0.1.1 with the Netmask 255.255.255.255.
- (2) Confirm with OK.
- (3) For Guest LAN GW (en1-2) the IP Address 10.0.2.1 with the Netmask 255.255.255.255.
- (4) Confirm with **OK**.
- (5) For *Employee WLAN GW* (en1-0-1) the IP Address 10.0.10.1 with the Netmask 255.255.255.255.

- (6) Confirm with OK.
- (7) For Guest WLAN GW (en1-0-2) the IP Address 10.0.20.1 with the Netmask 255.255.255.255.
- (8) Confirm with OK.

#### L Note

The IP addresses in the firewall need to match the interfaces concerned for IP configuration (and be modified if the configuration is changed). The mask must always be 255.255.255.255 and has nothing to do with the netmask of the networks concerned. The mask restricts the range of the relevant address list to precisely the one IP address that was entered.

The list of configured addresses now looks like this:

| Address List  |                              |                  |    |   |
|---------------|------------------------------|------------------|----|---|
| Description   | Address/Subnet/Address Range | Address / Prefix |    |   |
| ANY           | 0.0.0.0/0                    | ::/0             | î  | 1 |
| Broadcast     | 255.255.255/32               |                  | Ť. | 1 |
| Staff-LAN-GW  | 10.0.1.1/32                  |                  | Î  | 1 |
| Guest-LAN-GW  | 10.0.2.1/32                  |                  | ĩ  | 1 |
| Staff-WLAN-GW | 10.0.10.1/32                 |                  | ĩ  | 1 |
| Guest-WLAN-GW | 10.0.20.1/32                 |                  | Î  | 1 |

Fig. 110: Firewall -> Addresses -> Address List

Now you still need to define the interfaces for the individual user groups.

(1) Go to Firewall -> Interfaces-> IPv4 Groups -> New.

| Basic            | Parameters     |           |
|------------------|----------------|-----------|
| Descrij<br>Staff | otion          |           |
| Memb             | ers            |           |
|                  | Interface      | Selection |
|                  | LOCAL          |           |
|                  | LAN_EN1-0      |           |
|                  | LAN_EN1-5      |           |
|                  | LAN_EN1-1      | -         |
|                  | LAN_EN1-2      |           |
|                  | LAN_EN1-3      |           |
|                  | LAN_EN1-4      |           |
|                  | LEASED_EN1-0-1 | -         |
|                  | LEASED_EN1-0-2 |           |

#### Fig. 111: Firewall -> Interfaces -> IPv4 Groups -> New

Proceed as follows to set up the *Employees* group:

- (1) Enter *Staff* as the **Description** for the group.
- (2) From the interfaces that have been configured, select LAN\_EN1-1 and LEASED\_EN1-0-1 as **Members** of the group.
- (3) Confirm with **OK**.

Define another group *Guest* as follows:

(1) Enter *Guest* as the **Description** for the group.

- (2) Select LAN EN1-2 and LEASED EN1-0-2 as Members of the group.
- (3) Confirm with **OK**.

Set up the interfaces group Users (staff and guests).

- (1) Enter User as the **Description** for the group.
- (2) As Members of the group, select LAN\_EN1-1, LAN\_EN1-2, LEASED\_EN1-0-1 and LEASED\_EN1-0-2.
- (3) Confirm with **OK**.

The list of configured groups now looks like this:

| IPv4 Groups |                                                      |   |   |
|-------------|------------------------------------------------------|---|---|
| Description | Members                                              |   |   |
| Staff       | LAN_EN1-1, LEASED_EN1-0-1                            | Î | 1 |
| Guests      | LAN_EN1-2, LEASED_EN1-0-2                            | Î | 1 |
| Users       | LAN_ENI-1, LAN_ENI-2, LEASED_ENI-0-1, LEASED_EN1-0-2 | ĩ | 1 |

#### Fig. 112: Firewall -> Interfaces -> IPv4 Groups

Now the actual firewall rules can be created based on these definitions. Firstly, the rule for the administrators area in en1-0 must be defined (otherwise one will be locked out totally and immediately).

(1) Go to Firewall -> Policies -> IPv4 Filter Rules ->New.

| Basic Parameters |           |
|------------------|-----------|
| Source           | LAN_EN1-0 |
| Destination      | ANY       |
| Service          | any       |
| Action           | Access •  |

#### Fig. 113: Firewall -> Policies -> IPv4 Filter Rules -> New

Proceed as follows:

(1) Select the packet's **Source**, in this case *LAN\_EN1-0*.

- (2) Set the **Destination** to *ANY*. Neither the destination interface or the destination address will be checked.
- (3) For Services, select any (all the services).
- (4) Select the Action that is to be applied, in this case Access. The packets are forwarded on the basis of the entries.
- (5) Confirm with OK.
- (6) As the next rule, the Source group *Staff* is to be granted access to the **Destination** group *Users* via Services *any*.
- (7) Confirm with OK.
- (8) After that, a rule is created which is used to permit access from the **Source group** *Guest* to the **Destination group** *Guest* via **Services** *any*.
- (9) Confirm with **OK**.
- (10) Another rule should give all the *Users* access to the Internet: As the **Source**, select *Users*, as the **Destination**, select *LAN EN1-4*, and as the **Service**, select *any*.
- (11) Confirm with OK.

# - Note

If an Internet access via an internal xDSL modem has been set up, instead of LAN\_EN1-4, you need to select the relevant WAN interface ( WAN\_Providername) as the **Destination**.

Up to this point, the only access rules to have been defined are those for network areas connected via the router, and nobody outside the system area at the interface en1-0 is permitted to access IP addresses defined locally in the router.

To be able to use the basic services such as *dns*, *dhcp* etc., you need to explicitly allow **access** to the IP address of the interface concerned which is linked to the router.

(1) Go to Firewall -> Policies -> IPv4 Filter Rules -> New.

| Basic Parameters |                |
|------------------|----------------|
| Source           | Users          |
| Destination      | Broadcast      |
| Service          | Local-Services |
| Action           | Access         |

Fig. 114: Firewall -> Policies -> IPv4 Filter Rules -> New

Proceed as follows:

- (1) As the Source of the packet, select the Users group.
- (2) As the **Destination**, select the *Broadcast* address that was defined previously.
- (3) For Service, select the service group that the users are to be permitted to access, in this case Local-Services.
- (4) Select the **Action** that is to be applied, in this case *Access*. The packets are forwarded on the basis of the entries.
- (5) Confirm with OK.
- (6) In the next rule you select the Source LAN\_EN1-1. As the Destination, select the Staff LAN GW that was defined previously, as the Service select Local Services and, for the Action, select Access.
- (7) Confirm with OK.
- (8) In the next rule you select the Source LAN\_EN1-2. As the Destination, select the Guests LAN GW address that was defined previously, as the Service select Local-Services and, for the Action, select Access.
- (9) Confirm with OK.
- (10) In the next rule, as the Source you select LEASED\_EN1-0-1, as the Destination you select the Staff WLAN GW address which was defined previously, as the Service you select Local services and as the Action you select Access.
- (11) Confirm with OK.
- (12) In the final rule, as the **Source** you select *LEASED\_EN1-0-2*. As the **Destination**, select the *Guests WLAN GW* address that was defined previously, as the **Service** select *Local Services* and, for the **Action**, select *Access*.
- (13) Confirm with **OK**.

| ilter Rule |                |               |                |        |               |                |    |          |   |
|------------|----------------|---------------|----------------|--------|---------------|----------------|----|----------|---|
| Order      | Source         | Destination   | Service        | Action | Policy active |                |    |          |   |
| 1          | LAN_EN1-4      | ANY           | any            | Access | Enabled       | †↓             | =+ | <b>I</b> | 1 |
| 2          | Staff          | Users         | any            | Access | Enabled       | ţ              | ≡+ | Î        | 1 |
| 3          | Guests         | Guests        | any            | Access | Enabled       | t↓             | =+ | T        | 1 |
| 4          | Users          | LAN_EN1-4     | any            | Access | Enabled       | †↓             | =+ | Î        | 1 |
| 5          | Users          | Broadcast     | Local-Services | Access | Enabled       | †Ļ             | =+ | Ĩ        | 1 |
| 6          | LAN_EN1-1      | Staff-LAN-GW  | Local-Services | Access | Enabled       | ţ              | =+ | Ī        | 1 |
| 7          | LAN_EN1-2      | Guest-LAN-GW  | Local-Services | Access | Enabled       | †Ļ             | ≡+ | T        | 1 |
| 8          | LEASED_EN1-0-1 | Staff-WLAN-GW | Local-Services | Access | Enabled       | †↓             | ≡+ | T        | 1 |
| 9          | LEASED EN1-0-2 | Guest-WLAN-GW | Local-Services | Access | Enabled       | † <sub>⊥</sub> | ≡+ |          | 1 |

The list of configured filter rules now looks like this:

#### Fig. 115: Firewall -> Policies ->IPv4 Filter Rules

The firewall automatically rejects any other data which does not fit with the above rules. So there is no need to create any explicit exclusion rules to reject the other data traffic. This also means that, with the current firewall configuration, any IP data traffic on the router and to the LAN that is initiated by the WAN/Internet (en1-4 in our example) is suppressed. If access from outside is required, separate firewall rules need to be defined for this purpose with the WAN interface (in this case LAN = N1-4) as the source.

To finish, check whether the firewall is enabled. To do this, go to the following menu:

(1) Go to Firewall -> Policies -> Options .

| Global Firewall Options |         | Session Timer          |         |
|-------------------------|---------|------------------------|---------|
| IPv4 Firewall Status    | Enabled | UDP Inactivity<br>180  | Seconds |
| Logged Actions          | All 🔻   |                        |         |
| IPv4 Full Filtering     | Enable  | TCP Inactivity<br>3600 | Seconds |
| STUN Handler            | ()))    | PPTP Inactivity        |         |
|                         |         | 86400                  | Seconds |
|                         |         | Other Inactivity       |         |
|                         |         | 30                     | Seconds |

#### Fig. 116: Firewall ->Policies->Options

The IPv4 Firewall Status option must be set to Activated.

# **DHCP** server configuration

After that, 5 DHCP servers, in all, now need to be configured to match the relevant interface's network.

(1) Go to Local Services -> DHCP Server -> IP Pool Configuration -> New.

|                           | 20        |           |             |  |
|---------------------------|-----------|-----------|-------------|--|
| IP Pool Name<br>Slave-APs |           |           |             |  |
| IP Address Range          | 10.0.0.10 |           | - 10.0.0.29 |  |
| DNS Server                |           |           |             |  |
|                           |           | Primary   |             |  |
|                           |           | Secondary |             |  |

#### Fig. 117: Local Services -> DHCP Server -> IP Pool Configuration -> New

Proceed as follows to set up the IP address pool for the slave APs:

- (1) Enter a unique IP Pool Name, e. g. Slave APs.
- (2) Enter an IP Address Range. In our example, we shall take the IP address range from 10.0.0.10 to 10.0.0.29. The size of the IP address range depends on the maximum number of access points required (6 plus reserve in our example). So the remaining addresses can be used for other infrastructure in the same network.
- (3) Press **OK** to confirm your entries

In the Local Services -> DHCP Server -> DHCP Configuration -> New menu, you can perform additional configuration.

| Basic Parameters |                |
|------------------|----------------|
| Interface        | en1-0 ▼        |
| IP Pool Name     | Slave-APs 🔻    |
| Pool Usage       | Local <b>v</b> |
| Description      |                |

Advanced Settings:

| Advanced Para     | meter                       |            |                            |                                |
|-------------------|-----------------------------|------------|----------------------------|--------------------------------|
| Gateway           |                             |            |                            | Use router as gateway <b>•</b> |
| Lease Time<br>120 |                             | Minutes    |                            |                                |
| DHCP Options      | Option                      |            | Value                      |                                |
|                   | DNS Server                  | •          | 10.0.0.1                   | Î                              |
|                   | CAPWAP Controller           | •          | 10.0.0.1                   | Î                              |
|                   | ADD                         |            |                            |                                |
| Vendor Specific   | Information (DHCP Option 43 | i)         |                            |                                |
|                   | Vendor ID                   | V          | endor Specific Information |                                |
|                   | ADD VENDOR STRING           | ADD VENDOR | R GROUP                    |                                |

#### Fig. 119: Local Services -> DHCP Server -> DHCP Configuration -> New

Proceed as follows:

- (1) Under Interface, select the logical interface en1-0.
- (2) Select a valid IP-Pool, here e. g. Slave-APs.
- (3) Click Advanced Settings.
- (4) Under **Gateway** leave the setting *Use Router as Gateway*. The current IP address of the interface *en1-0* is propagated as the default gateway to the DHCP devices.

- (5) For DHCP Options, click Add.
- (6) Select the option *DNS* Server and enter the IP address of the interface *en1-0*, in this case 10.0.0.1.
- (7) Click Add again.
- (8) Select the option CAPWAP Controller and enter the IP address of the interface en1-0, in this case 10.0.0.1.
- (9) Press **OK** to confirm your entries.

No other DHCP options are required for the slave access points to operate correctly.

In the next step, you define the DHCP Pool Staff WLAN .

#### Go to Local Services -> DHCP Server -> IP Pool Configuration -> New.

- (1) For IP Pool Name, enter e. g. Staff-WLAN.
- (2) Enter an IP Address Range. In our example, the IP address range from 10.0.20.10 to 10.0.20.254.
- (3) Press **OK** to confirm your entries.
- (4) Go to Local Services -> DHCP Server -> DHCP Configuration -> New.
- (5) Under Interface, select the interface en1-0-1.
- (6) For IP Pool Name, enter e. g. Staff-WLAN.
- (7) Click Advanced Settings.
- (8) Under Gateway leave the setting Use Router as Gateway.
- (9) For DHCP Options, click Add.
- (10) Select the option *DNS* Server and enter the IP address of the interface *en1-0*, in this case 10.0.10.1.
- (1) Press **OK** to confirm your entries.

Proceed as follows to set up another IP address pool for the Guest WLAN:

Go to Local Services -> DHCP Server -> IP Pool Configuration -> New.

- (1) For IP Pool Name, enter e. g. Guest-WLAN.
- (2) Enter an IP address range. In our example, the IP address range from 10.0.20.10 to 10.0.20.254.
- (3) Press **OK** to confirm your entries.
- (4) Go to Local Services -> DHCP Server -> DHCP Configuration -> New.
- (5) Under Interface, select the interface en1-0-2.
- (6) Select a valid IP-Pool, here e. g. Guest-WLAN.
- (7) Click Advanced Settings.

- (8) Under Gateway leave the setting Use Router as Gateway.
- (9) For **DHCP Options**, click **Add**.
- (10) Select the option *DNS* Server and enter the IP address of the interface, in this case 10.0.20.1.
- (11) Press **OK** to confirm your entries.

Do the same thing to configure the DHCP Pool for Staff Ethernet.

#### Go to Local Services -> DHCP Server -> IP Pool Configuration -> New.

- (1) For IP Pool Name, enter e. g. Staff-Ethernet.
- (2) Enter an IP Address Range. In our example, the IP address range from 10.0.1.10 to 10.0.1.254.
- (3) Press **OK** to confirm your entries.
- (4) Go to Local Services -> DHCP Server -> DHCP Configuration -> New.
- (5) Under Interface, select the interface en1-1.
- (6) Select a valid IP-Pool, here e.g. Staff-Ethernet.
- (7) Click Advanced Settings.
- (8) Under Gateway leave the setting Use Router as Gateway.
- (9) For DHCP Options, click Add.
- (10) Select the option *DNS* Server and enter the IP address of the interface, in this case 10.0.1.1.
- (11) Press **OK** to confirm your entries.

Then configure the DHCP Pool for Guest Ethernet.

Go to Local Services -> DHCP Server -> IP Pool Configuration -> New.

- (1) For IP Pool Name, enter e. g. Guest-Ethernet.
- (2) Enter an IP address range. In our example, the IP address range from 10.0.2.10 to 10.0.2.254.
- (3) Press **OK** to confirm your entries.
- (4) Goto Local Services -> DHCP Server -> DHCP Configuration -> New.
- (5) Under Interface, select the interface en1-2.
- (6) Select a valid IP-Pool, here e.g. Guest-Ethernet.
- (7) Click Advanced Settings.
- (8) Under Gateway leave the setting Use Router as Gateway.
- (9) For DHCP Options, click Add.
- (10) Select the option DNS Server and enter the IP address of the interface, in this case

#### 10.0.2.1.

(11) Press **OK** to confirm your entries.

The list of configured DHCP pools now looks like this:

| IP Pools:       |                          |                    |                      |   |   |
|-----------------|--------------------------|--------------------|----------------------|---|---|
| IP Pool Name -  | IP Address Range         | Primary DNS Server | Secondary DNS Server |   |   |
| Staff-WLAN      | 10.0.10.10 - 10.0.10.254 | 0.0.0              | 0.0.0.0              | Î | 1 |
| Staff-Ethernet  | 10.0.1.10 - 10.0.1.254   | 0.0.0.0            | 0.0.0                | ī | 1 |
| Slave-APs       | 10.0.0.10 - 10.0.0.29    | 0.0.0.0            | 0.0.0                | Î | 1 |
| Guests-WLAN     | 10.0.20.10 - 10.0.20.254 | 0.0.0.0            | 0.0.0                | Î | 1 |
| Guests-Ethernet | 10.0.2.10 - 10.0.2.254   | 0.0.0.0            | 0.0.0.0              |   | 1 |

Fig. 120: Local Services -> DHCP Server -> IP Pool Configuration

# WLAN Controller setup

Now the Wireless LAN Controller on interface *en1-0* can be enabled.

(1) Go to Wireless LAN Controller -> Controller Configuration -> General.

| Basic Settings    |           |                                                                            |
|-------------------|-----------|----------------------------------------------------------------------------|
| Status            |           | Enabled                                                                    |
| Region            |           | Germany                                                                    |
| Interface         |           | en1-0 ▼                                                                    |
| DHCP Server       | 0         | Server with enabled CAPWAP option (138):<br>External or static<br>Internal |
| IP Address Range  | 10.0.0.10 | - 10.0.0.29                                                                |
| Slave AP location | 10.0.0.10 | <ul> <li>IO.0.29</li> <li>Local (LAN)</li> <li>Remote (WAN)</li> </ul>     |
| Slave AP LED mode |           | Status V                                                                   |

#### Fig. 121: Wireless LAN Controller -> Controller Configuration -> General

Proceed as follows:

- (1) The **Region** must be set up to match the location of the access points, *Germany* in our example. This means that the access points' WLAN wireless modules will only run inside the legally permitted framework of the country concerned.
- (2) As the WLAN controller's Interface, select en1-0.
- (3) When the interface has been selected, the **DHCP Server** settings automatically change to *Internal*.
- (4) **IP Address Range** displays the address range that was configured in the DHCP Pools menu on interface *en1-0*, in this case *10.0.0.10-10.0.0.29*.
- (5) Leave the Slave AP location set to Local (LAN).
- (6) Confirm with OK.

The settings are now enabled and the WLAN controller is started.

The Wireless Networks (VSS) are now edited.

Go to the following menu to set up your WLAN network:

 Go to Wireless LAN Controller -> Slave AP Configuration->Wireless Networks (VSS).

Configure the WLAN connection by editing the default entry. To do this, for the existing entry **<vss-1**> click the  $\checkmark$  symbol.

| Service Set Parameters                    |                                         | Security Settings                         |                             |
|-------------------------------------------|-----------------------------------------|-------------------------------------------|-----------------------------|
| Network Name (SSID)<br>Staff              | Visible                                 | Security Mode                             | WPA-PSK V                   |
| otan                                      | VISIDIE                                 | WPA Mode                                  | WPA and WPA 2 🔻             |
| Intra-cell Repeating                      | Enabled                                 | WPA Cipher                                | O AES O TKIP ( AES and TKIP |
| U-APSD                                    | () <b>I</b>                             | WPA2 Cipher                               | AES O TKIP O AES and TKIP   |
| IGMP Snooping                             | Cabled Enabled                          | Preshared Key                             |                             |
| Client load balancing                     |                                         | MAC-Filter                                |                             |
| Max. number of clients - hard limit<br>32 |                                         | Access Control                            |                             |
|                                           |                                         | Dynamic blacklisting                      | Enabled                     |
| Max. number of clients - soft limit<br>24 |                                         | Failed attempts per Time                  | 10 / 60 Seconds             |
| Client Band select                        | Disabled - optimized for fast roaming 🔻 | Blacklist blocktime<br>500 Seco           | nds                         |
| VLAN                                      |                                         | Bandwidth limitation for each WLAN client |                             |
| VLAN                                      | Enabled                                 | Rx Shaping                                | No limit 🔻                  |
| VLAN ID<br>10                             |                                         | Tx Shaping                                | No limit 🔻                  |

Fig. 122: Wireless LAN Controller -> Slave AP Configuration->Wireless Networks (VSS)-> <vss-1>

Proceed as follows:

- (1) Under Network Name (SSID) enter e. g. *Staff*. The Visible option remains enabled.
- (2) Set the Security Mode to WPA-PSK.
- (3) Leave the WPA Mode set to WPA and WPA 2.
- (4) The WPA Cipher is set to TKIP.
- (5) Set the WPA2 Cipher to AES.
- (6) The Preshared Key is the WLAN access password for all the employees. Enter an ASCII string with 8 - 63 characters.
- (7) Enable the VLAN option.
- (8) Enter the VLAN-ID 10.

The result of this is that all the data that from the WLAN devices connected later to the SSID *Employees* is marked by the slave access points in the Ethernet with the **VLAN-ID** 10. This means that the employee data traffic between router and access points is a standalone network area at the Ethernet level (layer 2), too.

(9) Confirm with **OK**.

Select the New button to configure a wireless network for the guest access.

 Go to Wireless LAN Controller -> Slave AP Configuration->Wireless Networks (VSS)-> New.

| Service Set Parameters                    |                                                | Security Settings                         |                              |
|-------------------------------------------|------------------------------------------------|-------------------------------------------|------------------------------|
| Network Name (SSID)<br>Guest              | Visible                                        | Security Mode                             | WPA-PSK V                    |
| Guest                                     | VISIBle                                        | WPA Mode                                  | WPA and WPA 2 V              |
| Intra-cell Repeating                      | Enabled                                        | WPA Cipher                                | O AES () TKIP O AES and TKIP |
| U-APSD                                    | Enabled                                        | WPA2 Cipher                               | AES O TKIP O AES and TKIP    |
| IGMP Snooping                             | ()))                                           |                                           |                              |
|                                           |                                                | Preshared Key                             |                              |
|                                           |                                                |                                           |                              |
| Client load balancing                     |                                                | MAC-Filter                                |                              |
| Max. number of clients - hard limit<br>32 |                                                | Access Control                            |                              |
|                                           |                                                | Dynamic blacklisting                      | Enabled                      |
| Max, number of clients - soft limit<br>28 |                                                | Failed attempts per Time                  | 10 / 60 Seconds              |
| Client Band select                        | Disabled - optimized for fast roaming <b>v</b> |                                           |                              |
|                                           |                                                | Blacklist blocktime<br>500                | econds                       |
|                                           |                                                |                                           |                              |
| VLAN                                      |                                                | Bandwidth limitation for each WLAN client |                              |
| VLAN                                      | Enabled                                        | Rx Shaping                                | No limit 🔻                   |
| VLAN ID<br>20                             |                                                | Tx Shaping                                | No limit 🔹                   |

# *Fig. 123:* Wireless LAN Controller -> Slave AP Configuration->Wireless Networks (VSS)-> New

Proceed as follows:

- (1) Under **Network Name (SSID)** enter *Guest* for example. The **Visible** option remains enabled.
- (2) Set the Security Mode to WPA-PSK.
- (3) Leave the WPA Mode set to WPA and WPA 2.
- (4) The WPA Cipher is set to TKIP.
- (5) Set the WPA2 Cipher to AES.
- (6) The Preshared Key is the WLAN access password for all the guests. Enter an ASCII string with 8 63 characters.

- (7) Enable the VLAN option.
- (8) Enter the VLAN-ID 20.
- (9) Confirm with **OK**.

In the next step, the **Radio Profiles** are edited. You configure the **Radio Profiles** by editing the default entry.

- (1) Go to Wireless LAN Controller -> Slave AP Configuration-> Radio Profiles .
- (2) Where you have the existing entry <2.4 GHz Radio Profile> , click the y symbol.

| Radio Profile Definition             |                      | Performance Settings       |               |
|--------------------------------------|----------------------|----------------------------|---------------|
| Description<br>2.4.GHz Radio Profile |                      | Wireless Mode              | 802.11b/g/n 🔻 |
|                                      |                      | Number of Spatial Streams  | 3 🔻           |
| Operation Mode                       | Access Point V       | Airtime fairness           | Enabled       |
| Operation Band                       | 2.4 GHz In/Outdoor ¥ | Cyclic Background Scanning | Enabled       |

Advanced Settings

| Chann           | el Plan             |     | User defined <b>v</b> |
|-----------------|---------------------|-----|-----------------------|
| User D          | efined Channel Plan |     |                       |
|                 | Channel             |     |                       |
|                 |                     |     |                       |
|                 | 5 •                 |     |                       |
|                 | 9 •                 |     |                       |
|                 | 13 •                | Î   |                       |
|                 | ADD                 |     |                       |
| Beacor          | n Period            | 100 | m                     |
| DTIM P<br>2     | eriod               |     |                       |
| RTS Thr<br>2347 | reshold             |     |                       |
| Short (         | Guard Interval      |     | Enabled               |
| Max. T          | ransmission Rate    |     | Auto 🔻                |
| Short R<br>7    | etry Limit          |     |                       |
|                 | etry Limit          |     |                       |
| Long Re<br>4    |                     |     |                       |

Fig. 125: Wireless LAN Controller -> Slave AP Configuration-> Radio Profiles-> <2.4

#### GHz Radio Profile> 🎤

Proceed as follows:

- (1) The wireless module profile's frequency range is left at 2.4 GHz In/Outdoor.
- (2) For Wireless Mode, select 802.11 g/n. The result of changing the Wireless Mode is that old WLAN devices which have become relatively rare and which only talk 802.11b will no longer be able to use the WLAN. The great advantage of only allowing 802.11g/n is that the data throughput for all the connected WLAN devices is no longer automatically and drastically reduced as soon as a WLAN device attempts to get into the WLAN network in 802.11b mode.
- (3) Enable the option Burst Mode to increase the transmission speed.
- (4) Click Advanced Settings.
- (5) Select the **Channel Plan** you require. *User-defined* enables you to select the channels you require yourself.
- (6) Under User Defined Channel Plan, select the permitted channels, 1, 5, 9 and 13. This channel plan is the recommended ideal channel plan for every country where channels 1 to 13 are allowed and it does not have any (significant) frequency overlaps with 802.11g/n. This means that the access points have more choices for using a channel with minimal interference, which improves the performance and reliability of the entire WLAN.
- (7) Enable the **Short Guard Interval** function in order to reduce the guard interval (= time between transmitting two data symbols) from 800 ns to 400 ns.
- (8) Leave the remaining settings unchanged and confirm them with **OK**.

All the necessary profiles have now been set up in the WLAN controller.

Now the access points are enabled and set up. The **Slave Access Points** menu displays a list of all the APs found using the **Wizard** (here e.g. a **bintec W2003ac**).

(1) Go to Wireless LAN Controller -> Slave AP Configuration-> Slave Access Points.

| ave Acces | s Points       |            |                   |         |                |         |        |   |   |
|-----------|----------------|------------|-------------------|---------|----------------|---------|--------|---|---|
| ocation . | Name           | IP Address | LAN MAC Address   | Channel | Search Channel | Status  | Action |   |   |
| le .      | bintec W2003ac | 10.0.0.11  | 00:01:cd:0e:ee:bc |         | C              | Managed | ~ ~    | ĩ | 1 |

Fig. 126: Wireless LAN Controller -> Slave-AP Configuration-> Slave Access Points

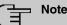

If no access points are displayed, we recommend that you re-check the DHCP server settings for the **DHCP pool** *slave APs*, whether it is connected to the correct interface (*en1-0* in this case) and whether the CAPWAP option has been set correctly (*10.0.0.1* in this case). Also check whether another DHCP server is enabled on a different device in the system area. Switch all the access points off and back on so that they get the network configuration settings from the DHCP server again.

Finally, the **Radio Profiles** that were configured previously and the **wireless networks** are set up for each access point.

Go to Wireless LAN Controller -> Slave AP Configuration-> Slave Access Points

| Access Point Settings    |         | Radio Module1                                         |
|--------------------------|---------|-------------------------------------------------------|
| Device                   | W2003ac | Operation Mode  O O O Off                             |
| Location<br>Meeting Room |         | Active Radio Profile 2.4 GHz Radio Profile            |
| incluing room            |         | Channel Auto 🔻                                        |
| Name<br>W2003ac          |         | Used Channel 6                                        |
| Description<br>Marketing |         | Transmit Power Max.   Assigned Wireless Network (VSS) |
| CAPWAP Encryption        | led     | Profil MAC Address                                    |
|                          |         | vss-1:Staff 00:a0:f9:0b:cf:e0                         |
|                          |         | vss-2:Guest                                           |

Fig. 127: Wireless LAN Controller -> Slave-AP Configuration-> Slave Access Points >>

Proceed as follows:

- (1) For Location enter e.g. Meeting Room.
- (2) For Description enter e. g. Marketing.
- (3) Leave the CAPWAP Encryption set to Enabled.
- (4) Leave the **Operation Mode** set to *On*. This results in all the settings being used in the selected radio profiles.
- (5) As the Active Radio Profile, select the wireless module profile that was configured previously, in this case 2.4 GHz Radio Profile.
- (6) Leave the **Channel** set to *Auto* (this means it is determined dynamically using the wireless profile's channel plan and the WLAN environment).
- (7) For Assigned Wireless Networks (VSS), the two configured wireless networks *Staff* and *Guest* are assigned to the wireless module.

(8) Confirm with OK.

Configure all the access points that have been found in the same way.

## └── Note

Every access point must be given a unique location name. Otherwise there will be no way of distinguishing between the access points once they are running.

The list of configured access points (here e. g. a bintec W2003ac) now looks like this:

| Slave Access Points |         |            |                   |               |                |         |        |   |   |
|---------------------|---------|------------|-------------------|---------------|----------------|---------|--------|---|---|
| Location            | Name    | IP Address | LAN MAC Address   | Channel       | Search Channel | Status  | Action |   |   |
| Meeting Room        | W2003ac | 10.0.0.12  | 00:01:cd:0f:4c:ae | 5 HT20 (auto) | C              | Managed | ~ ~    | Î | 1 |

#### Fig. 128: Wireless LAN Controller -> Slave-AP Configuration-> Slave Access Points

Once all the access points have been set up, there is a short initialization phase and they are given the status *Managed*, so they are now up and running. The WLAN controller is also blocking them against any sort of external configuration access.

Choose whether the selected Access Pont is to be managed by the WLAN Controller by clicking the  $\checkmark$  button or the  $\checkmark$  button in the **Action** column.

You can disconnect the Access Point from the WLAN Controller and therefore remove it from your WLAN infrastructure by click on the v button. The Access Point then receives the *Discovered* status, but is no longer *Managed*.

The WLAN channels currently being used which are displayed on the overview page are not yet optimal because during the initial startup, the access points were only able to tune in to the general WLAN environment.

Under **New Channel Setting**, click the **START** button to be able to optimally tune the assigned channels to one another.

When the channel setting is complete, adjacent access points ought to have different channels.

This concludes the configuring of the WLAN controller and of the router as an access gateway. Save the configuration with **Save configuration** and confirm the selection with **OK**.

#### י\_\_\_ Note ∃

In some cases it may occur that individual adjacent access points still have the same channel even after the channels have been newly set. This always occurs if adjacent access points cannot identify one another sufficiently, or at all, with the WLAN. If the access points are correctly spaced out, one frequent reason for this is strong local interference from third party access points, or a difficult building structure such as fire doors made of steel (usually closed) between two adjacent building areas. In such cases we recommend that, for each access point in the pairs affected, you manually set a fixed channel (which fits with the channel plan) for the wireless modules and you re-run the search for new channels. The result of this is that the other access points which were configured using the automatic channel selection are assigned channels which suit the environment of the access points that have been fixed manually.

# 7.3 Overview of Configuration Steps

#### Assign interfaces

| Field              | Menu                                                           | Value                 |
|--------------------|----------------------------------------------------------------|-----------------------|
| Switch port 1 to 5 | Physical Interfaces -> Ethernet<br>Ports -> Port Configuration | en1-0 <b>to</b> en1-4 |

#### Set up Internet access

| Field                                 | Menu                                                               | Value                            |
|---------------------------------------|--------------------------------------------------------------------|----------------------------------|
| Connector Type                        | Assistants -> Internet Access -> In-<br>ternet Connections -> New  | External gateway/<br>cable modem |
| Physical Ethernet Port                | Assistants -> Internet Access -> In-<br>ternet Connections -> Next | ETH5                             |
| Internet Service Pro-<br>vider        | Assistants -> Internet Access -> In-<br>ternet Connections -> Next | - User-Specified -               |
| IP parameters obtained<br>dynamically | Assistants -> Internet Access -> In-<br>ternet Connections -> Next | Disabled                         |
| Local IP Address                      | Assistants -> Internet Access -> In-<br>ternet Connections -> Next | e.g. 1.2.3.4                     |
| Gateway IP address                    | Assistants -> Internet Access -> In-<br>ternet Connections -> Next | <b>e. g.</b> 1.2.3.1             |
| Netmask                               | Assistants -> Internet Access -> In-<br>ternet Connections -> Next | 255.255.255.0                    |
| DNS Server 1                          | Assistants -> Internet Access -> In-                               | e.g. 1.2.3.1                     |

| Field                            | Menu                                                         | Value                         |
|----------------------------------|--------------------------------------------------------------|-------------------------------|
|                                  | ternet Connections -> Next                                   |                               |
| Configure interfaces             |                                                              |                               |
| Field                            | Menu                                                         | Value                         |
| IP Address / Netmask             | LAN -> IP Configuration-> Inter-<br>faces -> <en1-0></en1-0> | 10.0.0.1 and<br>255.255.255.0 |
| IP Address / Netmask             | LAN -> IP Configuration-> Inter-<br>faces -> <en1-1></en1-1> | 10.0.1.1 and<br>255.255.255.0 |
| IP Address / Netmask             | LAN -> IP Configuration-> Inter-<br>faces -> <en1-2></en1-2> | 10.0.2.1 and<br>255.255.255.0 |
| Based on Ethernet In-<br>terface | LAN -> IP Configuration-> Inter-<br>faces -> New             | en1-0                         |
| Address mode                     | LAN -> IP Configuration-> Inter-<br>faces -> New             | Static                        |
| IP Address / Netmask             | LAN -> IP Configuration-> Inter-<br>faces -> New             | 10.0.10.1 and 255.255.255.0   |
| Interface Mode                   | LAN -> IP Configuration-> Inter-<br>faces -> New             | Tagged (VLAN)                 |
| VLAN ID                          | LAN -> IP Configuration-> Inter-<br>faces -> New             | 10                            |
| Based on Ethernet In-<br>terface | LAN -> IP Configuration-> Inter-<br>faces -> New             | en1-0                         |
| Address mode                     | LAN -> IP Configuration-> Inter-<br>faces -> New             | Static                        |
| IP Address / Netmask             | LAN -> IP Configuration-> Inter-<br>faces -> New             | 10.0.20.1 and 255.255.255.0   |
| Interface Mode                   | LAN -> IP Configuration-> Inter-<br>faces -> New             | Tagged (VLAN)                 |
| VLAN ID                          | LAN -> IP Configuration-> Inter-<br>faces -> New             | 20                            |

## Set up access

| Field          | Menu                                                      | Value                                   |
|----------------|-----------------------------------------------------------|-----------------------------------------|
| en1-0          | System Management -> Adminis-<br>trative Access -> Access | Telnet, SSH, HTTP,<br>HTTPS, Ping, SNMP |
| en1-1 to en1-4 | System Management -> Adminis-<br>trative Access -> Access | Ping                                    |

## Change password

| Field                       | Menu                                                   | Value                         |
|-----------------------------|--------------------------------------------------------|-------------------------------|
| System Admin Pass-<br>word  | System Management -> Global Set-<br>tings -> Passwords | <b>e. g.</b> <i>test12345</i> |
| Confirm Admin Pass-<br>word | System Management -> Global Set-<br>tings -> Passwords | <b>e.g.</b> <i>test12345</i>  |

### Set up firewall

| Field       | Menu                                     | Value                                |
|-------------|------------------------------------------|--------------------------------------|
| Description | Firewall -> Services -> Groups -><br>New | Local services                       |
| Members     | Firewall -> Services -> Groups -><br>New | <b>e. g.</b> echo, dns, dhcp,<br>ntp |

# Define addresses

| Field            | Menu                                            | Value                               |
|------------------|-------------------------------------------------|-------------------------------------|
| Description      | Firewall -> Addresses -> Address<br>List -> New | Broadcast                           |
| Address / Subnet | Firewall -> Addresses -> Address<br>List -> New | 255.255.255.255/<br>255.255.255.255 |
| Description      | Firewall -> Addresses -> Address<br>List -> New | <b>e.g.</b> Employee LAN<br>GW      |
| Address / Subnet | Firewall -> Addresses -> Address<br>List -> New | 10.0.1.1/<br>255.255.255.255        |
| Description      | Firewall -> Addresses -> Address<br>List -> New | Guest LAN GW                        |
| Address / Subnet | Firewall -> Addresses -> Address<br>List -> New | 10.0.2.1/<br>255.255.255.255        |
| Description      | Firewall -> Addresses -> Address<br>List -> New | Employee WLAN GW                    |
| Address / Subnet | Firewall -> Addresses -> Address<br>List -> New | 10.0.10.1/<br>255.255.255.255       |
| Description      | Firewall -> Addresses -> Address<br>List -> New | Guest WLAN GW                       |
| Address / Subnet | Firewall -> Addresses -> Address<br>List -> New | 10.0.20.1/<br>255.255.255.255       |

Define groups

| Field       | Menu                                            | Value                                                         |
|-------------|-------------------------------------------------|---------------------------------------------------------------|
| Description | Firewall -> Interfaces -> IPv4<br>Groups -> New | Employees                                                     |
| Members     | Firewall -> Interfaces -> IPv4<br>Groups -> New | LAN_EN1-1,<br>LEASED_EN1-0-1                                  |
| Description | Firewall -> Interfaces -> IPv4<br>Groups -> New | Guest                                                         |
| Members     | Firewall -> Interfaces -> IPv4<br>Groups -> New | LAN_EN1-2,<br>LEASED_EN1-0-2                                  |
| Description | Firewall -> Interfaces -> IPv4<br>Groups -> New | Users                                                         |
| Members     | Firewall -> Interfaces -> IPv4<br>Groups -> New | LAN_EN1-1,<br>LAN_EN1-2,<br>LEASED_EN1-0-1,<br>LEASED_EN1-0-2 |

# Create policies (network areas connected by the router)

| Field       | Menu                                                | Value     |
|-------------|-----------------------------------------------------|-----------|
| Source      | Firewall -> Policies -> IPv4 Filter<br>Rules -> New | LAN_EN1-0 |
| Destination | Firewall -> Policies -> IPv4 Filter<br>Rules -> New | ANY       |
| Service     | Firewall -> Policies -> IPv4 Filter<br>Rules -> New | any       |
| Action      | Firewall -> Policies -> IPv4 Filter<br>Rules -> New | Access    |
| Source      | Firewall -> Policies -> IPv4 Filter<br>Rules -> New | Employees |
| Destination | Firewall -> Policies -> IPv4 Filter<br>Rules -> New | Users     |
| Service     | Firewall -> Policies -> IPv4 Filter<br>Rules -> New | any       |
| Action      | Firewall -> Policies -> IPv4 Filter<br>Rules -> New | Access    |
| Source      | Firewall -> Policies -> IPv4 Filter<br>Rules -> New | Guest     |
| Destination | Firewall -> Policies -> IPv4 Filter<br>Rules -> New | Guest     |

| Field       | Menu                                                | Value     |
|-------------|-----------------------------------------------------|-----------|
| Service     | Firewall -> Policies -> IPv4 Filter<br>Rules -> New | any       |
| Action      | Firewall -> Policies -> IPv4 Filter<br>Rules -> New | Access    |
| Source      | Firewall -> Policies -> IPv4 Filter<br>Rules -> New | Users     |
| Destination | Firewall -> Policies -> IPv4 Filter<br>Rules -> New | LAN_EN1-4 |
| Service     | Firewall -> Policies -> IPv4 Filter<br>Rules -> New | any       |
| Action      | Firewall -> Policies -> IPv4 Filter<br>Rules -> New | Access    |

# Create policies (IP addresses connected on the router)

| Field       | Menu                                                | Value           |
|-------------|-----------------------------------------------------|-----------------|
| Source      | Firewall -> Policies -> IPv4 Filter<br>Rules -> New | Users           |
| Destination | Firewall -> Policies -> IPv4 Filter<br>Rules -> New | Broadcast       |
| Service     | Firewall -> Policies -> IPv4 Filter<br>Rules -> New | Local services  |
| Action      | Firewall -> Policies -> IPv4 Filter<br>Rules -> New | Access          |
| Source      | Firewall -> Policies -> IPv4 Filter<br>Rules -> New | LAN_EN1-1       |
| Destination | Firewall -> Policies -> IPv4 Filter<br>Rules -> New | Employee LAN GW |
| Service     | Firewall -> Policies -> IPv4 Filter<br>Rules -> New | Local services  |
| Action      | Firewall -> Policies -> IPv4 Filter<br>Rules -> New | Access          |
| Source      | Firewall -> Policies -> IPv4 Filter<br>Rules -> New | LAN_EN1-2       |
| Destination | Firewall -> Policies -> IPv4 Filter<br>Rules -> New | Guest LAN GW    |
| Service     | Firewall -> Policies -> IPv4 Filter<br>Rules -> New | Local services  |

| Field       | Menu                                                | Value            |
|-------------|-----------------------------------------------------|------------------|
| Action      | Firewall -> Policies -> IPv4 Filter<br>Rules -> New | Access           |
| Source      | Firewall -> Policies -> IPv4 Filter<br>Rules -> New | leased_en1-0-1   |
| Destination | Firewall -> Policies -> IPv4 Filter<br>Rules -> New | Employee WLAN GW |
| Service     | Firewall -> Policies -> IPv4 Filter<br>Rules -> New | Local services   |
| Action      | Firewall -> Policies -> IPv4 Filter<br>Rules -> New | Access           |
| Source      | Firewall -> Policies -> IPv4 Filter<br>Rules -> New | leased_en1-0-2   |
| Destination | Firewall -> Policies -> IPv4 Filter<br>Rules -> New | Guest WLAN GW    |
| Service     | Firewall -> Policies -> IPv4 Filter<br>Rules -> New | Local services   |
| Action      | Firewall -> Policies -> IPv4 Filter<br>Rules -> New | Access           |

# DHCP configuration

| Field            | Menu                                                             | Value                                                         |
|------------------|------------------------------------------------------------------|---------------------------------------------------------------|
| IP Pool Name     | Local Services -> DHCP Server -><br>IP Pool Configuration -> New | <b>e.g.</b> Slave APs                                         |
| IP Address Range | Local Services -> DHCP Server -><br>IP Pool Configuration -> New | 10.0.0.10-<br>10.0.0.29                                       |
| Interface        | Local Services -> DHCP Server -><br>DHCP Configuration -> New    | en1-0                                                         |
| IP Pool Name     | Local Services -> DHCP Server -><br>DHCP Configuration -> New    | <b>e.g.</b> Slave APs                                         |
| Pool Usage       | Local Services -> DHCP Server -><br>DHCP Configuration -> New    | Local                                                         |
| Gateway          | Local Services -> DHCP Server -><br>DHCP Configuration -> New    | Use Router as<br>Gateway                                      |
| DHCP Options     | Local Services -> DHCP Server -><br>DHCP Configuration -> New    | DNS Server/<br>10.0.0.1 and CAPWAP<br>Controller/<br>10.0.0.1 |

| Field            | Menu                                                             | Value                         |
|------------------|------------------------------------------------------------------|-------------------------------|
| IP Pool Name     | Local Services -> DHCP Server -><br>IP Pool Configuration -> New | <b>e.g.</b> <i>Staff-WLAN</i> |
| IP Address Range | Local Services -> DHCP Server -><br>IP Pool Configuration -> New | 10.0.10.10-<br>10.0.10.254    |
| Interface        | Local Services -> DHCP Server -><br>DHCP Configuration -> New    | en1-0-1                       |
| IP Pool Name     | Local Services -> DHCP Server -><br>DHCP Configuration -> New    | <b>e.g.</b> <i>Staff-WLAN</i> |
| Pool Usage       | Local Services -> DHCP Server -><br>DHCP Configuration -> New    | Local                         |
| Gateway          | Local Services -> DHCP Server -><br>DHCP Configuration -> New    | Use Router as<br>Gateway      |
| DHCP Options     | Local Services -> DHCP Server -><br>DHCP Configuration -> New    | DNS Server/<br>10.0.10.1      |
| IP Pool Name     | Local Services -> DHCP Server -><br>IP Pool Configuration -> New | e.g. Guest-WLAN               |
| IP Address Range | Local Services -> DHCP Server -><br>IP Pool Configuration -> New | 10.0.20.10-<br>10.0.20.254    |
| Interface        | Local Services -> DHCP Server -><br>DHCP Configuration -> New    | en1-0-2                       |
| IP Pool Name     | Local Services -> DHCP Server -><br>DHCP Configuration -> New    | e.g. Guest-WLAN               |
| Pool Usage       | Local Services -> DHCP Server -><br>DHCP Configuration -> New    | Local                         |
| Gateway          | Local Services -> DHCP Server -><br>DHCP Configuration -> New    | Use Router as<br>Gateway      |
| DHCP Options     | Local Services -> DHCP Server -><br>DHCP Configuration -> New    | DNS Server/<br>10.0.20.1      |
| IP Pool Name     | Local Services -> DHCP Server -><br>IP Pool Configuration -> New | e.g. Staff-Ethernet           |
| IP Address Range | Local Services -> DHCP Server -><br>IP Pool Configuration -> New | 10.0.1.10-<br>10.0.1.254      |
| Interface        | Local Services -> DHCP Server -><br>DHCP Configuration -> New    | en1-1                         |
| IP Pool Name     | Local Services -> DHCP Server -><br>DHCP Configuration -> New    | e.g.Staff-Ethernet            |
| Pool Usage       | Local Services -> DHCP Server ->                                 | Local                         |

| Field            | Menu                                                             | Value                    |
|------------------|------------------------------------------------------------------|--------------------------|
|                  | DHCP Configuration -> New                                        |                          |
| Gateway          | Local Services -> DHCP Server -><br>DHCP Configuration -> New    | Use Router as<br>Gateway |
| DHCP Options     | Local Services -> DHCP Server -><br>DHCP Configuration -> New    | DNS Server/<br>10.0.1.1  |
| IP Pool Name     | Local Services -> DHCP Server -><br>IP Pool Configuration -> New | e.g. Guest-Ethernet      |
| IP Address Range | Local Services -> DHCP Server -><br>IP Pool Configuration -> New | 10.0.2.10-<br>10.0.2.254 |
| Interface        | Local Services -> DHCP Server -><br>DHCP Configuration -> New    | en1-2                    |
| IP Pool Name     | Local Services -> DHCP Server -><br>DHCP Configuration -> New    | e.g. Guest-Ethernet      |
| Pool Usage       | Local Services -> DHCP Server -><br>DHCP Configuration -> New    | Local                    |
| Gateway          | Local Services -> DHCP Server -><br>DHCP Configuration -> New    | Use Router as<br>Gateway |
| DHCP Options     | Local Services -> DHCP Server -><br>DHCP Configuration -> New    | DNS Server/<br>10.0.2.1  |

### Configure WLAN controller

| Field             | Menu                                                                | Value                   |
|-------------------|---------------------------------------------------------------------|-------------------------|
| Region            | Wireless LAN Controller -> Con-<br>troller Configuration -> General | Germany                 |
| Interface         | Wireless LAN Controller -> Con-<br>troller Configuration -> General | LAN_EN1-0               |
| DHCP Server       | Wireless LAN Controller -> Con-<br>troller Configuration -> General | Internal                |
| IP Address Range  | Wireless LAN Controller -> Con-<br>troller Configuration -> General | 10.0.0.10-<br>10.0.0.29 |
| Slave AP location | Wireless LAN Controller -> Con-<br>troller Configuration -> General | Local (LAN)             |

### Edit wireless networks

| Field               | Menu                                                                                                 | Value                 |
|---------------------|----------------------------------------------------------------------------------------------------|-----------------------|
| Network Name (SSID) | Wireless LAN Controller -> Slave<br>AP Configuration->Wireless Net-<br>works (VSS)-> <vss-1></vss-1> | <b>e.g.</b> Employees |

| Field               | Menu                                                                                                 | Value             |
|---------------------|----------------------------------------------------------------------------------------------------|-------------------|
| Security mode       | Wireless LAN Controller -> Slave<br>AP Configuration->Wireless Net-<br>works (VSS)-> <vss-1></vss-1> | WPA-PSK           |
| WPA Mode            | Wireless LAN Controller -> Slave<br>AP Configuration->Wireless Net-<br>works (VSS)-> <vss-1></vss-1> | WPA and WPA 2     |
| WPA Cipher          | Wireless LAN Controller -> Slave<br>AP Configuration->Wireless Net-<br>works (VSS)-> <vss-1></vss-1> | TKIP              |
| WPA2 Cipher         | Wireless LAN Controller -> Slave<br>AP Configuration->Wireless Net-<br>works (VSS)-> <vss-1></vss-1> | AES               |
| Preshared key       | Wireless LAN Controller -> Slave<br>AP Configuration->Wireless Net-<br>works (VSS)-> <vss-1></vss-1> | Enter password    |
| VLAN                | Wireless LAN Controller -> Slave<br>AP Configuration->Wireless Net-<br>works (VSS)-> <vss-1></vss-1> | Enabled           |
| VLAN ID             | Wireless LAN Controller -> Slave<br>AP Configuration->Wireless Net-<br>works (VSS)-> <vss-1></vss-1> | 10                |
| Network Name (SSID) | Wireless LAN -> WLAN1 ->Wireless<br>Networks (VSS)-> New                                             | <b>e.g.</b> Guest |
| Security mode       | Wireless LAN -> WLAN1 ->Wireless<br>Networks (VSS)-> New                                             | WPA-PSK           |
| WPA Mode            | Wireless LAN -> WLAN1 ->Wireless<br>Networks (VSS)-> New                                             | WPA and WPA 2     |
| WPA Cipher          | Wireless LAN -> WLAN1 ->Wireless<br>Networks (VSS)-> New                                             | TKIP              |
| WPA2 Cipher         | Wireless LAN -> WLAN1 ->Wireless<br>Networks (VSS)-> New                                             | AES               |
| Preshared key       | Wireless LAN -> WLAN1 ->Wireless<br>Networks (VSS)-> New                                             | Enter password    |
| VLAN                | Wireless LAN -> WLAN1 ->Wireless<br>Networks (VSS)-> New                                             | Enabled           |
| VLAN ID             | Wireless LAN -> WLAN1 ->Wireless<br>Networks (VSS)-> New                                             | 20                |

| Field                        | Menu                                                                                                    | Value              |
|------------------------------|----------------------------------------------------------------------------------------------------|--------------------|
| Operation Band               | Wireless LAN Controller -> Slave<br>AP Configuration-> Radio Profiles-<br>> <2.4 GHz Radio Profile>                          | 2.4 GHz In/Outdoor |
| Wireless Mode                | Wireless LAN Controller -> Slave<br>AP Configuration-> Radio Profiles-<br>> <2.4 GHz Radio Profile>                          | 802.11g/n          |
| Burst Mode                   | Wireless LAN Controller -> Slave<br>AP Configuration-> Radio Profiles-<br>> <2.4 GHz Radio Profile>                          | Enabled            |
| Channel plan                 | Wireless LAN Controller ->Slave<br>AP Configuration -> Radio Profiles-<br>> <2.4 GHz Radio Profile><br>vanced Settings       | User-defined       |
| User-defined Channel<br>Plan | Wireless LAN Controller ->Slave<br>AP Configuration -> Radio Profiles-<br>> <2.4 GHz Radio Profile><br>vanced Settings       | 1, 5, 9, 13        |
| Short Guard Interval         | Wireless LAN Controller ->Slave<br>AP Configuration -> Radio Profiles-<br>> <2.4 GHz Radio Profile> > Ad-<br>vanced Settings | Enabled            |

#### Edit radio profiles

#### Set up slave access points

| Field                  | Menu                                                                           | Value                    |
|------------------------|--------------------------------------------------------------------------------|--------------------------|
| Location               | Wireless LAN Controller -> Slave-<br>AP Configuration-> Slave Access<br>Points | <b>e.g.</b> Meeting Room |
| Description            | Wireless LAN Controller -> Slave-<br>AP Configuration-> Slave Access<br>Points | <b>e.g.</b> Marketing    |
| CAPWAP Encryption      | Wireless LAN Controller -> Slave-<br>AP Configuration-> Slave Access<br>Points | Enabled                  |
| Operation Mode         | Wireless LAN Controller -> Slave-<br>AP Configuration-> Slave Access<br>Points | On                       |
| Active wireless module | Wireless LAN Controller -> Slave-                                              | 2.4 GHz Radio Pro-       |

| Field                                 | Menu                                                                           | Value                            |
|---------------------------------------|--------------------------------------------------------------------------------|----------------------------------|
| profile                               | AP Configuration-> Slave Access<br>Points                                      | file                             |
| Channel                               | Wireless LAN Controller -> Slave-<br>AP Configuration-> Slave Access<br>Points | Auto                             |
| Assigned wireless net-<br>works (VSS) | Wireless LAN Controller -> Slave-<br>AP Configuration-> Slave Access<br>Points | vss-1: Employee/<br>vss-2: Guest |
| Location                              | Wireless LAN Controller -> Slave-<br>AP Configuration-> Slave Access<br>Points | <b>e.g.</b> Kitchen              |
| Location                              | Wireless LAN Controller -> Slave-<br>AP Configuration-> Slave Access<br>Points | e.g. Terrace                     |
| Location                              | Wireless LAN Controller -> Slave-<br>AP Configuration-> Slave Access<br>Points | <b>e.g.</b> Bottom of<br>stairs  |
| Location                              | Wireless LAN Controller -> Slave-<br>AP Configuration-> Slave Access<br>Points | <b>e.g.</b> Bend in stairs       |
| Location                              | Wireless LAN Controller -> Slave-<br>AP Configuration-> Slave Access<br>Points | <b>e.g.</b> End of hall          |

### New channel setting

| Field               | Menu                                                                           | Value |
|---------------------|--------------------------------------------------------------------------------|-------|
| New channel setting | Wireless LAN Controller -> Slave-<br>AP Configuration-> Slave Access<br>Points | START |

# Chapter 8 WLAN network with guest WLAN

# 8.1 Introduction

The following section describes how to configure a WLAN access to the local network and a guest WLAN. To integrate additional Access Points, use the Wireless LAN Controller. For the separation of both networks on Layer 2 level, a VLAN is configured for the guest network. The users of the guest WLAN have unrestricted access to the internet, but no access to the local network.

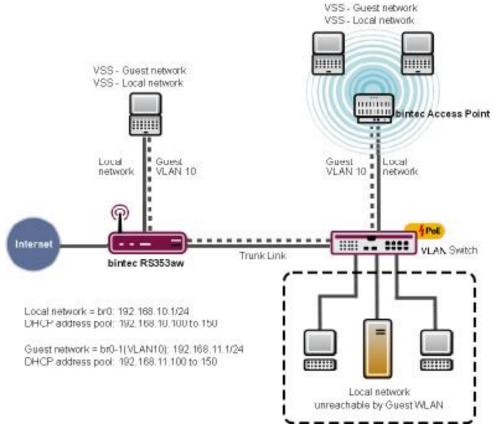

Fig. 129: Example WLAN scenario with guest WLAN

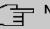

### Note

The Trunk Link (see illustration) leads to **RS353aw** with one of the four ETH Ports (ETH1 to ETH4), which are assigned 1-0 by default.

### **Requirements**

The following prerequisites for configuration must be met:

- An RS-series device, a be.IP or be.IP plus
- · A boot image of version 10.1.9 patch 3 or above
- Switches, which support 802.1q VLAN

The GUI (Graphical User Interface) is used for configuring.

# 8.2 Configuration

### 8.2.1 Configuring the IP address

Configure an IP address from the LAN interface.

(1) Go to LAN->IP Configuration->Interfaces-><en1-0>->

| Basic Parameters |                                     | Basic If           | 2v4 Parameters                                               |                                               |
|------------------|-------------------------------------|--------------------|--------------------------------------------------------------|-----------------------------------------------|
| Interface Mode   | <ul> <li>Untagged (VLAN)</li> </ul> | Security           | r Policy                                                     | O Untrusted 🖲 Trusted                         |
| MAC Address      | 00:09:4f.6f.5e:80 Use built-in      | Address<br>IP Addr | s Mode<br>ess / Netmask<br>IP Address<br>192.168.10.1<br>ADD | Static O DHCP      Netmask      255.255.255.0 |

Fig. 130: LAN->IP Configuration->Interfaces-><en1-0>->

Proceed as follows to configure the IP address:

- (1) Set the Security Policy to *Trusted*.
- (2) Leave the Address Mode on Static.
- (3) Click Add. Enter the IP address, e.g. 192.168.10.1. Leave Netmask 255.255.255.0.

(4) Press OK to confirm your entries.

### 8.2.2 Create bridge groups and assign LAN interface

Create a new bridge group and assign the LAN interface to these.

Go to System Management->Interface Mode / Bridge Groups->Interfaces.

| Access Parameters    |                       |                     |
|----------------------|-----------------------|---------------------|
| #                    | Interface Description | Mode / Bridge Group |
| 1                    | en1-0                 | New Bridge Group •  |
| 2                    | en1-4                 | Routing Mode •      |
| 3                    | vss7-10               | Routing Mode •      |
| Configuration Interl | face                  |                     |
| en1-0 🔻              |                       |                     |
|                      |                       |                     |
|                      |                       |                     |

#### Fig. 131: System Management->Interface Mode / Bridge Groups->Interfaces

Proceed as follows to assign the LAN interface to a new bridge group and to transer the IP address of the LAN interface to the bridge group.

- (1) Choose the line en1-0 under Mode / Bridge Group New Bridge Group.
- (2) Set to Configuration Interface en1-0.

As soon as you have pressed **OK**, the bridge group br0 is created automatically and the interface en1-0 is added to this bridge group. The bridge group br0 automatically receives the IP configuration for the en1-0 interface. You can check the IP configuration of the bridge group br0 in the LAN -> IP Configuration -> <br0> -> p menu.

### 8.2.3 Put Wireless LAN Controller into operation

The IP Address Range, which you will configure below, must match the IP address of the LAN facility.

| F | Note |
|---|------|
| E | Non  |

If, in the menu Local Services->DHCP Server->DHCP Configuration of the interface *en1-0*, there was already an IP pool assigned, then this entry must be deleted.

Go to the following menu to configure an IP Address Range:

Go to Wireless LAN Controller->Wizard->Step 1.

| Basic Settings   |                                                                                   |                  |
|------------------|-----------------------------------------------------------------------------------|------------------|
| Region           |                                                                                   | Germany <b>•</b> |
| Interface        |                                                                                   | BRIDGE_BR0 •     |
| DHCP Server      | DHCP Server with enabled CAPWAP option (138):<br>O External or static<br>Internal |                  |
| IP Address Range | 192.168.10.100                                                                    | - 192.168.10.150 |

#### Fig. 132: Wireless LAN Controller->Wizard

Proceed as follows:

- Select the country in which the wireless LAN controller is to be operated. Leave, under Region, the entry *Germany*.
- (2) Select the Interface to be used for the wireless controller, here BRIDGE BRO.
- (3) Select DHCP Server Internal.
- (4) Enter the first and last value of the IP Address Range, e.g. 192.168.10.100 192.168.10.150.
- (5) Click on Next.

# 8.2.4 Choose radio profile and configure WLAN access to the local network.

Determine which radio profile is to be used. **Use two independent radio profiles** should be activated, when access point with two 2.4/5 Ghz-capable radio profiles are installed.

Step 2

| Select the Radio Profile                                  |                         |  |  |
|-----------------------------------------------------------|-------------------------|--|--|
| Use two independent radio profiles                        | Enabled                 |  |  |
| Radio Profile for Radio 1<br>(used for all Access Points) | 2.4 GHz Radio Profile • |  |  |
| Radio Profile for Radio 2<br>(only for dual radio APs)    | 5 GHz Radio Profile •   |  |  |

#### Fig. 133: Wireless LAN Controller->Wizard

Proceed as follows:

 Activate this option Use two independent radio profiles when APs with two radio profiles are used in your network.

**Radio profile for module 1 (for all Access Points)** = 2.4 GHz Radio Profile and Radio profile for module 2 (only for APs with 2 radio modules) = 5 GHz Radio Profile is automatically chosen and shown.

(2) Click Next.

Step 3

| Wireless Networks (VSS) |                     |          |   |
|-------------------------|---------------------|----------|---|
| VSS Description         | Network Name (SSID) | Security |   |
| vss-1                   | default             | WPA-P5K  | 1 |
|                         |                     |          |   |

#### Fig. 134: Wireless LAN Controller->Wizard

Configure the WLAN access to your local network. At vss-1, click the icon 🎤.

#### Step 3

| Service Set Parameters               | Security Settings  |           |
|--------------------------------------|--------------------|-----------|
| Network Name (SSID)<br>Local-Network | Security Mode      | WPA-PSK T |
|                                      | WPA Mode           | WPA 2 •   |
| IGMP Snooping 🛛 🛑 Ena                | bled Preshared Key |           |

Fig. 135: Wireless LAN Controller->Wizard-><vss-1>

- (3) Enter a Network Name (SSID) for the profile, e.g. Local-Network.
- (4) Enter, under **Preshared Key**, a password, e.g. *supersecret*, leave the presetting of the remaining parameters and click on **OK**.

You see the local network which you have configured.

### 8.2.5 Configure guest WLAN

You have configured a WLAN access to your local network and are now configuring a guest network. For the separation of both networks on Layer 2 level, configure a VLAN for the guest network, in the following example with VLAN ID 10. All data packets in the guest WLAN are VLAN 10 tagged, data packets in the local WLAN are untagged.

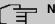

#### Note

Please note that the switches in your 802.1q VLAN network must be supporting, so that the Layer 2 separation of both network works.

The Wireless LAN Controller configures your bintec-elmeg Access Points, you must configures your switches according yourself.

Click, in Wireless LAN Controller->Wizard Add.

#### Step 3

| Service Set Parameters |               |                 | Security Settings |         |
|------------------------|---------------|-----------------|-------------------|---------|
| Network Name (SSID)    | Guest-Network | Visible         | Security Mode     | WPA-PSK |
|                        |               |                 | WPA Mode          | WPA 2   |
| IGMP Snooping          |               | enabled Enabled | Preshared Key     |         |
| VLAN                   |               |                 |                   |         |
| VLAN                   |               | Enabled         |                   |         |
| vlan id<br>10          |               |                 |                   |         |

Fig. 136: Wireless LAN Controller->Wizard->Add

- (1) Enter a Network Name (SSID) for the guest network, e.g. Guest-Network.
- (2) Set Security Mode WPA PSK.
- (3) Set WPA Mode WPA 2.
- (4) Enter a Preshared Key, e.g. supersecret.
- (5) Click VLAN on Enabled.
- (6) Enter a VLAN ID, e.g. 10.
- (7) Confirm with OK.

You see the local network together with the guest network which you have just configured.

| Wireless Networks (VSS) |                     |          |   |   |
|-------------------------|---------------------|----------|---|---|
| VSS Description         | Network Name (SSID) | Security |   |   |
| vss-1                   | Local-Network       | WPA-PSK  | Î | 1 |
| vss-2                   | Guest-Network       | WPA-PSK  | Î | 1 |

*Fig. 137:* Wireless LAN Controller->Wizard with configured guest network Click Next.

All found Access Points are shown.

Set **Manage** in the column of those Access Points which you wish to have automatically configured and managed by the Wireless LAN Controller.

#### Step 4

| Manage<br>Select all/ |          |            |               |                   |                                            |                       |         |            |   |
|-----------------------|----------|------------|---------------|-------------------|--------------------------------------------|-----------------------|---------|------------|---|
| eselect all           | Location | Device     | IP Address    | LAN MAC Address   | Wireless Network                           | Radio Profile         | Channel | Status     |   |
| •                     | 1:       | be.IP plus | 192.168.0.251 | Elmegt_6f:5e:7c   | vss-1:Local-Network<br>vss-2:Guest-Network | 2.4 GHz Radio Profile | 0       | Discovered | 1 |
|                       |          |            |               |                   | vss-1:Local-Network                        | 2.4 GHz Radio Profile | 0       |            | / |
|                       | 2:       | W2003ac    | 192.168.0.100 | BintecCo_48:69:c1 | vss-2:Guest-Network                        | 5 GHz Radio Profile   | 0       | Gefunden   | / |

A Ready to apply the automatic installation! Select the access points that are to be managed with the Wireless LAN Controllier and click START if you want to start the automatic installation now! The radio channels will be selected automatically. This may take up to 10 minutes.

Fig. 138: Wireless LAN Controller->Wizard

### 8.2.6 Configure Access Points with the Wireless LAN Controller

Let the chosen Access Points from the Wireless LAN Controller be automatically configured.

(1) Click Start.

The configuration process is carried out step by step and can, according to the number of the installed points, take a while.

(2) After the configuration is finished, check if all of the chosen access points are in Status Managed. All Managed Access Points have received a configuration from the WLAN controller and are managed by these.

| W2003ac         192.168.0.100         BintecCo_48/69x1         vss.1:Local-Network         2.4 GHz Radio Profile         0           Vss.2:Guest-Network         5 GHz Radio Profile         0 | Manage |
|----------------------------------------------------------------------------------------------------|--------|

Fig. 139: Wireless LAN Controller->Wizard

### 8.2.7 Configure the IP address for the virtual Bridge Interface

Configure a virtual bridge interface with VLAN ID 10, so that the WLAN clients can access the local service, e.g. DHCHP, DNS and Echo. Configure an IP address for this interface.

Go to the following menu:

#### Go to LAN->IP Configuration->Interfaces->News.

| Basic Parameters            |                    | Basic IPv4   | Parameters |                       |
|-----------------------------|--------------------|--------------|------------|-----------------------|
| Based on Ethernet Interface | br0 v              | Security Pol | icy        | Untrusted O Trusted   |
| Interface Mode              | O Untagged (VLAN)  | Address Mo   | de         | Static O DHCF         |
| VLAN ID<br>10               | _                  | IP Address / | Netmask    |                       |
| MAC Address                 | a0:19 Use built-in |              | P Address  | Netmask 255.255.255.0 |
|                             |                    | A            | DD         |                       |

#### Fig. 140: LAN->IP Configuration->Interfaces->New

- (1) Set *br0* under **Based on Ethernet Interface**.
- (2) Leave, under Interface Mode, the Tagged (VLAN) entry.
- (3) Enter the VLAN ID value 10.
- (4) Under Security Policy select Untrusted.
- (5) Leave the Address Mode Static.
- (6) Click Add. Enter the IP address, e.g. 192.168.11.1. Leave the Netmask 255.255.255.0.

(7) Press **OK** to confirm your entries.

The result of your configuration is shown in the list in the last line.

| hernet/VLAN Ports |                               |                     |        |        |     |   |   |
|-------------------|-------------------------------|---------------------|--------|--------|-----|---|---|
| interface         | IPv4 Address/Netmask          | IPv6 Address/Length | Status | Action |     |   |   |
| en1-4             | 192.168.4.251/255.255.255.0   | 50 C                | 8      | ~ ~    |     | 1 | Q |
| efm35-60          | Not configured/Not configured | 220                 | 8      | ~ ~    |     | 1 | Q |
| ethoa35-5         | Not configured/Not configured | 12                  | 8      | ~ ~    |     | 1 | Q |
| or0(VLAN ID1)     | 192.168.0.251/255.255.255.0   | 17.5                | 0      | ~ ~    |     | 1 | Q |
| or0-1(VLAN ID10)  | 192.168.10.1/255.255.255.0    | -                   | 0      | ~ ~    | i i | 1 | Q |
| r0-2(VLAN ID10)   | 192.168.11.1/255.255.255.0    | -                   | 0      | ~ ~    |     | 1 | Q |

Fig. 141: LAN->IP Configuration->Interfaces->New

### 8.2.8 Configure the IP Address Range for the guest network

Configure an IP Address Range for the IP Address Assignment to WLAN Clients in the guest network. This IP Address Range must match the just-configured IP address of the virtual Bridge Interface.

Go to the following menu to configure an IP Address Range:

Go to Local Services->DHCP Server->IP Pool Configuration->New.

| Basic Parameters                   |                |                  |
|------------------------------------|----------------|------------------|
| IP Pool Name<br>Guest-Address-Pool |                |                  |
| IP Address Range                   | 192.168.11.100 | - 192.168.11.150 |
| DNS Server                         |                |                  |
|                                    | Primary        |                  |
|                                    | Secondary      |                  |

#### Fig. 142: Local Services->DHCP Server->IP Pool Configuration->New

Proceed as follows:

- (1) Enter, under IP Pool Name, a description, e.g. Guest-Address-Pool.
- (2) Enter, under IP Address Range, the first and last value of the IP Address Range, e.g. 192.168.11.100 192.168.11.150.
- (3) Press **OK** to confirm your entries.

You see the new IP Address Range in the list.

| IP Pools:          |                                 |                    |                      |   |   |
|--------------------|---------------------------------|--------------------|----------------------|---|---|
| IP Pool Name       | IP Address Range                | Primary DNS Server | Secondary DNS Server |   |   |
| Guest-Address-Pool | 192.168.11.100 - 192.168.11.150 | 0.0.0.0            | 0.0.0.0              | ĩ | 1 |
|                    | 192.168.10.100 - 192.168.10.150 | 0.0.0              | 0.0.0                | ĩ | 1 |

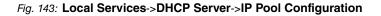

### 8.2.9 Configure DHCP use

Configure the use of DHCP for WLAN Clients in guest networks.

Go to the following menu:

Go to Local Services->DHCP Server->DHCP Configuration->New.

| Basic Parameters |                      |
|------------------|----------------------|
| Interface        | br0 v                |
| IP Pool Name     | Guest-Address-Pool ▼ |
| Pool Usage       | Local                |
| Description      |                      |

Fig. 144: Local Services->DHCP Server->DHCP Configuration->New

Proceed as follows:

- (1) Select a Interface e.g. br0-1.
- (2) Choose, under IP Pool Name, an IP address pool, e.g. Guest-Address-Pool.
- (3) Choose, under **Pool Usage**, for which the DNCP requests of the DHCP pool should be used, e.g. *Local*.
- (4) Press **OK** to confirm your entries.

You see the new DHCP configuration in the list.

| DHCP Server: |                    |                       |            |         |     |
|--------------|--------------------|-----------------------|------------|---------|-----|
| Interface +  | IP Pool Name       | Gateway               | Lease Time | Status  |     |
| br0-1        | Guest-Address-Pool | Use router as gateway | 120Min.    | Enabled | 1   |
| br0          |                    | Use router as gateway | 120Min.    | Enabled | 1 / |

Fig. 145: Local Services->DHCP Server->DHCP Configuration

### 8.2.10 Set up firewall

The following firewall configuration is a simple example, to guarantee the basic function of the firewall. If you require further safety adjustments, then adapt this example to your requirements.

#### Define bridge interface as trustworthy

Define the interface br0 (the interface for your local network) as a trustworthy interface.

Go to Firewall->Policies->IPv4 Filter Rules. In the Default Filter Rules in the Trusted Interfaces area, click the ricon.

| Basic  | Basic Parameters |                    |  |  |  |  |
|--------|------------------|--------------------|--|--|--|--|
| Descri | ption            | Trusted Interfaces |  |  |  |  |
| Memb   | ers              |                    |  |  |  |  |
|        | Interface        | Trusted            |  |  |  |  |
|        | LAN_EN1-4        |                    |  |  |  |  |
|        | WAN_ETHOA35-5    |                    |  |  |  |  |
|        | efm35-60         |                    |  |  |  |  |
|        | BRIDGE_BR0       | -                  |  |  |  |  |
|        | BRIDGE_BR0-1     |                    |  |  |  |  |
|        | BRIDGE_BR0-2     |                    |  |  |  |  |

#### Fig. 146: Firewall->Policies->IPv4 Filter Rules->Default Filter Rules

Proceed as follows:

- (1) Highlight the interface *BRIDGE\_BR0* as a trustworthy interface.
- (2) Make sure that no further interface is highlighted.
- (3) Press **OK** to confirm your entries.

#### Create service group

Create a service group with the services which the clients in the guest WLAN wish to use.

Go to Firewall->Services->Groups->New.

| Basic           | Parameters              |           |  |
|-----------------|-------------------------|-----------|--|
| Descrij<br>Gues | ption<br>t-Local Access |           |  |
| Memb            | bers                    |           |  |
|                 | Service                 | Selection |  |
|                 | activity                |           |  |
|                 | ah                      |           |  |
|                 | any                     |           |  |
|                 | dhcp                    |           |  |
|                 | discard                 |           |  |
|                 | dns                     | -         |  |
|                 | echo-req                |           |  |
|                 | echo-req-ipv6           |           |  |

#### Fig. 147: Firewall->Services->Groups->New

Proceed as follows:

- (1) Enter a Description, e.g. *Guest-Local-Access*.
- (2) Choose the desired Members, e.g. *dhcp*, *dns* and *echo*.
- (3) Press **OK** to confirm your entries.

The configured service group is displayed.

| Groups             |                     |   |   |
|--------------------|---------------------|---|---|
| Description        | Members             |   |   |
| Guest-Local Access | echo-req, dns, dhcp | Î | 1 |
|                    |                     |   |   |

Fig. 148: Firewall->Services->Groups

#### Creating Ipv4 filter rules

Create a rule, so that your guests can use the services of the DHCP, DNS and Echo, that you have combined in a Service Group.

#### Go to Firewall->Policies->IPv4 Filter Rules->New.

| Basic Parameters |                    |  |  |  |
|------------------|--------------------|--|--|--|
| Source           | BRIDGE_BR0-1       |  |  |  |
| Destination      | LOCAL              |  |  |  |
| Service          | Guest-Local-Access |  |  |  |
| Action           | Access V           |  |  |  |

#### Fig. 149: Firewall->Policies->IPv4 Filter Rules->New

Proceed as follows:

- (1) Set Source *BRIDGE\_BR0-1*.
- (2) Set **Destination** *LOCAL*.
- (3) Set Guest-Local-Access as a Service or service group.
- (4) Set Action Access.
- (5) Press **OK** to confirm your entries.

Create a filter rule for the access of your guests to the internet.

Go to Firewall->Policies->IPv4 Filter Rules->New.

#### Proceed as follows:

- (1) Set Source *BRIDGE\_BR0-1*.
- (2) Set **Destination** WAN\_INTERNET.
- (3) Select a Service, e.g. any.
- (4) Set Action Access.
- (5) Press **OK** to confirm your entries.

Both filter rules are shown.

| Order                                  | Source              | Destination  | Service            | Action  | Policy active |                |    |   |   |
|----------------------------------------|---------------------|--------------|--------------------|---------|---------------|----------------|----|---|---|
| 1                                      | BRIDGE_BR0-1        | LOCAL        | Guest-Local Access | Access  | Enabled       | † <sub>1</sub> | ≡+ | Î | - |
| 2                                      | BRIDGE_BR0-1        | WAN_INTERNET | any                | Access  | Enabled       | t <sub>1</sub> | =+ |   | 1 |
|                                        |                     |              |                    |         |               |                |    |   |   |
|                                        | ter Rules<br>Source |              | Destination        | Service | Action        | Policy active  |    |   |   |
| efault Fili<br><sup>Order</sup><br>n+1 |                     | ces          | Destination ANY    | Service | Action        |                |    |   |   |

Fig. 150: Firewall->Policies->IPv4 Filter Rules

Add further rules to this if needed.

#### Switch on firewall

When you have finished the firewall configuration, you must switch on the firewall.

#### Go to Firewall->Policies->options.

|         | Session Timer          |                                               |
|---------|------------------------|-----------------------------------------------|
| Enabled | UDP Inactivity<br>180  | Seconds                                       |
| All     |                        |                                               |
| Enable  | TCP Inactivity<br>3600 | Seconds                                       |
|         | PPTP Inactivity        |                                               |
|         | 86400                  | Seconds                                       |
|         | Other Inactivity       | Seconds                                       |
|         | All •                  | Lali  Lali Lali Lali Lali Lali Lali Lali Lali |

#### *Fig. 151:* **Firewall->Policies->Options**

- (1) Activate the IPv4 Firewall Status.
- (2) Press OK to confirm your entries.

# 8.3 Result

You have configured a WLAN access to the local network and a guest WLAN. Your guests can access the internet, but not the local network.

# 8.4 Overview of Configuration Steps

#### Configuring the IP address

| Field                | Menu                                                          | Value                           |
|----------------------|---------------------------------------------------------------|---------------------------------|
| Security Policy      | LAN-> IP Configuration-> Inter-<br>faces -> <en1-0-></en1-0-> | Trusted                         |
| Address Mode         | LAN ->IP Configuration-> Interface<br>s-> <en1-0-></en1-0->   | Static                          |
| IP Address / Netmask | LAN ->IP Configuration ->Inter-<br>faces -> <en1-0-></en1-0-> | 192.168.10.1 /<br>255.255.255.0 |

#### Create bridge groups and assign LAN interface

| Field                   | Menu                                                               | Value            |
|-------------------------|--------------------------------------------------------------------|------------------|
| Interface Description   | System Management ->Interface<br>Mode / Bridge Groups ->Interfaces | en1-0            |
| Mode / Bridge Group     | System Management ->Interface<br>Mode / Bridge Groups ->Interfaces | New Bridge Group |
| Configuration Interface | System Management ->Interface<br>Mode / Bridge Groups ->Interfaces | en1-0            |

#### Put Wireless LAN Controller into operation

| Field            | Menu                             | Value                                   |
|------------------|----------------------------------|-----------------------------------------|
| Region           | Wireless LAN Controller-> Wizard | Germany                                 |
| Interface        | Wireless LAN Controller ->Wizard | BRIDGE_BR0                              |
| DHCP Server      | Wireless LAN Controller ->Wizard | Internal                                |
| IP Address Range | Wireless LAN Controller ->Wizard | e.g. 192.168.10.100<br>/ 192.168.10.150 |

Choose radio profile and configure WLAN access to the local network.

| Field                                                                    | Menu                                                                | Value                      |
|--------------------------------------------------------------------------|---------------------------------------------------------------------|----------------------------|
| Use two independent radio profiles                                       | Wireless LAN Controller-> Wizard -<br>>Next                         | Enabled                    |
| Radio profile for mod-<br>ule 1 (for all Access<br>Points)               | Wireless LAN Controller-> Wizard -<br>>Next                         | 2.4 GHz Radio Pro-<br>file |
| Radio profile for mod-<br>ule 2 (only for APs with<br>two radio modules) | Wireless LAN Controller-> Wizard - >Next                            | 5 GHz Radio Pro-<br>file   |
| Network Name (SSID)                                                      | Wireless LAN Controller-> Wizard -<br>>Next -> <vss-1>-&gt;</vss-1> | Local Network              |
| Preshared Key                                                            | Wireless LAN Controller ->Wizard -<br>>Next -> <vss-1>-&gt;</vss-1> | <b>e.g.</b> supersecret    |

#### **Configure guest WLAN**

| Field               | Menu                                              | Value                      |
|---------------------|---------------------------------------------------|----------------------------|
| Network Name (SSID) | Wireless LAN Controller ->Wizard -<br>>Next ->Add | <b>e.g.</b> Guest-Network  |
| Security Mode       | Wireless LAN Controller-> Wizard -<br>>Next-> Add | WPA PSK                    |
| WPA Mode            | Wireless LAN Controller-> Wizard -<br>>Next ->Add | WPA2                       |
| Preshared Key       | Wireless LAN Controller-> Wizard -<br>>Next-> Add | <b>e.g.</b> Super-Secret-1 |
| VLAN                | Wireless LAN Controller-> Wizard -<br>>Next-> Add | Enabled                    |
| VLAN ID             | Wireless LAN Controller ->Wizard -<br>>Next-> Add | <b>e. g.</b> 10            |
| Manage              | Wireless LAN Controller ->Wizard -<br>>Next       | Enabled                    |

#### Configure Access Points with the Wireless LAN Controller

| Field                 | Menu                               | Value |
|-----------------------|------------------------------------|-------|
| Wireless LAN Control- | Wireless LAN Controller-> Wizard - | START |
| ler Wizard            | >Next-> Next ->Next                |       |

#### Configure the IP address for the virtual Bridge Interface

| Field                 | Menu                            | Value |
|-----------------------|---------------------------------|-------|
| Based on Ethernet In- | LAN ->IP Configuration ->Inter- | br0   |

| Field                | Menu                                           | Value                           |
|----------------------|------------------------------------------------|---------------------------------|
| terface              | faces-> New                                    |                                 |
| Interface Mode       | LAN-> IP Configuration-> Inter-<br>faces-> New | Tagged (VLAN)                   |
| VLAN ID              | LAN ->IP Configuration ->Inter-<br>faces-> New | 10                              |
| Security Policy      | LAN-> IP Configuration ->Inter-<br>faces ->New | Untrusted                       |
| Address Mode         | LAN-> IP Configuration ->Inter-<br>faces-> New | Static                          |
| IP Address / Netmask | LAN ->IP Configuration ->Inter-<br>faces-> New | 192.168.11.1 /<br>255.255.255.0 |

### Configure the IP Address Range for the guest network

| Field            | Menu                                                          | Value                                                    |
|------------------|---------------------------------------------------------------|----------------------------------------------------------|
| IP Pool Name     | Local Services ->DHCP Server-> IP<br>Pool Configuration-> New | Guest-Address-Pool                                       |
| IP Address Range | Local Services ->DHCP Server ->IP<br>Pool Configuration ->New | <b>e</b> . <b>g</b> . 192.168.11.100<br>/ 192.168.11.150 |

### Configure DHCP use

| Field        | Menu                                                       | Value              |
|--------------|------------------------------------------------------------|--------------------|
| Interface    | Local Services-> DHCP Server-><br>DHCP Configuration ->New | br0-1              |
| IP Pool Name | Local Services-> DHCP Server-><br>DHCP Configuration-> New | Guest-Address-Pool |
| Pool Usage   | Local Services ->DHCP Server-><br>DHCP Configuration ->New | Local              |

### Set up firewall

| Field       | Menu                                                              | Value                                             |
|-------------|-------------------------------------------------------------------|---------------------------------------------------|
| BRIDGE_BR0  | Firewall-> Policies ->IPv4 Filter<br>Rules ->Default Filter Rules | Trusted Enabled                                   |
| Description | Firewall-> Services-> Groups-><br>New                             | <b>e.g</b> . <i>Guest-Lo-</i><br><i>cl-Access</i> |
| Members     | Firewall-> Services-> Groups-><br>New                             | e.g. dhcp, dns and<br>echo                        |
| Source      | Firewall ->Policies-> IPv4 Filter<br>Rules-> New                  | BRIDGE_BR0-1                                      |

| Field                            | Menu                                             | Value                     |
|----------------------------------|--------------------------------------------------|---------------------------|
| Destination                      | Firewall-> Policies ->IPv4 Filter<br>Rules ->New | LOCAL                     |
| Service                          | Firewall-> Policies ->IPv4 Filter<br>Rules ->New | <i>Guest-Local-Access</i> |
| Action                           | Firewall-> Policies ->IPv4 Filter<br>Rules ->New | Access                    |
| Source                           | Firewall ->Policies-> IPv4 Filter<br>Rules-> New | BRIDGE_BR0-1              |
| Destination                      | Firewall-> Policies ->IPv4 Filter<br>Rules ->New | WAN_INTERNET              |
| Service                          | Firewall-> Policies ->IPv4 Filter<br>Rules ->New | <b>e.g.</b> any           |
| Action                           | Firewall-> Policies ->IPv4 Filter<br>Rules ->New | Access                    |
| Status of the IPv4 Fire-<br>wall | Firewall-> Policies-> Options                    | Enabled                   |

# Chapter 9 WLAN - WLAN controller installation with integrated HotSpot functionality

# 9.1 Introduction

A WLAN network is to be created with a wireless LAN controller and the **bintec HotSpot Solution**. The WLAN network is to provide two SSIDs. One SSID for employees, who are to be given full access to the internal network and the Internet. The second SSID is for guests who are only to have Internet access after logging in via the bintec HotSpot solution.

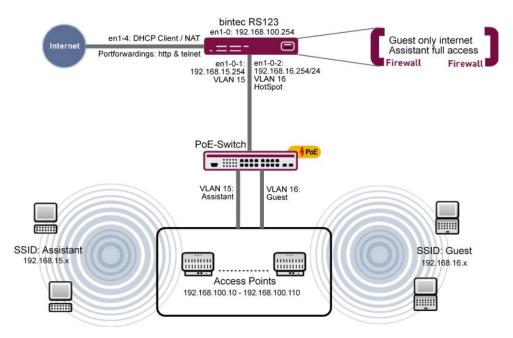

Fig. 152: Example scenario

### Requirements

- An RS series router (e. g. bintec RS123) or an RXL series device (e. g. bintec RXL12500)
- A bintec W2003ac
- · Software licenses for the bintec router
- WLAN controller licence

- 6 access points
- bintec Hotspot hosting 2yrs 1 location

# 9.2 Function

The bintec router (e. g. **bintec RS123**) serves, at the same time, as a gateway, firewall, WLAN controller and HotSpot gateway. The access points provide SSIDs which are each tagged with a separate VLAN. The router uses the tagging to separate the two traffic flows and provides them internally to two virtual ports.

The router provides three DHCP pools. One for the access points (192.168.100.10 to 192.168.100.110), this is automatically created by the wireless LAN controller wizard. When doing so, the wireless LAN controller wizard automatically includes the configuring of the DHCP option 138. That is the WLAN controller address which the access points require to communicate with the WLAN controller. The other two DHCP pools are created manually and are used, respectively, for the SSIDs *employees* and SSIDs *guests*.

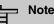

In small WLAN installations of up to 6 access points, a **bintec W2003ac** can also be used as a WLAN controller. This cannot be done here because the device also has to take on the HotSpot gateway functionality at the same time. However, to do this, router functions are required which are deactivated in the **bintec W2003ac** if it is working as a WLAN controller.

# 9.3 Configuration

### 9.3.1 Basic configuration

Before you start configuring based on the description below, you need to set up an Internet access using the assistants. If you have acquired a WLAN controller license, you need to enter it in the menu **System Management** -> **Global Settings** -> **System Licenses**. You also need to specify an NTP time server and set up the time zone. This is vital if the Hot-Spot is to work reliably. Do not, initially, set up a DHCP pool for the router, since the DHCP pool for the WLAN access points is set up automatically when setting up the WLAN controller.

### 9.3.2 LAN configuration

First of all, change the IP address in the IP Configuration menu.

(1) Go to LAN -> IP Configuration -> Interfaces -> <en1-0> .

| Basic Parameters  |                            |                     | Basic II | Pv4 Parameters |                       |
|-------------------|----------------------------|---------------------|----------|----------------|-----------------------|
| Interface Mode    | <ul> <li>Untagg</li> </ul> | ged O Tagged (VLAN) | Security | y Policy       | O Trust               |
| 00:a0.f9:3d;3d;b8 | Use built-in               | Address Mode        |          | Static O DHCF  |                       |
|                   |                            |                     |          | IP Address     | Netmask 255.255.255.0 |
|                   |                            |                     |          | ADD            |                       |

Fig. 153: LAN -> IP Configuration -> Interfaces -> <en1-0> .

Proceed as follows:

- (1) Set the Interface Mode to Untagged.
- (2) Enter the IP Address / Netmask 192.168.100.254.
- (3) Confirm with OK.

Now add the virtual interface.

(1) Go to LAN -> IP Configuration -> Interfaces -> New.

| Basic Parameters            |                            | Basic IPv4 Parameters |               |
|-----------------------------|----------------------------|-----------------------|---------------|
| Based on Ethernet Interface | en1-0 v                    | Security Policy       | ○ Untrusted   |
| Interface Mode              | O Untagged 💿 Tagged (VLAN) | Address Mode          | Static O DHCP |
| VLAN ID<br>15               |                            | IP Address / Netmask  |               |
|                             |                            | IP Address            | Netmask       |
| MAC Address<br>00:a0:f9     | Use built-in               | 192.168.15.254        | 255.255.255.0 |
|                             |                            | ADD                   |               |

Fig. 154: LAN -> IP Configuration ->Interfaces -> New

- (1) For Based on Ethernet Interface, select en1-0.
- (2) For Interface Mode, select Tagged (VLAN).
- (3) Assign a VLAN ID to the interface, e. g. 15.
- (4) Use Add to enter the IP Address / Netmask 192.168.15.254.
- (5) Confirm with OK.You have added a virtual interface en1-0-1 with the VLAN ID 15.

- (1) Go to LAN -> IP Configuration -> Interfaces -> New to create another interface.
- (2) For Based on Ethernet Interface, select en1-0.
- (3) For Interface Mode, select Tagged (VLAN).
- (4) Assign a VLAN ID to the interface, e. g. 16.
- (5) Use Add to enter the IP Address / Netmask 192.168.16.254.
- (6) Confirm with OK.You have added a virtual interface en1-0-2 with the VLAN ID 16.

After this configuration, the Interfaces menu looks like this.

| hernet/VLAN Ports  |                               |                     |        |        |   |   |   |
|--------------------|-------------------------------|---------------------|--------|--------|---|---|---|
| nterface           | IPv4 Address/Netmask          | IPv6 Address/Length | Status | Action |   |   |   |
| en1-0              | 192.168.100.254/255.255.255.0 | 2                   | 0      | ~ ~    |   | / | Q |
| en1-4              | Not configured/Not configured | 2                   | 8      | ~ ~    |   | / | Q |
| fm35-60            | Not configured/Not configured | 2                   | 8      | ~ ~    |   |   | Q |
| en1-0-1(VLAN ID15) | 192.168.15.254/255.255.255.0  | 2                   | 0      | ~ ~    | T |   | Q |
| en1-0-2(VLAN ID16) | 192.168.16.254/255.255.255.0  | 2                   | 0      | ^ ¥    | 1 | / | Q |

Fig. 155: LAN -> IP Configuration -> Interfaces

### 9.3.3 HotSpot configuration

To prepare for the configuration, you need to get your license authorised via the licensing portal on the bintec elmeg website *http://www.bintec-elmeg.com*. You will then quickly be sent your personal access data.

First you need to enter a RADIUS server.

RADIUS (Remote Authentication Dial In User Service) is a service that enables authentication and configuration information to be exchanged between your device and a RADIUS server.

(1) Go to System Management -> Remote Authentication -> RADIUS -> New.

| Basic Parameters                    |                         |
|-------------------------------------|-------------------------|
| Authentication Type                 | Accounting              |
| Vendor Mode                         | bintec HotSpot Server ▼ |
| Server IP Address<br>62.245.165.180 |                         |
| RADIUS Secret                       |                         |
| Default User Password               |                         |
| Priority                            | 0 •                     |
| Entry active                        | Enabled                 |
| Group Description                   | Default Group 0 •       |

#### Fig. 156: System Management -> Remote Authentication -> RADIUS -> New

Proceed as follows to set up a RADIUS server:

- (1) Select the Authentication Type *Accounting*. The RADIUS server is used for recording statistical call data.
- (2) As Vendor Mode, select bintec HotSpot Server.
- (3) For Server IP Address, enter the address of the central bintec HotSpot server, here e. g. 62.245.165.180.
- (4) You will find the **RADIUS Secret** in your access data.
- (5) The **Default User Password** is the same as the **RADIUS Secret**.
- (6) Set the **Priority** to 0 (top priority).
- (7) Confirm with OK.
- Go to System Management -> Remote Authentication -> RADIUS ->New to set up the second RADIUS server.

- (2) Select the Authentication Type Login Authentication.
- (3) For Server IP Address, enter the address of the central bintec HotSpot server, here e. g. 62.245.165.180.
- (4) You will find the RADIUS Secret in your access data.
- (5) The **Default User Password** is the same as the **RADIUS Secret**.
- (6) Set the **Priority** to O (top priority).
- (7) In the Advanced Settings menu, choose *Non-authoritative* for Policy.
- (8) Confirm with OK.

The complete configuration looks like this:

| RADIUS Parameter     |                   |               |          |         |        |   |   |
|----------------------|-------------------|---------------|----------|---------|--------|---|---|
| Authentication Type  | Server IP Address | Policy        | Priority | Enabled | Status |   |   |
| Accounting           | 62.245.165.180    | Authoritative | 0        | -       | 0      | 1 |   |
| Login Authentication | 62.245.165.180    | Authoritative | 0        | -       | 0      | ĩ | 1 |

#### Fig. 157: System Management -> Remote Authentication -> RADIUS

In the next step, a HotSpot network will be set up.

(1) Go to Local Services -> Hotspot Gateway -> Hotspot Gateway -> New.

|                                                         |               | LAN_EN1-0         |
|---------------------------------------------------------|---------------|-------------------|
| Domain at the HotSpot Server<br>trainingfec_1.de        |               |                   |
| Walled Garden                                           |               | Enabled           |
| Walled Network / Netmask                                | enabled       |                   |
|                                                         | 62.146.53.196 | / 255.255.255.255 |
| Terms & Conditions<br>http://www.bintec-elmeg.cor       | n             |                   |
|                                                         |               |                   |
| Additional freely accessible Do                         | main Names    |                   |
| Additional freely accessible Do<br>Domain Name / IP Add |               |                   |
|                                                         |               |                   |

#### Fig. 158: Local Services -> Hotspot Gateway -> Hotspot Gateway -> New

- (1) Select the Interface LAN EN1-0. This will later correspond with the SSID Guests.
- (2) Under Domain at the HotSpot Server, specify the domain that you were sent with

the access data, e.g. trainingfec\_1.de.

- (3) Enable the **Walled Garden** option.
- (4) For Walled Network / Netmask, specify the IP address which your HotSpot guests are permitted to reach without loggin in, e. g. 62.146.53.196 and 255.255.255.255.
- (5) Under Walled Garden URL specify the URL that your HotSpot guests are to be able to see without logging in, e. g. http://www.bintec-elmeg.com. The Walled Garden URL must be accessible under the Walled Network address.
- (6) Under **Terms & Conditions**, enter the URL at which you created your General Terms and Conditions website, e. g. *http://www.bintec-elmeg.com*. The URL must be accessible under the Walled Network address.
- (7) Confirm with **OK**.

### 9.3.4 DHCP configuration

Now the two DHCP pools are created for the virtual interfaces en1-0-1 (VLAN ID 15) and en1-0-2 (VLAN ID 16).

 Go to Local Services -> DHCP Server -> IP Pool Configuration -> New to configure the IP pool.

| IP Pool Name<br>Employee |               |                  |
|--------------------------|---------------|------------------|
| P Address Rar            | nge           |                  |
|                          | 192.168.15.10 | - 198.168.15.110 |
| DNS Server               |               |                  |
|                          | Primary       |                  |
|                          | Secondary     | ,                |

Fig. 159: Local Services -> DHCP Server -> IP Pool Configuration -> New

Proceed as follows:

- (1) For **IP Pool Name**, enter any description to name the IP pool in a unique way, e. g. *Employee*.
- (2) For IP Address Range, enter the first (first field) and the last (second field) IP address in the IP address pool, e. g. 192.168.15.10-192.168.15.110.
- (3) Confirm with OK.

In the Local Services -> DHCP Server -> DHCP Configuration -> New menu, you can perform additional configuration.

| Basic Parameters |            |
|------------------|------------|
| Interface        | en1-0-1 🔻  |
| IP Pool Name     | Employee • |
| Pool Usage       | Local      |
| description      |            |

#### Fig. 160: Local Services -> DHCP Server -> DHCP Configuration -> New

Proceed as follows:

- (1) Select the Interface en1-0-1.
- (2) Select a valid IP-Pool Name, here e. g. Employee.
- (3) For **Pool Usage**, select *Local*. The DHCP pool is only used for DHCP requests in the same subnet.
- (4) Confirm with **OK**.

Now create another DHCP pool for the second virtual interface en1-0-2 (VLAN ID 16).

- (1) Go to Local Services -> DHCP Server -> IP Pool ConfigurationI -> New.
- (2) For IP Pool Name, enter e. g. Guest.
- (3) For IP Address Range, enter the IP address of the IP address pool, e. g. 192.168.16.10 192.168.16.110.
- (4) Confirm with **OK**.
- (5) Go to Local Services -> DHCP Server -> DHCP Configuration -> New.
- (6) Select the Interface en1-0-2.
- (7) Select a validn IP Pool Name, here e. g. Guest.
- (8) For Pool Usage, select Local.
- (9) Confirm with OK.

The complete configuration looks like this:

| Interface_ | IP Pool Name | Gateway               | Lease Time | Status  |   |   |
|------------|--------------|-----------------------|------------|---------|---|---|
| en1-0-2    | Guest        | Use router as gateway | 120Min.    | Enabled | Î | 1 |
| en1-0-1    | Employee     | Use router as gateway | 120Min.    | Enabled | Î | 1 |
| en1-0      |              | Use router as gateway | 120Min.    | Enabled | = |   |

Fig. 161: Local Services -> DHCP Server -> DHCP Configuration

### 9.3.5 Wireless LAN controller wizard

By using the **wireless LAN controller**, you can set up and manage a WLAN infrastructure with multiple access points (APs). The WLAN controller has a Wizard which assists you in the configuration of your access points.

(1) Go to Wireless LAN Controller -> Wizard -> Wireless LAN Controller Wizard.

| Basic Settings                                            |                                                                                                    |
|-----------------------------------------------------------|----------------------------------------------------------------------------------------------------|
| Region                                                    | Germany                                                                                                    |
| Interface                                                 | LAN_EN1-4                                                                                                    |
|                                                           | r with enabled CAPWAP option (138):<br>l or static                                                                              |
| IP Address Range                                          |                                                                                                    |
| 192.168.100.10                                            | - 192.168.100.110                                                                                                    |
| Controller you have to Reset<br>The selected interface is | ected your Access Point to the WLAN<br>the Access Points now.<br>not a bridge interface. The<br>nnot be managed by the Wireless |

LAN Controller.

#### Fig. 162: Wireless LAN Controller -> Wizard -> Wireless LAN Controller Wizard

- (1) For Region, select Germany.
- (2) Select the Interface LAN\_EN1-0.
- (3) For DHCP Server, select Internal.
- (4) Enter the IP Address Range, here 192.168.100.10-192.168.100.110. Now another DHCP pool is automatically created for the interface EN1-0. In doing this, it is taken into account that the IP address of the WLAN controller is sent as CAPWAP Option 138 for each DHCP request. The access points are told the address of the WLAN controller in this way.
- (5) Select Next.

In the second step, the wizard queries whether the WLAN network is to be run in the 2.4 or 5 GHz frequency range. If you WLAN network is to work in the 2.4 and the 5 GHz frequency range, select 2.4 GHz initially. Later on you can change the configuration of individual radio modules to 5 GHz.

| Select the Radio Profile           |                         |  |  |  |
|------------------------------------|-------------------------|--|--|--|
| Use two independent radio profiles |                         |  |  |  |
| Radio Profile                      | 2.4 GHz Radio Profile • |  |  |  |
| Radio Profile                      | 2.4 012 1400 11010      |  |  |  |

#### Fig. 163: Wireless LAN Controller -> Wizard -> Wireless LAN Controller Wizard

#### Click Next.

In the next step you define the SSID which is to be supplied later.

| Service Set Parameters          |          | Security Settings |         |
|---------------------------------|----------|-------------------|---------|
| Network Name (SSID)<br>Employee | Visible  | Security Mode     | WPA-PSK |
|                                 | - Holoic | WPA Mode          | WPA 2   |
| IGMP Snooping                   | Enabled  | Preshared Key     |         |
| VLAN                            |          |                   |         |
| VLAN                            | Enabled  |                   |         |
| VLAN ID<br>15                   |          |                   |         |

Fig. 164: Wireless LAN Controller -> Wizard -> Wireless LAN Controller Wizard

- (1) Click Add.
- (2) For Network Name (SSID), enter Employee.
- (3) Set the Security Mode to WPA-PSK.

- (4) Set the WPA Mode set to WPA 2.
- (5) For Preshared Key, enter your defined password.
- (6) For VLAN ID, enter 15.
- (7) Confirm with OK.

With these settings, all the traffic from WLAN clients which are connected via this SSID are routed to virtual interface en1-0-1.

Now define the second SSIDs which are to be supplied later.

| Service Set Parameters       |         | Security Settings |          |
|------------------------------|---------|-------------------|----------|
| Network Name (SSID)<br>Guest | Visible | Security Mode     | Inactive |
| IGMP Snooping                | Enabled |                   |          |
| VLAN                         |         |                   |          |
| VLAN                         | Enabled |                   |          |
| VLAN ID<br>16                |         |                   |          |

#### Fig. 165: Wireless LAN Controller -> Wizard -> Wireless LAN Controller Wizard

Proceed as follows:

- (1) Click Add.
- (2) For Network Name (SSID), enter Guest.
- (3) Set Security Mode to Inactive.
- (4) For VLAN ID, enter 16.
- (5) Confirm with **OK**.

With these settings, all the traffic from WLAN clients which are connected via this SSID are routed to virtual interface en1-0-2.

Note: Before you continue, ensure that all the access points that the WLAN controller is going to manage are switched on and connected via a switch to the router's en1-0 interface.

#### Click Next.

You now see a list of all the access points detected.

| Manage      |          |                  |                |                   |                                   |                          |         |            |
|-------------|----------|------------------|----------------|-------------------|-----------------------------------|--------------------------|---------|------------|
| Select all/ |          |                  |                |                   |                                   |                          |         |            |
| Deselect    |          |                  |                | LAN MAC           | Wireless                          |                          |         |            |
| <u>all</u>  | Location | Device           | IP Address     | Address           | Network                           | Radio Profile            | Channel | Status     |
| •           | 1:       | bintec<br>W1002n | 192.168.100.11 | 00:01:cd:0e:97:c4 | vss-1:Mitarbeiter<br>vss-2:Gaeste | 2.4 GHz Radio<br>Profile | 0       | Discovered |

#### Fig. 166: Wireless LAN Controller -> Wizard -> Wireless LAN Controller Wizard

If you wish to change the settings of a detected AP, click on 🎤 in the corresponding entry.

| Radio Module1        |                                                            |
|----------------------|------------------------------------------------------------|
| Operation Mode       | ● On ○ Off                                                 |
| Active Radio Profile | 2.4 GHz Radio Profile •                                    |
| Channel              | Auto 🔻                                                     |
| Transmit Power       | Max. •                                                     |
| ĩ                    |                                                            |
| Ì                    |                                                            |
|                      | Operation Mode Active Radio Profile Channel Transmit Power |

#### Fig. 167: Wireless LAN Controller -> Wizard -> Wireless LAN Controller Wizard

Proceed as follows:

- (1) For **Location**, enter the installation location for the device, e. g. *1:Office*. This will make it easier for you to monitor the devices later on.
- (2) For Assigned Wireless Network (VSS) you are shown the wireless networks that are currently assigned, here e.g. vss-1:Employee and vss-2:Guest.
- (3) Active Radio Profile displays the wireless module profile that is currently selected, here 2.4 GHz Radio Profile. You can select another wireless module profile from the list if more than one wireless module profile are being set up.
- (4) Confirm with OK.

Now select the access points that your WLAN controller is to manage. To do this, click the entries you want in the **Manage** column.

Click **Start** to begin configuring the access points. When the installation is complete, you will see a list of the **Managed** access points.

| Location | Device           | IP Address     | LAN MAC Address   | Wireless Network Profile      | Radio Profile         | Channel | Status  |
|----------|------------------|----------------|-------------------|-------------------------------|-----------------------|---------|---------|
| 1:Office | bintec<br>W1002n | 192.168.100.11 | 00:01:cd:0e:97:c4 | vss-1:Employee<br>vss-2:Guest | 2.4 GHz Radio Profile | 11      | Manageo |

Fig. 168: Wireless LAN Controller -> Wizard -> Wireless LAN Controller Wizard

To ensure your *Guests* can use the Internet but are not given access to your other network components, firewall rules need to be added. Here is an example of a simple firewall rule intended to prevent the *Guests* from accessing the internal network.

First of all, two new groups are created to ensure that defining the filter rules is easier to understand.

Proceed as follows:

(1) Go to Firewall -> Services -> Groups -> New.

| Basio          | : Parameters  |           |  |
|----------------|---------------|-----------|--|
| Descr<br>Inter | iption<br>net |           |  |
| Mem            | bers          |           |  |
|                | Service       | Selection |  |
|                | activity      |           |  |
|                | ah            |           |  |
|                | any           |           |  |
|                | apple-qt      |           |  |
|                | auth          |           |  |

Fig. 169: Firewall -> Services -> Groups -> New

Proceed as follows:

- (1) Enter a **Description** of the service group, e. g. Internet.
- (2) Select the members of the group from the available service aliases. To do this, activate the field in the **Members** column.
- (3) Confirm with **OK**.

Proceed in the same way for the settings for the second group, e.g. *local* services.

The complete configuration now looks like this:

| Groups         |                                                                                                    |   |   |
|----------------|----------------------------------------------------------------------------------------------------|---|---|
| Description    | Members                                                                                                 |   |   |
| Internet       | http. http (SSL), echo-req, ftp, ssh, dns, pop3, pop3 (SSL), imap, imap (SSL), snmp, imap3, ip-sec, sip | T | 1 |
| lokale dienste | echo-req, dns, dhcp, http, http (SSL), ntp                                                              |   | 1 |

Fig. 170: Firewall -> Services -> Groups

In the last step, the local services are further restricted. Access to the http and ht-tp (SSL) services must be permitted so that the router can show the login page to the Hot-Spot guests.

(1) Go to Firewall -> Policies -> Filter Rules ->New.

| Basic Parameters |                         |
|------------------|-------------------------|
| Source           | LEASED_EN1-0-1 •        |
| Destination      | LOCAL                   |
| Service          | local services <b>v</b> |
| Action           | Access V                |

Fig. 171: Firewall -> Policies -> Filter Rules -> New

Proceed as follows to restrict the local services.

- (1) For **Source**, select e. g. *LEASED\_EN1-0-1*.
- (2) For **Destination** select e. g. LOCAL.
- (3) Select the Service, e. g. local services.
- (4) For Action, select Access.
- (5) Confirm your entries with OK.

Proceed in the same way in making the settings for other services.

The complete configuration then looks like this, e. g.:

| Filter Rule |                |             |                |        |                    |                |    |   |
|-------------|----------------|-------------|----------------|--------|--------------------|----------------|----|---|
| Order       | Source         | Destination | Service        | Action | Policy active Deny |                |    |   |
| 1           | LEASED_EN1-0-1 | LOCAL       | local services | Access | Enabled            | † <sub>↓</sub> | =+ | / |
| 2           | LEASED_EN1-0-2 | LOCAL       | local services | Access | Enabled            | †1             | =+ | 1 |

Fig. 172: Firewall -> Policies -> Filter Rules

This concludes the configuration. Save the configuration with Save configuration and confirm the selection with OK.

You can now test the configuration. To do this, log in with the SSID of the *employees*, or with the SSID of the *guests*.

| Ē | No |
|---|----|
|   | Fo |

Spot functionality

#### ote

or WTP failure, we recommend that you configure an email notification to monitor the system.

# 9.4 Overview of configuration steps

### LAN configuration

| Field                            | Menu                                                            | Value                          |
|----------------------------------|-----------------------------------------------------------------|--------------------------------|
| IP Address / Netmask             | LAN -> IP Configuration -> Inter-<br>faces -> <en1-0> .</en1-0> | <b>e.g.</b><br>192.168.100.254 |
| Interface Mode                   | LAN -> IP Configuration -> Inter-<br>faces -> <en1-0> .</en1-0> | Untagged:                      |
| Based on Ethernet In-<br>terface | LAN -> IP Configuration ->Inter-<br>faces -> New                | en1-0                          |
| IP Address / Netmask             | LAN -> IP Configuration ->Inter-<br>faces -> New                | <b>e.g.</b> 192.168.15.254     |
| Interface Mode                   | LAN -> IP Configuration ->Inter-<br>faces -> New                | Tagged (VLAN)                  |
| VLAN ID                          | LAN -> IP Configuration ->Inter-<br>faces -> New                | 15                             |
| Based on Ethernet In-<br>terface | LAN -> IP Configuration ->Inter-<br>faces -> New                | en1-0                          |
| IP Address / Netmask             | LAN -> IP Configuration ->Inter-<br>faces -> New                | <b>e.g.</b> 192.168.16.254     |
| Interface Mode                   | LAN -> IP Configuration ->Inter-<br>faces -> New                | Tagged (VLAN)                  |
| VLAN ID                          | LAN -> IP Configuration ->Inter-<br>faces -> New                | 16                             |

### Hotspot configuration

| Field                 | Menu                                                           | Value                    |
|-----------------------|----------------------------------------------------------------|--------------------------|
| Authentication Type   | System Management -> Remote<br>Authentication -> RADIUS -> New | Accounting               |
| Vendor Mode           | System Management -> Remote<br>Authentication -> RADIUS -> New | bintec HotSpot<br>Server |
| Server IP Address     | System Management -> Remote<br>Authentication -> RADIUS -> New | e.g. 62.245.165.180      |
| RADIUS Secret         | System Management -> Remote<br>Authentication -> RADIUS -> New | e.g. supersecret         |
| Default User Password | System Management -> Remote<br>Authentication -> RADIUS -> New | e.g. supersecret         |

| Field                 | Menu                                                           | Value                     |
|-----------------------|----------------------------------------------------------------|---------------------------|
| Priority              | System Management -> Remote<br>Authentication -> RADIUS -> New | 0                         |
| Authentication Type   | System Management -> Remote<br>Authentication -> RADIUS -> New | Login Authentica-<br>tion |
| Server IP Address     | System Management -> Remote<br>Authentication -> RADIUS -> New | e.g. 62.245.165.180       |
| RADIUS Secret         | System Management -> Remote<br>Authentication -> RADIUS -> New | <b>e.g.</b> supersecret   |
| Default User Password | System Management -> Remote<br>Authentication -> RADIUS -> New | e.g. supersecret          |
| Priority              | System Management -> Remote<br>Authentication -> RADIUS -> New | 0                         |

### Set up Hotspot network

| Field                           | Menu                                                           | Value                                     |
|---------------------------------|----------------------------------------------------------------|-------------------------------------------|
| Interface                       | Local Services -> Hotspot Gateway<br>-> Hotspot Gateway -> New | <b>e. g.</b> <i>LAN_EN1-0</i>             |
| Domain at the HotSpot<br>Server | Local Services -> Hotspot Gateway<br>-> Hotspot Gateway -> New | <b>e.g.</b> training-<br>fec_1.de         |
| Walled Garden                   | Local Services -> Hotspot Gateway<br>-> Hotspot Gateway -> New | Enabled                                   |
| Walled Network / Net-<br>mask   | Local Services -> Hotspot Gateway<br>-> Hotspot Gateway -> New | e.g. 62.146.53.196<br>and 255.255.255.255 |
| Walled Garden URL               | Local Services -> Hotspot Gateway<br>-> Hotspot Gateway -> New | ht-<br>tp://www.bintec-el<br>meg.com      |
| Terms & Conditions              | Local Services -> Hotspot Gateway<br>-> Hotspot Gateway -> New | ht-<br>tp://www.bintec-el<br>meg.com      |
| Language for login<br>window    | Local Services -> Hotspot Gateway<br>-> Hotspot Gateway -> New | <b>e.g.</b> German                        |

### **DHCP** configuration

| Field            | Menu                                                             | Value                                      |
|------------------|------------------------------------------------------------------|--------------------------------------------|
| IP Pool Name     | Local Services -> DHCP Server -><br>IP Pool Configuration -> New | <b>e.g.</b> Assistant                      |
| IP Address Range | Local Services -> DHCP Server -><br>IP Pool Configuration -> New | <b>e.g.</b> 192.168.15.10 - 192.168.15.110 |

| Field            | Menu                                                             | Value                                                |
|------------------|------------------------------------------------------------------|------------------------------------------------------|
| Interface        | Local Services -> DHCP Server -><br>DHCP Configuration -> New    | en1-0-1                                              |
| IP Pool Name     | Local Services -> DHCP Server -><br>DHCP Configuration -> New    | <b>e.g.</b> Assistant                                |
| Pool Usage       | Local Services -> DHCP Server -><br>DHCP Configuration -> New    | Local                                                |
| IP Pool Name     | Local Services -> DHCP Server -><br>IP Pool Configuration -> New | <b>e.g.</b> Guests                                   |
| IP Address Range | Local Services -> DHCP Server -><br>IP Pool Configuration -> New | <b>e</b> . <b>g</b> . 192.168.16.10 - 192.168.16.110 |
| Interface        | Local Services -> DHCP Server -><br>DHCP Configuration -> New    | en1-0-2                                              |
| IP Pool Name     | Local Services -> DHCP Server -><br>DHCP Configuration -> New    | <b>e.g.</b> Guests                                   |
| Pool Usage       | Local Services -> DHCP Server -><br>DHCP Configuration -> New    | Local                                                |

### WLAN Controller Wizard

| Field               | Menu                                                                             | Value                                    |
|---------------------|----------------------------------------------------------------------------------|------------------------------------------|
| Region              | Wireless LAN Controller -> Wizard -> Wireless LAN Controller Wizard.             | Germany                                  |
| Interface           | Wireless LAN Controller -> Wizard -> Wireless LAN Controller Wizard.             | LAN_EN1-0                                |
| DHCP Server         | Wireless LAN Controller -> Wizard -> Wireless LAN Controller Wizard.             | Internal                                 |
| IP Address Range    | Wireless LAN Controller -> Wizard -> Wireless LAN Controller Wizard.             | e.g. 192.168.100.10<br>- 192.168.100.110 |
| Radio profile       | Wireless LAN Controller -> Wizard<br>-> Wireless LAN Controller Wizard<br>->Next | 2.4 GHz Radio Pro-<br>file               |
| Network Name (SSID) | Wireless LAN Controller -> Wizard<br>-> Wireless LAN Controller Wizard<br>->Next | e.g. Employees                           |
| Security Mode       | Wireless LAN Controller -> Wizard<br>-> Wireless LAN Controller Wizard<br>->Next | WPA-PSK                                  |
| WPA Mode            | Wireless LAN Controller -> Wizard<br>-> Wireless LAN Controller Wizard           | WPA2                                     |

| Field                               | Menu                                                                                    | Value                                                                    |
|-------------------------------------|-----------------------------------------------------------------------------------------|--------------------------------------------------------------------------|
|                                     | ->Next                                                                                  |                                                                          |
| Preshared key                       | Wireless LAN Controller -> Wizard<br>-> Wireless LAN Controller Wizard<br>->Next        | <b>e.g.</b> supersecret                                                  |
| VLAN                                | Wireless LAN Controller -> Wizard<br>-> Wireless LAN Controller Wizard<br>->Next        | Enabled                                                                  |
| VLAN ID                             | Wireless LAN Controller -> Wizard<br>-> Wireless LAN Controller Wizard<br>->Next        | 15                                                                       |
| Network Name (SSID)                 | Wireless LAN Controller -> Wizard<br>-> Wireless LAN Controller Wizard<br>-> Next-> Add | <b>e.g.</b> Guests                                                       |
| Security Mode                       | Wireless LAN Controller -> Wizard<br>-> Wireless LAN Controller Wizard<br>-> Next-> Add | Inactive                                                                 |
| VLAN                                | Wireless LAN Controller -> Wizard<br>-> Wireless LAN Controller Wizard<br>-> Next-> Add | Enabled                                                                  |
| VLAN ID                             | Wireless LAN Controller -> Wizard<br>-> Wireless LAN Controller Wizard<br>-> Next-> Add | 16                                                                       |
| Location                            | Wireless LAN Controller -> Wizard<br>-> Wireless LAN Controller Wizard<br>->Next        | e.g.1:Office                                                             |
| Active Radio Profile                | Wireless LAN Controller -> Wizard<br>-> Wireless LAN Controller Wizard<br>->Next        | 2.4 GHz Radio Pro-<br>file                                               |
| Assigned Wireless<br>Networks (VSS) | Wireless LAN Controller -> Wizard<br>-> Wireless LAN Controller Wizard<br>-> Next       | <b>e.g.</b> <i>vss-</i><br>1:Employees <b>and</b><br><i>vss-2:Guests</i> |

### Add firewall rules

| Field       | Menu                                     | Value                            |
|-------------|------------------------------------------|----------------------------------|
| Description | Firewall -> Services -> Groups -><br>New | <b>e.g.</b> Internet             |
| Members     | Firewall -> Services -> Groups -><br>New | <b>e. g.</b> http, http<br>(SSL) |

| Field       | Menu                                     | Value                            |
|-------------|------------------------------------------|----------------------------------|
| Description | Firewall -> Services -> Groups -><br>New | <b>e.g.</b> Local Services       |
| Members     | Firewall -> Services -> Groups -><br>New | <b>e. g.</b> http, http<br>(SSL) |

### **Restrict local services**

| Field       | Menu                                            | Value          |
|-------------|-------------------------------------------------|----------------|
| Source      | Firewall -> Policies -> Filter Rules -<br>> New | LEASED_EN1-0-1 |
| Destination | Firewall -> Policies -> Filter Rules - > New    | LOCAL          |
| Service     | Firewall -> Policies -> Filter Rules -<br>> New | local services |
| Action      | Firewall -> Policies -> Filter Rules - > New    | Access         |
| Source      | Firewall -> Policies -> Filter Rules - > New    | leased_en1-0-2 |
| Destination | Firewall -> Policies -> Filter Rules - > New    | LOCAL          |
| Service     | Firewall -> Policies -> Filter Rules -<br>> New | local services |
| Action      | Firewall -> Policies -> Filter Rules - > New    | Access         |
| Source      | Firewall -> Policies -> Filter Rules -<br>> New | LAN_EN1-0-1    |
| Destination | Firewall -> Policies -> Filter Rules - > New    | LAN_EN1-0-1    |
| Service     | Firewall -> Policies -> Filter Rules -<br>> New | any            |
| Action      | Firewall -> Policies -> Filter Rules -<br>> New | Deny           |
| Source      | Firewall -> Policies -> Filter Rules -<br>> New | LAN_EN1-0-2    |
| Destination | Firewall -> Policies -> Filter Rules -<br>> New | LAN_EN1-0-2    |
| Service     | Firewall -> Policies -> Filter Rules - > New    | any            |

| Field  | Menu                                            | Value |
|--------|-------------------------------------------------|-------|
| Action | Firewall -> Policies -> Filter Rules -<br>> New | Deny  |

# Chapter 10 WLAN - Cloud NetManager

# **10.1 Introduction**

The Cloud NetManager is a system that is able to administer both small as well as very large networks that are distributed over many locations.

## **Requirements**

The following prerequisites for configuration must be met:

- registers users on the Cloud NetManager portal
- one or several bintec WLAN Access Points e.g., W1001n, W1003n, W2003n, ... with SW Rel. 10.1.8.Patch 2 or higher
- DVC (Device Verification Code) of the access points to be administered or a DHCP server that supports option 43
- · a valid Cloud NetManager licence for each access point
- Internet access

# 10.2 First steps in the portal

## 10.2.1 Creating a user

Open a browser and enter the URL into the address line: *ht-tps://bintec.networkcloudmanager.com*.

First, you must register. To do so, on the registration page click on **Register** on the top right.

Enter the required data for the registration.

The Partner number and Login fields are optional.

If you have more than one user account for your company, please observe the following:

- Only one user can be created per company name. Therefore, the form of the company must vary (e.g., Company\_1; Company\_2; ...).
- If another user is to administer the same WLAN network, do not create any other users.

You can set up other users for your account after the login with both full as well as restricted user rights.

• If you would like to set up an additional user who is not to see the settings of the first user already set up, you can do so at this point.

## **Online registration**

| Street          |                 |
|-----------------|-----------------|
| Suedwestpark 94 |                 |
| Country         |                 |
| Germany         |                 |
|                 |                 |
|                 |                 |
|                 | Suedwestpark 94 |

| First name          | Last name  | Phone                          |
|---------------------|------------|--------------------------------|
| John                | Smith      | 091196731234                   |
| Email address       | Login (the | default is your email address) |
| j-smith@company.com |            |                                |

#### -Declaration of consent relating to data usage

| Hereby I agree that the entered personal data will be used for<br>administrative and technical realization of the requested Cloud NetManager<br>account. I am aware that I may receive emails to the given email address<br>or that I may be contacted via other channels within the specified purpose.<br>To disconfirm this agreement or to get more information about the | ^ |
|----------------------------------------------------------------------------------------------------|---|
| utilization of the given data, I could contact <u>datenschutz@bintec-</u><br>elmen.com. Furthermore the data protection statement of bintec elmen                                                                                                    | ~ |
| Accept declaration of consent relating to data usage                                                                                                    |   |

When you register, you will be sent a link for setting a password to the above email account. Once you have done this, you will have completed your registration.

Register Cancel

Fig. 173: Online registration

Once the registration form has been submitted, you will receive an email after a few minutes.

Follow the instructions and create a Password for your user.

### 10.2.2 Changing the time zone

The time zone when logging in for the first time is set to **UTC**. Please change this to **Europe/Berlin**.

Furthermore, you have the option of selecting a language.

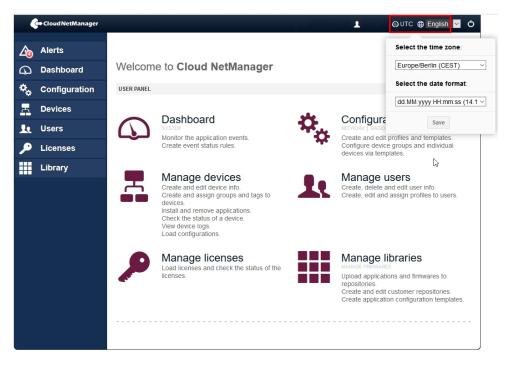

Fig. 174: Changing the time zone

## 10.2.3 Importing the licences

On the status page go to the Licences->Licences for this cloud server->New Licence menu.

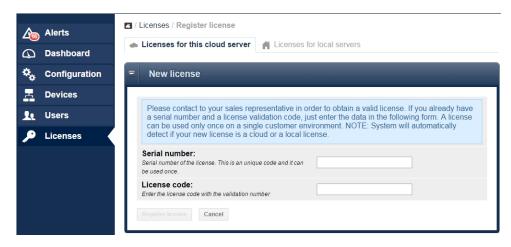

Fig. 175: New licence

- Enter the Serial number and the Licence code (PIN).
- Press Register Licence.

The Manage Licences overview shows which licences are still available in your account.

| Δ  | Alerts        | / Licenses / Reg  |               |                                   |                      |  |  |  |
|----|---------------|-------------------|---------------|-----------------------------------|----------------------|--|--|--|
| 4  | Dashboard     | Licenses for      | this cloud se | rver 🔺 Licenses for local servers |                      |  |  |  |
| ۰. | Configuration | = Manage licenses |               |                                   |                      |  |  |  |
| Ξ  | Devices       | + NEW LICENSE     | • NEWLICENSE  |                                   |                      |  |  |  |
| 1. | Users         | Туре              | Validity      | Available                         | Status               |  |  |  |
| ۶  | Licenses      | Managed devices   | 365 days      | 1 of 10                           | ⊘ Valid license<br>Q |  |  |  |
|    |               | Page 1 of 1       |               | Resu                              | lts by page: 10 ▼    |  |  |  |

Fig. 176: Overview

Please note that only the installed licences will be displayed. The availability does not indicate the remaining time but the runtime of the purchased licence or licences packet.

- A licence which was registered on a user account cannot be subsequently transmitted to another user.
- The licence runtime is only counted down here if the licence for the management of a device was used. If the used device is removed, the licence will be available for other devices. The runtime is not counted down if the licence is not being used.
- If the licence for an administered device expires, the system will obtain another licence from the pool of registered licences. If no free licences are available, the device in ques-

tion will no be longer be managed. The configuration cannot be changed and monitoring is no longer possible. The device itself will continue to work even in the event of a power failure.

You can display the licences which are to be used by an administered device. To do so, under **Status** click on **Valid Licence**.

| <b>∆</b> ₀ | Alerts<br>Dashboard | <ul> <li>/ Licenses / Register license</li> <li>Licenses for this cloud server</li> </ul> | A Licenses for local servers |                       |  |  |  |  |
|------------|---------------------|-------------------------------------------------------------------------------------------|------------------------------|-----------------------|--|--|--|--|
| ۰.         | Configuration       | Devices assigned to the license                                                           |                              |                       |  |  |  |  |
| R          | Devices             | Assign date                                                                               | Serial Num.                  | Name                  |  |  |  |  |
| 1          | Users               | 2015-02-25 16:37:16                                                                       | RNEDDH014430001              | AUTO_RNEDDH014430001  |  |  |  |  |
|            | 00010               | 2015-05-13 23:02:21                                                                       | 757/00120                    | DISCV_757/00120       |  |  |  |  |
| • مر       | Licenses            | 2015-05-26 09:55:50                                                                       | 777/000329                   | DISCV_777/000329      |  |  |  |  |
|            |                     | 2015-06-11 14:56:26                                                                       | 757/00120                    | DISCV_757/00120       |  |  |  |  |
|            |                     | 2015-06-15 11:10:33                                                                       | RNFDEI014280016              |                       |  |  |  |  |
|            |                     | 2015-06-16 12:04:45                                                                       | RNFDEI014110186              | Nils W2003n           |  |  |  |  |
|            |                     | 2015-06-16 14:03:04                                                                       | 757/00120                    | DISCV_757/00120       |  |  |  |  |
|            |                     | 2015-06-16 15:52:01                                                                       | 757/00120                    | DISCV_757/00120       |  |  |  |  |
|            |                     | 2015-06-16 15:54:18                                                                       | 757/00120                    | DISCV_757/00120       |  |  |  |  |
|            |                     | Page 1 of 1                                                                               |                              | Results by page: 10 • |  |  |  |  |

Fig. 177: Devices that are associated with the licence

# **10.3 Creation of profiles**

## 10.3.1 Creation of network profiles (SSID)

At least one network profile (SSID) must be created.

To do so, go to the **Configuration->Network** menu.

Click on New Network Profile.

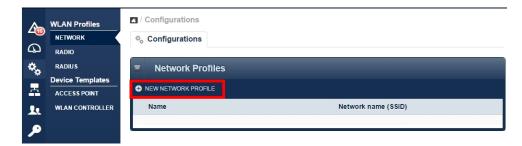

Fig. 178: Network profiles

|              |               | Configurations                            |                                       |
|--------------|---------------|-------------------------------------------|---------------------------------------|
| $\Delta_{0}$ | Alerts        | Configurations                            |                                       |
| $\bigcirc$   | Dashboard     |                                           |                                       |
| ۰.           | Configuration | New network profile                       | Additional features 🌣                 |
| -            | Devices       | Profile name <sup>*</sup>                 |                                       |
| <u>I</u> t   | Users         | SERVICE SET PARAMETERS                    |                                       |
|              |               | Network name (SSID)                       | default                               |
| <b>)</b>     | Licenses      | Hidden                                    |                                       |
|              | Library       | Client isolation                          | <b>v</b>                              |
|              |               | ARP processing                            |                                       |
|              |               | WMM                                       | 4                                     |
|              |               | SECURITY SETTINGS                         |                                       |
|              |               | Security mode                             | None 👻                                |
|              |               | CLIENT LOAD BALANCING                     |                                       |
|              |               | Maximum number of clients - Hard limit    | 32 🔹                                  |
|              |               | Maximum number of clients - Soft limit    | 28 🕏                                  |
|              |               | Client band select                        | Disabled - optimized for fast roaming |
|              |               | ACCESS CONTROL                            |                                       |
|              |               | ACL Mode                                  |                                       |
|              |               | BLACKLISTING                              |                                       |
|              |               | Dynamic blacklisting                      | 4                                     |
|              |               | Failed attempts                           | 10 🗘                                  |
|              |               | Failed attempts time window               | 60 🔹                                  |
|              |               | Blacklist duration                        | 500 🖈                                 |
|              |               | VLAN                                      |                                       |
|              |               | Enable                                    |                                       |
|              |               | BANDWIDTH LIMITATION FOR EACH WLAN CLIENT |                                       |
|              |               | Rx shaping                                | No limit v                            |
|              |               | TX shaping                                | No limit                              |
|              |               | iv outputs                                | NO IMMC                               |
|              |               | Save Cancel                               |                                       |
|              |               |                                           |                                       |

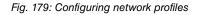

The important parameters for the respective SSID are predefined. The parameters are identical to the default configuration of the bintec access points or the WLAN Controllers.

- In Profile name enter the name of the WLAN network profile..
- The Network Name (SSID) is the name of the WLAN network that is viewed by the users of the access points.
- Click on Save to confirm your details.

#### 10.3.2 Creation of radio profiles

At least one radio profile must be created.

If access points with two radio modules are to be administered, a radio profile must be created for 2.4 GHz and 5 GHz. The parameters are identical to the default configuration of the bintec access points or the WLAN Controllers.

Go to the Configuration->Radio ->New radio profile menu.

|            | Cloud NetManager    |                                                              | L QE               | urope/Berlin 🌐 E | nglish 🔽 🖒   |
|------------|---------------------|--------------------------------------------------------------|--------------------|------------------|--------------|
| <b>∆</b> ₀ | Alerts<br>Dashboard | <ul> <li>/ Configurations</li> <li>Configurations</li> </ul> |                    | SHOW ADVANCED SE | ETTINGS      |
| ۰.         | Configuration       | New radio profile                                            |                    | Additiona        | l features 🌣 |
| Ξ          | Devices             | Name <sup>*</sup>                                            |                    |                  |              |
| Ŀ          | Users               | RADIO PROFILE DEFINITION                                     |                    |                  |              |
| P          | Licenses            | Description                                                  |                    |                  |              |
|            | Library             | Operation mode                                               | Access Point       | ~                | С            |
|            | Listary             | Operation band                                               | 2.4 GHz In/Outdoor | Ŧ                |              |
|            |                     | Bandwidth                                                    | 20 MHz             | -                |              |
|            |                     | Number of spatial streams                                    | 2                  | Ŧ                |              |
|            |                     | Country                                                      | Germany            | ~                |              |
|            |                     | PERFORMANCE SETTINGS                                         |                    |                  |              |
|            |                     | Wireless mode                                                | 802.11b/g/n        | ~                |              |
|            |                     | Burst mode                                                   |                    |                  |              |
|            |                     | Airtime fairness                                             |                    |                  |              |
|            |                     | Save Cancel                                                  |                    |                  |              |

Fig. 180: New radio profile

Proceed as follows:

- Enter a Name for the radio profile.
- Set Operation mode to Access Point.

- Select the 20 MHz Bandwidth for Operation band = 2.4 GHz.
- Select the 20 MHz or 40 MHz Bandwidth for Operation band = 5 GHz.
- Set the Wireless mode for 2.4 GHz profile to 802.11b/g/n.
- Set the Wireless mode for 5 GHz profile to 802.11ac/a/n.
- Confirm your details by clicking on Save.

### 10.3.3 Creation of device templates / access point template

At least one device template must be defined.

Go to the Configuration->Access Point->New Access point template menu.

| Δ        | WLAN Profiles    | Configurations                       |                    |                                                                                                    |
|----------|------------------|--------------------------------------|--------------------|----------------------------------------------------------------------------------------------------|
|          | NETWORK          | ☆ Configurations                     |                    |                                                                                                    |
| $\Box$   | RADIO            |                                      |                    |                                                                                                    |
| ۰.       | RADIUS           | New access point template            |                    | Additional features 🔅                                                                                                    |
|          | ANALYTICS        | Template name <sup>*</sup>           | Standard_AP        | C                                                                                                    |
| -        | DHCP             | Template description                 | Standard_AP        | 0                                                                                                    |
| <u>.</u> | нотѕрот          |                                      |                    | ,                                                                                                    |
|          | Device templates | SETTINGS                             |                    |                                                                                                    |
| ۶        | ACCESS POINT     | Location                             | anywhere           | 0                                                                                                    |
|          |                  | Administration password <sup>*</sup> | ••••               | 0                                                                                                    |
|          |                  | LED mode                             | normal             | Ŧ                                                                                                    |
|          |                  | Radius Server Profile                | None               | Ŧ                                                                                                    |
|          |                  | RADIO MODULE 1                       |                    |                                                                                                    |
|          |                  | Radio profile                        | 2,4 Standard Radio | · 0                                                                                                    |
|          |                  | Channel                              | auto               |                                                                                                    |
|          |                  | TX Power                             | Max                | The second second secon |
|          |                  | Network profile                      | None               | Ŧ                                                                                                    |
|          |                  | RADIO MODULE 2                       |                    |                                                                                                    |
|          |                  | Radio profile                        | 5 Standard Radio   | · 0                                                                                                    |
|          |                  | Channel                              | auto               |                                                                                                    |
|          |                  | TX Power                             | Max                | · ·                                                                                                    |
|          |                  | Network profile                      | None               | w.                                                                                                    |
|          |                  | Save Cancel                          |                    |                                                                                                    |

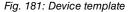

Proceed as follows:

- For Template name please enter a template name.
- · Enter the Administration password.
- The Administration password is the password to locally login to an access point. In

comparison to bintec WLAN Controller, here it is possible to log into one access point locally. However, all WLAN parts relevant for configuration cannot not be locally configured.

- If, in the case of SSID configuration, you select the security mode *WPA Enterprise*, you must define a **Radius Server Profile**.
- It is important for a 2.4 GHz to be associated with radio module 1 and a 5 GHz radio profile to be associated with radio module 2.
- Confirm your details by clicking on Save.

## 10.3.4 Administer devices

In the **Devices** menu, a list of all registered device is displayed. First, you must create a **Group**.

| Alerts      | Manage devices                                         |
|-------------|--------------------------------------------------------|
| Dashboar    | rd 👝 Devices 🚠 Groups 🛷 Tags 🎄 Configuration templates |
| 🍫 Configura | ation = Groups                                         |
| - Devices   | NEW GROUP                                              |
| Le Users    | Name Description Num. devices                          |
| 🔎 Licenses  |                                                        |

Fig. 182: Administer devices

Go to the **Devices->Groups->New Group** menu.

| Alerts          | / Manage devices / Group |                                |
|-----------------|--------------------------|--------------------------------|
| Dashboard       | Name:                    | Standard Group                 |
|                 | Description:             | Standard Group                 |
| ♣ Configuration | Configuration template:  | (g) Access Point: Standard _AP |
| E Devices       | Monitoring period:       | 60 seconds                     |
| <u> I</u> Users | Automatic update:        | 7                              |
| 🔎 Licenses      | New group                |                                |

Fig. 183: Administer devices/group

- Select the previously defined Configuration template.
- Activate the Automatic update. In doing so, the configuration change becomes effective immediately. Furthermore, newly registered access points are automatically put into operation with this default group immediately.

• Confirm your details by clicking on New group.

## 10.4 Register and administer access points

To add a new device, go to the Devices->Managed Devices->Add Devices menu.

| Alerts          | ☑ / Manage devices                                |  |  |  |  |  |  |
|-----------------|---------------------------------------------------|--|--|--|--|--|--|
| Dashboard       | Bevices A Groups I Tags A Configuration templates |  |  |  |  |  |  |
| 🍫 Configuration | Filter                                            |  |  |  |  |  |  |
| E Devices       | Devices  Add Devices                              |  |  |  |  |  |  |
| <u> I</u> Users |                                                   |  |  |  |  |  |  |
| 🔎 Licenses      | 0 selected Search:                                |  |  |  |  |  |  |
|                 | SN / MAC Annual Model Groups Last connection      |  |  |  |  |  |  |

Fig. 184: Register and administer access points

## 10.4.1 Manually register devices

For manual registration, go to the **Devices->Add Devices->Manual registration** menu.

| 4  | Alerts        |    | Manage devices / Add devices                                                                                                    |                                                            |  |
|----|---------------|----|----------------------------------------------------------------------------------------------------|------------------------------------------------------------|--|
| 9  | Dashboard     | 69 | Discovered devices 🗰 Manual registration                                                                                                    | X Automatic registration                                   |  |
| ۰. | Configuration | Ξ  | Add devices - Manual registration                                                                                                    |                                                            |  |
| Ξ  | Devices       | Г  |                                                                                                    | Enter sorial numbers manually                              |  |
| Ŀ  | Le Users      |    | Mode:                                                                                                    | <ul> <li>Enter serial numbers manually</li> <li></li></ul> |  |
| ۶  | 🔎 Licenses    |    | Serial numbers:<br>Use semiclon between serials eg. AAA:DVC;BBB:DVC;CCC:DVC.<br>Remember add the device verification code (DVC) after the serial number<br>of each device. |                                                            |  |
|    |               |    | Туре:                                                                                                    | Access Point                                               |  |
|    |               |    | Name:                                                                                                    |                                                            |  |
|    |               |    | Description:                                                                                                    |                                                            |  |
|    |               |    | IP:                                                                                                    |                                                            |  |
|    |               |    | Preview Add devices                                                                                                    |                                                            |  |

Fig. 185: Manual registration

Proceed as follows:

- If the **Mode Enter serial numbers manually** option is activated, you will need the **Serial number**, which is located on the device's name plate.
- If the **Mode Enter devices from data source** option is activated, you will need the **Device Verification Code (DVC)**, which is located on the device's name plate. If the DVC is not on the device's name plate, please contact our support.
- If you would like to register more than one device at a time, you can create and scan a CSV File.
- Click on Add devices to confirm your details.

# 10.4.2 Automatically register device

For automatic registration, go to the **Devices->Add Devices->Automatic registration** menu.

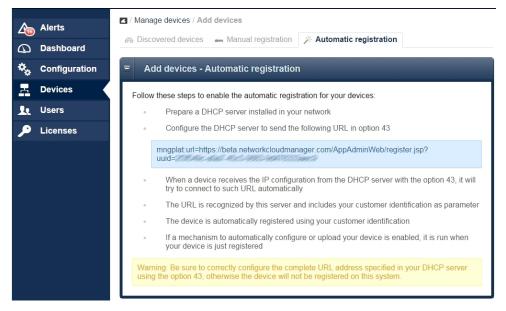

Fig. 186: Automatic registration

With the **DHCP option** *43*, the local DHCP server of the network in which the access point is located, can inform the access point, which user ID the access point is to use to login to Cloud NetManager. In doing so, an automatic registration and automatic commissioning without entering the serial number and DVC (see *Administer devices* on page 266) is enabled.

# 10.5 Device administration

In the **Devices** menu, registered devices are displayed.

| Alerts          | 🖪 / Manage devices<br>🧰 Devices 🎿 Groups 🛷 Tags 🔅 Configure | ation templates                       |  |  |  |  |  |  |
|-----------------|-------------------------------------------------------------|---------------------------------------|--|--|--|--|--|--|
| Dashboard       | Q + <u><u></u><u></u></u>                                   | Q + 7                                 |  |  |  |  |  |  |
| 🔅 Configuration | FILTERS:                                                    | Filter                                |  |  |  |  |  |  |
| - Devices       | = Devices                                                   | T Devices                             |  |  |  |  |  |  |
| Le Users        |                                                             | ADD DEVICES      Selected     Search: |  |  |  |  |  |  |
| 🔎 Licenses      |                                                             |                                       |  |  |  |  |  |  |
|                 | SN / MAC                                                    | Model Groups Last connection 💌        |  |  |  |  |  |  |
|                 | (1) RNHDAC013120018 HDWAHL_office2                          | W2004n ST GROUP 30.03.2015 11:40:49   |  |  |  |  |  |  |
|                 | Page 1 of 2                                                 | Results by page: 10 •                 |  |  |  |  |  |  |

Fig. 187: Display devices

By clicking on the line of the device in the overview, a detailed view is displayed.

Using Edit you can edit the Details. Click on Health or Advanced to display these options.

|              | RNFDEI01412001         | 0 - AUTO_RNFDEI01412                                                                      | 20010 +                                                                                                    |                                                                                                    | LAST CON                                                                                                    |
|--------------|------------------------|-------------------------------------------------------------------------------------------|----------------------------------------------------------------------------------------------------|----------------------------------------------------------------------------------------------------|----------------------------------------------------------------------------------------------------|
| ashboard     | 🗎 Info 🚜 Cor           | figuration 🕒 Jobs                                                                         | Re log Ale                                                                                                    | arts                                                                                                    | 28 S                                                                                                    |
| onfiguration |                        |                                                                                           |                                                                                                    |                                                                                                    |                                                                                                    |
| evices       |                        |                                                                                           | Details                                                                                                    |                                                                                                    |                                                                                                    |
| Isers        |                        |                                                                                           | Name:                                                                                                    | AUTO_RNFDEI014                                                                                                    | 4120010                                                                                                    |
| icenses      |                        |                                                                                           | S/N:                                                                                                    | RNFDEI014120010                                                                                                    |                                                                                                    |
|              |                        | ACCESS POINT                                                                              | MAC:                                                                                                    | 00:A0:F9:37:91:59                                                                                                    |                                                                                                    |
|              | Device Model:          | W2003n                                                                                    | Position:                                                                                                    | 40.412167 , -3.6993537                                                                                                    | 3                                                                                                    |
|              | System version:        | V.9.1 Rev. 14 (Beta<br>5) IPSec                                                           | IP:                                                                                                    | 192.168.0.100                                                                                                    |                                                                                                    |
|              | License:               | access_point                                                                              | Group:                                                                                                    | Test                                                                                                    | ŵ                                                                                                    |
|              | onfiguration<br>evices | ashboard<br>onfiguration<br>evices<br>sers<br>icenses<br>Device Model:<br>System version: | ashboard<br>onfiguration<br>evices<br>sers<br>icenses<br>Device Model: V2003n<br>System version: V.9.1 Rev. 14 (Beta<br>5) IPSec | ashboard<br>onfiguration<br>evices<br>sers<br>icenses<br>Device Model: W2003n<br>System version: V.9.1 Rev. 14 (Beta<br>5) IPSec | ashboard<br>onfiguration<br>evices<br>sers<br>icenses<br>Device Model: W2003n<br>System version: V.9.1 Rev. 14 (Beta<br>5) IPSec |

Fig. 188: Detailed view

## 10.5.1 Batch operations and software update

Further device administration options are available in the device view. If you mark several devices in the device view, there is, for example, the option of starting **Batch Operations** to update the **Firmware** of the marked devices.

| 2        | Alerts        | Manage devices                                                                                       |                       |                  |                       |  |  |  |
|----------|---------------|----------------------------------------------------------------------------------------------------|-----------------------|------------------|-----------------------|--|--|--|
| 9        | Dashboard     | 📥 Devices 🛓 Groups 🛷 Tags 🎄 Configuration templates                                                  |                       |                  |                       |  |  |  |
| ۰.       | Configuration | FILTERS:                                                                                             |                       |                  | Filter                |  |  |  |
| <u>.</u> | Devices       | - Devices                                                                                            |                       |                  |                       |  |  |  |
| <b>.</b> | Users         |                                                                                                    |                       | BATCH OPERATIONS | ≞ ~ ● ~               |  |  |  |
| ۶        | Licenses      | ADD DEVICES     DELETE DEVICES     MANAGE DEVICES     BATCH OPERATIONS     A     V     V      Search |                       |                  |                       |  |  |  |
|          |               | SN / MAC                                                                                             | A Name                | Model Group      | s Last connection 👻   |  |  |  |
|          |               | 🕡 (ŋ) RNHDAC013                                                                                      | 120018 HDWAHL_office2 | W2004n ST GRO    | 30.03.2015 11:40:49   |  |  |  |
|          |               | Page 1 of 2                                                                                          |                       |                  | Results by page: 10 • |  |  |  |

Fig. 189: Batch operations

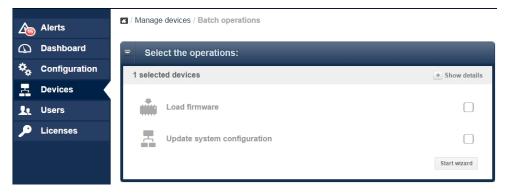

Fig. 190: Select operations

# 10.6 Appendix

## 10.6.1 Establishing another data centre

If you do not want to use our Cloud NetManager as an SAAS (Software as a Service), but want to host the virtual Cloud NetManager in your own data centre, you must assign the access points to another Cloud NetManager URL. You have two options.

#### 10.6.1.1 URL allocation via DHCP Option 43

You can assign the access points to another Cloud NetManager URL. You must configure **Option 43** (vendor specific option) on the local DCHP server.

If you are using the DCHP server of a **bintec** router, proceed as follows:

Enter **GUI** (Graphical User Interface) in the **Local Services->DHCP Server->DHCP Con**figuration menu.

| Basic Parameters                                                         |             |
|--------------------------------------------------------------------------|-------------|
| Select vendor                                                            | - Other - 🔻 |
| Vendor Description<br>:Cloud:                                            |             |
| Vendor ID<br>Cloud                                                       |             |
| Vendor Specific Information<br>mngplat:url=https://bintec.networkcloudma |             |

Fig. 191: Local Services -> DHCP Server -> DHCP Configuration

- Choose the ricon to edit an existing entry.
- Go to Advanced Settings.
- In the Vendor Specific Information (DHCP Option 43) field, click on the Add Vendor

String button.

- Under Select vendor, choose -Other-.
- Under Vendor Description, enter the name of the manufacturer, e.g. : Cloud:.
- To identify the device, enter the Vendor ID, e.g. Cloud.
- Under **Vendor Specific Information**, enter the new Cloud NetManager URL. If you want to submit a user ID, please read the string from the Cloud NetManager (see *Automatically register device* on page 268).
- Click Apply.

#### 10.6.1.2 Direct URL change in the GUI

Using the GUI of the Access Point, you can enter other Cloud NetManager addresses.

Optionally, the user ID of the account in question can be transferred. In this case, the device is automatically registered and configured with the default configurations.

In the System Management menu, go to Global Settings -> System.

| Basic Settings                                                 |                      |
|----------------------------------------------------------------|----------------------|
| System Name<br>w2003n-ext                                      |                      |
| Location                                                       |                      |
| Contact<br>BINTECELMEG                                         |                      |
| Maximum Number of Syslog Entries<br>50                         |                      |
| Maximum Message Level of Syslog Entries                        | Information <b>•</b> |
| Maximum Number of Accounting Log Entries                       |                      |
| NetManager communication                                       | Enabled              |
| NetManager address<br>https://discover.networkcloudmanager.com |                      |
| LED mode                                                       | Status •             |
| Manual WLAN Controller IP Address                              |                      |
| Show Manufacturer Names                                        | Enabled              |

Fig. 192: System Management->Global Settings ->System

- Enable the NetManager communication option.
- Enter the Address of the Cloud NetManager server in the NetManager address field.
- Press **OK** to confirm your entries.

## 10.6.2 Automatic configuration

With the Cloud NetManager, you have the option of automatically transferring a previouslydetermined configuration to every new Access Point which is connected to the local LAN. This method is suitable, for example, for small businesses which do not have their own inhouse IT staff, but which need to quickly and easily put new access points into operation.

In order to use this automatic configuration, three requirements must be met:

(a) The access point must be able to automatically log into the Cloud NetManager. To this end, the DCHP Option 43 must be set up with the User ID string, or the Cloud NetManager URL must be adjusted in the GUI of the Access Point. You can view the clientspecific URL and User ID under **Devices->Add Device->Automatic Login** in the Cloud NetManager.

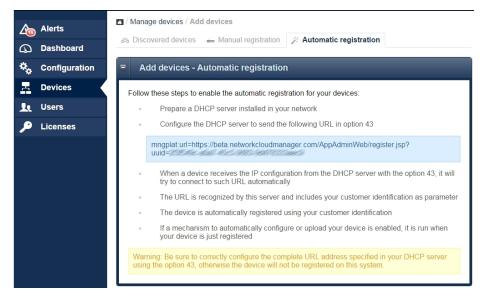

Fig. 193: Devices->Add Device->Automatic Login

- (b) In the Cloud NetManager, under Devices->Groups, a standard group must be defined.
- (c) In the Cloud NetManager, under Devices->Groups, under the Standard group the Automatic Update option must be activated.

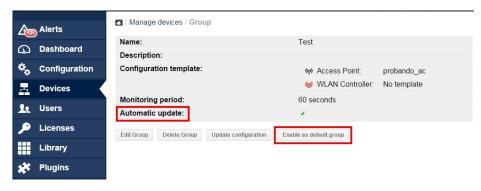

Fig. 194: Devices->Groups

# 10.7 Error search

### 10.7.1 A new device is not visible

There are a number of reasons why a device is not displayed in the device overview although the correct DVC was entered.

- The device is locally administered by a WLAN Controller. Please reset the device to the ex works state and delete the **WLAN Controller** DHCP option in the local DHCP server.
- The local firewall blocked port 443 for outgoing connections.

## 10.7.2 No more communication with an administered device

The logo that displays the communication state is no longer green but red.

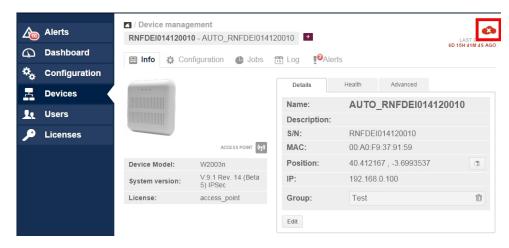

Fig. 195: Communication error

First, it must be ensured that the access point has an Internet connection. If the problem persists, the cause may be an incorrect SSL certificate. This can have different causes, e.g., it may have been deleted on the access point or the device may have been register to another account.

In this case, the device configuration must be reset to the ex works state and the security certificate on the server must be deleted from the access point in question.

| Alerts          |                 | <ul> <li>/ Device management</li> <li>RNFDEI014120010 - AUTO_RNFDEI014120010</li> </ul> |                                                                                              |          | LAST CONTACT |
|-----------------|-----------------|-----------------------------------------------------------------------------------------|----------------------------------------------------------------------------------------------|----------|--------------|
| Dashboard       | 🗎 Info 🎄 Co     | 🗎 Info 🎄 Configuration 🌰 Jobs 🛗 Log 🕫 Alerts                                            |                                                                                              |          | 28 S AGO     |
| 🍫 Configuration |                 |                                                                                         |                                                                                              |          |              |
| Devices         |                 |                                                                                         | Details Health                                                                               | Advanced |              |
| L Users         |                 |                                                                                         | Remove security data                                                                         | Present  |              |
| 🔎 Licenses      |                 |                                                                                         |                                                                                              |          |              |
|                 |                 | ACCESS POINT                                                                            | Advanced operations:                                                                         |          | \$ 🎗 🏶       |
|                 | Device Model:   | W2003n                                                                                  | Last contact: 31.07.2015 18:28:44<br>License validity: 🥑 Valid license (Remaining days: 229) |          |              |
|                 | System version: | V.9.1 Rev. 14 (Beta<br>5) IPSec                                                         |                                                                                              |          |              |
|                 | License:        | access_point                                                                            |                                                                                              |          |              |

Fig. 196: Communication error

## 10.7.3 Further debug options

In the **Devices->Manage devices** menu, select a device. Go to **Manage devices->Con**figuration.

| Alerts          | <ul> <li>Manage devices</li> <li>Devices</li></ul>                                 |     |  |  |  |
|-----------------|------------------------------------------------------------------------------------|-----|--|--|--|
| Dashboard       |                                                                                    |     |  |  |  |
| 🍫 Configuration | Filters: Filter                                                                    |     |  |  |  |
|                 | = Devices                                                                          |     |  |  |  |
| Le Users        | ADD DEVICES     DELETE DEVICES     MANAGE DEVICES     BATCH OPERATIONS     E     V |     |  |  |  |
| 🔎 Licenses      | 2 selected Search:                                                                 |     |  |  |  |
|                 | SN / MAC Anne Model Groups Last connection                                         | -   |  |  |  |
|                 | RNHDAC013120018 HDWAHL_office2 W2004n ST GROUP 30.03.2015 11:40:49                 |     |  |  |  |
|                 | Page 1 of 1 Results by page: 1                                                     | 0 • |  |  |  |

Fig. 197: Communication error

Click on the small logo to display the configuration file.

| <b>A</b> 200 | Alerts        | I / Device management<br>I Test I + |                |        |                        |
|--------------|---------------|-------------------------------------|----------------|--------|------------------------|
|              | Dashboard     | 🖺 Info 🔹 Configuration              | n 🕒 Jobs 📅 Log | Alerts |                        |
| *.           | Configuration |                                     |                |        | SHOW ADVANCED SETTINGS |
| -            | Devices       | ✓ Configuration updated on of       | levice         |        |                        |
| 1.           | Users         | Settings                            |                |        |                        |
|              |               | Location                            | anywhere       | *      |                        |
| <i>,</i>     | Licenses      | Administrative password             | •••••          | -94    |                        |
|              |               | LED mode                            | normal         | w 100  |                        |
|              |               | Radius Server Profile               |                |        |                        |
|              |               | Radio module 1                      |                |        |                        |

Fig. 198: Debug options

Make sure that all passwords in this file are encrypted.

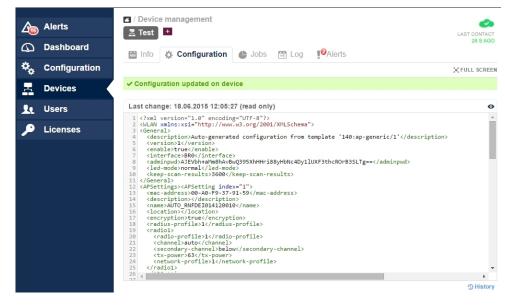

Fig. 199: Debug message

## 10.7.4 Debugging at device level

#### **Correct timestamps**

Access points need a correct time setting in order to transmit and allocate performance values. Therefore, check the time setting before starting error diagnostics.

A DHCP server can be used as time server too. If you use a **bintec** device for this, go to the **System Management->Global Settings->Time and Date** menu and activate the **Internal Time Server** item.

Using static IP addresses you can enter manually up to three time servers in the same menu.

#### Debugging

If there is no communication between the access point and Cloud NetManager, you can track communications using Telnet or the SSH terminal. You must log into the access point and enter the command "debug tremp". No communication between the access point and Cloud NetManager is displayed.

```
Welcome to W2004n version V.9.1 Rev. 14 (Beta 4) IPSec from 2015/05/27 00:00:00
systemname is w2004n, location
Login: admin
Password:
Password not changed. Call "setup" for quick configuration.
w2004n:> debug tremp
08:48:56 INFO/TREMP: -> https://discover.networkcloudmanager.com/api/task/all
08:49:01 INFO/TREMP: <- HTTP/1.1 200 OK
08:49:06 INFO/TREMP: ->
https://discover.networkcloudmanager.com/api/monitor/system/events
08:49:06 INFO/TREMP: The message has been compressed about 36%
08:49:09 INFO/TREMP: <- HTTP/1.1 200 OK
08:49:26 INFO/TREMP: -> https://discover.networkcloudmanager.com/api/task/all
08:49:29 INFO/TREMP: <- HTTP/1.1 200 OK
08:49:36 INFO/TREMP: ->
https://discover.networkcloudmanager.com/api/monitor/system/events
08:49:36 INFO/TREMP: The message has been compressed about 23%
```

In this way, communication problems and certification problems can be analysed quickly.